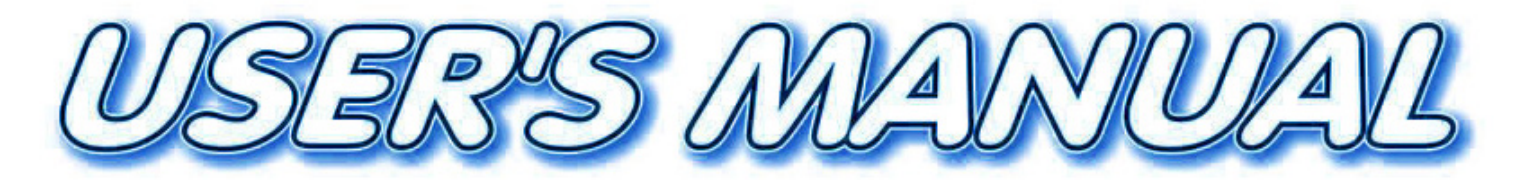

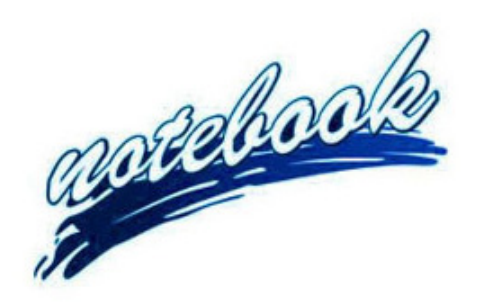

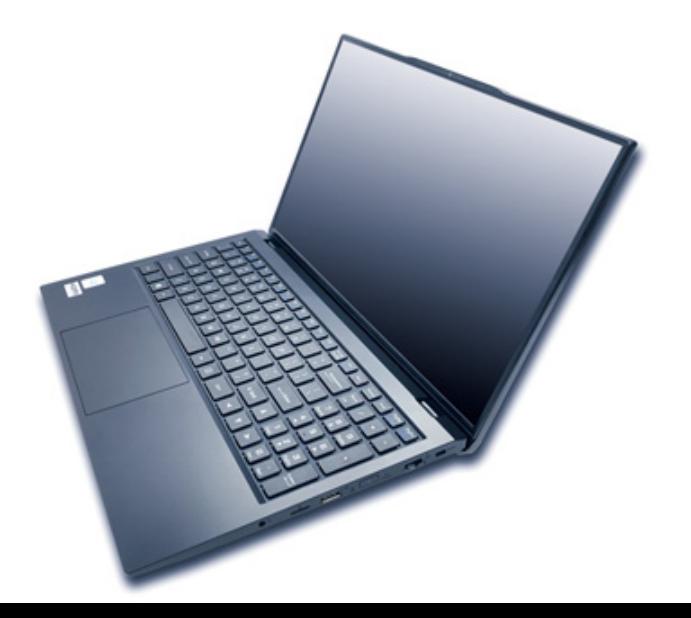

 $V22.8.00$ 

**I**

# <span id="page-2-0"></span>**Notice**

The company reserves the right to revise this publication or to change its contents without notice. Information contained herein is for reference only and does not constitute a commitment on the part of the manufacturer or any subsequent vendor. They assume no responsibility or liability for any errors or inaccuracies that may appear in this publication nor are they in anyway responsible for any loss or damage resulting from the use (or misuse) of this publication.

This publication and any accompanying software may not, in whole or in part, be reproduced, translated, transmitted or reduced to any machine readable form without prior consent from the vendor, manufacturer or creators of this publication, except for copies kept by the user for backup purposes.

Brand and product names mentioned in this publication may or may not be copyrights and/or registered trademarks of their respective companies. They are mentioned for identification purposes only and are not intended as an endorsement of that product or its manufacturer.

©August 2022

### **Trademarks**

**Intel**, **Pentium** and **Intel Celeron** are trademarks/registered trademarks of Intel Corporation.

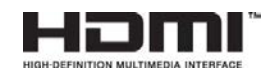

### **R&TTE Directive**

This device is in compliance with the essential requirements and other relevant provisions of the R&TTE Directive 1999/5/EC.

This device will be sold in the following EEA countries: Austria, Italy, Belgium, Liechtenstein, Denmark, Luxembourg, Finland, Netherlands, France, Norway, Germany, Portugal, Greece, Spain, Iceland, Sweden, Ireland, United Kingdom, Cyprus, Czech Republic, Estonia, Hungary, Latvia, Lithuania, Malta, Slovakia, Poland, Slovenia.

# <span id="page-3-0"></span>**ErP Off Mode Power Consumption Statement:**

The figures below note the power consumption of this computer in compliance with European Commission (EC) regulations on power consumption in off mode:

• Off Mode  $\leq 0.5W$ 

### **CE Marking**

This device has been tested to and conforms to the regulatory requirements of the European Union and has attained CE Marking. The CE Mark is a conformity marking consisting of the letters "CE". The CE Mark applies to products regulated by certain European health, safety and environmental protection legislation. The CE Mark is obligatory for products it applies to: the manufacturer affixes the marking in order to be allowed to sell his product in the European market.

This product conforms to the essential requirements of the R&TTE directive 1999/5/EC in order to attain CE Marking. A notified body has determined that this device has properly demonstrated that the requirements of the directive have been met and has issued a favorable certificate of expert opinion. As such the device will bear the notified body number 0560 after the CE mark.

The CE Marking is not a quality mark. Foremost, it refers to the safety rather than to the quality of a product. Secondly, CE Marking is mandatory for the product it applies to, whereas most quality markings are voluntary.

# <span id="page-5-0"></span>**FCC Statement**

### <span id="page-5-1"></span>**(Federal Communications Commission)**

You are cautioned that changes or modifications not expressly approved by the party responsible for compliance could void the user's authority to operate the equipment.

This equipment has been tested and found to comply with the limits for a Class B digital device, pursuant to Part 15 of the FCC Rules. These limits are designed to provide reasonable protection against harmful interference in a residential installation. This equipment generates, uses and can radiate radio frequency energy and, if not installed and used in accordance with the instructions, may cause harmful interference to radio communications. However, there is no guarantee that interference will not occur in a particular installation. If this equipment does cause harmful interference to radio or television reception, which can be determined by turning the equipment off and on, the user is encouraged to try to correct the interference by one or more of the following measures:

- Re orient or relocate the receiving antenna.
- Increase the separation between the equipment and receiver.
- Connect the equipment into an outlet on a circuit different from that to which the receiver is connected.
- Consult the service representative or an experienced radio/TV technician for help.

#### **Operation is subject to the following two conditions:**

1. This device may not cause interference.

And

2. This device must accept any interference, including interference that may cause undesired operation of the device.

### <span id="page-6-0"></span>**FCC RF Radiation Exposure Statement:**

- 1. This Transmitter must not be co-located or operating in conjunction with any other antenna or transmitter.
- 2. This equipment complies with FCC RF radiation exposure limits set forth for an uncontrolled environment. This equipment should be installed and operated with a minimum distance of 20 centimeters between the radiator and your body.

沆 **Warning**

Use only shielded cables to connect I/O devices to this equipment. You are cautioned that changes or modifications not expressly approved by the manufacturer for compliance with the above standards could void your authority to operate the equipment.

# **IMPORTANT SAFETY INSTRUCTIONS**

Follow basic safety precautions, including those listed below, to reduce the risk of fire, electric shock, and injury to persons when using any electrical equipment:

- 1. Do not use this product near water, for example near a bath tub, wash bowl, kitchen sink or laundry tub, in a wet basement or near a swimming pool.
- 2. Avoid using this equipment with a telephone line (other than a cordless type) during an electrical storm. There may be a remote risk of electrical shock from lightning.
- 3. Do not use the telephone to report a gas leak in the vicinity of the leak.
- 4. Use only the power cord and batteries indicated in this manual. Do not dispose of batteries in a fire. They may explode. Check with local codes for possible special disposal instructions.
- 5. This product is intended to be powered by the following AC/DC adapter, supplied with this computer model, in accordance with the model's power requirements::
- Full Range AC/DC Adapter AC Input 100 240V, 50 60Hz, DC Output 19V, 4.74A (**90W**) minimum.

### <span id="page-8-0"></span>**Instructions for Care and Operation**

The notebook computer is quite rugged, but it can be damaged. To prevent this, follow these suggestions:

1. **Don't drop it, or expose it to shock.** If the computer falls, the case and the components could be damaged.

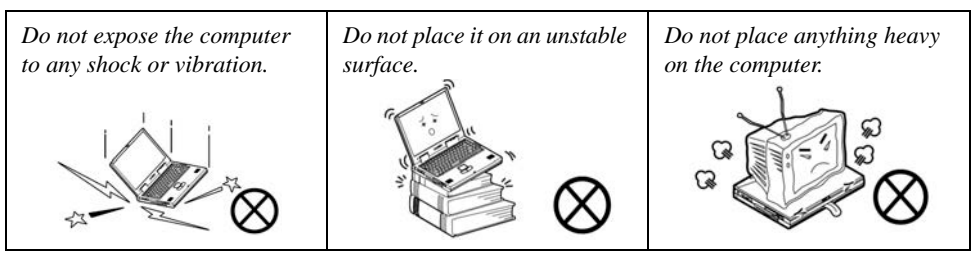

2. **Keep it dry, and don't overheat it.** Keep the computer and power supply away from any kind of heating element. This is an electrical appliance. If water or any other liquid gets into it, the computer could be badly damaged.

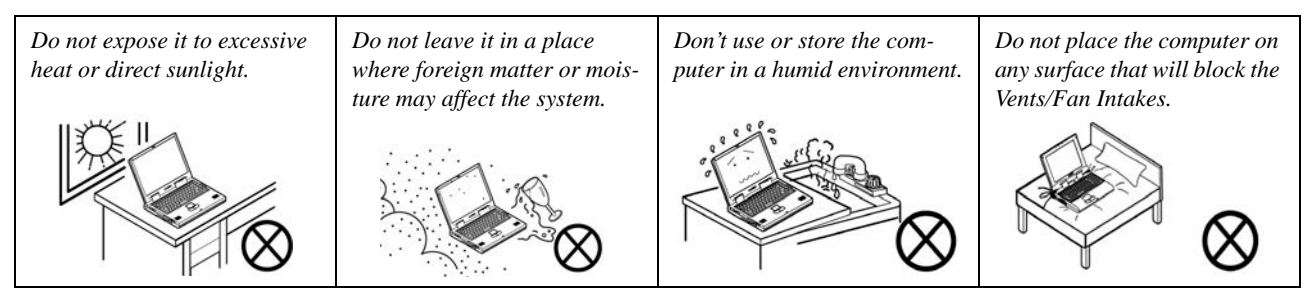

- 3. **Avoid interference.** Keep the computer away from high capacity transformers, electric motors, and other strong magnetic fields. These can hinder proper performance and damage your data.
- 4. **Follow the proper working procedures for the computer.** Shut the computer down properly and don't forget to save your work. Remember to periodically save your data as data may be lost if the battery is depleted.

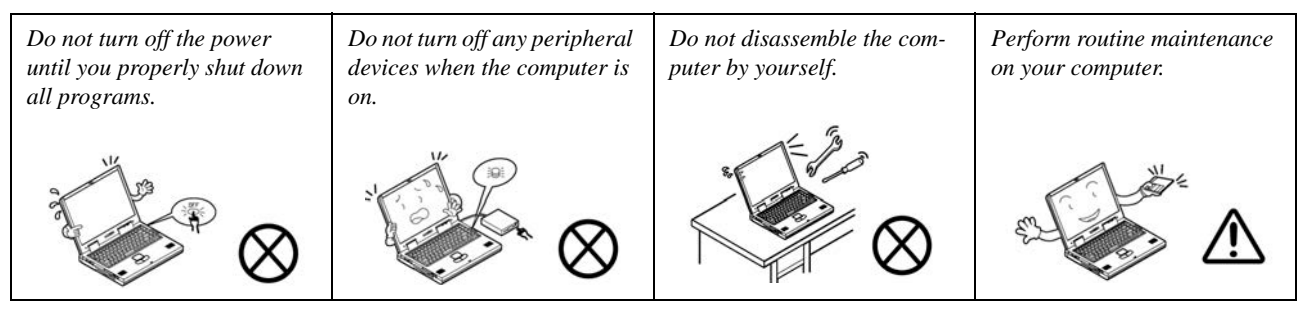

5. **Take care when using peripheral devices**.

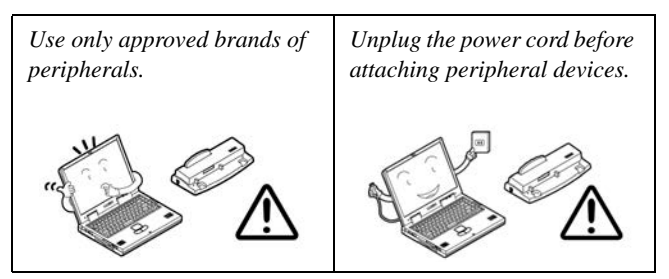

### <span id="page-10-0"></span>**Servicing**

Do not attempt to service the computer yourself. Doing so may violate your warranty and may expose you and the computer to electric shock. Refer all servicing to authorized service personnel. Unplug the computer from the power supply. Then refer servicing to qualified service personnel under any of the following conditions:

- When the power cord or AC/DC adapter is damaged or frayed.
- If the computer has been exposed to rain or other liquids.
- If the computer does not work normally when you follow the operating instructions.
- If the computer has been dropped or damaged (do not touch the poisonous liquid if the LCD panel breaks).
- If there is an unusual odor, heat or smoke coming from your computer.

# $\frac{1}{2}$

#### **Bottom Cover Removal Warning**

Users should not remove any cover(s) and /or screw(s) for the purposes of device upgrade as this may violate the terms of your warranty. If you need to replace/remove the hard disk/RAM/optical device etc., for any reason, please contact your distributor/supplier for further information.

#### **Removal Warning**

When removing any cover(s) and screw(s) for the purposes of device upgrade, remember to replace the cover(s) and screw(s) before restoring power to the system.

Also note the following when the cover is removed:

- Hazardous moving parts.
- Keep away from moving fan blades.

# <span id="page-11-0"></span>**Power Safety**

The computer has specific power requirements:

#### 沆 **Power Safety Warning**

Before you undertake any upgrade procedures, make sure that you have turned off the power, and disconnected all peripherals and cables (including telephone lines and power cord).

You must also remove your battery in order to prevent accidentally turning the machine on. **Before removing the battery disconnect the AC/DC adapter from the computer.**

- Only use a power adapter approved for use with this computer.
- Your AC/DC adapter may be designed for international travel but it still requires a steady, uninterrupted power supply. If you are unsure of your local power specifications, consult your service representative or local power company.
- The power adapter may have either a 2-prong or a 3-prong grounded plug. The third prong is an important safety feature; do not defeat its purpose. If you do not have access to a compatible outlet, have a qualified electrician install one.
- When you want to unplug the power cord, be sure to disconnect it by the plug head, not by its wire.
- Make sure the socket and any extension cord(s) you use can support the total current load of all the connected devices.
- Before cleaning the computer, make sure it is disconnected from any external power supplies (i.e. AC/DC adapter or car adapter).

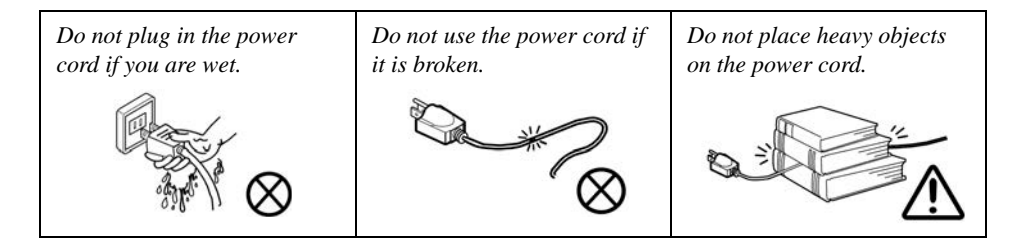

# <span id="page-12-0"></span>**Polymer/Lithium-Ion Battery Precautions**

Note the following information which is specific to Polymer/Lithium-Ion batteries only, and where applicable, this overrides the general battery precaution information overleaf.

- Polymer/Lithium-Ion batteries may experience a slight expansion or swelling, however this is part of the battery's safety mechanism and is not a cause for concern.
- Use proper handling procedures when using Polymer/Lithium-Ion batteries. Do not use Polymer/Lithium-Ion batteries in high ambient temperature environments, and do not store unused batteries for extended periods.
- If you are working in areas of low temperature use the AC/DC adapter to power the computer.

See also the general battery precautionary information overleaf for further information.

## <span id="page-13-0"></span>**General Battery Precautions**

- Only use batteries designed for this computer. The wrong battery type may explode, leak or damage the computer.
- Do not remove any batteries from the computer while it is powered on.
- Do not continue to use a battery that has been dropped, or that appears damaged (e.g. bent or twisted) in any way. Even if the computer continues to work with a damaged battery in place, it may cause circuit damage, which may possibly result in fire.
- If you do not use the battery for an extended period, then remove the battery from the computer for storage.
- Recharge the batteries using the notebook's system. Incorrect recharging may make the battery explode.
- Do not try to repair a battery pack. Refer any battery pack repair or replacement to your service representative or qualified service personnel.
- Keep children away from, and promptly dispose of a damaged battery. Always dispose of batteries carefully. Batteries may explode or leak if exposed to fire, or improperly handled or discarded.
- Keep the battery away from metal appliances.
- Affix tape to the battery contacts before disposing of the battery.
- Do not touch the battery contacts with your hands or metal objects.

# 沆

#### **Battery Disposal & Caution**

The product that you have purchased contains a rechargeable battery. The battery is recyclable. At the end of its useful life, under various state and local laws, it may be illegal to dispose of this battery into the municipal waste stream. Check with your local solid waste officials for details in your area for recycling options or proper disposal.

Danger of explosion if battery is incorrectly replaced. Replace only with the same or equivalent type recommended by the manufacturer. Discard used battery according to the manufacturer's instructions.

# <span id="page-14-0"></span>**Cleaning**

Do not apply cleaner directly to the computer; use a soft clean cloth. Do not use volatile (petroleum distillates) or abrasive cleaners on any part of the computer.

# <span id="page-14-1"></span>**Cleaning Instructions**

### (*For Computer Models Supplied with Light Blue Cleaning Cloth*)

Some computer models in this series come supplied with a light blue cleaning cloth. To clean the computer case with this cloth follow the instructions below:

- 1. Power off the computer and peripherals.
- 2. Disconnect the AC/DC adapter from the computer.
- 3. Use a little water to dampen the cloth slightly.
- 4. Clean the computer case with the cloth.
- 5. Dry the computer with a dry cloth, or allow it time to dry before turning on.
- 6. Reconnect the AC/DC adapter and turn the computer on.

# <span id="page-15-0"></span>**Travel Considerations**

As you get ready for your trip, run through this list to make sure the system is ready to go:

- 1. Check that the battery pack and any spares are fully charged.
- 2. Power off the computer and peripherals.
- 3. Close the display panel and make sure it's latched.
- 4. Disconnect the AC/DC adapter and cables. Stow them in the carrying bag.
- 5. The AC/DC adapter uses voltages from 100 to 240 volts so you won't need a second voltage adapter. However, check with your travel agent to see if you need any socket adapters.
- 6. Put the notebook in its carrying bag and secure it with the bag's straps.
- 7. If you're taking any peripherals (e.g. a printer, mouse or digital camera), pack them and those devices' adapters and/or cables.
- 8. Anticipate customs Some jurisdictions may have import restrictions or require proof of ownership for both hardware and software. Make sure your "papers" are handy.

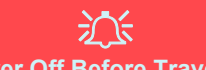

#### **Power Off Before Traveling**

Make sure that your notebook is completely powered off before putting it into a travel bag (or any such container). Putting a notebook which is powered on in a travel bag may cause the Vents/Fan Intakes to be blocked. To prevent your computer from overheating make sure nothing blocks the Vent/Fan Intakes while the computer is in use.

### **On the Road**

In addition to the general safety and maintenance suggestions in this preface, and Chapter 8: Troubleshooting, keep these points in mind:

**Hand-carry the notebook -** For security, don't let it out of your sight. In some areas, computer theft is very common. Don't check it with "normal" luggage. Baggage handlers may not be sufficiently careful. Avoid knocking the computer against hard objects.

**Beware of Electromagnetic fields -** Devices such as metal detectors & X-ray machines can damage the computer, hard disk, floppy disks, and other media. They may also destroy any stored data - Pass your computer and disks around the devices. Ask security officials to hand-inspect them (you may be asked to turn it on). **Note**: Some airports also scan luggage with these devices.

**Fly safely -** Most airlines have regulations about the use of computers and other electronic devices in flight. These restrictions are for your safety, follow them. If you stow the notebook in an overhead compartment, make sure it's secure. Contents may shift and/or fall out when the compartment is opened.

**Get power where you can -** If an electrical outlet is available, use the AC/DC adapter and keep your battery(ies) charged.

**Keep it dry -** If you move quickly from a cold to a warm location, water vapor can condense inside the computer. Wait a few minutes before turning it on so that any moisture can evaporate.

# **Developing Good Work Habits**

Developing good work habits is important if you need to work in front of the computer for long periods of time. Improper work habits can result in discomfort or serious injury from repetitive strain to your hands, wrists or other joints. The following are some tips to reduce the strain:

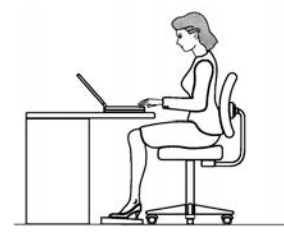

- Adjust the height of the chair and/or desk so that the keyboard is at or slightly below the level of your elbow. Keep your forearms, wrists, and hands in a relaxed position.
- Your knees should be slightly higher than your hips. Place your feet flat on the floor or on a footrest if necessary.
- Use a chair with a back and adjust it to support your lower back comfortably.
- Sit straight so that your knees, hips and elbows form approximately 90-degree angles when you are working.
- Take periodic breaks if you are using the computer for long periods of time.

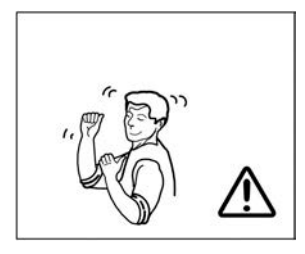

## **Remember to:**

- Alter your posture frequently.
- Stretch and exercise your body several times a day.
- Take periodic breaks when you work at the computer for long periods of time. Frequent and short breaks are better than fewer and longer breaks.

# **Lighting**

Proper lighting and a comfortable viewing angle can reduce eye strain and shoulder and neck muscle fatigue.

- Position the display to avoid glare or reflections from overhead lighting or outside sources of light.
- Keep the display screen clean and set the brightness and contrast to levels that allow you to see the screen clearly.
- Position the display directly in front of you at a comfortable viewing distance.
- Adjust the display-viewing angle to find the best position.

# **LCD Screen Care**

To prevent **image persistence** on LCD monitors (caused by the continuous display of graphics on the screen for an extended period of time) take the following precautions:

- Set the *Windows* **Power Plans** to turn the screen off after a few minutes of screen idle time.
- Use a rotating, moving or blank screen saver (this prevents an image from being displayed too long).
- Rotate desktop background images every few days.
- Turn the monitor off when the system is not in use.

# **LCD Electro-Plated Logos**

Note that in computers featuring a raised LCD electro-plated logo, the logo is covered by a protective adhesive. Due to general wear and tear, this adhesive may deteriorate over time and the exposed logo may develop sharp edges. Be careful when handling the computer in this case, and avoid touching the raised LCD electro-plated logo. Avoid placing any other items in the carrying bag which may rub against the top of the computer during transport. If any such wear and tear develops contact your distributor/supplier.

# **Contents**

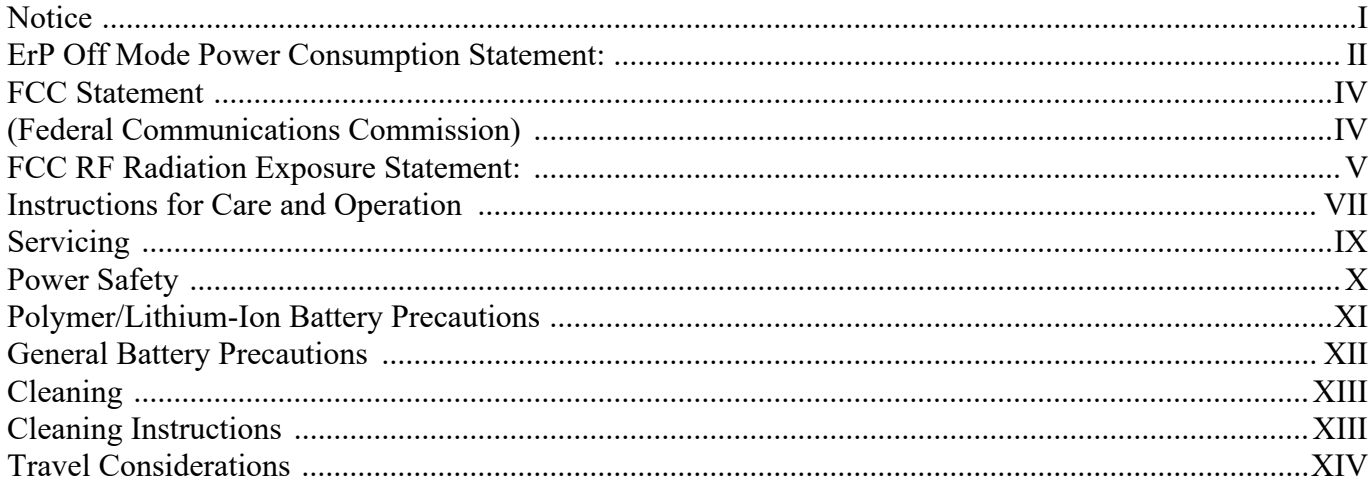

# **Quick Start Guide**

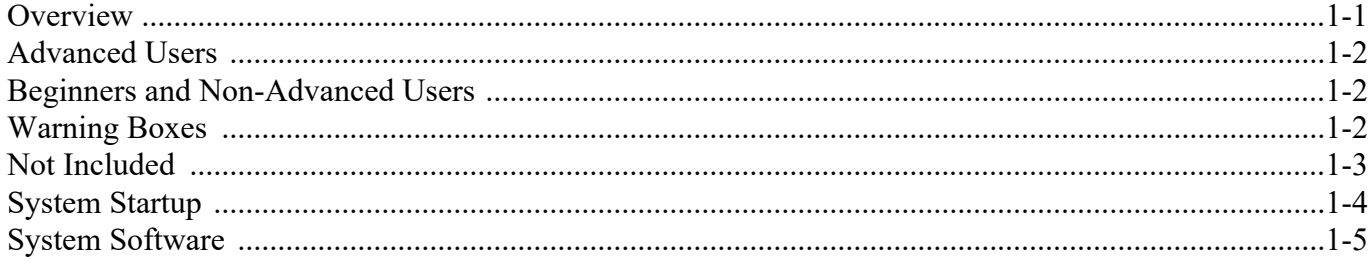

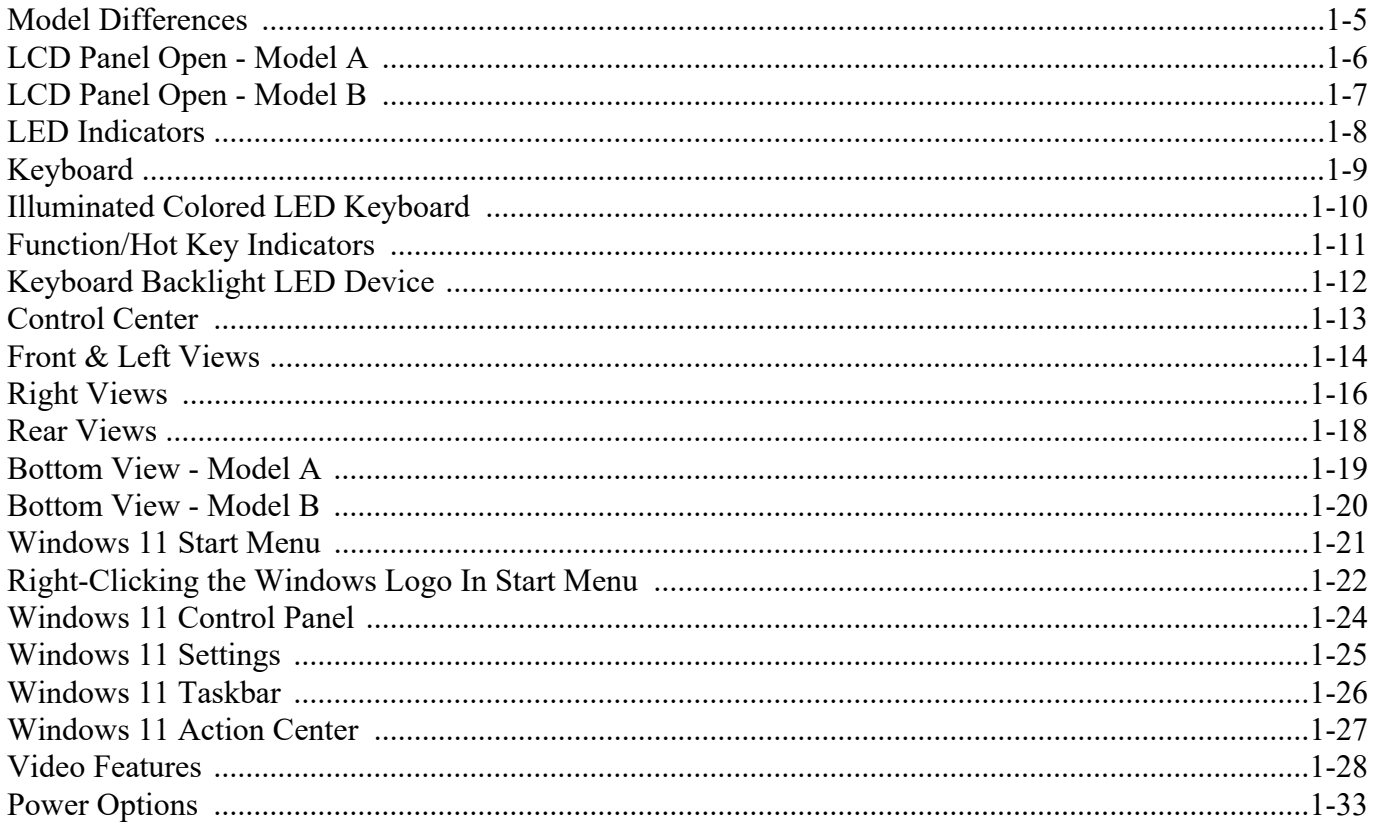

# **Features & Components**

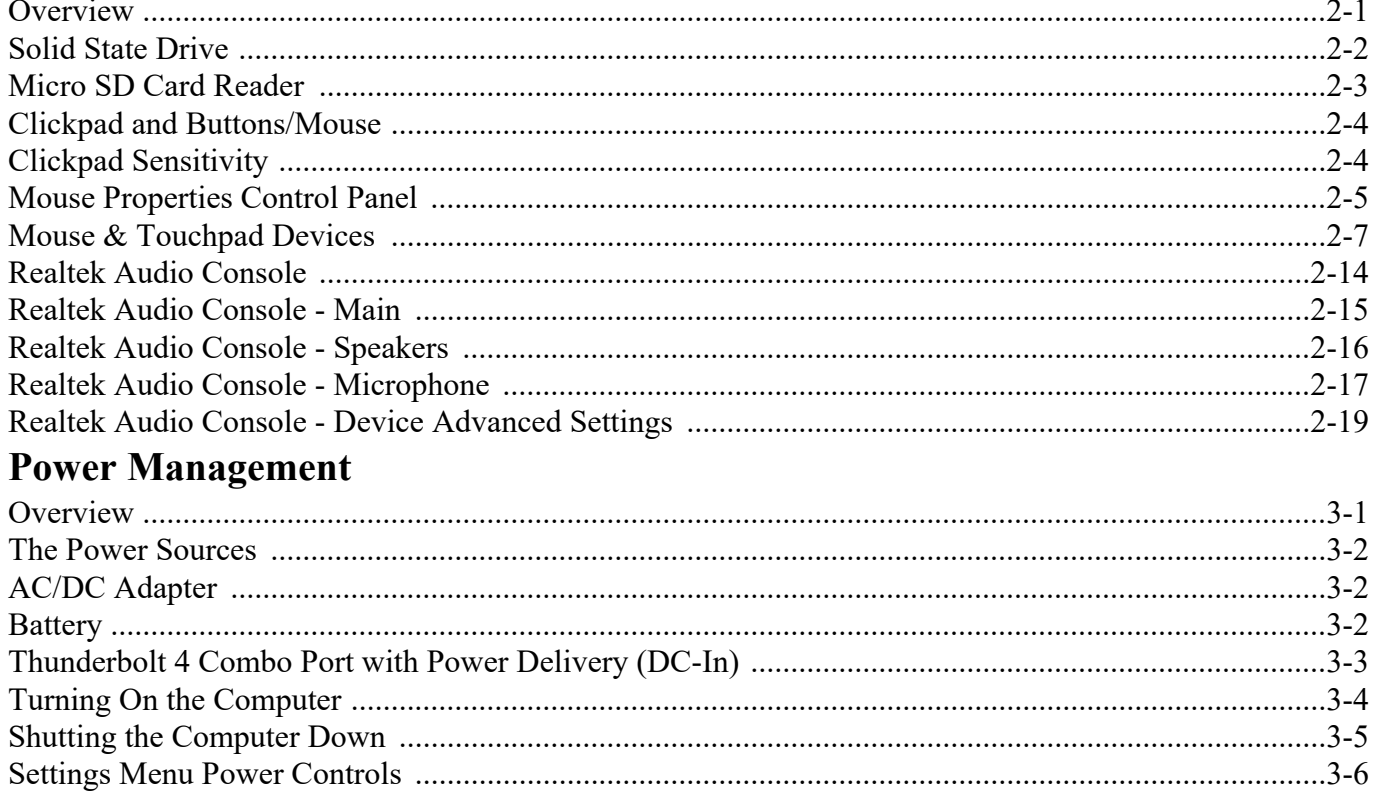

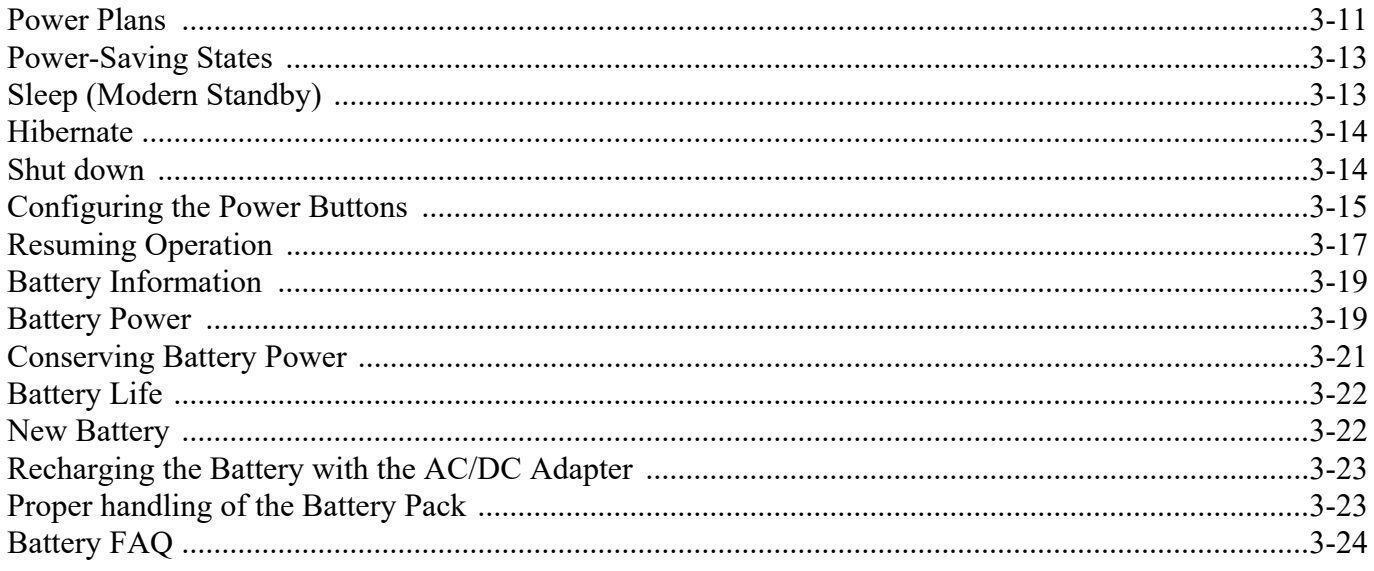

# **Drivers & Utilities**

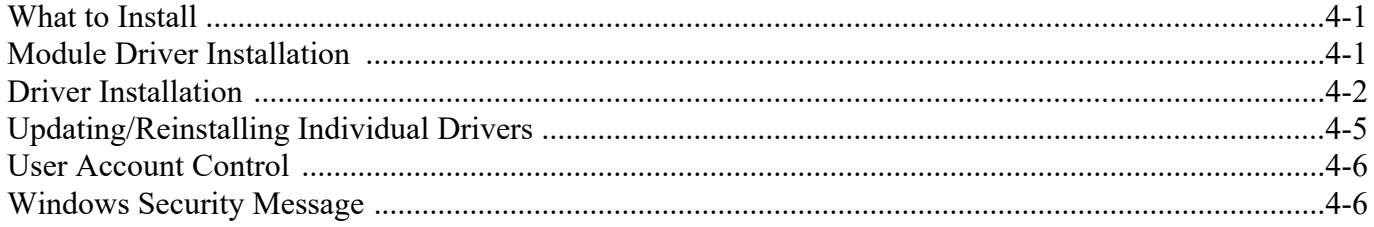

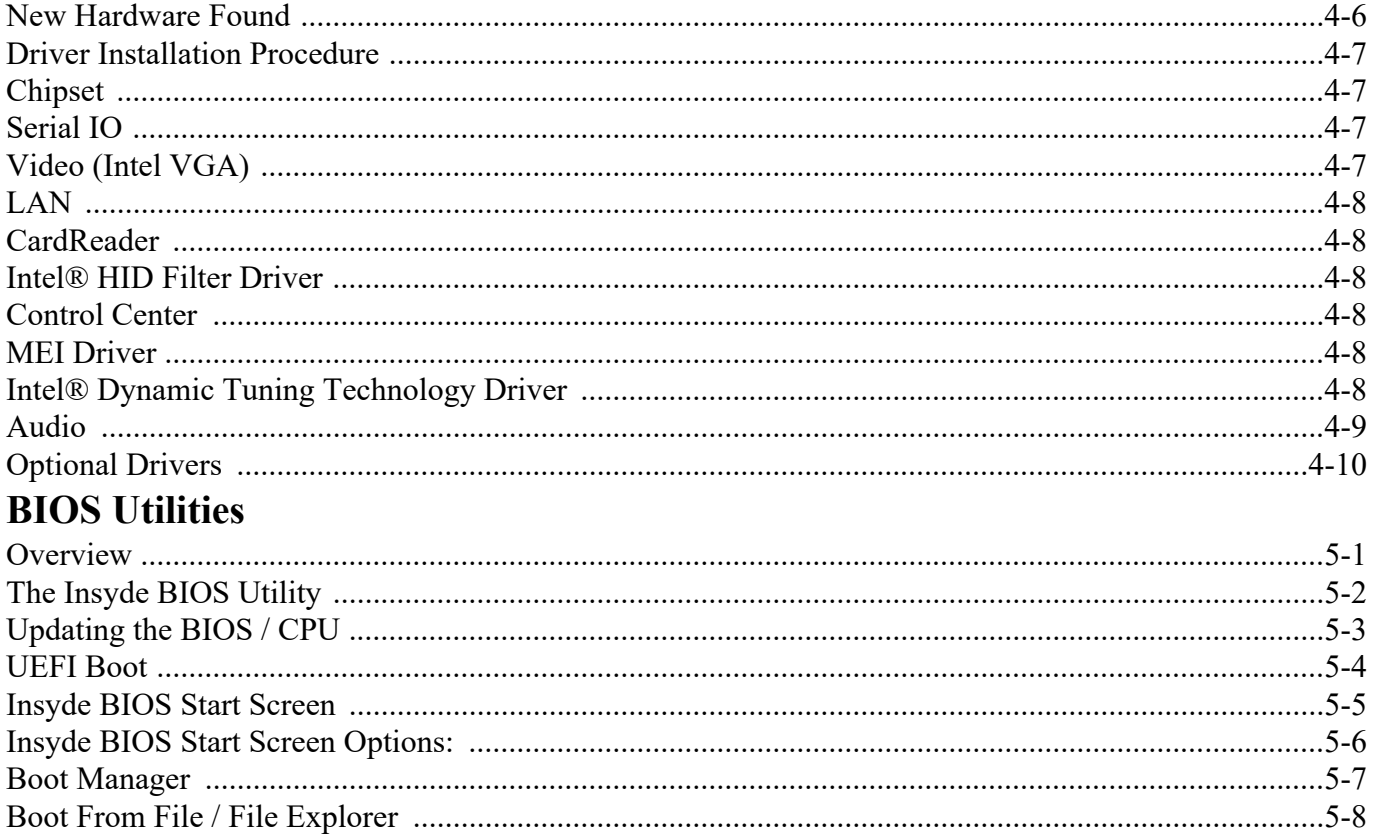

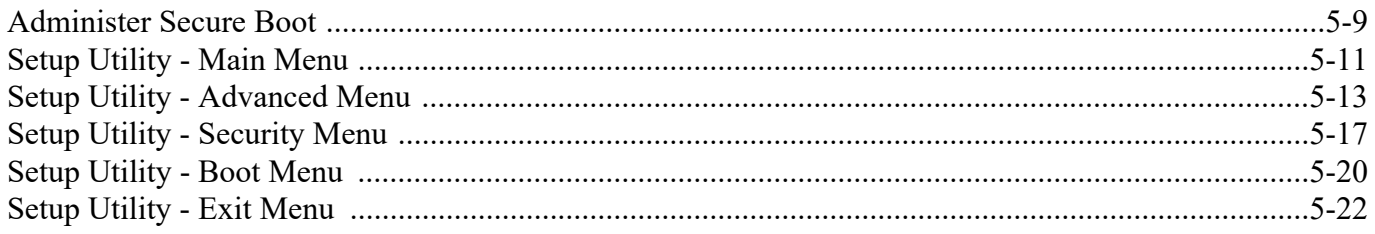

# **Modules & Options**

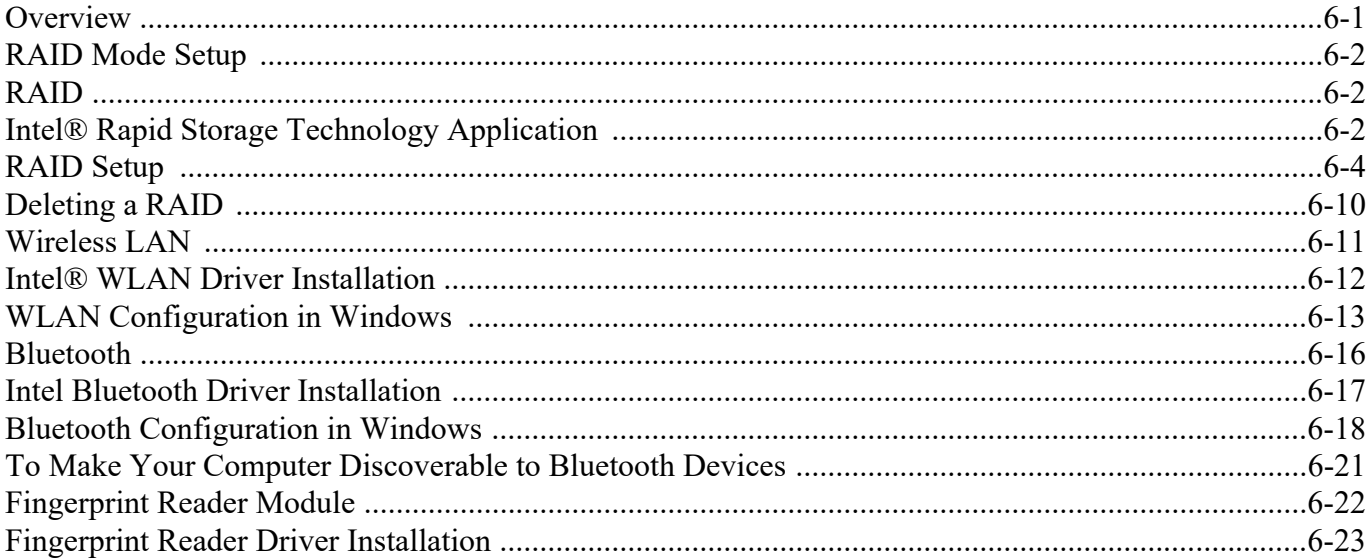

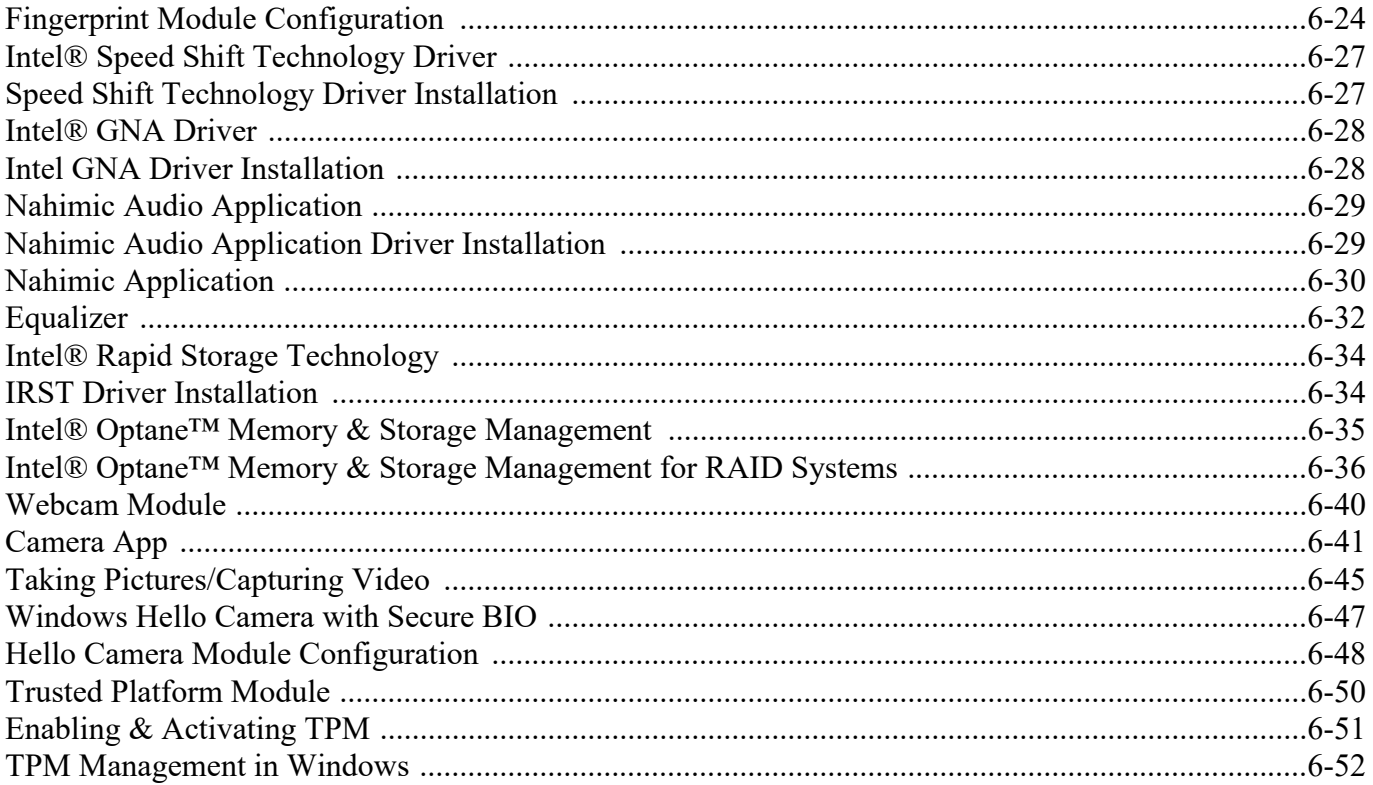

# Troubleshooting

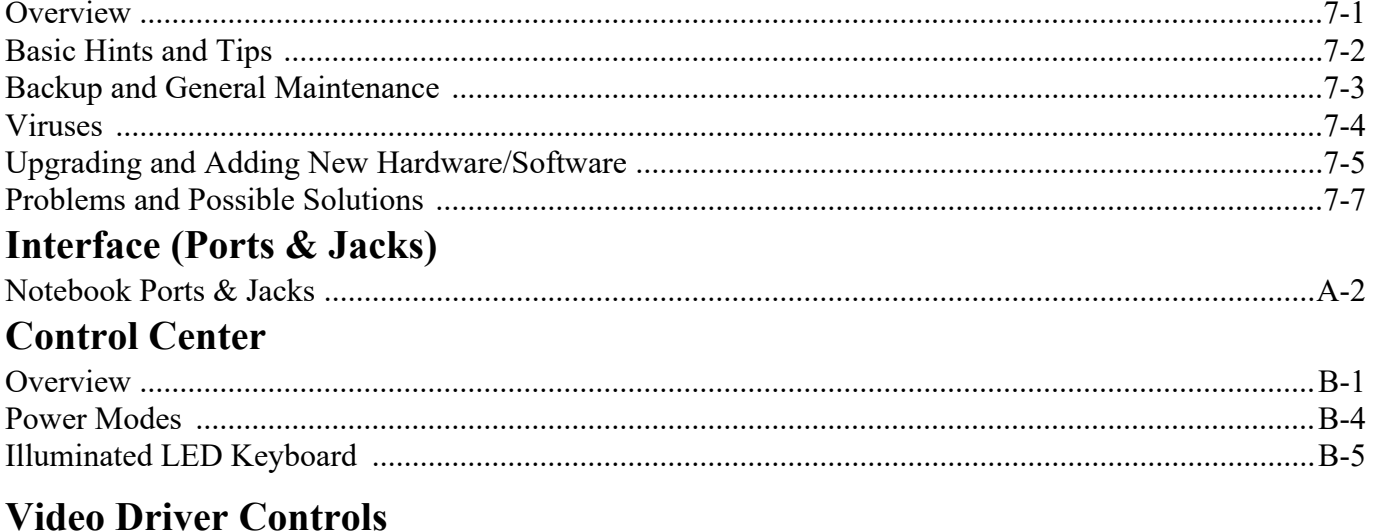

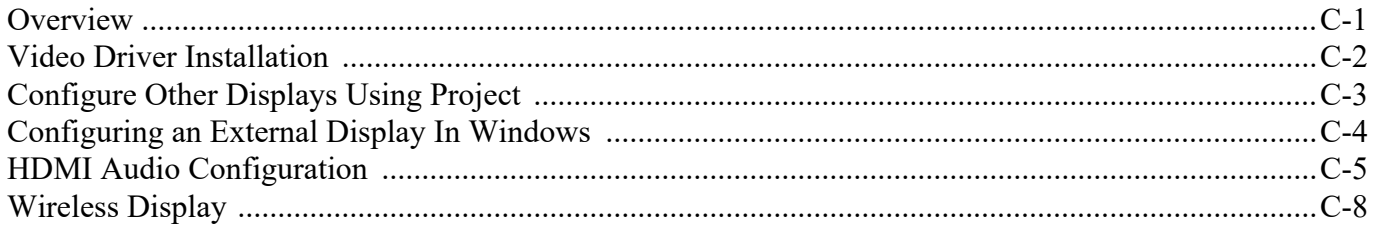

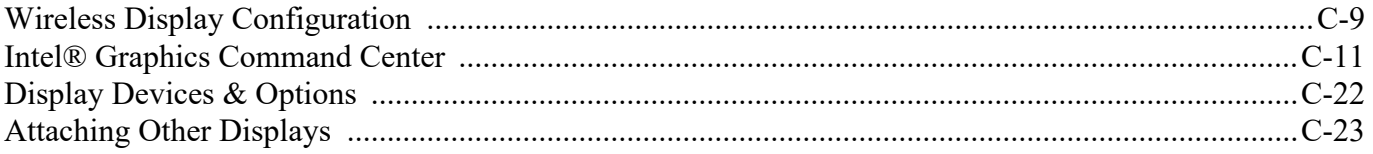

# **Specifications**

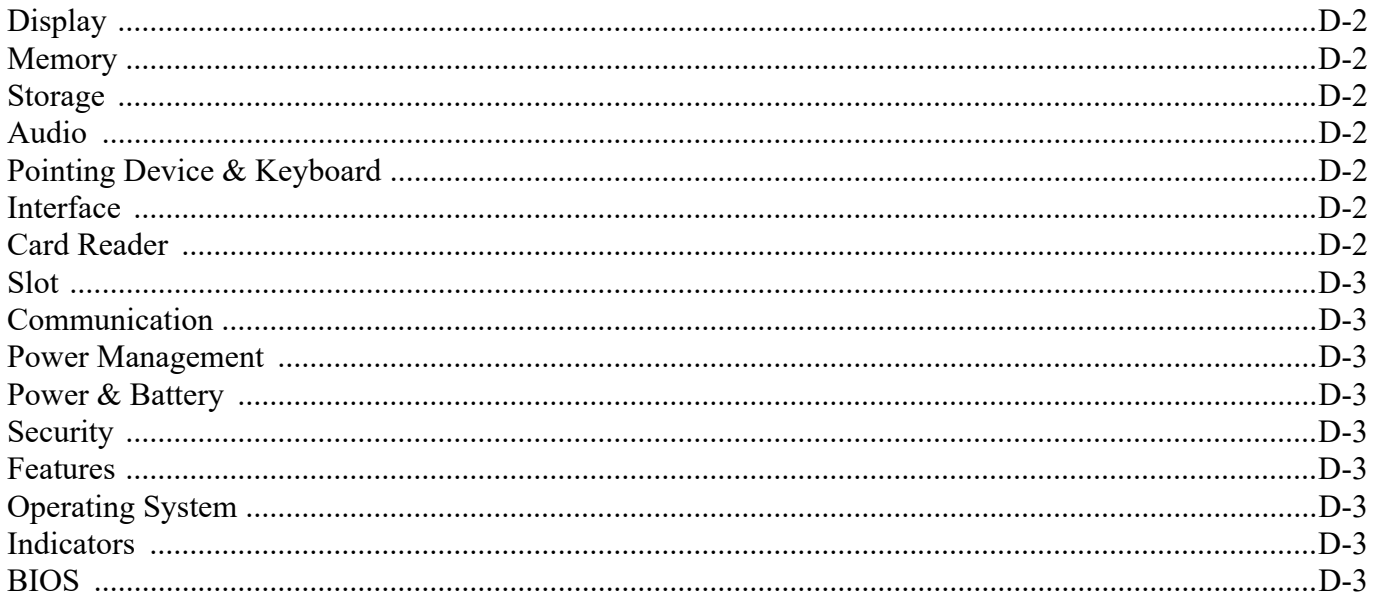

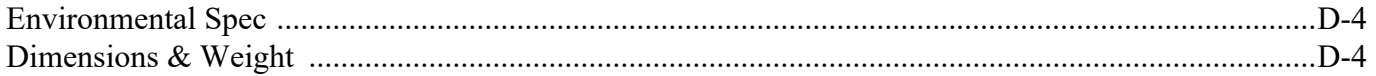

# <span id="page-30-0"></span>**Chapter 1: Quick Start Guide**

# <span id="page-30-1"></span>**Overview**

This Quick Start Guide is a brief introduction to the basic features of your computer, to navigating around the computer and to getting your system started. The remainder of the manual covers the following:

- **Chapter 2** A guide to using some of the main features of the computer e.g. the **storage devices** (**SSD** and **card reader**), **Clickpad** & **Mouse** & **Audio**.
- **Chapter 3** The computer's **power** saving options.
- **Chapter 4** The installation of the **drivers** and utilities essential to the operation or improvement of some of the computer's subsystems.
- **Chapter 5** An outline of the computer's built-in software or **BIOS** (Basic Input Output System).
- **Chapter 6** A quick guide to the computer's **PC Camera**, **Wireless LAN**, **Combo Bluetooth & WLAN** and **Intel** modules (some of which may be **optional** depending on your purchase configuration).
- **Chapter 7** A **troubleshooting** guide.
- **Appendix A** Definitions of the **interface**, **ports**/**jacks** which allow your computer to communicate with external devices.
- **Appendix B** Information on **Control Center**.
- **Appendix C** Information on the **Video driver controls**.
- **Appendix D** The computer's **specification**.

### **Quick Start Guide 1**

# <span id="page-31-0"></span>**Advanced Users**

If you are an advanced user you may skip over most of this Quick Start Guide. However you may find it useful to refer to *["What to Install" on page 4 - 1](#page-110-3)* and *["BIOS Utilities" on page 5 - 1](#page-120-2)* in the remainder of the User's Manual. You may also find the notes marked with a  $\mathscr O$  of interest to you.

# <span id="page-31-1"></span>**Beginners and Non-Advanced Users**

### P **Notes**

Check the light colored boxes with the mark above to find detailed information about the computer's features.

If you are new to computers (or do not have an advanced knowledge of them) then the information contained in the Quick Start Guide should be enough to get you up and running. Eventually you should try to look through all the documentation (more detailed descriptions of the functions, setup and system controls are covered in the remainder of the User's Manual), but do not worry if you do not understand everything the first time. Keep this manual nearby and refer to it to learn as you go. You may find it useful to refer to the notes marked with a  $\mathcal{P}$  as indicated in the margin. For a more detailed description of any of the interface ports and jacks see *["Interface](#page-208-1) [\(Ports & Jacks\)" on page A - 1](#page-208-1)*.

# <span id="page-31-2"></span>**Warning Boxes**

No matter what your level please pay careful attention to the warning and safety information indicated by the symbol. Also please note the safety and handling instructions as indicated in the *Preface*.

### <span id="page-32-0"></span>**Not Included**

Operating Systems (e.g. *Windows*) and applications (e.g. word processing, spreadsheet and database programs) have their own manuals, so please consult the appropriate manuals.

#### **Drivers**

 $\beta$ 

If you are installing new system software, or are re-configuring your computer for a different system, you will need to install the drivers listed in *["Drivers & Utilities" on page 4 - 1](#page-110-4)*. Drivers are programs which act as an interface between the computer and a hardware component e.g. a wireless network module. It is very important that you install the drivers in the order listed. You will be unable to use most advanced controls until the necessary drivers and utilities are properly installed. If your system hasn't been properly configured (your service representative may have already done that for you); refer to *[Chapter 4](#page-110-4)* for installation instructions.

#### **Ports and Jacks**

See *["Interface \(Ports & Jacks\)" on page A - 1](#page-208-1)* for a description of the interface (ports & jacks) which allow your computer to communicate with external devices, connect to the internet etc.

### **Quick Start Guide 1**

# <span id="page-33-0"></span>**System Startup**

- 1. Remove all packing materials, and place the computer on a stable surface.
- 2. Securely attach any peripherals you want to use with the notebook (e.g. keyboard and mouse) to their ports.
- 3. **When first setting up the computer use the following procedure** (as to safeguard the computer during shipping, the battery will be locked to not power the system until first connected to the AC/DC adapter and initially set up as below):
	- Attach the AC/DC adapter cord to the DC-In jack on the left of the computer, then plug the AC power cord into an outlet, and connect the AC power cord to the AC/DC adapter and the battery will now be unlocked.
- 4. Use one hand to raise the lid/LCD to a comfortable viewing angle (**do not exceed 130 degrees**); use the other hand to support the base of the computer (**Note**: **Never** lift the computer by the lid/LCD).
- 5. Press the power button on the right side of the computer to turn it on (**note that the lid/LCD must be open for the power button to function**).

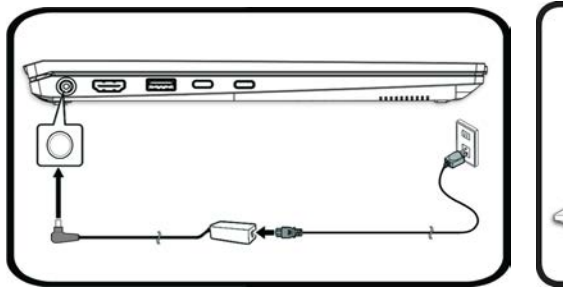

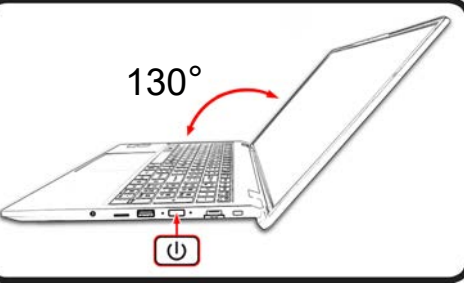

Figure 1 - 1 - Opening the Lid/LCD & Computer with AC/DC Adapter Plugged-In system problems.

#### **Shutdown**

P

Note that you should always shut your computer down by choosing the **Shut Down** command in **Windows**. This will help prevent hard disk or

### **1 - 4 System Startup**

# <span id="page-34-0"></span>**System Software**

Your computer may already come with system software pre-installed. Where this is not the case, or where you are re-configuring your computer for a different system, you will find the *Windows 11 (64-bit)* operating system is supported.

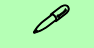

#### **Windows OS**

Note that the information included on the following pages is for *Windows 11 only*.

In order to run *Windows 11 (64-bit)* your computer requires a minimum **8GB** of system memory (RAM).

# <span id="page-34-1"></span>**Model Differences**

This notebook series includes **different model designs** based on specification, and these may also vary slightly in appearance. Note that though your computer may look slightly different from that pictured throughout this manual, all ports, jacks (other than those indicated in the specification) and general functions are the same for all the design styles (see *[Appendix D](#page-244-1)* for further details).

### **Quick Start Guide 1**

# <span id="page-35-0"></span>**LCD Panel Open**

- 1. Built-in Webcam **OR** Windows Hello Camera (**Factory Option**)
- 2. Webcam LED
- 3. Built-In Array Microphone
- 4. LCD
- 5. Keyboard
- 6. Clickpad & Buttons

Note that the Clickpad and Buttons has a valid operational area indicated within the dotted lines on the right.

The terms Clickpad and Touchpad are interchangeable throughout this manual

# *Figure 1 - 2* **LCD Panel Open - Model A**

**Wireless Device Operation Aboard Aircraft**

The use of any portable electronic transmission devices aboard aircraft is usually prohibited. Make sure the **WLAN & Bluetooth are OFF** if you are using the computer aboard aircraft by putting the system in to **Airplane Mode** (see *[Table 1 - 2,](#page-40-1) [on page 1 - 11](#page-40-1)*).

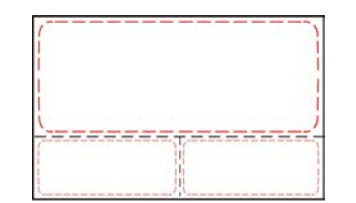

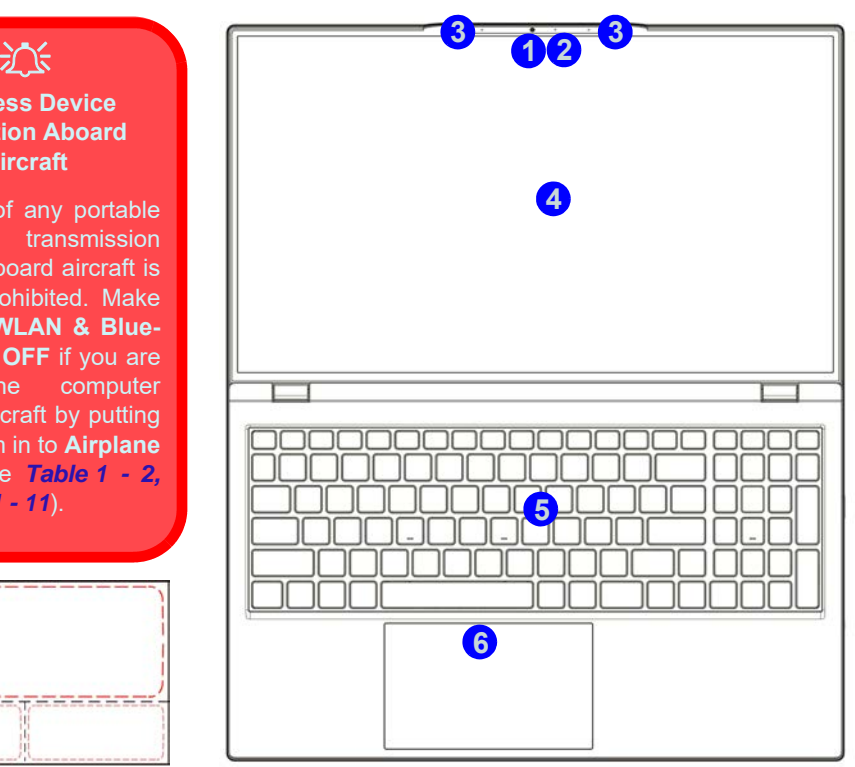
# **LCD Panel Open - Model B** *Figure 1 - 3*

**Wireless Device Operation Aboard Aircraft**

The use of any portable electronic transmission devices aboard aircraft is usually prohibited. Make sure the **WLAN & Bluetooth are OFF** if you are using the computer aboard aircraft by putting the system in to **Airplane Mode** (see *[Table 1 - 2,](#page-40-0) [on page 1 - 11](#page-40-0)*).

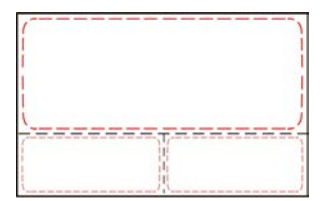

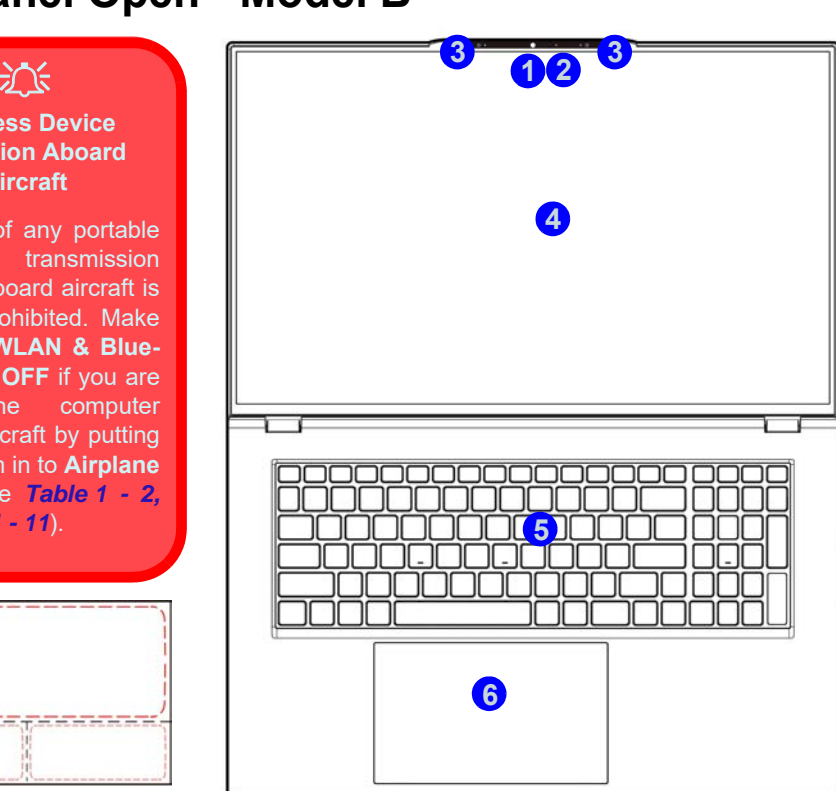

**LCD Panel Open**

- 1. Built-in Webcam **OR** Windows Hello Camera (**Factory Option**)
- 2. Webcam LED
- 3. Built-In Array Microphone
- 4. LCD
- 5. Keyboard
- 6. Clickpad & Buttons

Note that the Clickpad and Buttons has a valid operational area indicated within the dotted lines on the right.

The terms Clickpad and Touchpad are interchangeable throughout this manual.

# **LED Indicators**

The LED indicators on the computer display helpful information about the power status of the computer.

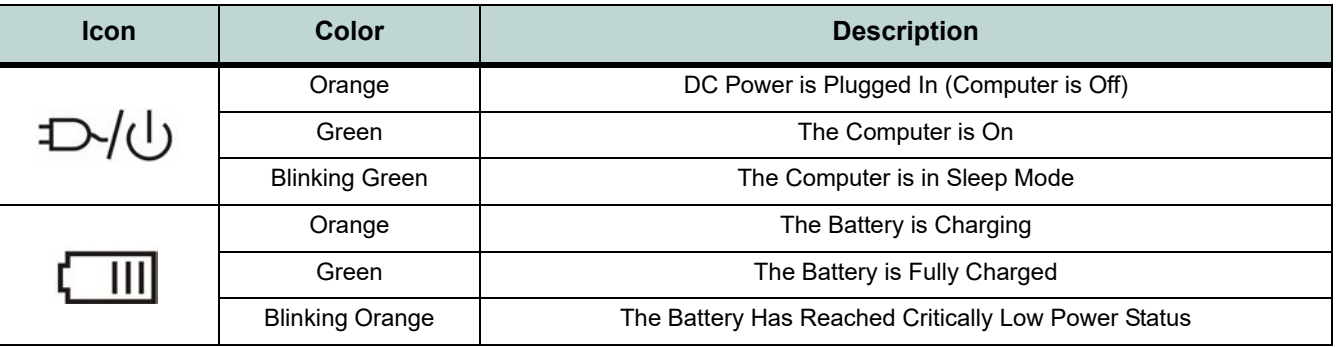

*Table 1 - 1* **- LED Indicators**

# **Keyboard**

The keyboard has a numerical keypad for easy numeric data input, and function keys to change operational features instantly. See *[Table 1 - 2, on page 1 - 11](#page-40-0)* for full function key combination details.

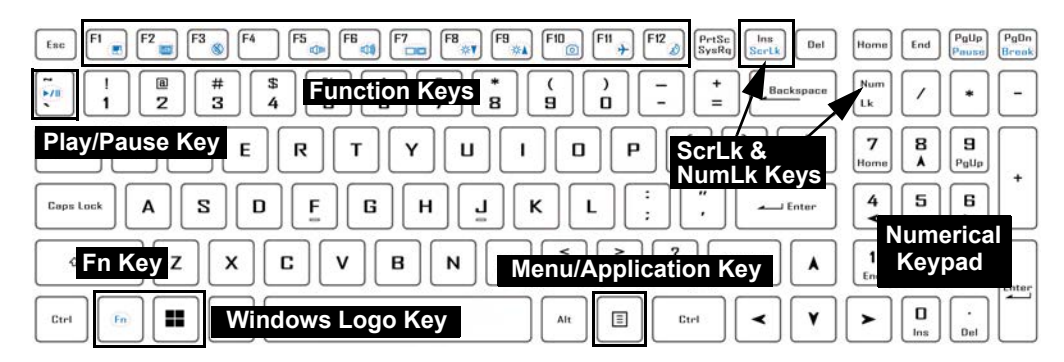

*Figure 1 - 4* **- Keyboard**

P

# **Special Characters**

Some software applications allow the number-keys to be used with **Alt** to produce special characters. These special characters can only be produced by using the numeric keypad. Regular number keys (in the upper row of the keyboard) will not work. Make sure that **NumLk** is on.

### **Other Keyboards**

 $\mathscr{P}$ 

If your keyboard is damaged or you just want to make a change, you can use any standard USB keyboard. The system will detect and enable it automatically. However special functions/hot-keys unique to the system's regular keyboard may not work.

### **ScrLk**

Hold down the **Fn Key** and ScrLk to enable scroll lock, and check the LED indicator for status.

#### **Other Keyboards**

 $\mathscr{P}$ 

If your keyboard is damaged or you just want to make a change, you can use any standard USB keyboard. The system will detect and enable it automatically. However special functions/hot-keys unique to the system's regular keyboard may not work.

#### **ScrLk**

Hold down the **Fn Key** and ScrLk to enable scroll lock, and check the LED indicator for status.

# **Illuminated Colored LED Keyboard**

The **(optional) illuminated colored LED keyboard** has an embedded numerical keypad for easy numeric data input, and features function keys to allow you to change operational features instantly. See *[Table 1 - 2, on page 1 - 11](#page-40-0)* for full function key combination details.

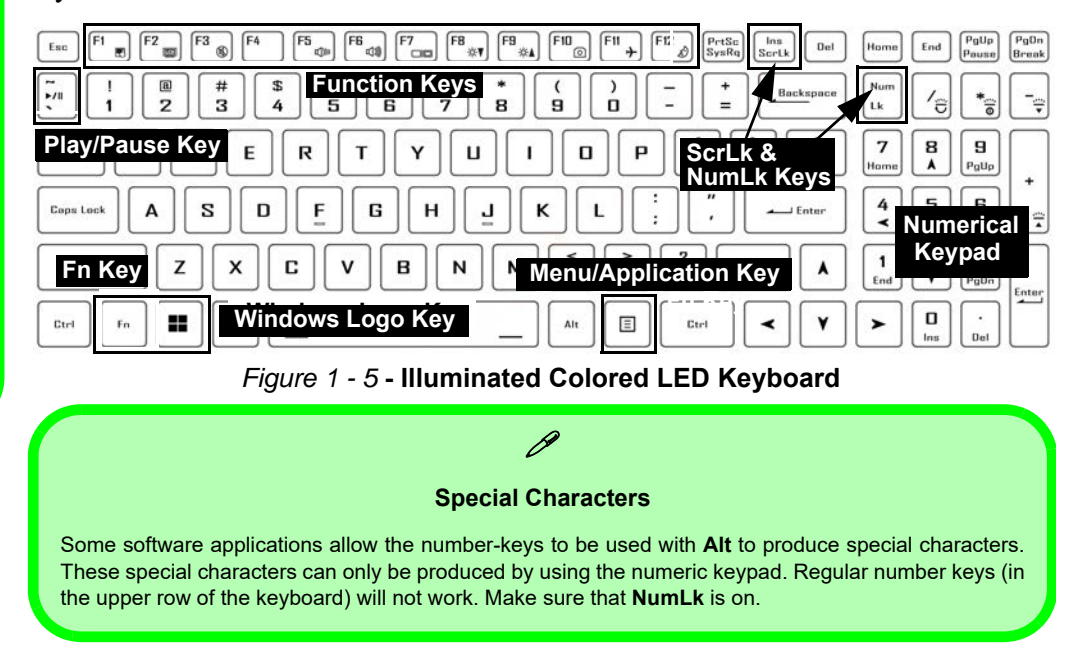

### **1 - 10 Illuminated Colored LED Keyboard**

# **Function/Hot Key Indicators**

<span id="page-40-0"></span>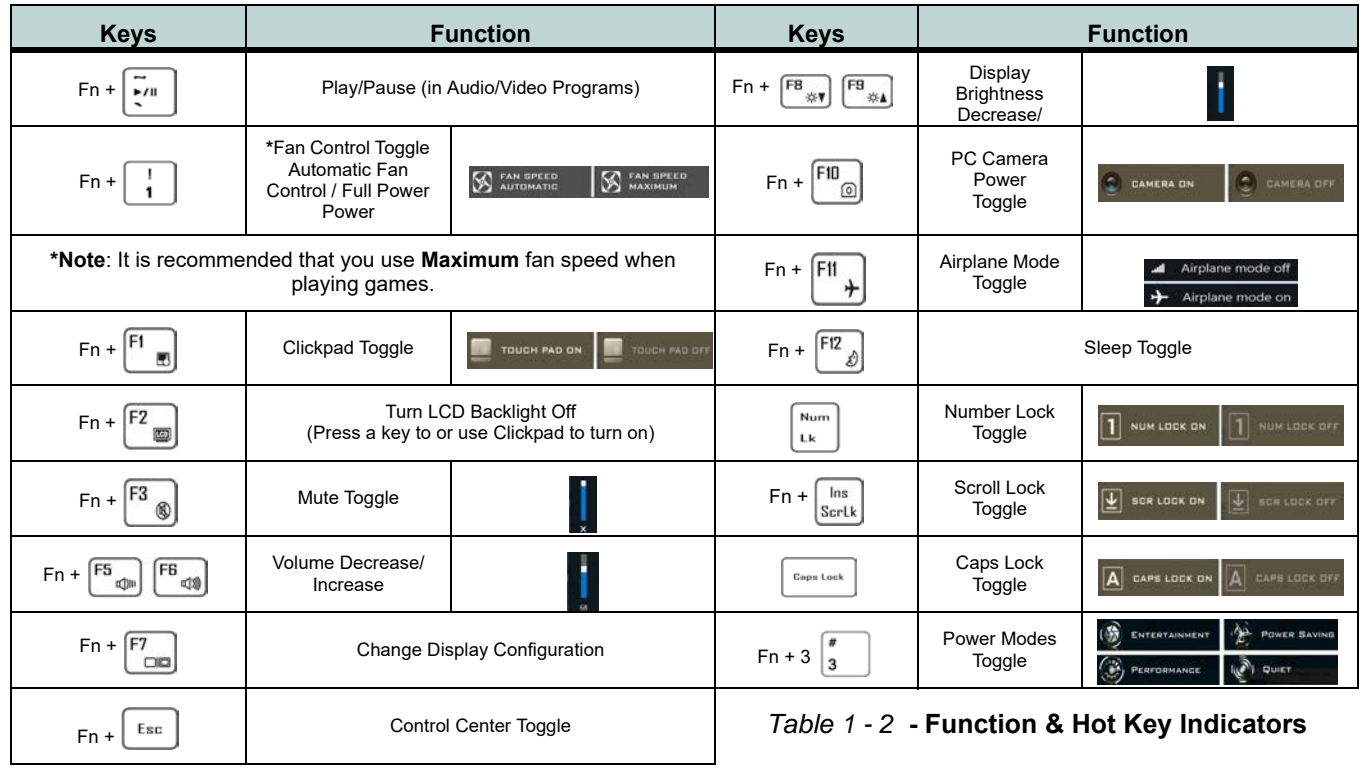

# **Keyboard Backlight LED Device**

### *(For Illuminated Colored LED Keyboards - Optional)*

Press **Fn** plus the  $\cdot$  **2** key to toggle the keyboard LED on/off. The keyboard LED may be configured using the **Fn** + key combination outlined in the table below. In addition press **Fn** plus the  $\begin{bmatrix} 1 \\ 0 \end{bmatrix}$  key to launch the keyboard backlight application to configure the settings.

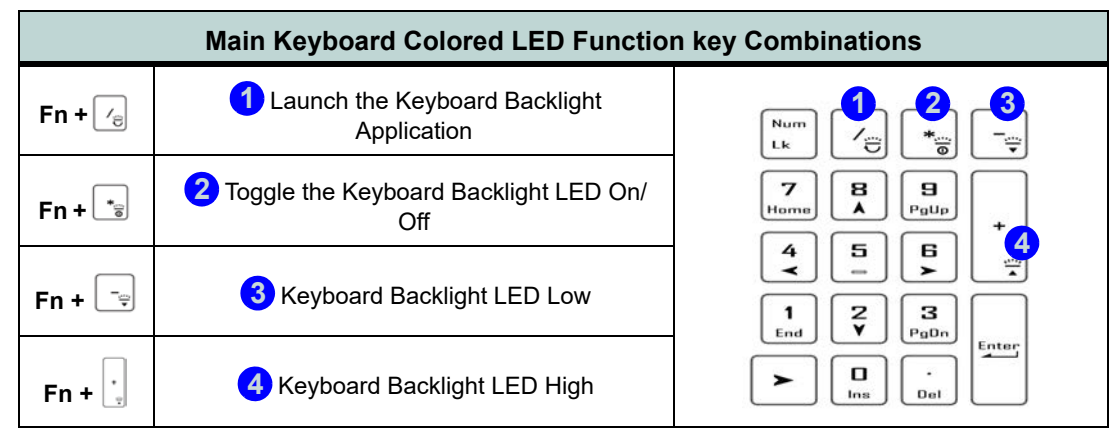

*Table 1 - 3* **- Main Keyboard LEDs (for Illuminated Colored Keyboards Only)**

# **Control Center 1 - 13**

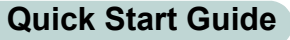

# **Control Center**

Run the **Control Center** from the **Windows Start** menu  $\bullet$  Control Center 3.0 or use the  $\mathbf{Fn} + \mathbf{Esc}$  key combination, or double-click the icon  $\epsilon$  in the notification area of the taskbar. The **Control Center** provides quick access to **Power Modes**, **Fan** settings and **LED Keyboard** (for optional white illuminated keyboards only) configuration (see *[Appendix B](#page-212-0)*).

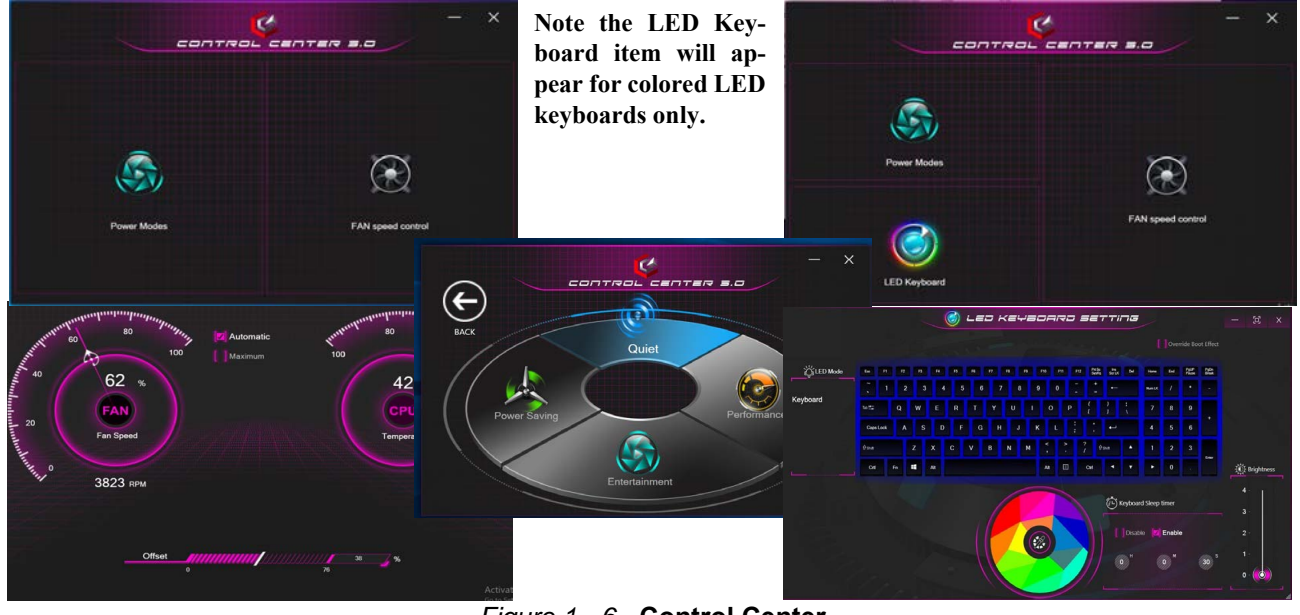

*Figure 1 - 6* **- Control Center**

# *Figure 1 - 7* **Front & Left Views**

# **Front & Left Views**

- 1. DC-In Jack
- 2. HDMI-Out Port
- 3. USB 3.2 Gen 2 (Type A) Port **OR (Factory Option)** Powered USB 3.2 Gen 1 (Type A) Port
- 4. USB 3.2 Gen 2 (Type C) Port
- 5. Thunderbolt™ 4 Combo Port with Power Delivery DC-In (Type C)

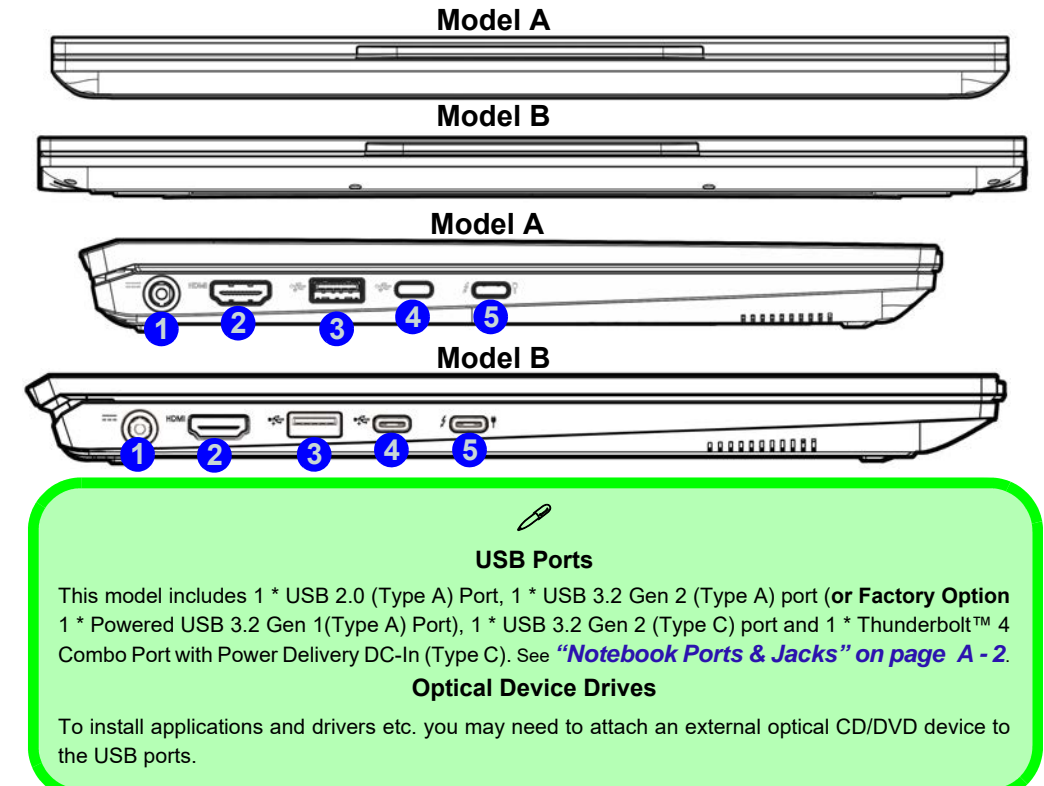

# 江

#### **Thunderbolt Port Devices**

When plugging a device into a Thunderbolt port allow 30 seconds for the system to scan and recognize the connected device.

#### **Ejecting Thunderbolt Devices**

In order to prevent system problems make sure you do not simply pull the cable out from the Thunderbolt port. The hardware must be ejected safely:

- 1. Go to the notification area of the taskbar in and click on the **Safely Remove Hardware and Eject Media** icon.
- 2. Click on Eject "*Thunderbolt Device Name*".
- 3. When you see the "*Safe to Remove Hardware*" message **you can remove the cable after about 20 seconds,** to make sure that it is safe to eject the device.

#### **Thunderbolt™ 4 Combo Port with Power Delivery**

The Thunderbolt 4 combo port supports Power Delivery with DC-In. This port allows you to use a third party AC/DC adapter/laptop power bank plugged into the port as a power supply. **If you are using a power bank make sure that it complies with the USB-C PD (Power Delivery) standard specification rated at 20V/65W - 20V/100W**. **If you are using a third party AC/DC adapter, the rating of the adapter must be at least 20V, 3.25A (65 Watts) and it should be appropriately certified.** 

# *Figure 1 - 8* **Right Views**

**Right Views**

- 1. 2-In-1 Combo (Headphone/ Microphone) Audio Jack
- 2. Micro SD Card Reader
- 3. USB 2.0 (Type A) Port
- 4. LED Indicators
- 5. Power Button
- 6. RJ-45 LAN Jack
- 7. Security Lock Slot

**Model A** ◉ **1 2 3 4 5** 8000000000 **<sup>6</sup> <sup>4</sup> <sup>7</sup> 3 4 4 5 6 Model B** ⊚ **1 2 3 4 5 4** 88000000000 **76** P **USB Ports** This model includes 1 \* USB 2.0 (Type A) Port, 1 \* USB 3.2 Gen 2 (Type A) port (**or Factory Option** 1 \* Powered USB 3.2 Gen 1(Type A) Port), 1 \* USB 3.2 Gen 2 (Type C) port and 1 \* Thunderbolt™ 4 Combo Port with Power Delivery DC-In (Type C). See *["Notebook Ports & Jacks" on page A](#page-209-0) [- 2](#page-209-0)*. **Micro SD Card Reader** The compatible MicroSD card formats are listed below:

# P

**Combination Audio Jacks**

Note that the combination audio jacks can support headphones or headsets (i.e. a combination microphone/headphone).

1. When a device is plugged in to the combination audio jack a a dialog ("*Which device did you plug in*?") box will pop-up

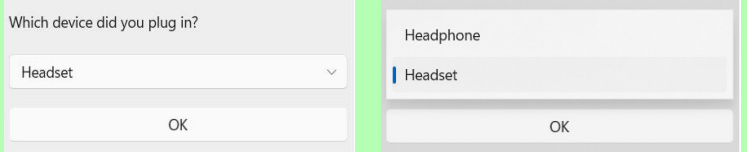

- 2. Make sure you select the correct device from the drop-down menu corresponding to the device plugged-in (e.g. **choose "Headset" if you have plugged-in a headset** and do not choose headphone in this case), and then click **OK** to save the setting.
- 3. If you are plugging in a microphone then use the Microphone Jack, and do not use the combination audio jack.

**Right Views**

# *Figure 1 - 9* **Rear Views**

1. Vent/Fan Intake/Outlet

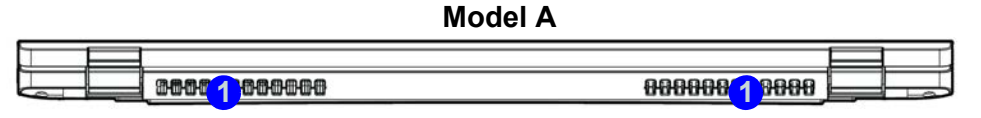

### **Model B**

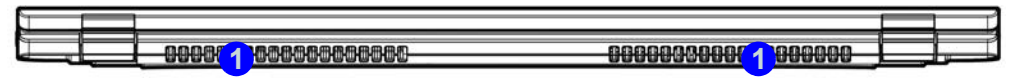

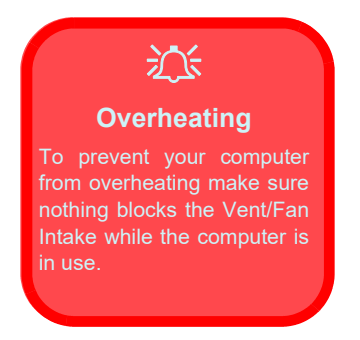

**1 - 18 Rear Views**

# **Bottom View - Model A** *Figure 1 - 10*

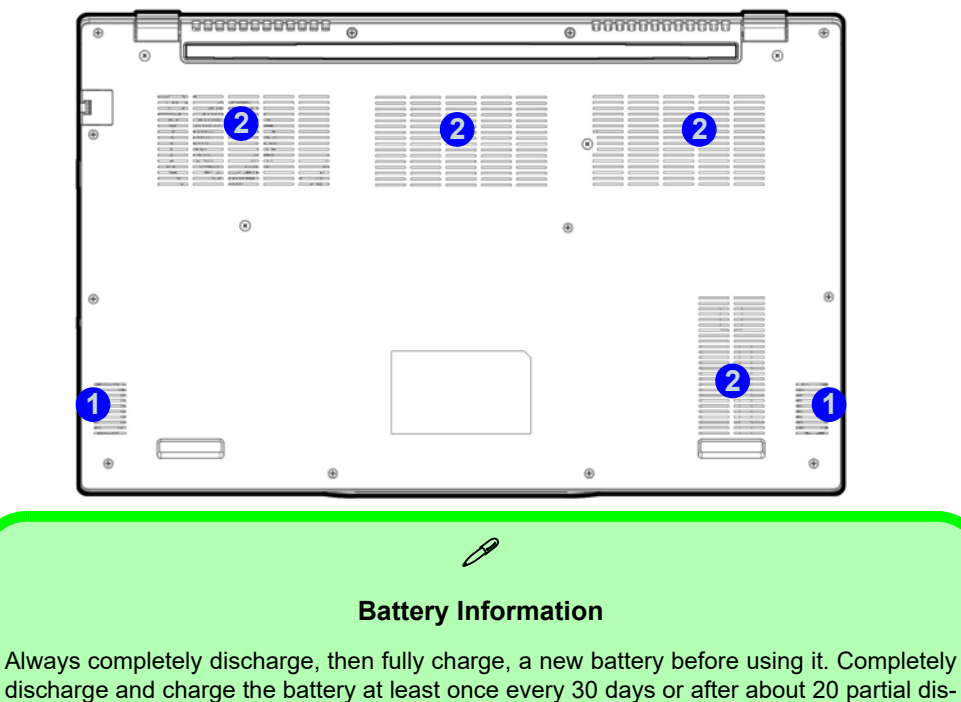

charges. See *["Battery Information" on page 3 - 19](#page-102-0)* for full instructions.

# **Bottom View**

- 1. Speakers
- 2. Vent/Fan Intake/ **Outlet**

### 沆 **Bottom Cover Removal Warning**

Do not remove any cover(s) and /or screw(s) for the purposes of device upgrade as this may violate the terms of your warranty.

If you need to replace/remove the SSD(s) or RAM for any reason, please contact your distributor/supplier for further information.

### **Overheating**

To prevent your computer from overheating make sure nothing blocks the Vent/Fan Intake while the computer is in use.

# **Bottom View**

- 1. Speakers
- 2. Vent/Fan Intake/ **Outlet**

### 沁く **Bottom Cover Removal Warning**

Do not remove any cover(s) and /or screw(s) for the purposes of device upgrade as this may violate the terms of your warranty.

If you need to replace/remove the SSD(s) or RAM for any reason, please contact your distributor/supplier for further information.

### **Overheating**

To prevent your computer from overheating make sure nothing blocks the Vent/Fan Intake while the computer is in use.

# *Figure 1 - 11* **Bottom View - Model B**

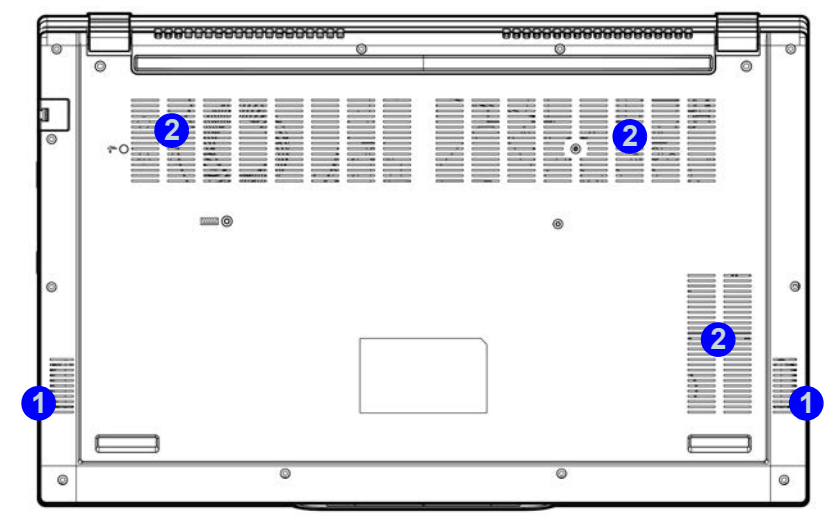

### **Battery Information**

P

Always completely discharge, then fully charge, a new battery before using it. Completely discharge and charge the battery at least once every 30 days or after about 20 partial discharges. See *["Battery Information" on page 3 - 19](#page-102-0)* for full instructions.

# **Windows 11 Start Menu**

Most of the apps, control panels, utilities and programs within *Windows 11* can be accessed from the **Start Menu** by clicking the icon **in** the taskbar at the bottom the screen (or by pressing the **Windows Logo Key The start Menu** will contain a number of apps, and many more will be installed as you add more applications etc. Not all of these apps may fit on the screen so you can use the scroll bar to move up and down the screen.

#### **Windows Screens**

D

Note that the *Windows* screens on the following pages are included as a basic guide and introduction to navigating around *Windows 11*.

However note that these screens are always subject to change, upgrade and redesign. Check the Microsoft website for details.

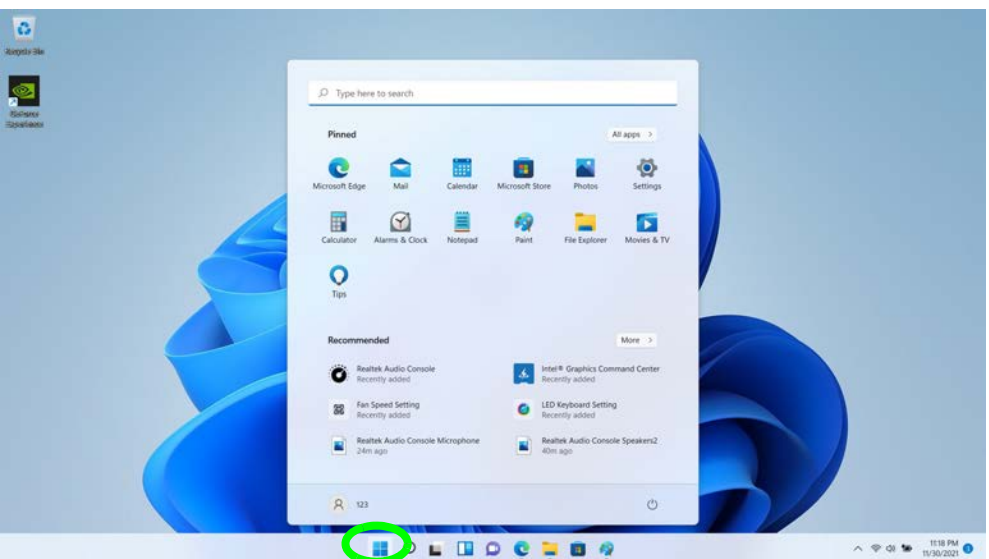

*Figure 1 - 12* **- Windows Start Menu**

# **Right-Clicking the Windows Logo In Start Menu**

Right-click the Start Menu **interpret in Communist Communist Communist Communist Communist Communist Communist Communist Communist Communist Communist Communist Communist Communist Communist Communist Communist Communist** advanced **Context Menu** of useful features such as Apps and Features, Power Options, Task Manager, Search, File Explorer, Device Manager, Computer Management and Network Connections etc.

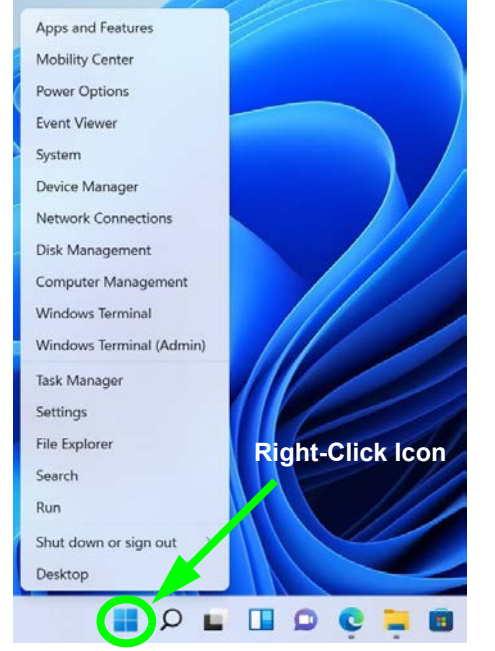

*Figure 1 - 13* **- Right-Click Windows Logo in Start Menu**

### **Pining/Unpinning Apps & Programs to/from the Start Menu**

To make things easy to find you can add and remove tiles for apps and programs to the Start Menu. Right-Click on a program's icon and select **Pin to Start** from the drop-down menu. To remove an app or program from the Start Menu right-click the icon and select **Unpin from Start**. You can use the same method to **pin apps/programs to/from the taskbar** (select pin to taskbar/unpin this program from the taskbar).

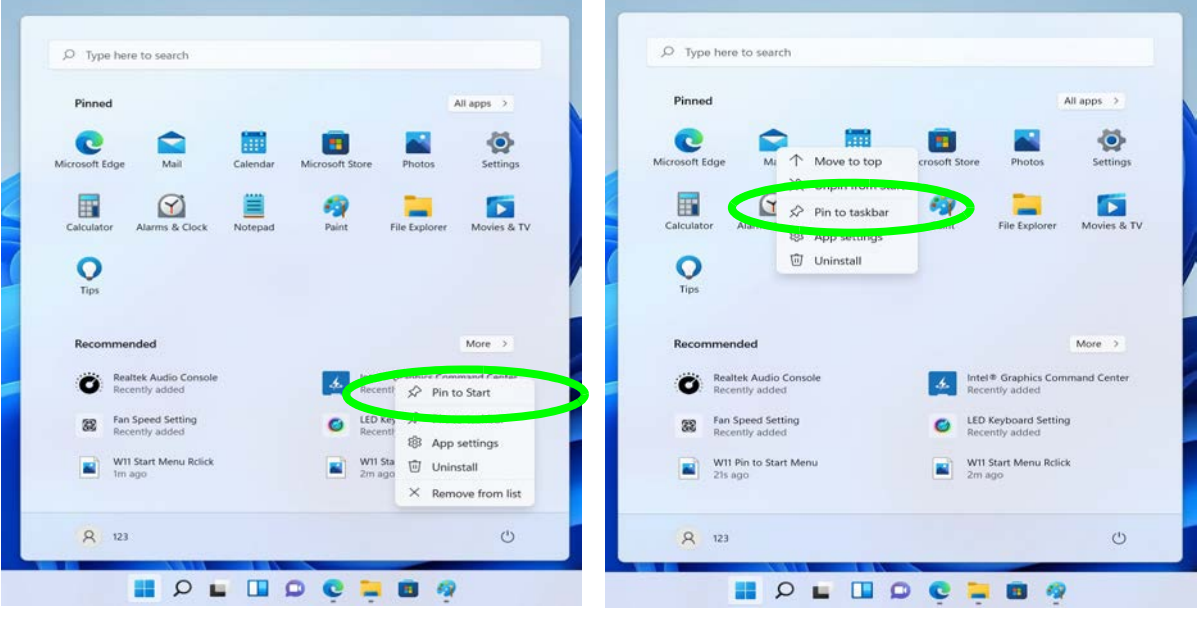

*Figure 1 - 14* **- Pin to Start/Unpin from Start**

# <span id="page-53-0"></span>**Windows 11 Control Panel**

In many instances throughout this manual you will see an instruction to open the **Control Panel**. The Control Panel can be accessed in a number of ways in *Windows 11*.

• Use the *Win*la. *dows Logo Key*  **WIL All Contact Forei Inch** in.  $\blacksquare$  + *R* key + + + + ED > Contr. + All Control Panel Items  $v = 12$ **S** combination Adjust your computer's settings and type "*Con*l a *trol Panel"*. AutoPlay O dintrol Panel Color Management • Type "*Control*   $P$  ... All Apps Documents Web More Default Programs *Panel"* into the Rest mate Ease of Access Center Control Pane *Search* box in A Fonts Ario Control Panel the taskbar and Colculato Keyboard click on the icon **Ell** Camera  $(7.09)$ in Sun **NEW** Command Promo when it pops up. Type the name of a program, folder, document, or net resource, and Windows will open it for you. Create and format hard disk **B** May • You can pin the C Crange brightness level *Control Panel Windows Logo Key + R*Change User Account Control tile to *Start* or Search the web *taskbar. Search*  $\bullet$ 

*Figure 1 - 15* **- Windows 11 Control Panel Access**

# **Windows 11 Settings**

The **Settings** item in the Start Menu (and also as an app) gives you quick access to a number of system settings control panels allowing you to adjust settings for System, Bluetooth & devices, Network & internet, Personalization, Apps, Accounts, Time & language, Gaming, Accessibility, Privacy & security and Windows Update.

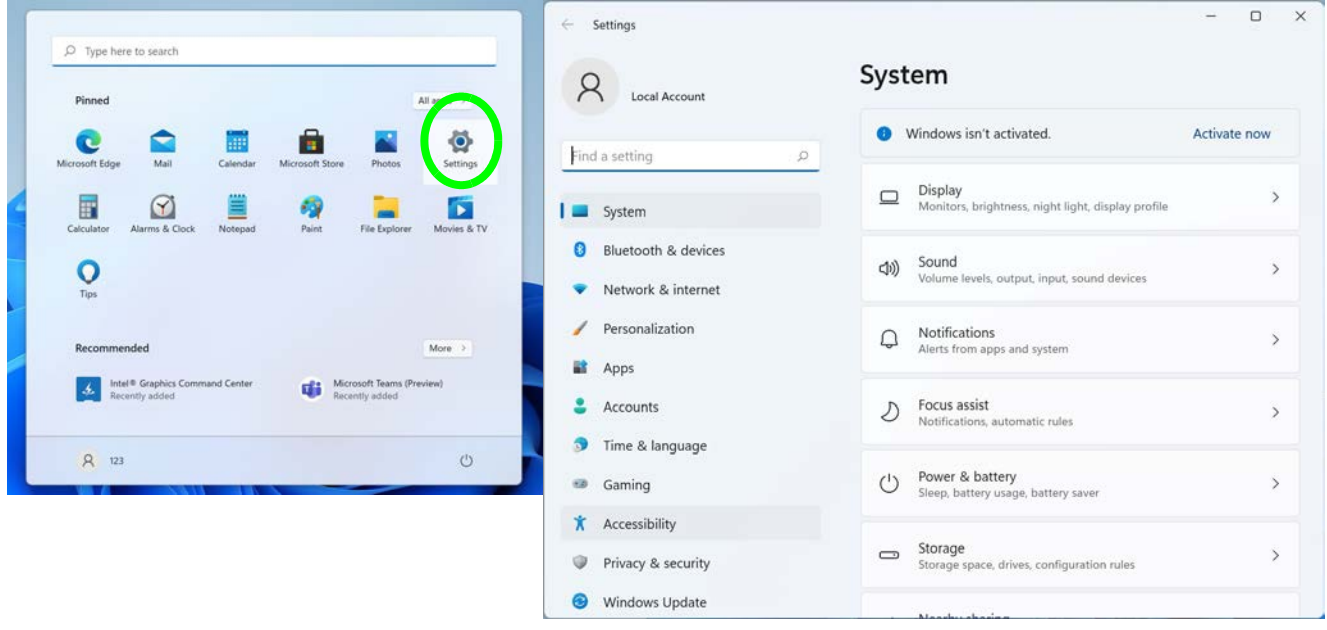

*Figure 1 - 16* **- Settings**

# **Windows 11 Taskbar**

In many instances throughout this manual you will see an instruction to access the **notification area of the taskbar**. The notification area of the taskbar in the bottom right of the screen. Some of the Control Panels and applications referred to throughout the course of this manual can be accessed from here.

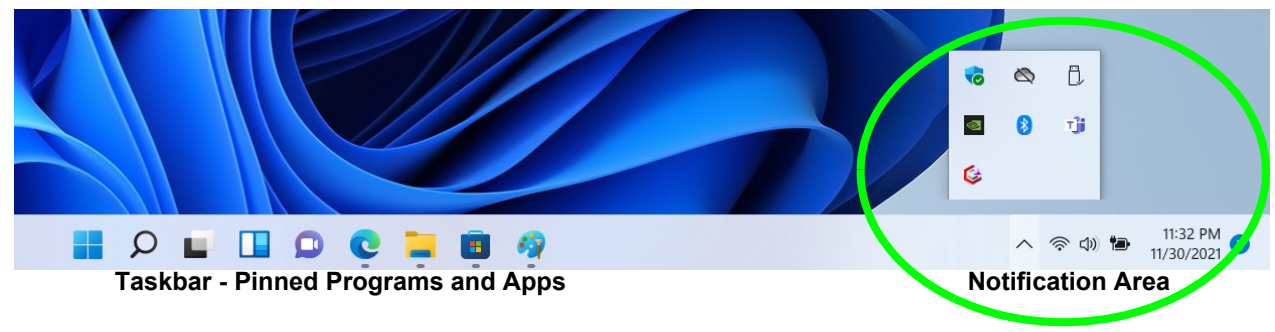

*Figure 1 - 17* **- Taskbar**

You can pin/unpin apps to/from the taskbar in much the same way as you can to the Start screen (see *"Pining/ Unpinning Apps & Programs to/from the Start Menu" on page 1 - 23*).

# **Windows 11 Action Center**

The **Action Center** appears as a panel on the right side of the screen when you click the battery icon **(b)** (or use the **Windows Logo Key**  $\blacksquare$  + A key combination) in the notification tray. This gives you access to commonly needed functions like Network, All Settings, Airplane Mode, Bluetooth, Brightness and Volume etc. Click on the Edit Quick Settings icon  $\oslash$  to add or remove some items to/from the Action Center (e.g. the **Project** item).

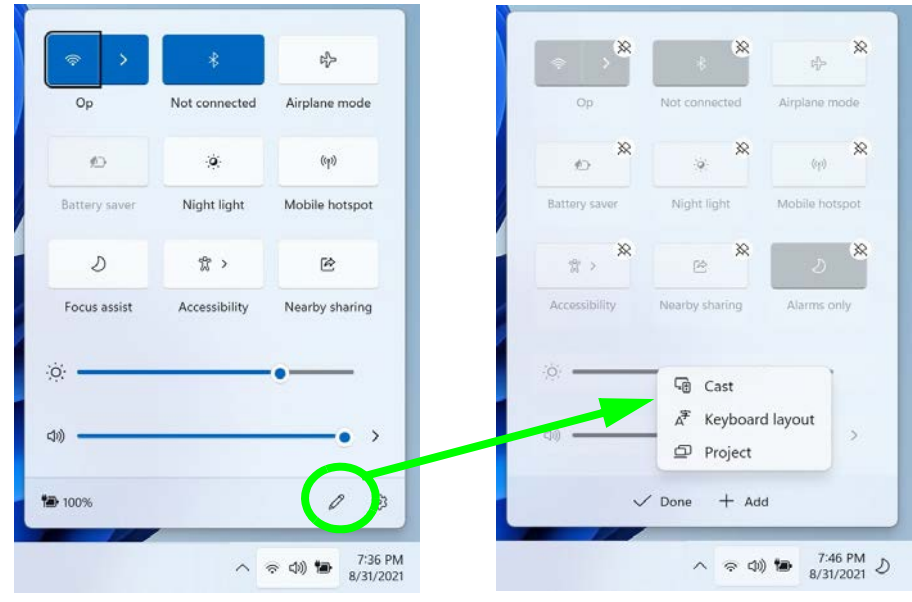

*Figure 1 - 18* **- Action Center**

# **Video Features**

You can switch display devices, and configure display options, from the **Display settings** (click the **Start Menu** and click **Settings > System** or right-click the desktop and select **Display settings**) control panel (see page *1 - 29*). In *Windows 11* it is possible to quickly configure external displays from the **Project** menu (press the Windows logo key  $\blacksquare$  on your keyboard and the **P** key or  $\text{Fn} + \text{F7}$ ).

### **To Configure Displays using Project**

- 1. Attach your display to the appropriate port, and turn it on.
- 2. Press the  $\blacksquare$  + **P** (or **Fn** + **F7**) key combination.
- 3. Click on any one of the options from the menu to select **PC screen only**, **Duplicate**, **Extend** or **Second screen only**.
- 4. Press the  $\blacksquare$  + **K** key combination, or, go to the **Display** settings menu and select **Connect to a wireless display** and then click **Connect**.

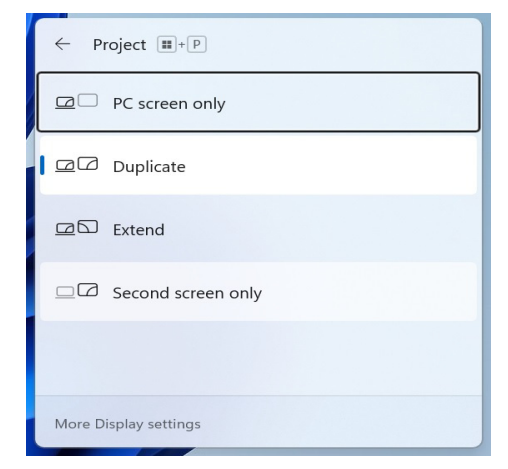

*Figure 1 - 19* **- Project (Devices)**

### To access the **Display Settings:**

- 1. You can quickly adjust the display by right-clicking the desktop and selecting **Display Settings**.
- 2. Adjust the settings for **Brightness, HDR**, **Scale**, **Display resolution** and **orientation** from the menus.
- 3. When and external display is attached you can arrange the display configuration from **Duplicate these displays**  menu.

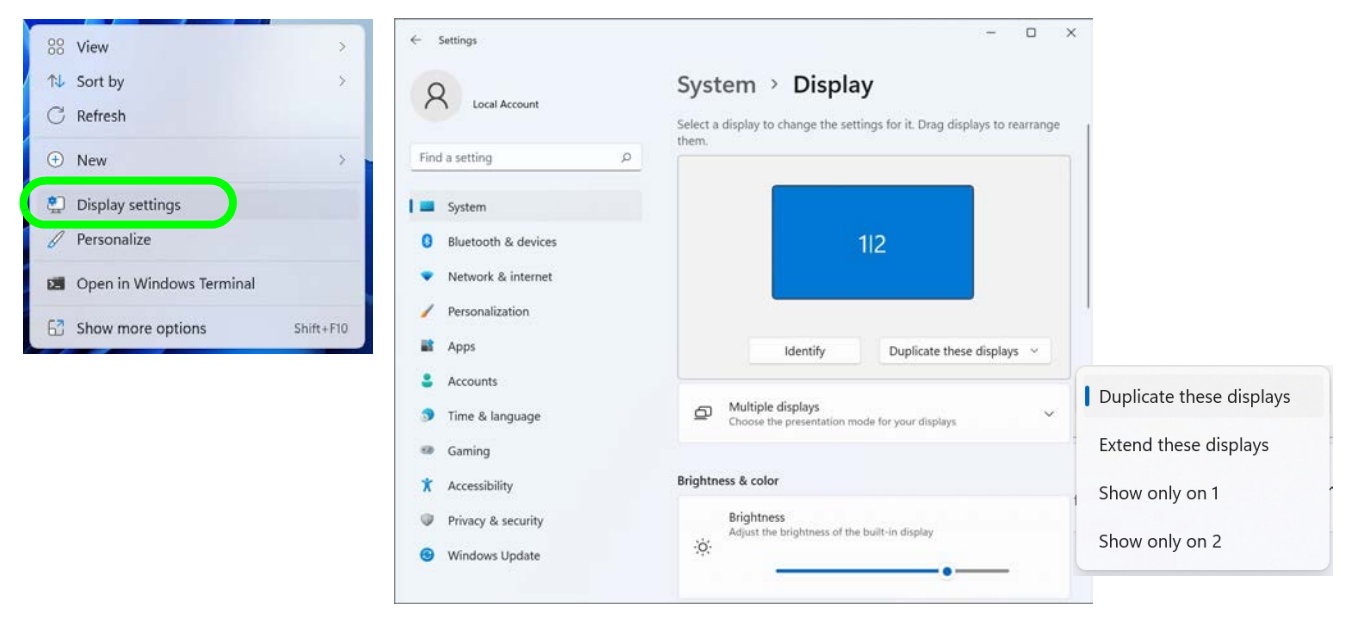

*Figure 1 - 20* **- Display Settings**

To access the *Intel(R) Graphics Command Center*:

- 1. Access the **Intel Graphics Command Center** from the **Start** menu in **Windows** (click **All apps** and scroll down to **Intel Graphics Command Center**).
- 2. You can **right-click** the **Intel Graphics Command Center** in the Start menu and pin the control panel to Start and/or taskbar.

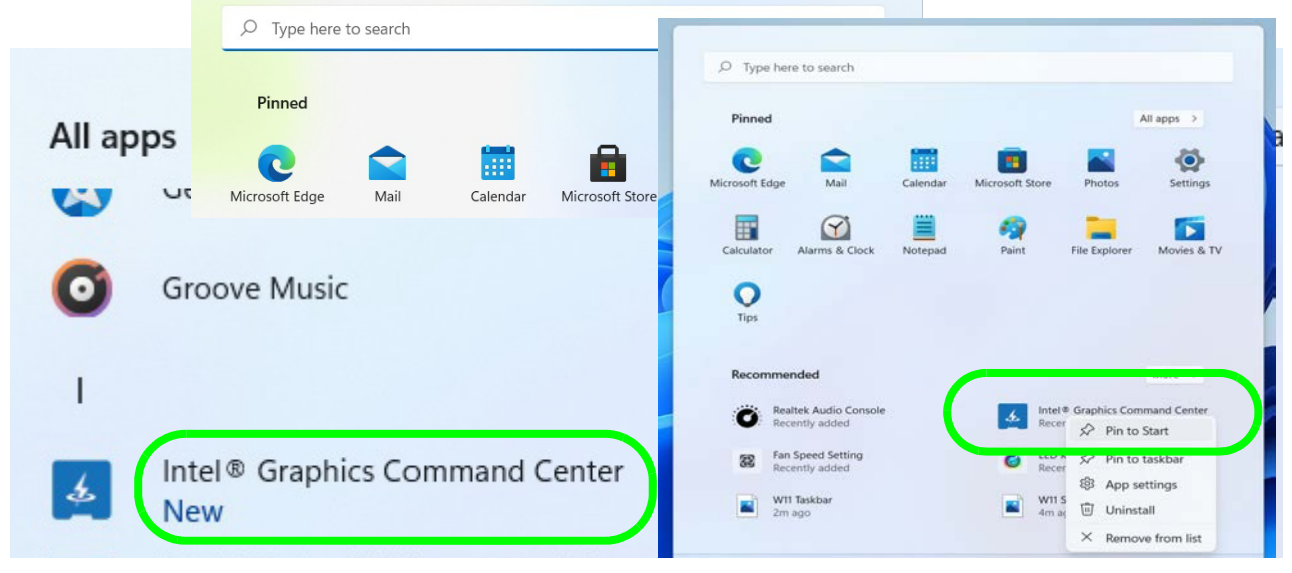

*Figure 1 - 21* **- Intel® Graphics Command Center Access**

You may make changes to any of the graphics properties by clicking the appropriate icon on the left and you and then adjust the settings from the sub-menus.

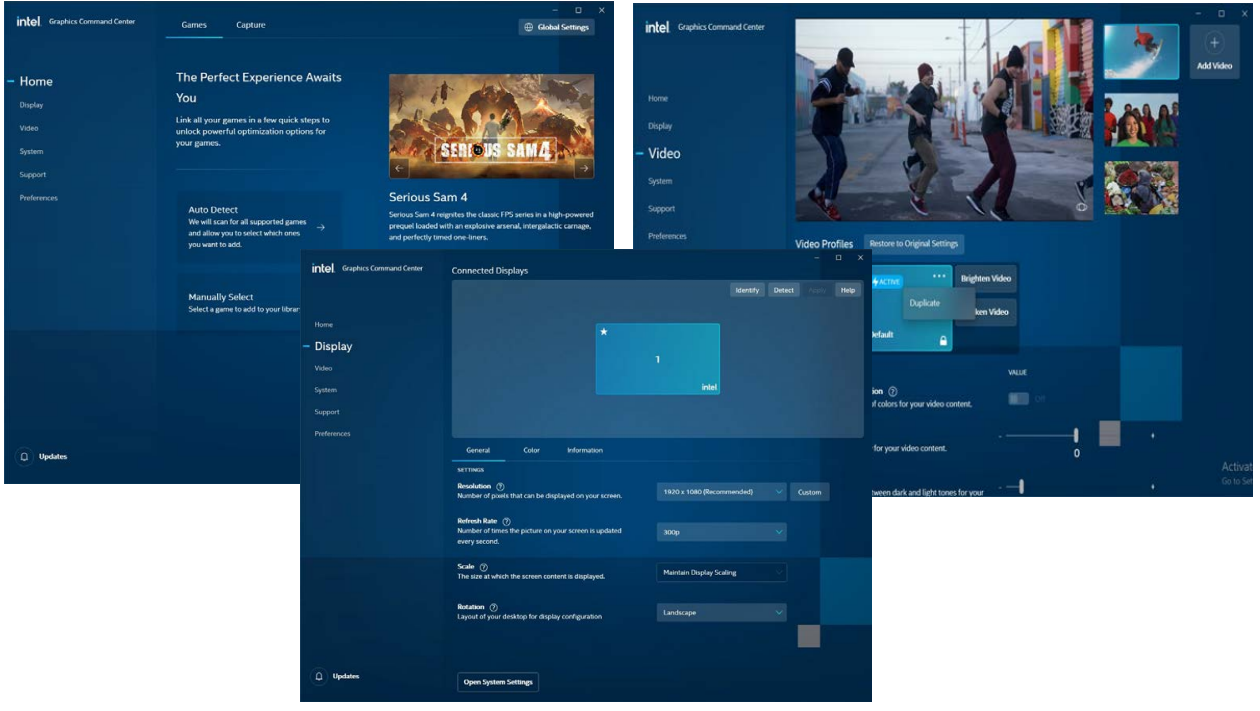

*Figure 1 - 22* **- Intel® Graphics Command Center**

### **Minimum Screen Resolution Settings**

- 1. *Windows* has minimum screen resolution requirements.
- 2. Right-click a blank area of the Desktop and select **Display Settings**.
- 3. Adjust the **Display resolution** to make sure that it is at least **1024 \* 768,** although preferably **1366 \* 768** or above.

| Local Account                            | System > Display                                                                     | 1920 × 1200                      |           |
|------------------------------------------|--------------------------------------------------------------------------------------|----------------------------------|-----------|
|                                          | CARRICA SU O WINDOWS MISSING                                                         | $1920 \times 1080$ (Recommended) | $10 - 60$ |
| Find a setting<br>p.                     | Brightness & color                                                                   | $1680 \times 1050$               |           |
| System                                   | <b>Brightness</b><br>$\ddot{\rm O}$<br>Adjust the brightness of the built-in display | $1600 \times 900$                | mended)   |
| Bluetooth & devices                      |                                                                                      | $1440 \times 900$                |           |
| Network & internet                       | Night light<br>$\ddot{\mathbf{Q}}$<br>Use warmer colors to help block blue light.    | 1400 × 1050                      |           |
| Personalization<br>Apps                  | <b>HDR</b><br>m > R<br>More about HDR                                                | $1366 \times 768$                |           |
| <b>Accounts</b>                          |                                                                                      | $1360 \times 768$                |           |
| Time & language<br>œ                     | Scale & layout                                                                       | 1280 × 1024                      |           |
| Gaming<br>ø                              | Scale<br>6<br>Change the size of text, apps, and other                               | $1280 \times 960$                |           |
| Accessibility<br>x<br>Privacy & security | Display resolution<br>CD<br>Adjust the resolution to fit your connected display      | $1280 \times 800$                |           |
| Windows Update                           |                                                                                      | 1280 × 768                       |           |
|                                          | B<br>Display orientation                                                             | 1280 × 720                       |           |

*Figure 1 - 23* **- Display (Resolution)** 

**1 - 32 Video Features**

# **Power Options**

The **Power** button item in **Start Menu** (or the context menu) may be used to **Shut down** or **Restart** (you can also add **Hibernate/Sleep** to the menu - see page *1 - 34*). The **Power & battery** menu in **Settings** (system) can be used for power configuration. To fully control all the power options (including Hibernate mode) go to the **Power Options control panel** and configure the power button, sleep button and lid to perform the function selected.

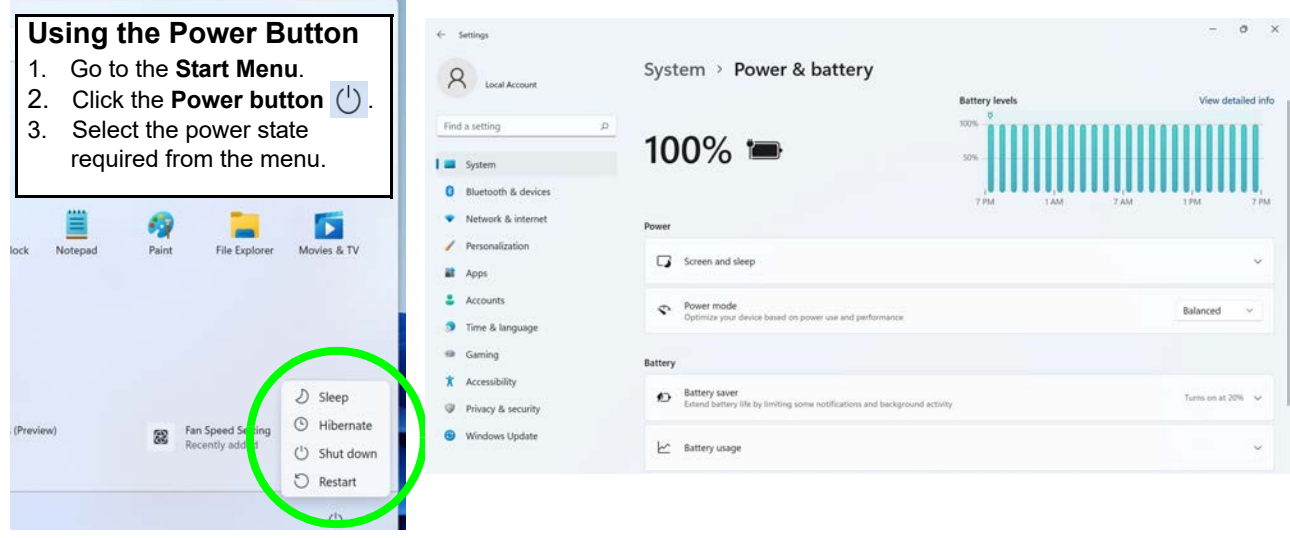

*Figure 1 - 24* **- Shut Down/Restart & Settings (System) Power & Battery**

You can also use the **context menu** (**right-click** the Start Menu  $\|\cdot\|$  icon or press the **Windows logo**  $\|\cdot\| + X$  key combination) to **Sign out, Sleep**, **Hibernate**, **Shut down**, and **Restart**.

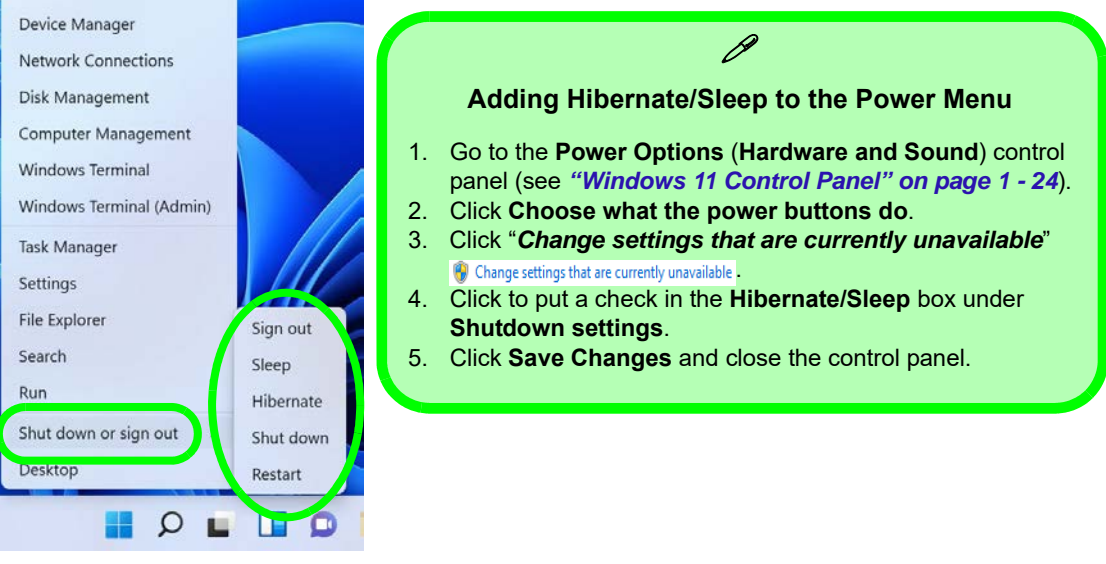

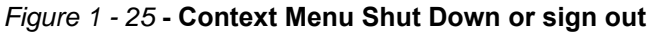

### **Ctrl + Alt + Delete Key Combination**

You can use the **CTRL + ALT + DEL** key combination to bring up a full-screen displaying **Lock**, **Switch User, Sign out**, **Change a password and Task Manager** . If you click the **Power** icon in the lower right corner of the screen a power management option menu appears to display **Sleep**, **Hibernate**, **Shut down**, and **Restart**.

# **Chapter 2: Features & Components 2**

# **Overview**

Read this chapter to learn more about the following main features and components of the computer:

- • [Solid State Drive](#page-65-0)
- • [Micro SD Card Reader](#page-66-0)
- • [Clickpad and Buttons/Mouse](#page-67-0)
- • [Realtek Audio Console](#page-77-0)

#### 沆 **Bottom Cover Removal Warning**

Do not remove any cover(s) and /or screw(s) for the purposes of device upgrade as this may violate the terms of your warranty.

If you need to replace/ remove the hard disk for any reason, please contact your distributor/supplier for further information.

# **2 Solid State Drive**

<span id="page-65-0"></span>The solid state drive (SSD) is used to store your data in the computer. The SSD can be taken out to accommodate other SATA SSDs, however you will need to contact your distributor/supplier to do this in order to avoid violating the terms of your warranty (see "*Storage*" on page D - 2 for specification information).

# <span id="page-66-0"></span>**Micro SD Card Reader <sup>2</sup>**

The card reader allows you to use Micro SD storage cards. Push the card into the slot and it will appear as a removable device, and can be accessed in the same way as your hard disk (s). Make sure you install the card reader driver (see *["CardReader"](#page-117-0) [on page 4 - 8](#page-117-0)*).

The compatible MicroSD card formats are listed below:

• microSD / microSDHC / microSDXC

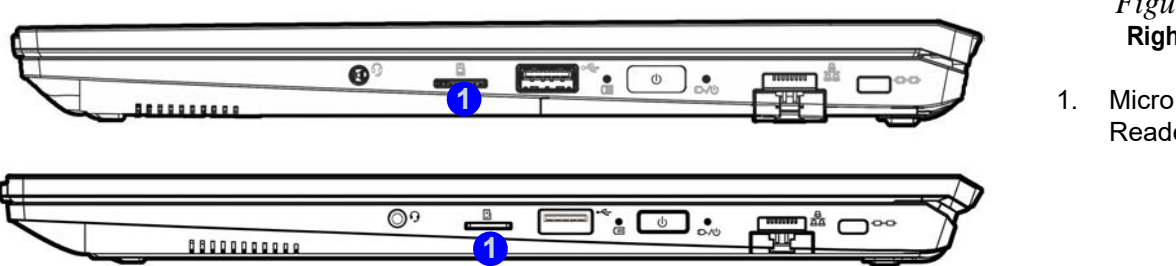

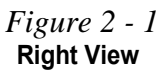

1. Micro SD Card Reader

# 沈く

#### **Clickpad Cleaning**

In order to improve pad performance it is necessary to keep the surface clean and free of fingerprints and marks etc.

Use a soft dry cleaning cloth to keep the pad surface clean.

#### **Disabling the Pad**

Use the **Fn + F1** or Control Center button to disable the Clickpad.

> *Figure 2 - 2* **Clickpad Zones**

# **<sup>2</sup> Clickpad and Buttons/Mouse**

<span id="page-67-0"></span>The Clickpad is an alternative to the mouse; however, you can also add a mouse to your computer through one of the USB ports. The Clickpad buttons function in much the same way as a two-button mouse (*note the terms Clickpad and Touchpad are interchangeable throughout this manual*).

# **Clickpad Sensitivity**

The **mouse button zones** at the bottom of the pad are defined by the line at the **bottom** of the pad, and the **left and right buttons** are divided roughly down the middle. Press the left button zone for a left click, and right button zone for a right click action.

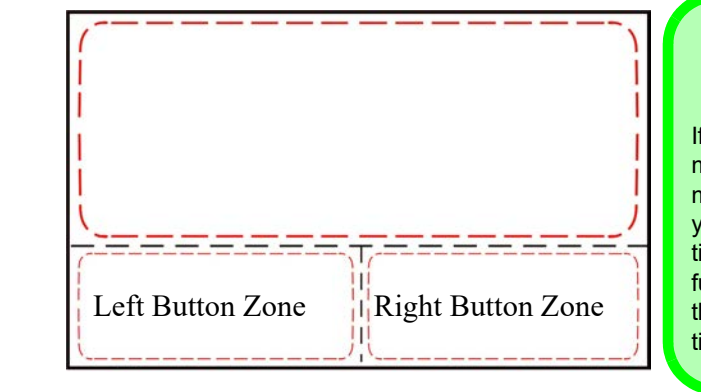

# **Mouse Driver** If you are using an external mouse your operating system may be able to auto-configure

 $\mathscr{P}$ 

your mouse during its installation or only enable its basic functions. Be sure to check the device's user documentation for details.

# **Mouse Properties Control Panel <sup>2</sup>**

You can configure the functions from the **Mouse** control panel in *Windows* as follows.

- 1. Click the **Settings** item in the **Start Menu** (or **All Settings** in the Action Center).
- 2. Click **Bluetooth & Devices**.
- 3. Click **Mouse**.
- 4. Click **Additional mouse settings**.

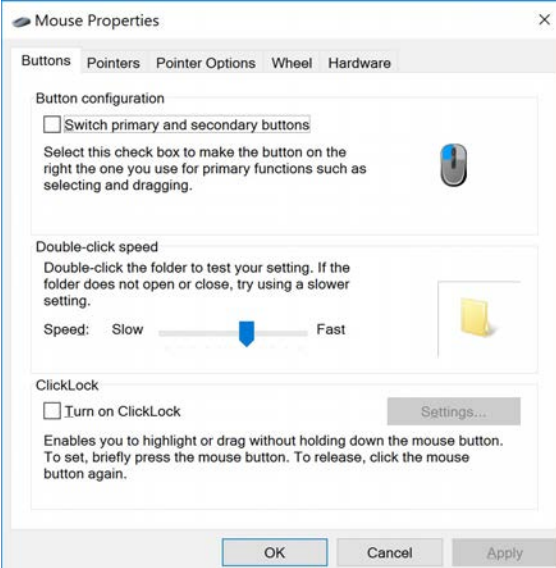

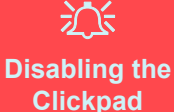

If you need to disable the Clickpad for any reason (e.g. you may find that when using the computer's internal keyboard you accidentally trigger the Clickpad when resting your wrists or palms on it) you can do so by using **Fn + F1** key combination.

 *Figure 2 - 3* **Mouse Properties Control Panel - Buttons**

 *Figure 2 - 4* **Mouse Properties Control Panels**

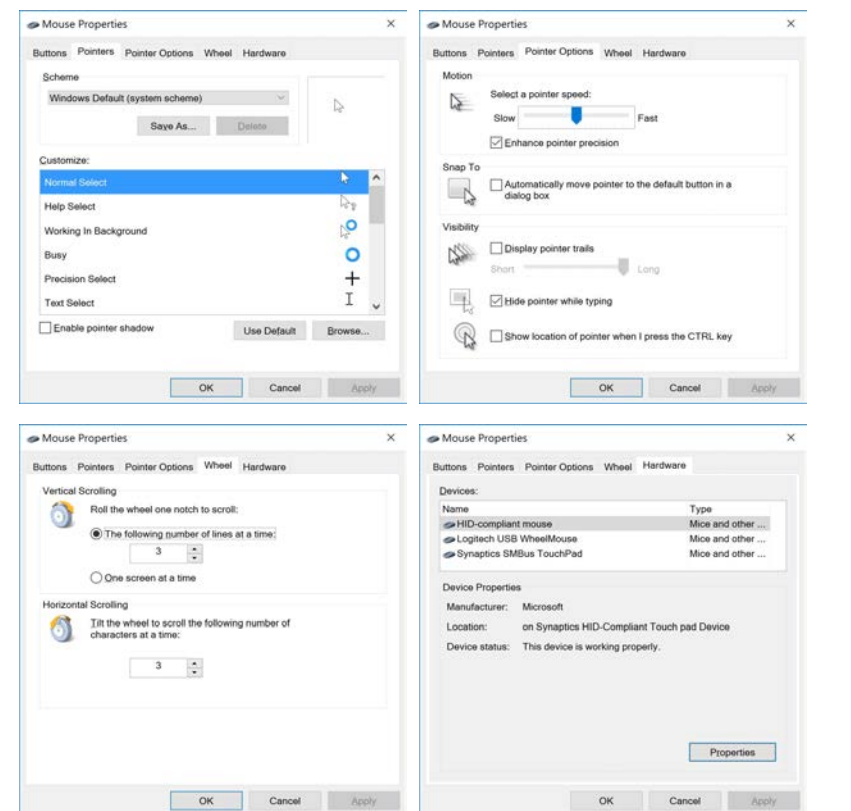

# **Mouse & Touchpad Devices <sup>2</sup>**

You can configure the functions from the **Mouse or Touchpad** control panels in *Devices* in the *Settings* control panel as follows.

- 1. Click the **Settings** item in the **Start Menu** (or **All Settings** in the Action Center).
- 2. Click **Bluetooth & Devices**.
- 3. Click **Mouse** or **Touchpad**.

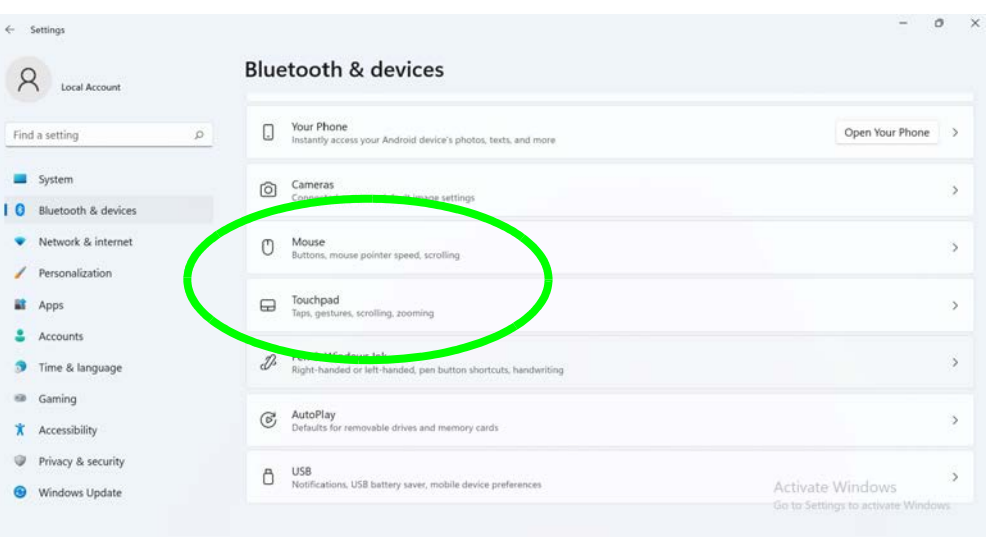

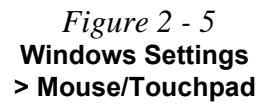

#### **<sup>2</sup> Mouse Settings**

You can select the primary mouse button and scrolling options and access Mouse Properties from **Additional mouse settings**.

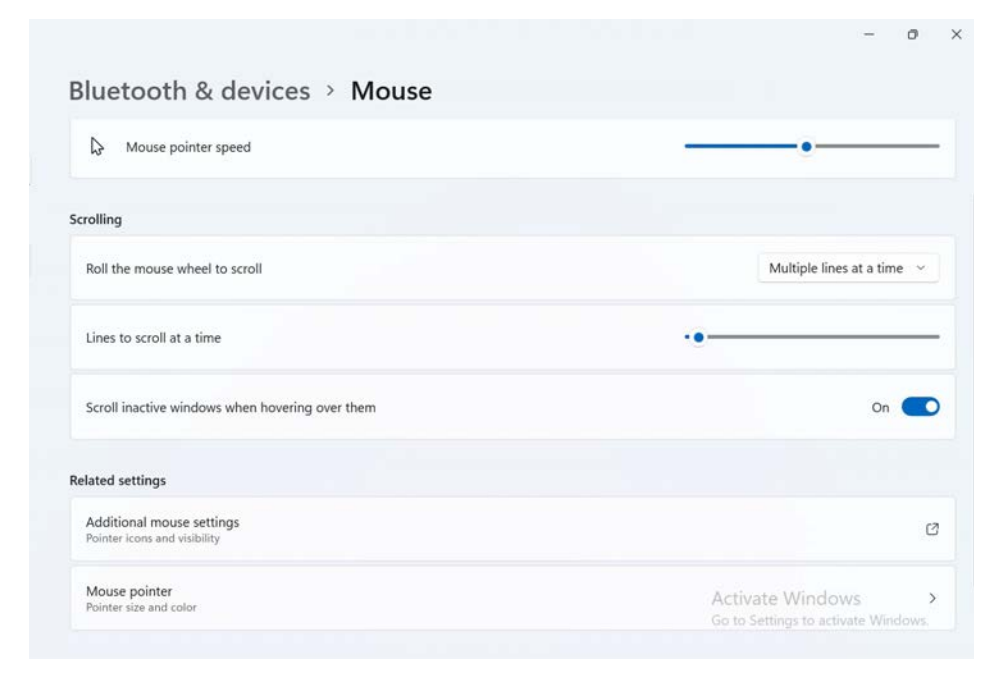

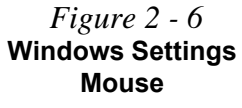
**Mouse & Touchpad Devices 2 - 9**

**<sup>2</sup> Touchpad Settings** You can disable the Touchpad by clicking the Touchpad button to turn it off.

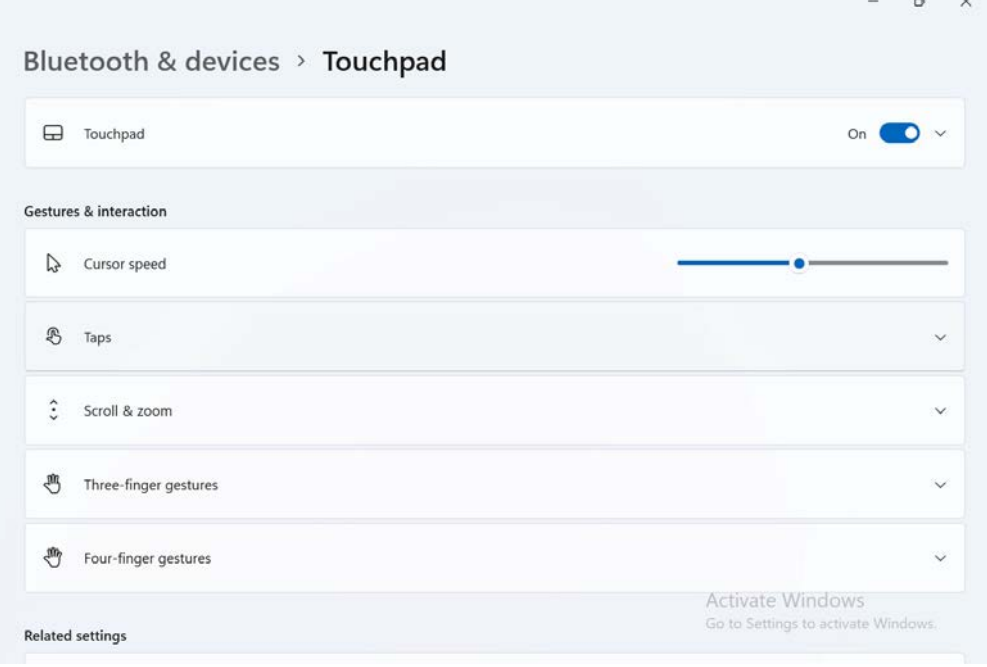

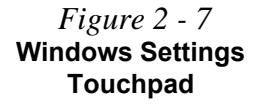

#### **<sup>2</sup> Touchapd Taps**

The **Touchpad Sensitivity** feature helps prevent recognizing taps on the pad by accident, by recognizing when your palm is resting on it or brushing its surface while you are typing.

Click in the check box to enable/disable the different gestures or taps on the surface of the pad to perform specific actions to manipulate documents, objects and applications.

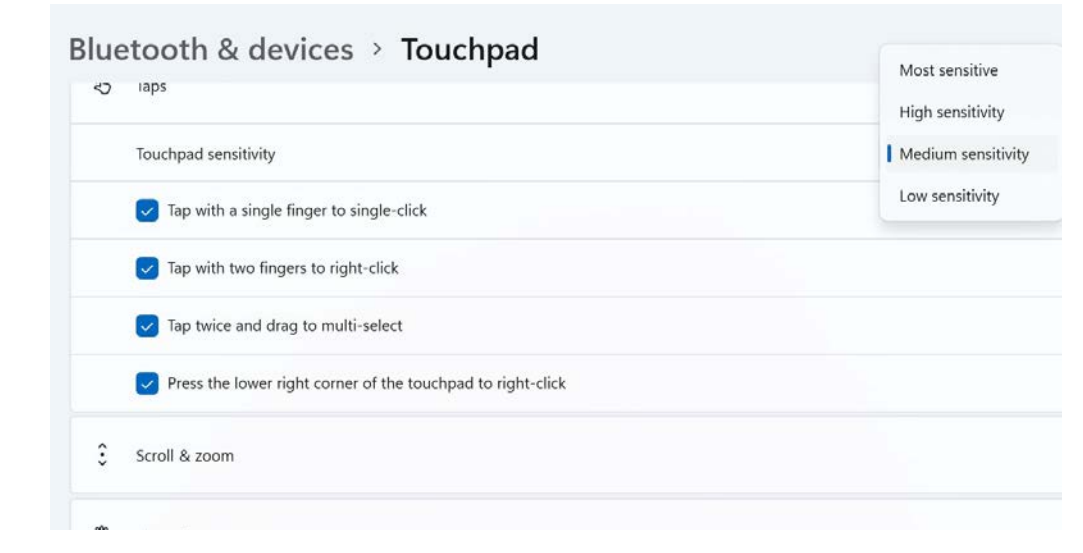

 *Figure 2 - 8* **Windows Settings Touchpad Sensitivity & Taps**

**<sup>2</sup> Touchapd Scroll and Zoom** Click to enable/disable the **two finger scrolling** and **pinch zooming** gesture.

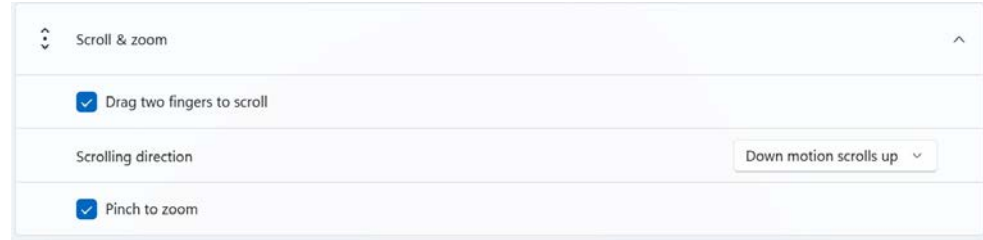

 *Figure 2 - 9* **Scroll and Zoom/ Scrolling Gesture**

The **two-finger scrolling** feature works in most scrollable windows and allows you to scroll horizontally and vertically. Place two fingers, slightly separated, on the Touchpad surface and slide both fingers in the direction required (in a straight continuous motion).

The **two-finger pinch to zoom** gesture can be used to perform the same function as a scroll wheel in *Windows* applications that support CTRL + scroll wheel zoom functionality. Place two fingers on the pad (for best results use the tips of the fingers) and slide them apart to zoom in, or closer together to zoom out.

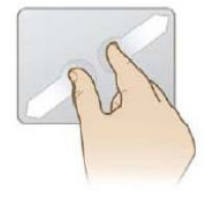

 *Figure 2 - 10* **Zooming Gesture**

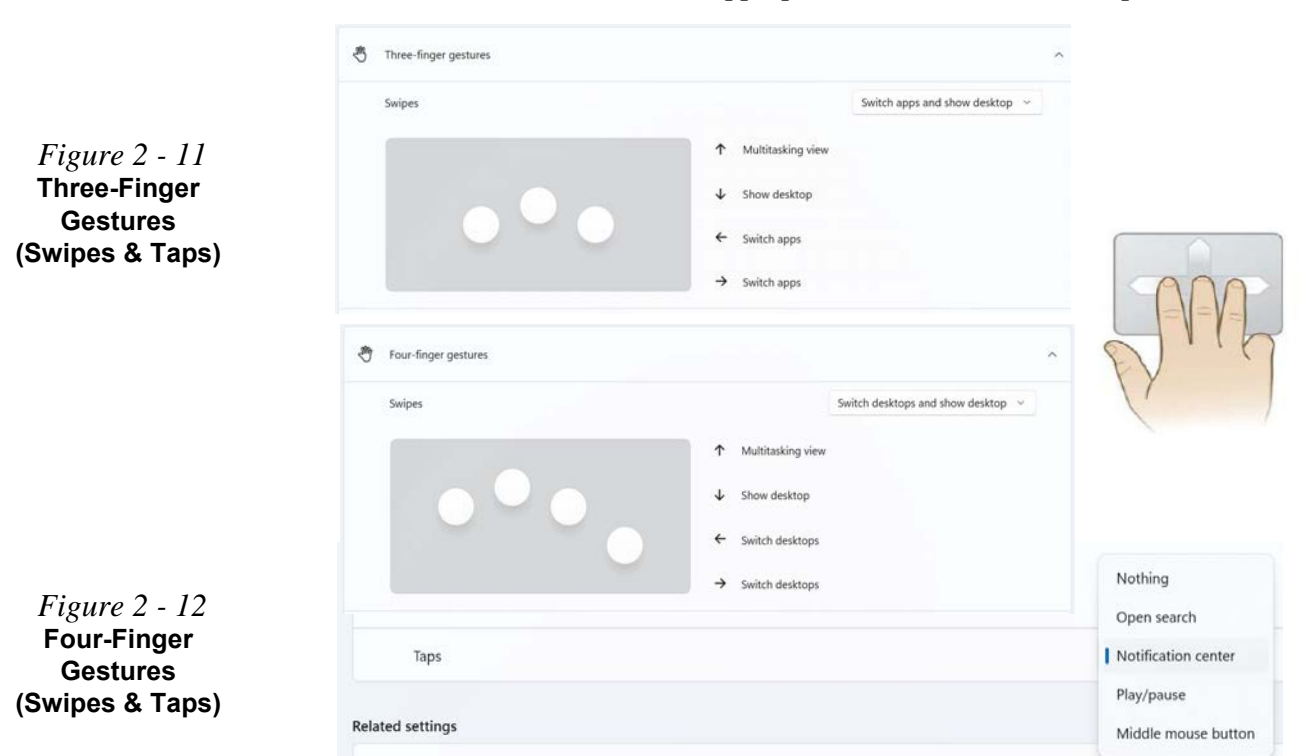

**<sup>2</sup>** The **three-finger** and **four-finger swipes** and **taps** can be configured for a number of different functions. Select the appropriate function from the drop-down menu.

**2 - 12 Mouse & Touchpad Devices**

The following is an overview of some of the main gestures you can use with your<br>Taughted however these see he seef-gured from the Taughted means Touchpad, however these can be configured from the Touchpad menus.

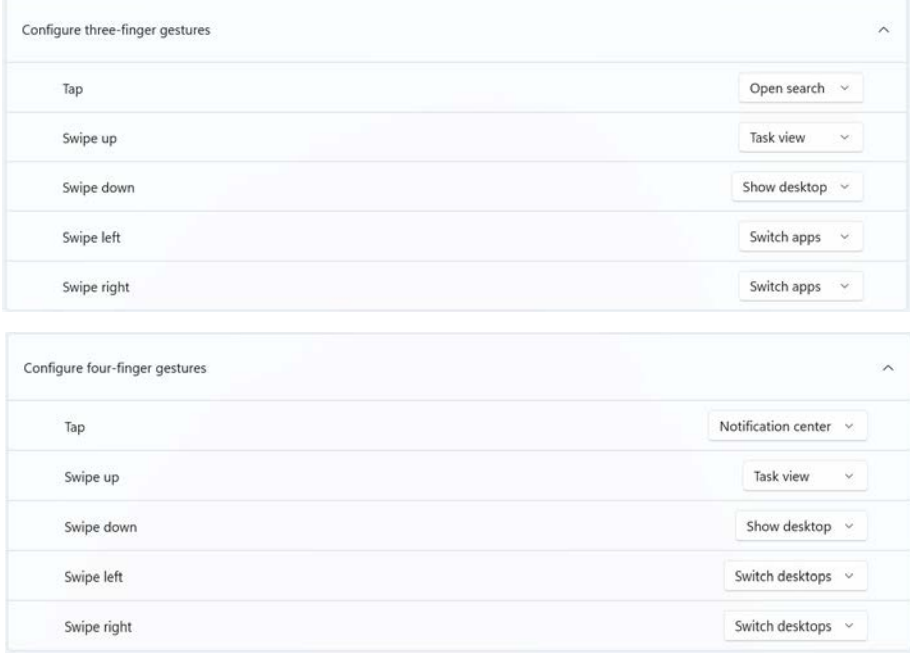

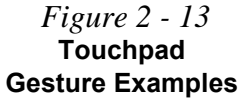

### $\mathscr{P}$ **Volume Adjustment**

The sound volume level can be adjusted from the **Action Center** in Windows by clicking the battery icon (or use the **Windows Logo Key + A** key combination) in the notification tray.

# **2 Realtek Audio Console**

You can configure the audio options on your computer from the **Sound** control panel in *Windows*, or from the **Realtek Audio Console Windows Start** menu (click **All apps** and scroll down to **Realtek Audio Console**). **Make sure you have installed the driver and checked the Microsoft Store for updates (see** *["Audio" on](#page-118-0) [page 4 - 9](#page-118-0)*). The volume may also be adjusted by means of the **volume icon in the Action Center or the audio slider in the Settings menu (see sidebar)**.

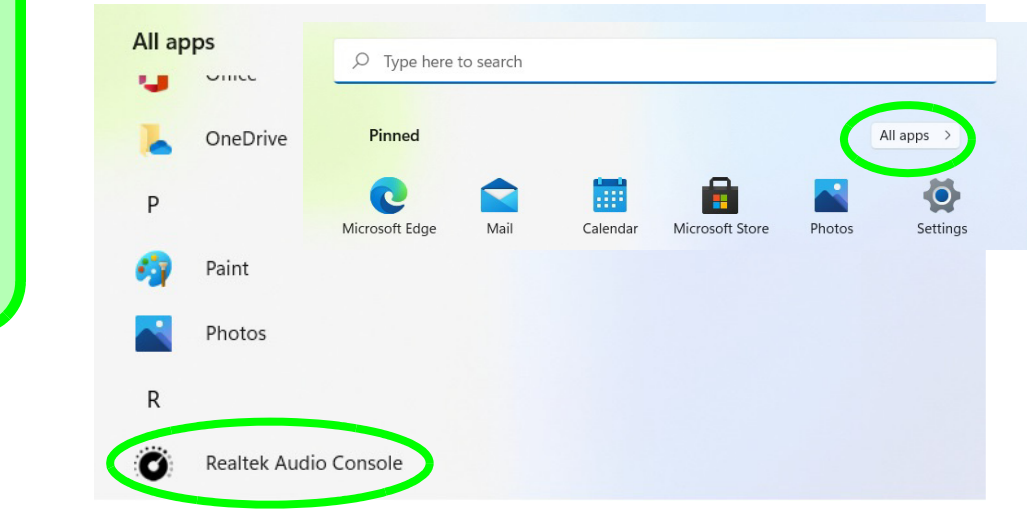

#### *Figure 2 - 14* **All Apps > Realtek Audio Console**

### **2 - 14 Realtek Audio Console**

 $\mathcal{C}$  $\phi$  d0  $\frac{m}{M}$   $\frac{7.36 \text{ Pa}}{4/31/202}$ 

**<sup>2</sup> Realtek Audio Console - Main** You can adjust the **Speaker** and **Microphone** levels by using the sliders in the **Realtek Audio Console Main** window.

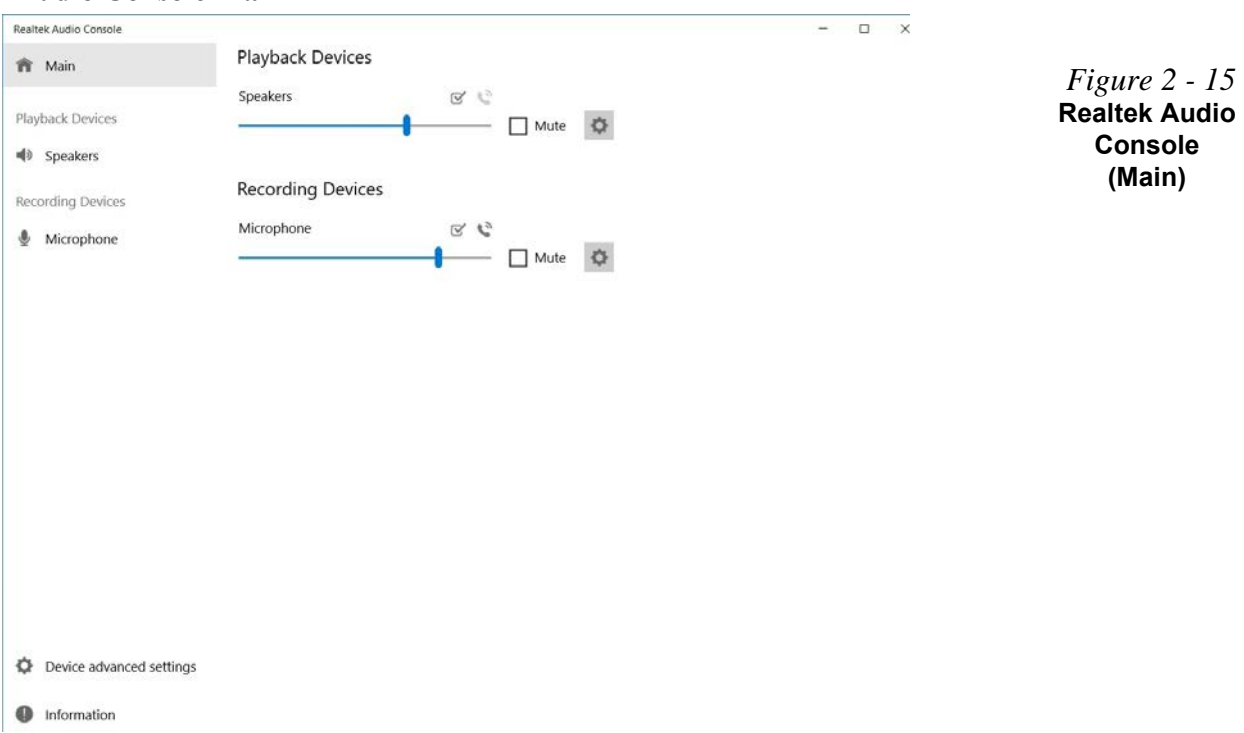

### **<sup>2</sup> Realtek Audio Console - Speakers**

Click **Speakers** to access controls for the format and speaker balance etc.

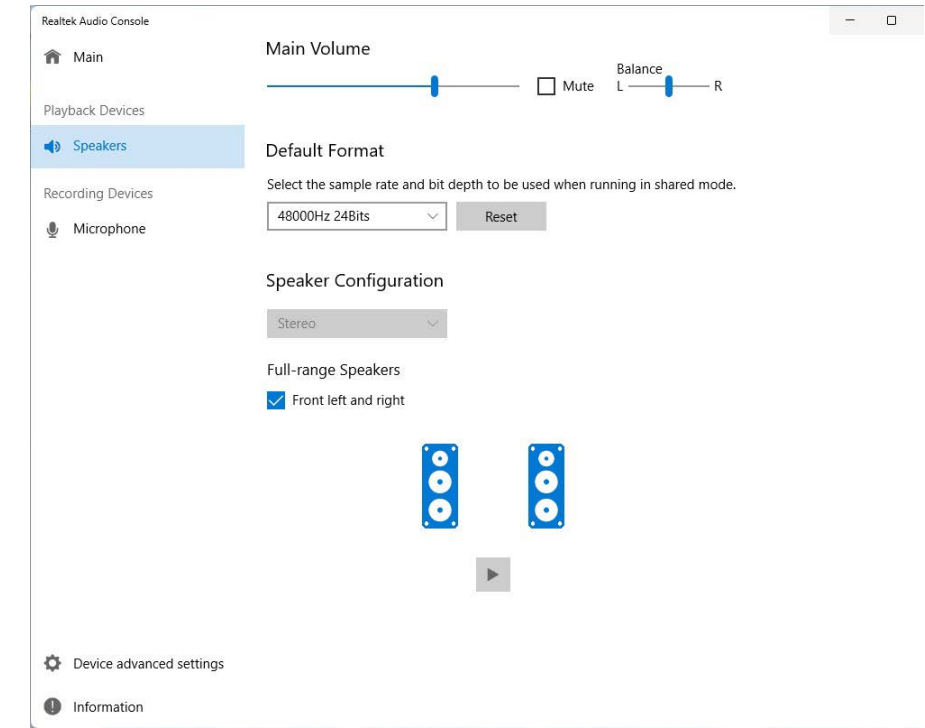

 *Figure 2 - 16* **Realtek Audio Console (Speakers)**

## **2 - 16 Realtek Audio Console**

## **<sup>2</sup> Realtek Audio Console - Microphone**

Click **Microphone** to access advanced controls for recording on the microphone. Adjust the recording **Main Volume** level to around **60**, to obtain the optimum recording quality. *The On-Screen menu which appears will depend on whether or not you have enabled Cortana*. **Figure 2** - 17

Realtek Audio Console  $\Box$ Main Volume 青 Main Mute Playback Devices Microphone Boost do Speakers  $+20$  dB Recording Devices Microphone Effects Microphone Array  $O$  All Off O Uni-Directional O Omni-Directional Al noise reduction. Al noise reduction ○ Enhance Voice Recognition High Quality Record AEC removes the acoustic echo coupled into the microphones from the loudspeaker output thru air.  $\Box$  On Far Field Pickup can pick up voice from a distance, so user doesn't have to sit in front of computer to talk.  $\Box$  On Default Format Select the sample rate and bit depth to be used when running in shared mode. C Device advanced settings 48000Hz 16Bits Reset **O** Information

**Realtek Audio Console (Microphone - Cortana Enabled)**

Realtek Audio Console  $\qquad \qquad \blacksquare \qquad \square \qquad \times$ Main Volume 音 Main Mute Playback Devices Microphone Boost do Speakers  $+20 dB$  *Figure 2 - 18* **Recording Devices Realtek Audio**  Microphone Effects **&** Microphone **Console**  Noise suppression reduces ambient stationary noises, i.e. Notebook PC fan, air condition fan noise, thus improving  $\bigodot$  off **(Microphone -**  Beam forming enhances the voice signal inside the beam while suppressing noise outside the beam. **Cortana Disabled)** $\odot$  off AEC removes the acoustic echo coupled into the microphones from the loudspeaker output thru air.  $\odot$  off The function will become valid starting from the next recording. Default Format Select the sample rate and bit depth to be used when running in shared mode. 48000Hz 16Bits Reset Device advanced settings Information

 *Figure 2 - 19*

# **<sup>2</sup> Realtek Audio Console - Device Advanced Settings**

**Device Advanced Settings** allows for further configuration of the **Connector** and **Recording Device**.

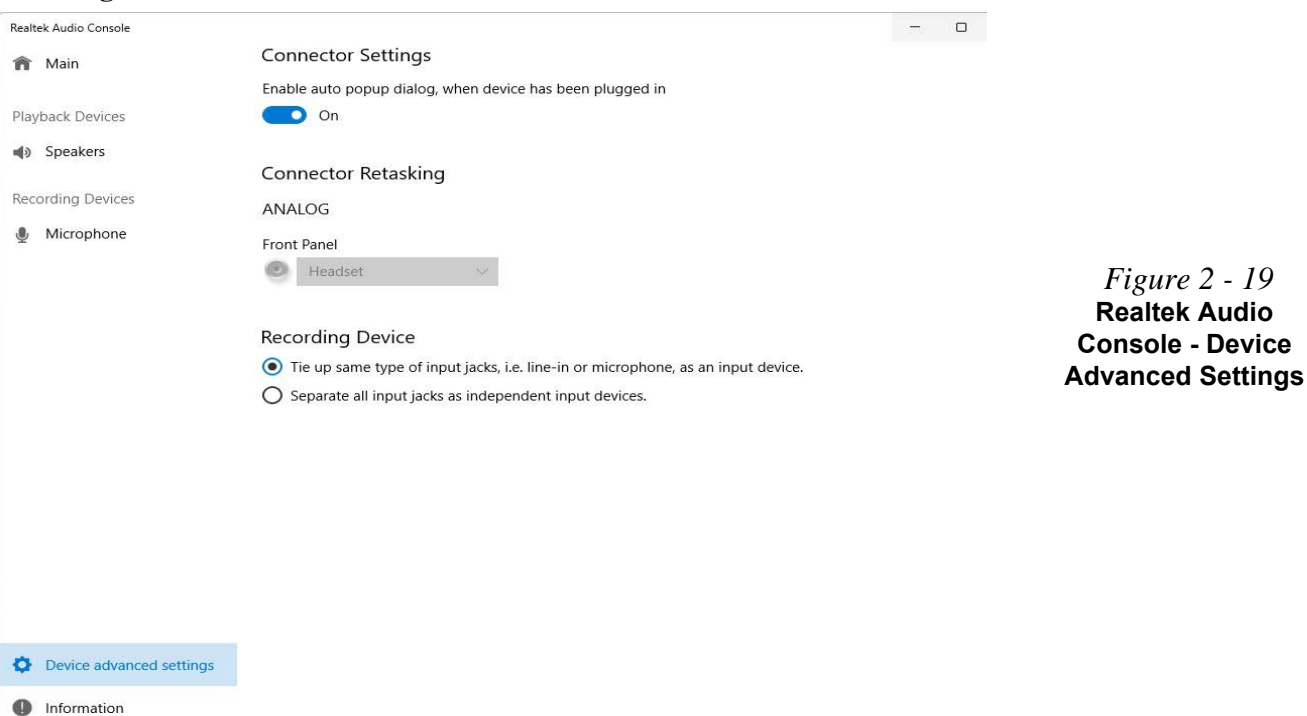

# **Overview 3 - 1**

# **Chapter 3: Power Management**

# **Overview**

To conserve power, especially when using the battery, your computer power management conserves power by controlling individual components of the computer (the monitor and hard disk drive) or the whole system. This chapter covers:

- • [The Power Sources](#page-85-0)
- • [Turning On the Computer](#page-87-0)
- • [Shutting the Computer Down](#page-88-0)
- • [Settings Menu Power Controls](#page-89-0)
- • [Power Plans](#page-94-0)
- • [Power-Saving States](#page-96-0)
- • [Configuring the Power Buttons](#page-98-0)
- • [Battery Information](#page-102-0)

The computer uses enhanced power saving techniques to give the operating system (OS) direct control over the power and thermal states of devices and processors. For example, this enables the OS to set devices into low-power states based on user settings and information from applications.

# P **OS Note**

Power management functions will vary slightly depending on your operating system. For more information it is best to refer to the user's manual of your operating system.

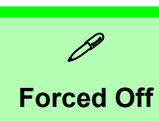

If the system "hangs", and the **Ctrl + Alt + Del** key combination doesn't work, press the power button for **4 seconds**, or longer, to force the system to turn itself off.

# <span id="page-85-0"></span>**The Power Sources**

The computer can be powered by either an AC/DC adapter or a battery pack.

# **AC/DC Adapter**

Use only the AC/DC adapter that comes with your computer. The wrong type of AC/ DC adapter will damage the computer and its components.

- 1. **When first setting up the computer use the following procedure** (as to safeguard the computer during shipping, the battery will be locked to not power the system until first connected to the AC/DC adapter and initially set up as below):
	- Attach the AC/DC adapter cord to the DC-In jack on the left of the computer, then plug the AC power cord into an outlet, and connect the AC power cord to the AC/DC adapter and the battery will now be unlocked.
- 2. Raise the lid/LCD to a comfortable viewing angle.
- 3. Press the power button to turn "On".

# **Battery**

The battery allows you to use your computer while you are on the road or when an electrical outlet is unavailable. Battery life varies depending on the applications and the configuration you're using. **To increase battery life, let the battery discharge completely before recharging** (see *["Battery FAQ" on page 3 - 24](#page-107-0)*).

We recommend that you do not remove the battery. For more information on the battery, please refer to *["Battery Information" on page 3 - 19](#page-102-0)*.

# **Thunderbolt 4 Combo Port with Power Delivery (DC-In)**

The Thunderbolt 4 Combo Port with Power Delivery (DC-In) allows you to use a third party AC/DC adapter/laptop power bank plugged into the port as a power supply.

If you are using a power bank make sure that it complies with the USB-C PD (Power Delivery) standard specification rated at 20V/65W - 20V/100W.

If you are using a third party AC/DC adapter, the rating of the adapter must be at least 20Volts, 3.25A (65 Watts) and it should be appropriately certified.

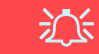

#### **Power Button**

Note that for the power button to function the lid/ LCD must be open.

# <span id="page-87-0"></span>**Turning On the Computer**

Now you are ready to begin using your computer. To turn it on simply press the power button on the front panel.

When the computer is on, you can use the power button as a Stand by/Hibernate/ Shutdown hot-key button when it is pressed for less than **4 seconds** (pressing and holding the power button for longer than this will shut the computer down). Use **Power Options** (**Hardware and Sound**) in the *Windows* control panel to configure this feature.

# P **Power Button as Stand by or Hibernate Button**

You can use the OS's "Power Options" control panel to set the power button to send the system into Stand by or Hibernate mode (see your OS's documentation, or *["Configuring](#page-98-0) [the Power Buttons" on page 3 - 15](#page-98-0)* for details).

# <span id="page-88-0"></span>**Shutting the Computer Down**

Note that you should always shut your computer down by choosing the **Shut down** command as this will help prevent hard disk or system problems. Use the **Power**  item in the **Start Menu** and select **Shut down**.

You can also use the **context menu** (**right-click** the Start Menu **i** icon or press the Windows logo  $\mathbf{H} + \mathbf{X}$  key combination) to **Sign out, Sleep**, **Hibernate**, **Shut down**, and **Restart**.

If you want to add Hibernate/Sleep to the Power Menu see *["Adding Hibernate/](#page-99-0) [Sleep \(Modern Standby\) to the Power Menu" on page 3 - 16](#page-99-0)*.

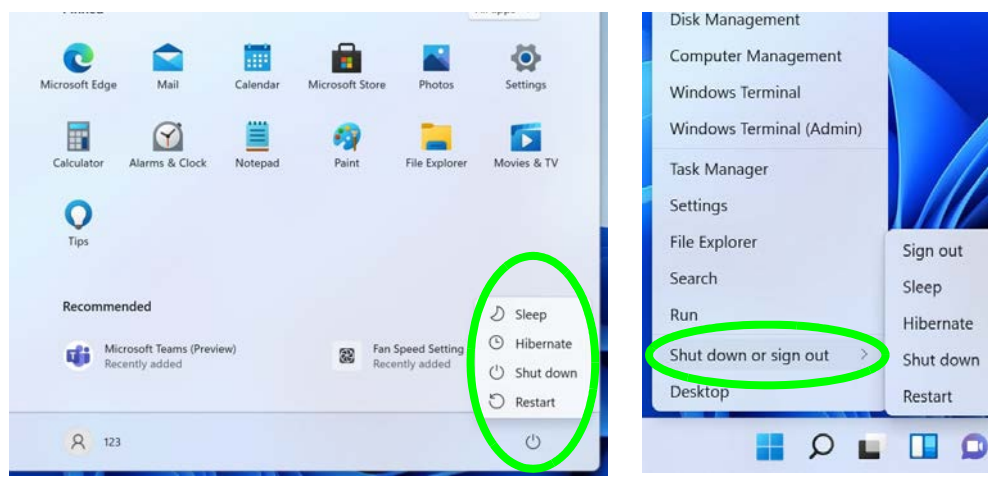

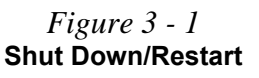

# **Shutting the Computer Down 3 - 5**

# <span id="page-89-0"></span>**Settings Menu Power Controls**

Access the **Power & battery** control panel via the **Settings** (**System > Power & battery**) item in the **Start Menu** (or via the battery icon **in** in the **Action Center**).

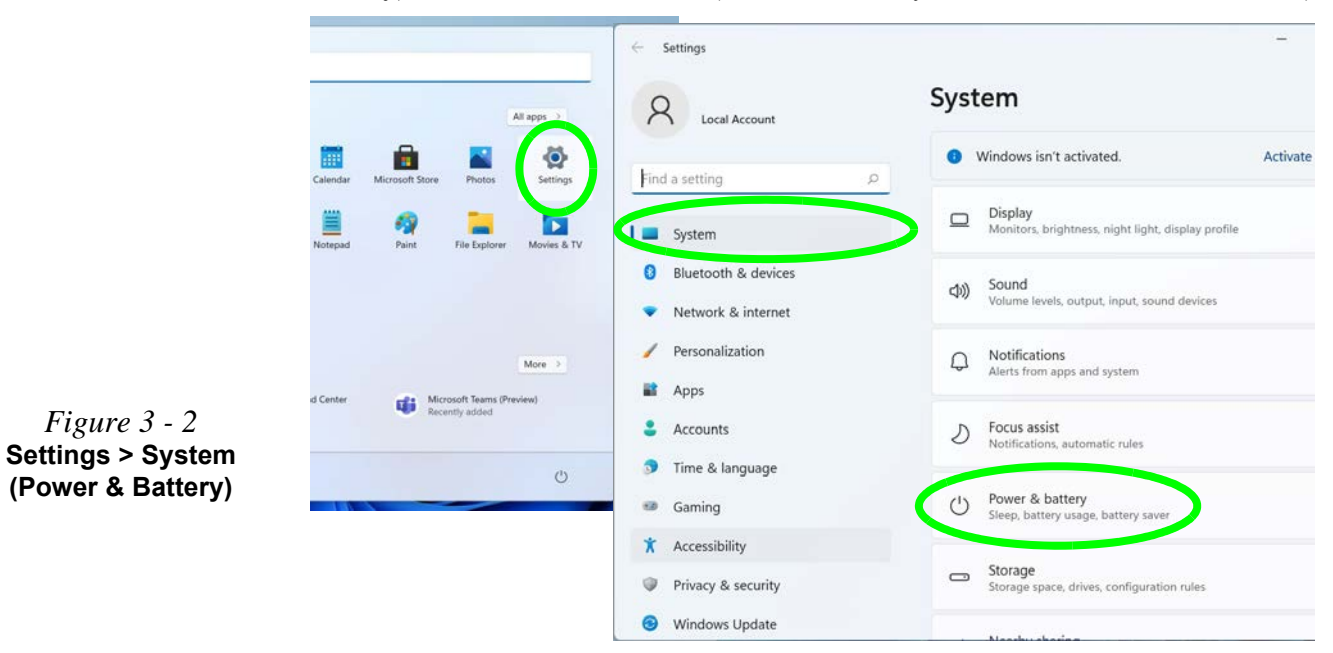

### **3 - 6 Settings Menu Power Controls**

The Power & battery control panel allows you to quickly adjust power options for **Screen and sleep, Power mode, Battery saver and Battery usage** etc.

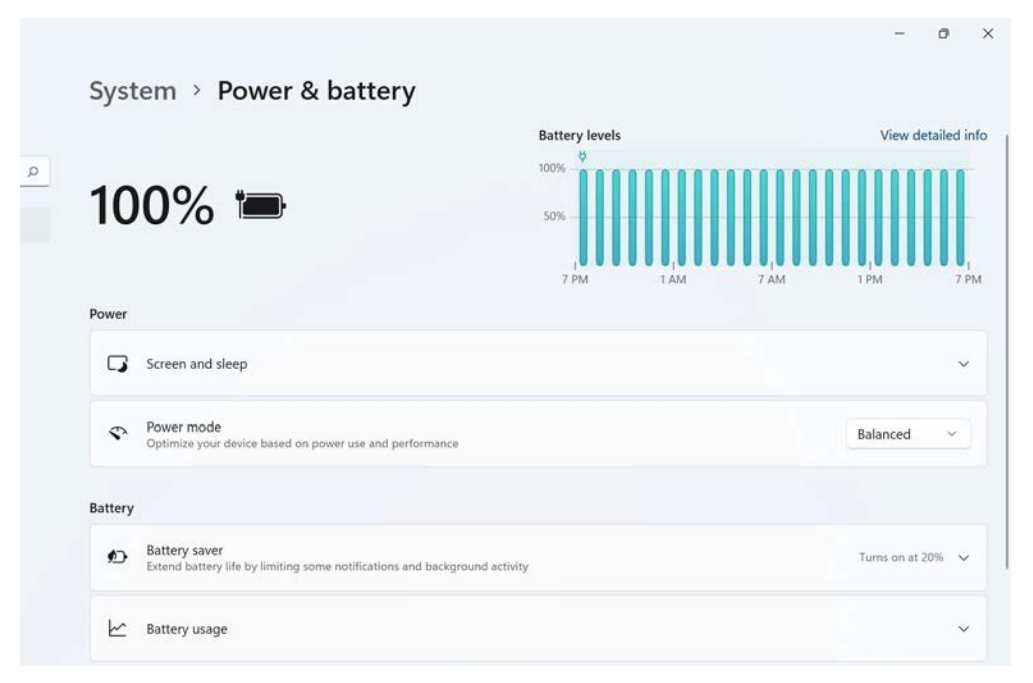

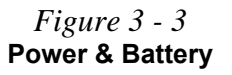

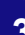

### P **Battery Saver**

Note that some Windows features and background applications may behave differently, or may be blocked, when the system is in Battery Saver mode (check with Microsoft for details).

*Figure 3 - 4* **Settings > Battery > Battery Saver**

#### **Battery Saver**

**Battery usage** will display your battery levels and you can see the current state of battery usage by application. The **Battery saver** can be turned on when the system is battery powered, and can be set to run if the battery level falls below a certain percentage to limit background activity and push notifications.

#### System > Power & battery

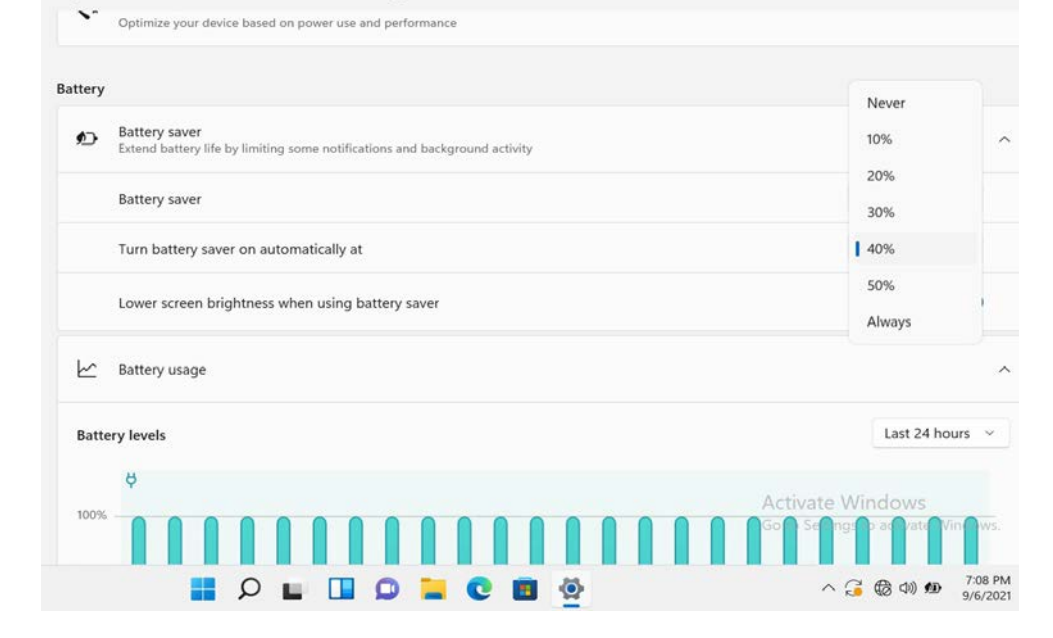

#### **3 - 8 Settings Menu Power Controls**

*Figure 3 - 5*

**Sleep**

#### **Screen & Sleep**

**Screen** and **Sleep** settings can be adjusted for when the system is on battery power or is plugged in.

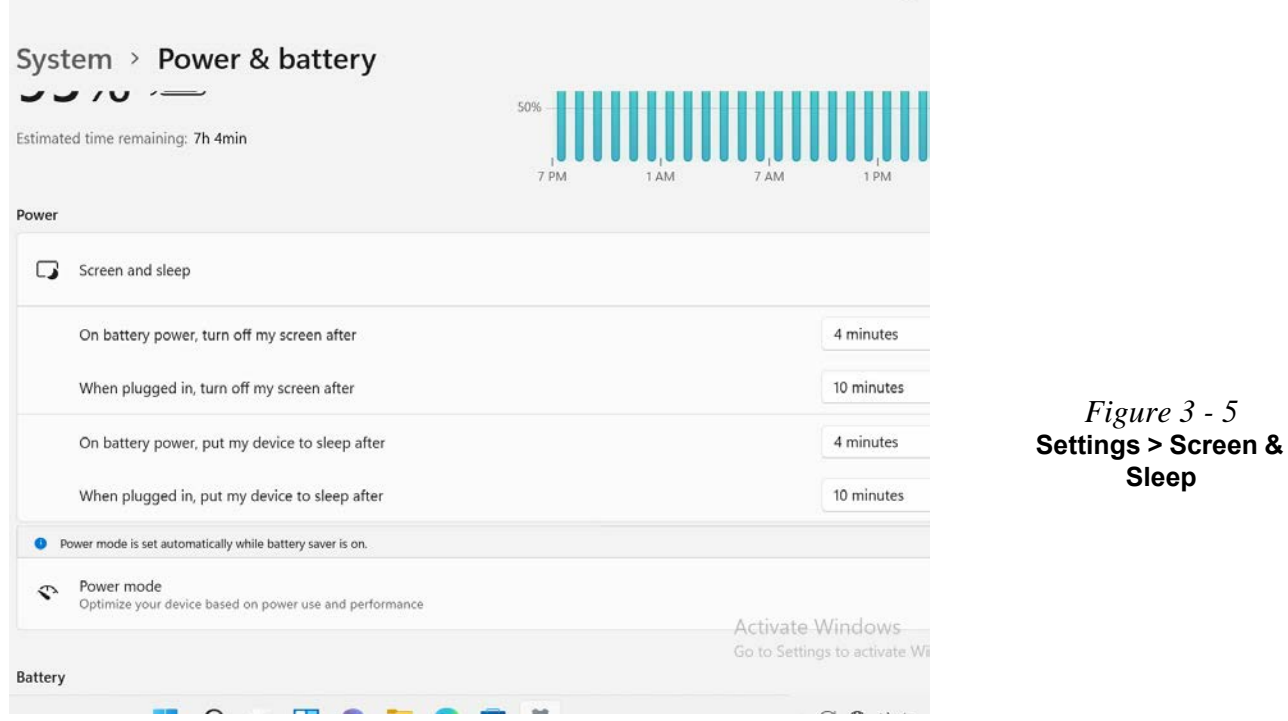

#### **Power Mode**

The **Power mode** can be set to **Balanced** (default) which balances performance and battery life, **Best power efficiency** for better battery life with reduced performance, and **Best Performance** for improved performance but with greater battery consumption.

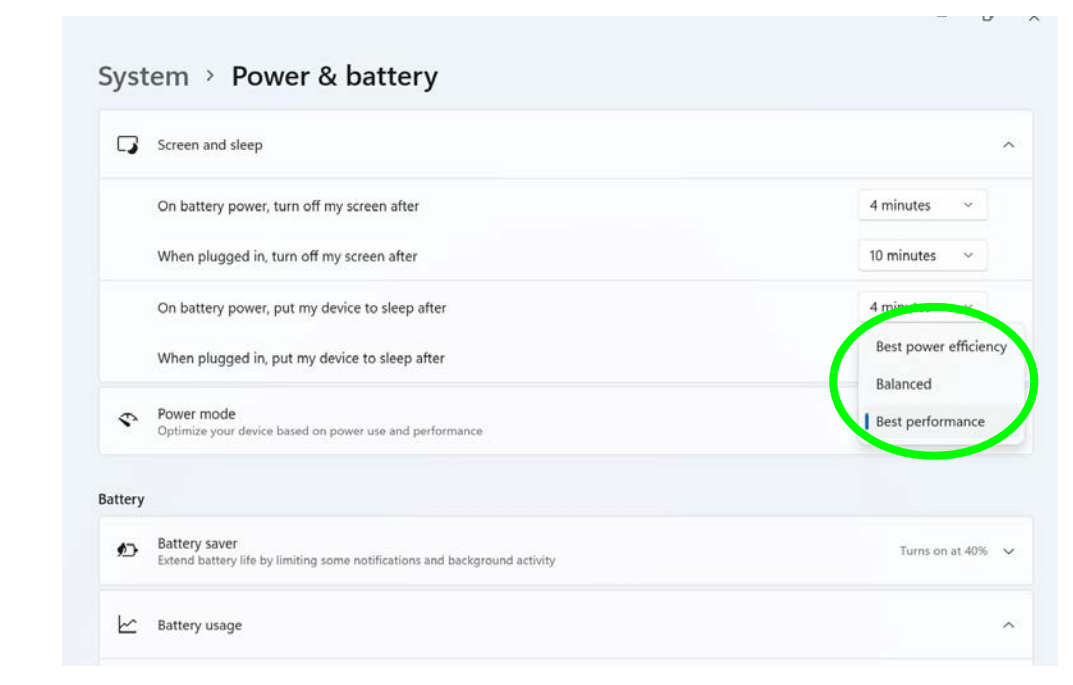

*Figure 3 - 6* **Power Mode**

# <span id="page-94-0"></span>**Power Plans**

The computer can be configured to conserve power by means of **power plans (Control Panel > Power Options)**. You can use (or modify) an existing **power plan**, or create a new one.

The settings may be adjusted to set the **display** to turn off after a specified time, and to send the computer into **Sleep** after a period of inactivity.

Click *Change plan settings* and then click *Change advanced power settings* to access further configuration options in **Advanced Settings**.

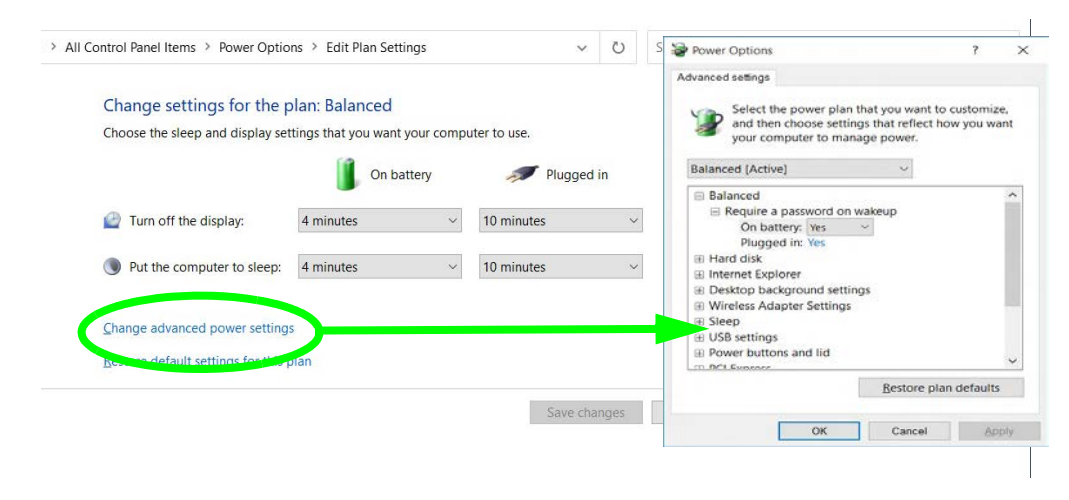

**Resuming Operation**

 $\beta$ 

**3**

See *Table 3 - 1, on page 3 - 17* for information on how to resume from a power-saving state.

#### **Password**

It is recommended that you enable a password on system resume in order to protect your data.

*Figure 3 - 7* **Power Plan Advanced Settings** Each *Windows* **power plan** will also adjust the processor performance of your machine in order to save power. This is worth bearing in mind if you are experiencing any reduced performance (especially under DC/battery power).

Choose **High performance** (you may need to click **Show additional plans** to view the High performance plan) for maximum performance when the computer is powered from an AC power source. Choose the **Power saver** (bear in mind that this scheme may slow down the overall performance of the computer in order to save power) for maximum power saving when the computer is battery (DC power) powered.

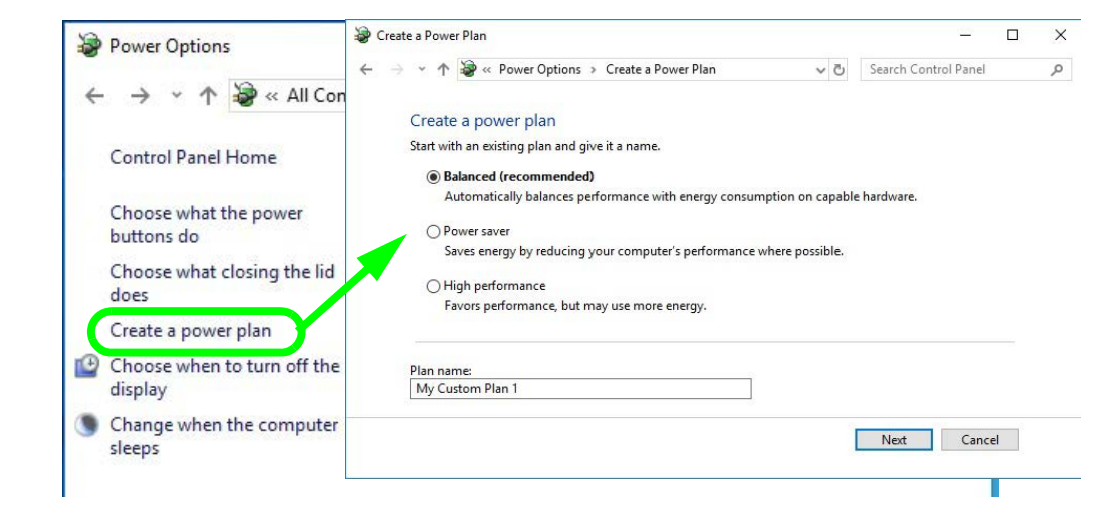

#### *Figure 3 - 8* **Power Plans**

# <span id="page-96-0"></span>**Power-Saving States**

You can use power-saving states to stop the computer's operation and restart where you left off. *Windows* uses the **Sleep, Hibernate** and **Shut Down** power-saving states.

## **Sleep (Modern Standby)**

This system supports **Sleep mode as Modern Standby**. In this case the system will continue to download mail, Windows updates, calendar updates and even VoIP calls **via a Windows Store app**, even when the system is in **Sleep (Modern Standby)** mode, in much the same way as a smartphone.

In **Sleep (Modern Standby)** all of your work, settings and preferences are saved to memory before the system sleeps. When you are not using your computer for a certain length of time, which you specify in the operating system, it will enter **Sleep (Modern Standby)** to save power.

The PC wakes from **Sleep (Modern Standby) within seconds** and will return you to where you last left off (what was on your desktop) without reopening the application(s) and file(s) you last used.

If your mobile PC in **Sleep (Modern Standby)** is running on battery power the system will use only a minimum amount of power. After an extended period the system will save all the information to the HDD/SSD and shut the computer down before the battery becomes depleted. To add **Sleep** (Modern Standby) to the **Power Menu** see page *[3 - 16](#page-99-0)*.

 $\mathscr{P}$ 

**Right-Click Start Menu Power** You can also use the context menu (right-click the Start Menu  $\blacksquare$  icon or press the Windows  $logo$   $\blacksquare$  + X key combination) to Sign out, Sleep, Hibernate, Shut down, and Restart.

#### **Hibernate**

**Hibernate** uses the least amount of power of all the power-saving states and saves all of your information on a part of the hard disk before it turns the system off. If a power failure occurs the system can restore your work from the hard disk; if a power failure occurs when work is saved only to memory, then the work will be lost. **Hibernate** will also return you to where you last left off within seconds. You should put your mobile PC into **Hibernate** if you will not use the computer for a period of time, and will not have the chance to charge the battery. To add **Hibernate** to the **Power Menu** see *["Adding Hibernate/Sleep \(Modern Standby\) to the Power](#page-99-0) [Menu" on page 3 - 16](#page-99-0)*.

#### **Shut down**

You should **Shut down** the computer if you plan to install new hardware, plan to be away from the computer for several days, or you do not need it to wake up and run a scheduled task. Returning to full operation from **Shut down** takes longer than from **Sleep** or **Hibernate**.

**Settings Using the Power Button File Explorer** Sign out Sleep 1. Go to the **Start Menu**. Search Sleep Hibernate 2. Click the **Power button**  $\binom{1}{k}$ Run Hibernate  $(')$  Shut down 3. Select the power state Shut down or sign out Shut down required from the menuC Restart Desktop Restart  $\Omega$ 

*Figure 3 - 9* **Power Button & Start Menu (Power) Shut Down or Sign Out**

# <span id="page-98-0"></span>**Configuring the Power Buttons**

The power/sleep button  $(Fn + F12 \text{ key compo})$  and closed lid may be set to send the computer in to a power-saving state. Click **Choose what the power buttons do** on the left menu in **Power Options** to bring up the menu.

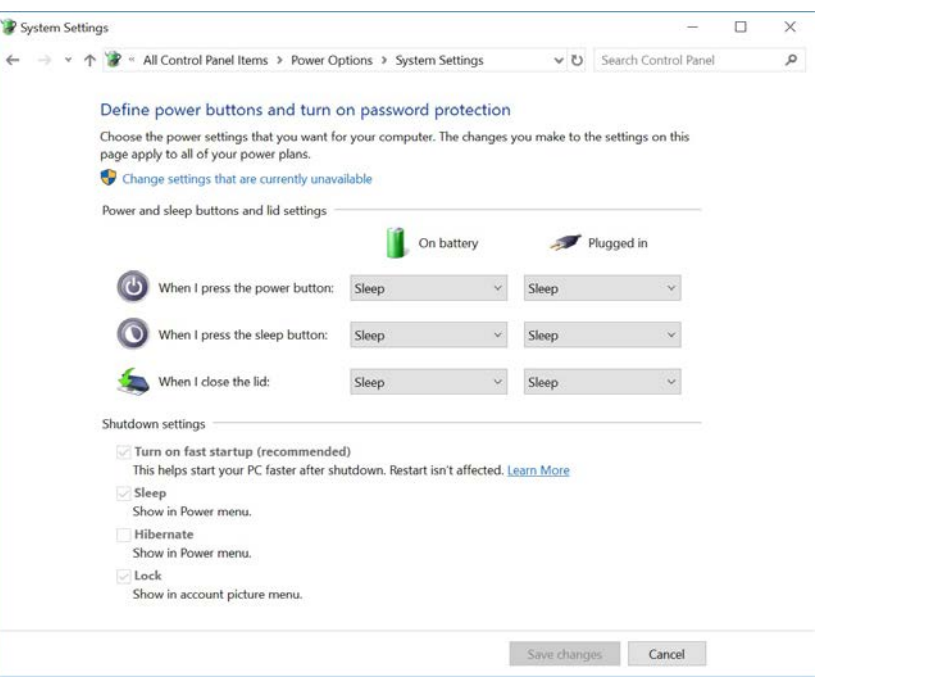

#### **Password Protection**

P

It is recommended that you enable a password on wake up in order to protect your data.

However you can disable this setting from the **Power Options** menu by clicking *Require a password on wakeup* in the left menu, and selecting the options (click *Change settings that are currently unavailable*).

> *Figure 3 - 10* **Power Options Define Power Buttons**

#### <span id="page-99-0"></span>**Adding Hibernate/Sleep (Modern Standby) to the Power Menu**

Add **Hibernate/Sleep** to the **Power Menu** as follows.

- 1. Go to the **Power Options** (**Hardware and Sound**) control panel.
- 2. Click "**Change settings that are currently unavailable**" **a** Change settings that are currently unavailable.
- 3. Click **Choose what the power buttons do**.
- 4. Click to put a check in the **Hibernate/Sleep** box under **Shutdown settings**.
- 5. Click **Save Changes** and close the control panel.

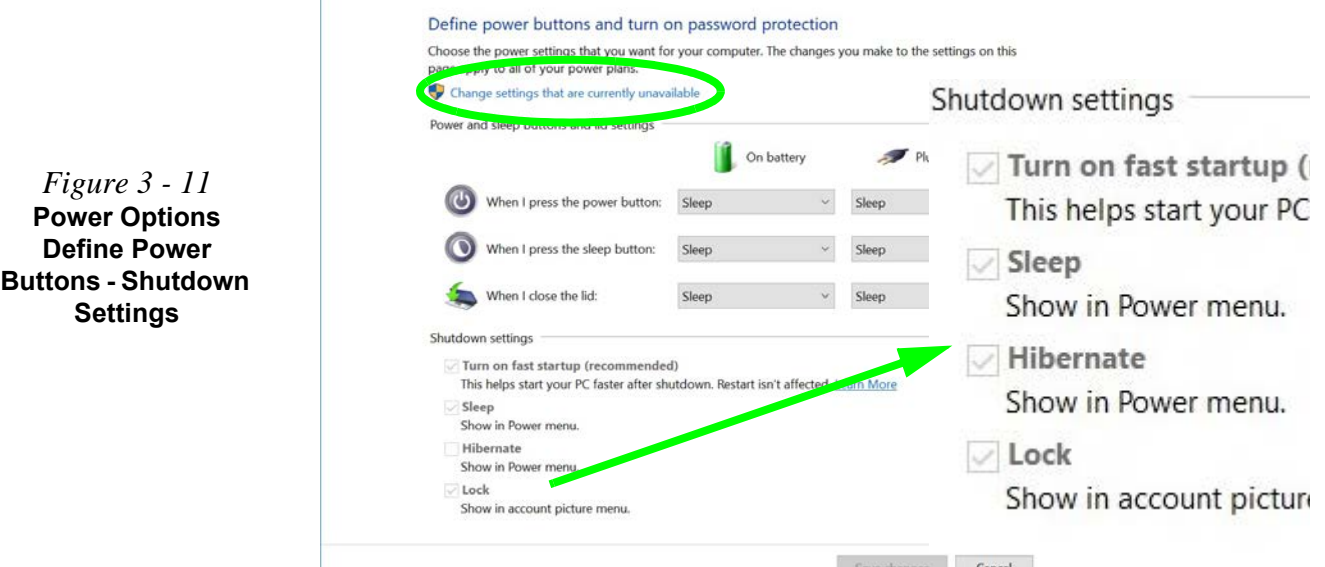

### **Resuming Operation**

You can resume operation from power-saving states by pressing the power button, or in some cases pressing the sleep button (**Fn + F12** key combo).

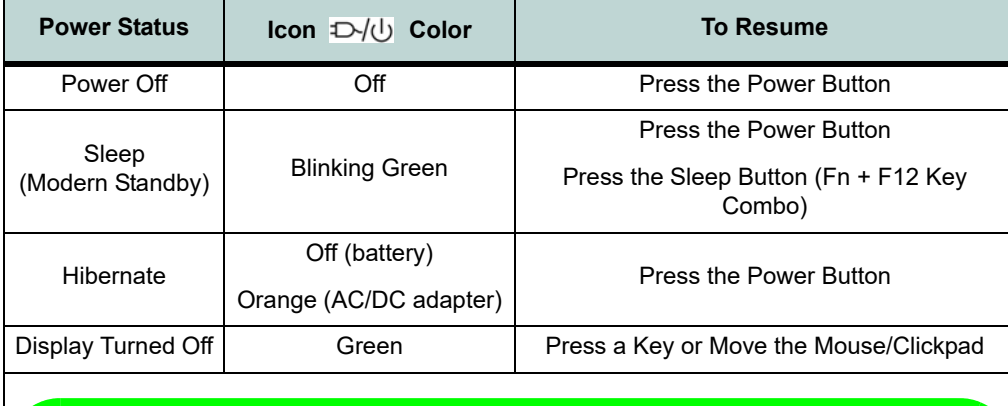

P

**Power Button**

When the computer is on, you can use the power button as a Sleep/Hibernate/Shut Down hot key button when it is pressed for less than **4 seconds** (pressing and holding the power

button for longer than this will force the computer to shut down).

*Table 3 - 1* **Resuming Operation**

P

#### **Closing the Lid**

If you have chosen to send the computer to **Sleep (Modern Standby)** when the lid is closed, raising the lid will wake the system up.

### **Configuring the Power Buttons 3 - 17**

#### **Ctrl + Alt + Delete Key Combination**

You can use the **CTRL + ALT + DEL** key combination from almost any of the *Windows 10* interfaces/Apps to bring up a full-screen displaying **Lock**, **Switch User**, **Sign out, Change a password** and **Task Manager** options. If you click the **Power** icon in the lower right corner of the screen a power management option menu appears to display **Sleep** (Modern Standby), **Shut down**, and **Restart**.

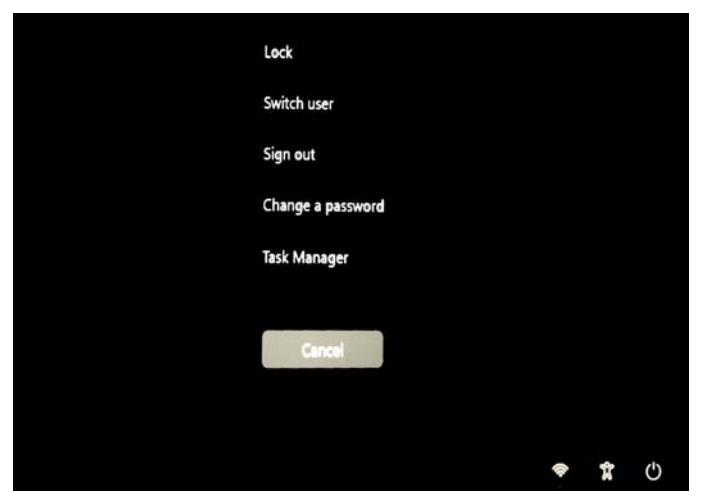

To fully control all the power options (including Hibernate mode) go to the **Power Options** control panel and configure the power button, sleep button and lid to perform the function selected.

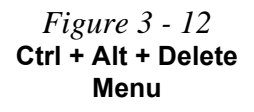

# <span id="page-102-0"></span>**Battery Information**

Follow these simple guidelines to get the best use out of your battery.

# **Battery Power**

Your computer's battery power is dependent upon many factors, including the programs you are running, and peripheral devices attached. You can set actions to be taken (e.g. Shut down, Hibernate etc.), and set critical and low battery levels from power plan **Change plan settings > Change advanced power settings**.

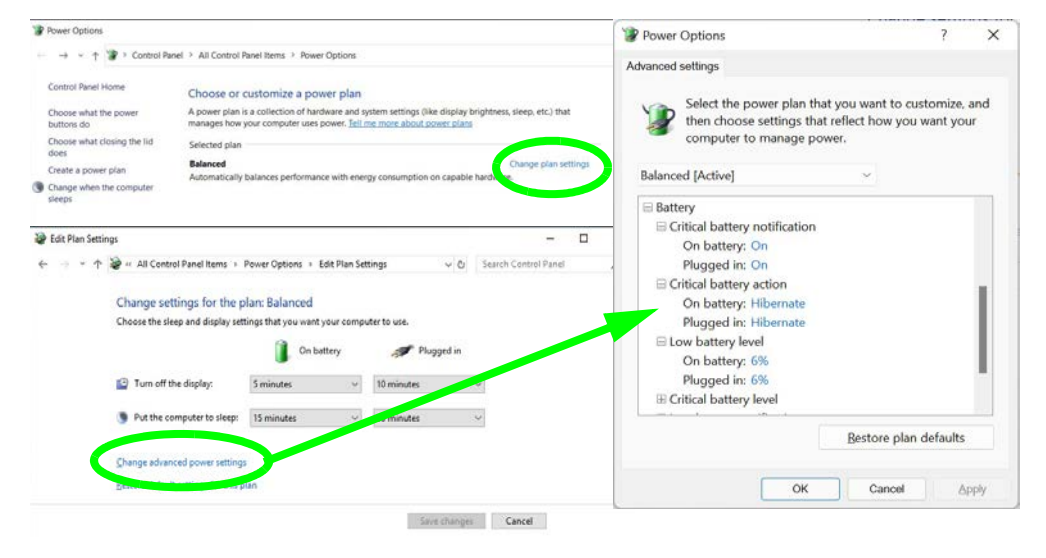

#### 沆 **Low Battery Warning**

When the battery is critically low, immediately connect the AC/DC adapter to the computer or save your work, otherwise, the unsaved data will be lost when the power is depleted.

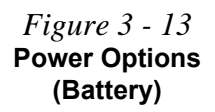

Click the battery icon **in** in the **Action Center** to access the Power & battery control panel (see page *3 - 7*) and you can view the battery level.

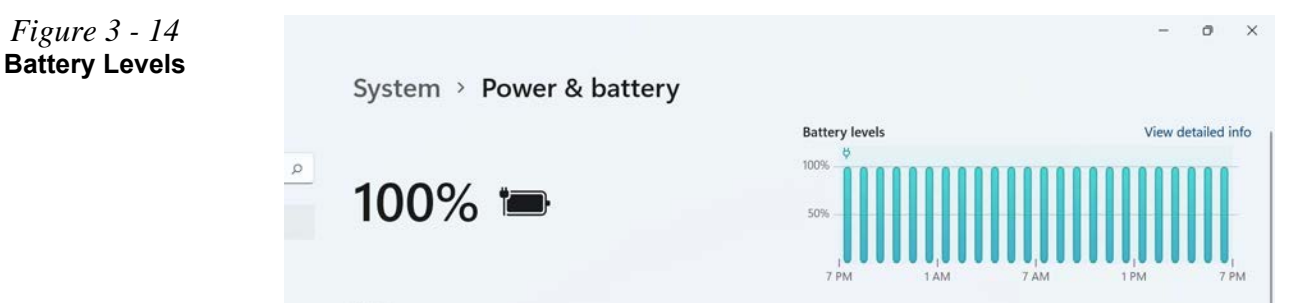

See also *"Battery Saver" on page 3 - 8* (which can be turned on when the system is battery powered), and you can click on **Battery usage** to view detailed battery information.

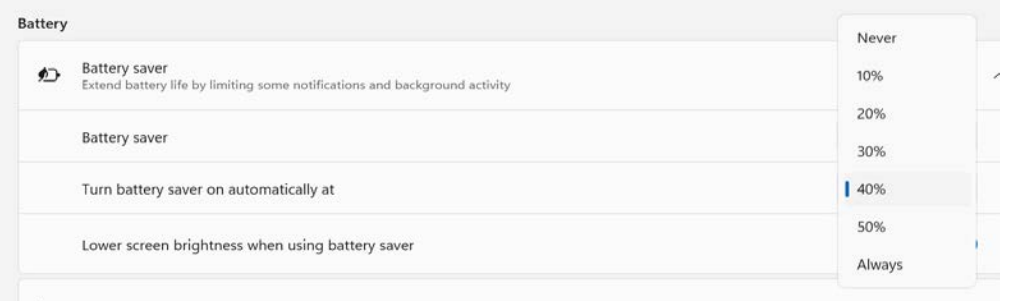

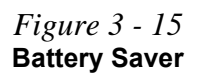

P

# **Conserving Battery Power**

**External contracts** 

- Use a **power plan** that conserves power (e.g **Power saver**), however note that this may have an affect on computer performance.
- Lower the brightness level of the LCD display. The system will decrease LCD brightness slightly to save power when it is not powered by the AC/DC adapter.
- Reduce the amount of time before the display is turned off.
- Close wireless, Bluetooth, modem or communication applications when they are not being used.
- Disconnect/remove any unnecessary external devices e.g. USB devices, ExpressCards etc.

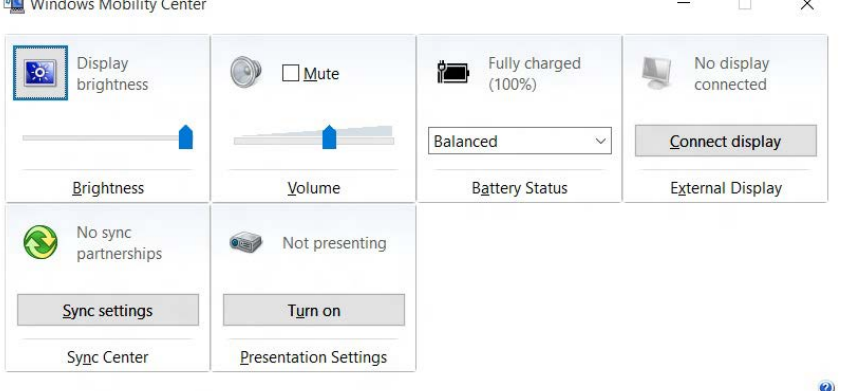

**Windows Mobility Center**

The **Windows Mobility Center** control panel provides an easy point of access for information on battery status, power plans used and wireless device status etc.

*Figure 3 - 16* **Windows Mobility Center (Control Panel)**

## **Battery Life**

Battery life may be shortened through improper maintenance. **To optimize the life and improve its performance, fully discharge and recharge the battery at least once every 30 days**. We recommend that you do not remove the battery yourself.

#### **Charging The Battery Under Heavy Use**

**If the computer is being used under a heavy system load** (e.g. games or other high-end graphic apps) in battery mode, **try to avoid a cycle of repeatedly plugging and unplugging the adapter to charge the battery**.

Repeatedly plugging and unplugging the adapter may cause inaccuracies in the battery mechanics when displaying battery life and charge, and this may result in a system shutdown despite the battery meter displaying a sufficient remaining charge.

Ideally, if the computer is being used under a heavy system load you should try to use the AC/DC adapter, but if using the battery avoid plugging and unplugging the adapter and allow the battery to fully charge again before switching to battery mode.

### **New Battery**

Always completely discharge, then fully charge, a new battery (see *["Battery FAQ"](#page-107-0) [on page 3 - 24](#page-107-0)* for instructions on how to do this).

# **Recharging the Battery with the AC/DC Adapter**

The battery pack automatically recharges when the AC/DC adapter is attached and plugged into an electrical outlet. If the computer is powered on, and in use, it will take several hours to fully recharge the battery. When the computer is turned off but plugged into an electrical outlet, battery charge time is less. Refer to *["LED Indica](#page-37-0)[tors" on page 1 - 8](#page-37-0)* for information on the battery charge status, and to *["Battery](#page-107-0) [FAQ" on page 3 - 24](#page-107-0)* for more information on how to maintain and properly recharge the battery pack.

### **Proper handling of the Battery Pack**

- DO NOT disassemble the battery pack under any circumstances
- DO NOT expose the battery to fire or high temperatures, it may explode
- DO NOT connect the metal terminals  $(+, -)$  to each other

### $\exists \cap$ **Damaged Battery Warning**

Should you notice any physical defects (e.g. the battery is bent out of shape after being dropped), or any unusual smells emanating from the notebook battery, shut your computer down immediately and contact your distributor/supplier. If the battery has been dropped we do not recommend using it any further, as even if the computer continues to work with a damaged battery in place, it may cause circuit damage, which may possibly result in fire. It is recommended that you replace your computer battery every two years.

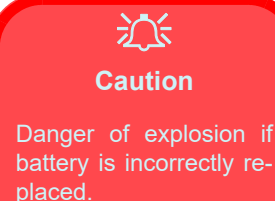

Replace only with the same or equivalent type recommended by the manufacturer. Discard used battery according to the manufacturer's instructions.

# <span id="page-107-0"></span>**Battery FAQ**

#### **How do I completely discharge the battery?**

Use the computer with battery power until it shuts down due to a low battery. Don't turn off the computer even if a message indicates the battery is critically low, just let the computer use up all of the battery power and shut down on its own.

- 1. Save and close all files and applications.
- 2. **Create** a **power plan** for discharging the battery and set all the options to **Never**.
- 3. Click *Change plan settings* (after creating it) and click *Change plan settings > Change advanced power settings*.

*Figure 3 - 17* **Change Plan Settings / Change Advanced Power Settings**

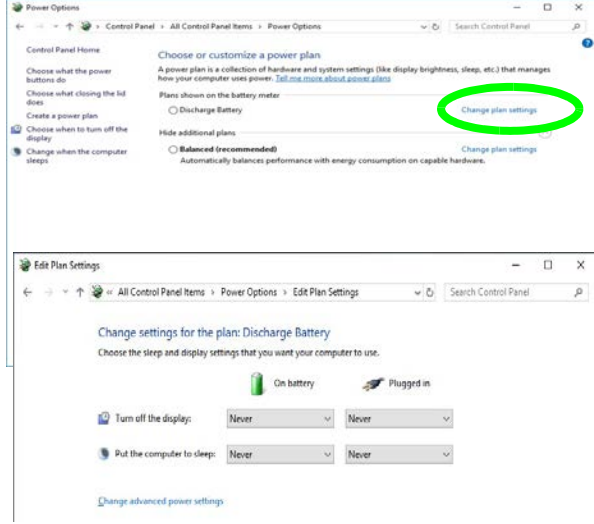
- 4. Scroll down to **Battery** and click **+** to expand the battery options.
- 5. Choose the options below (click **Yes** if a warning appears):

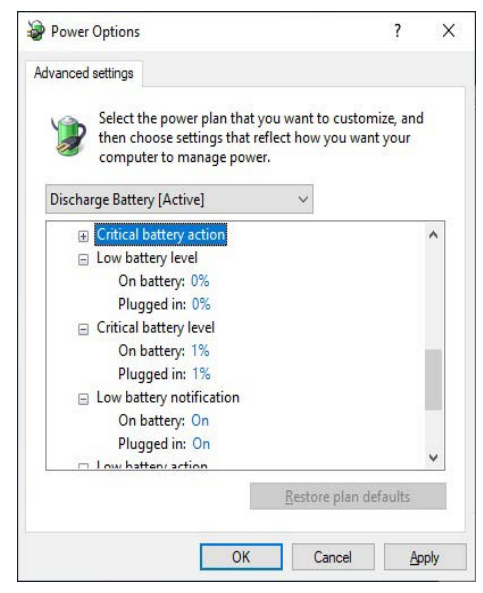

*Figure 3 - 18* **Power Options Advanced Settings - Battery**

- Low battery level  $= 0\%$
- Critical battery level  $= 1\%$
- Low battery action  $=$  Do Nothing
- Reserve Battery Level =  $0\%$

### **Power Management**

### **How do I fully charge the battery?**

When charging the battery, don't stop until the LED charging indicator light changes from orange to green.

#### **How do I maintain the battery?**

Completely discharge and charge the battery at least once every 30 days or after about 20 partial discharges.

# **Chapter 4: Drivers & Utilities**

This chapter deals with installing the drivers and utilities essential to the operation or improvement of some of the computer's subsystems. The system takes advantage of some newer hardware components for which the latest versions of most available operating systems haven't built in drivers and utilities. Thus, some of the system components won't be auto-configured with an appropriate driver or utility during operating system installation. Instead, you need to manually install some system-required drivers and utilities.

## **What to Install**

**You will need to attach an external optical CD/DVD device drive to install the drivers from the** *Device Drivers & Utilities + User's Manual* disc. The disc contains the drivers and utilities necessary for the proper operation of the computer. *Table 4 - 1, on page 4 - 4* lists what you need to install and **it is very important that the drivers are installed by the method outlined in this chapter, and in the order indicated**.

## **Module Driver Installation**

The procedures for installing drivers for the **Wireless LAN** and **Combination Bluetooth & WLAN** modules are provided in *["Modules & Options" on page 6 - 1](#page-142-0)*.

## がく

#### **Driver Installation & Power**

**4**

**When installing drivers make sure your computer is powered by the AC/DC adapter connected to a working power source**. Some drivers draw a significant amount of power during the installation procedure, and if the remaining battery capacity is not adequate this may cause the system to shut down and cause system problems (note that there is no safety issue involved here, and the battery will be rechargeable within 1 minute).

## **Driver Installation**

- 1. Insert the *Device Drivers & Utilities + User's Manual* disc into an attached DVD drive.
- 2. Click the message "**Tap to choose what happens with this disc**."
- 3. Click **Run autorun.exe**.
- 4. Click *Install Drivers* (button), or *Option Drivers* (button) to access the **Optional** driver menu.

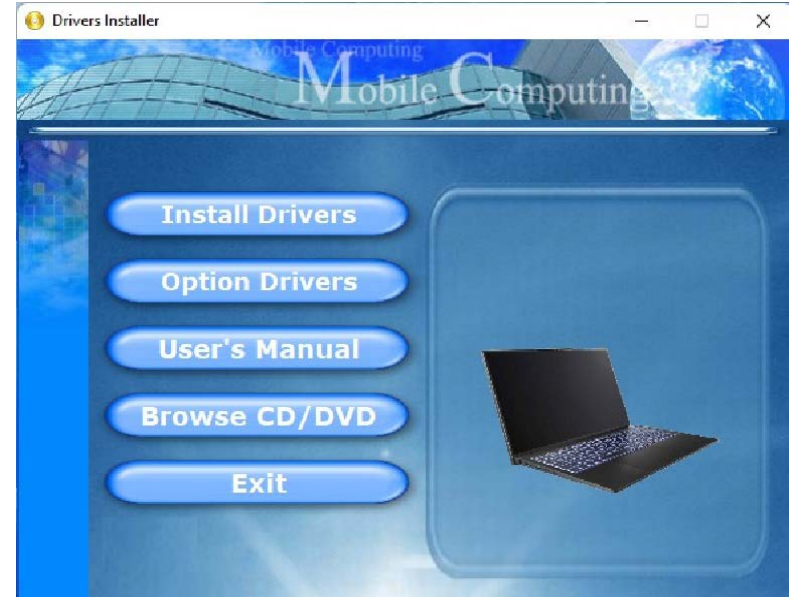

*Figure 4 - 1* **- Drivers Installer Screen 1**

**4**

- 5. Check the driver installation order from *Table 4 1, on page 4 4* (the drivers must be installed in this order) which is the same as that listed in the *Drivers Installer* menu below.
- 6. Click to select the driver you wish to install, (you should note down the drivers as you install them).
- 7. Follow the instructions for each individual driver installation procedure as listed on the following pages.

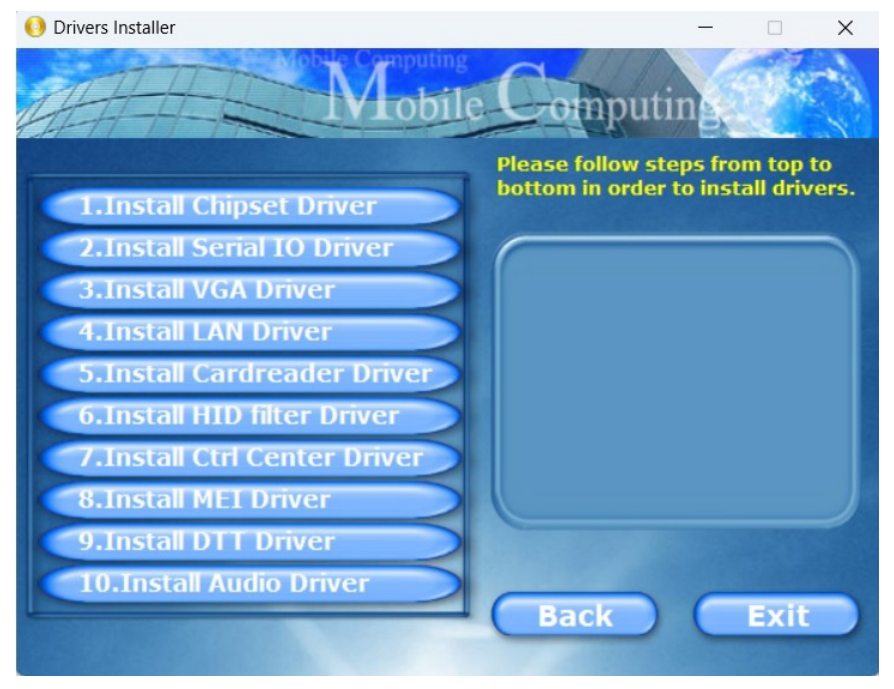

#### *Figure 4 - 2* **- Install Drivers**

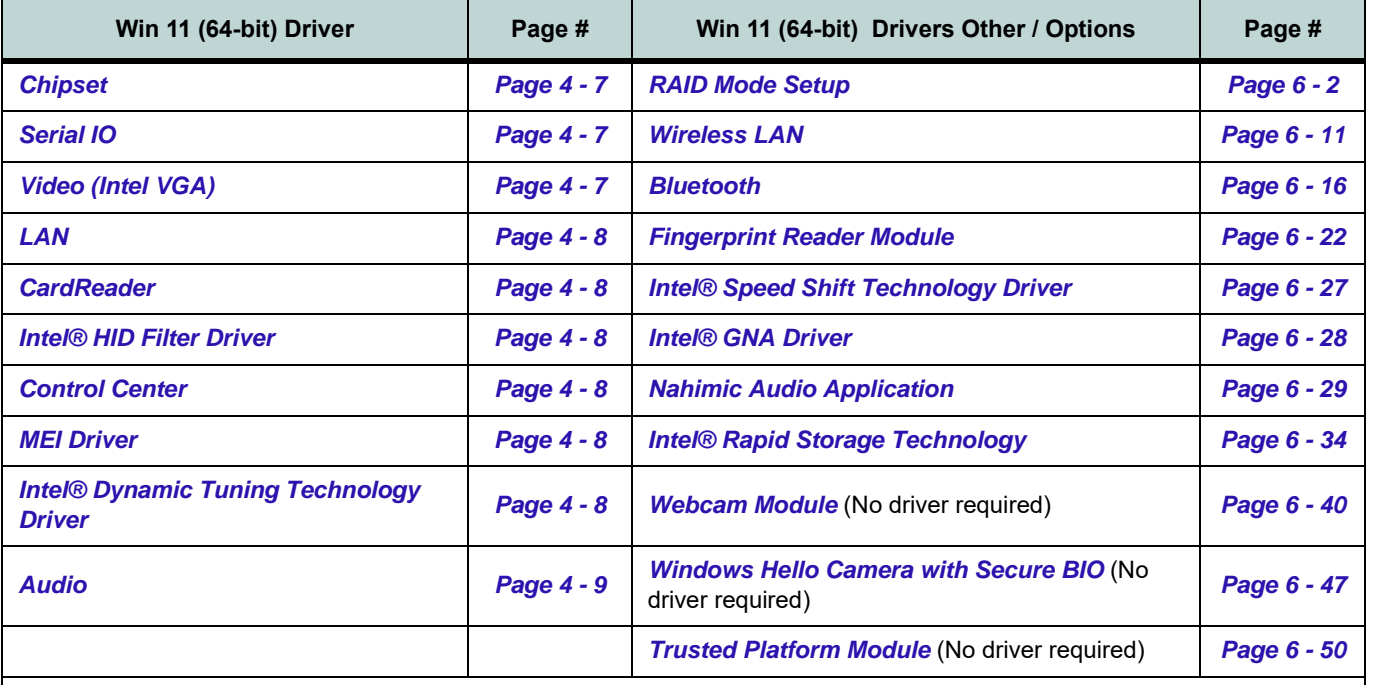

*All drivers provided are for the Windows 11 (64-bit) operating system on the appropriate disc.*

*Note that you need to install both the WLAN & Bluetooth drivers for the WLAN & Bluetooth Combo modules.*

*Table 4 - 1* **- Driver Installation**

### **Manual Driver Installation**

Click *Browse CD/DVD* (button) in the *Drivers Installer* application and browse to the executable file in the appropriate driver folder.

#### **Latest Updates**

After installing all the drivers make sure you have the latest **Windows Updates**. Go to **Settings > Windows Update** and **Check for updates**, then go to the **Microsoft Store** and click **App Settings** and enable **App updates**.

## **Updating/Reinstalling Individual Drivers**

If you wish to update/reinstall individual drivers it may be necessary to uninstall the original driver. To do this go to the **Control Panel** in the *Windows OS* and double-click the **Programs** icon (**Programs > Uninstall a program**). Click to select the driver (if it is not listed see below) and click **Uninstall**, and then follow the on screen prompts (it may be necessary to restart the computer). Reinstall the driver as outlined in this chapter.

If the driver is not listed in the **Programs and Features** menu:

- 1. Go to the **Control Panel**).
- 2. Double-click **Device Manager** (**Hardware and Sound > Devices and Printers > Device Manager**).
- 3. Double-click the **device** you wish to update/reinstall the driver for (you may need to click "+" to expand the selection).
- 4. Click **Driver** (tab) and click the **Update Driver** or **Uninstall** button and follow the on screen prompts.

**4**

## **User Account Control**

If a **User Account Control** prompt appears as part of the driver installation procedure, click **Continue** or **Allow**, and follow the installation procedure as directed.

## **Windows Security Message**

If you receive a *Windows* security message as part of the driver installation process. Just click *"Install this driver software anyway"* or *"Install"* to continue the installation procedure.

You will receive this message in cases where the driver has been released after the version of *Windows* you are currently using. All the drivers provided will have already received certification for *Windows*.

## **New Hardware Found**

If you see the message "**New Hardware Found**" during the installation procedure (**other than when outlined in the driver install procedure**), click **Cancel** to close the window, and follow the installation procedure.

## D

#### **Driver Installation General Guidelines**

The driver installation procedure outlined in this Chapter (and in **Chapter 7 Options & Modules**), are accurate at the time of going to press.

Drivers are always subject to upgrade and revision so the exact procedure for certain drivers may differ slightly. As a general guide follow the default on screen instructions for each driver (e.g. **Next > Next > Finish**) unless you are an advanced user. In many cases a restart is required to install the driver.

Make sure any modules (e.g. WLAN or Bluetooth) are **ON (i.e. the system is not in Airplane Mode)** before installing the appropriate driver.

## **Driver Installation Procedure**

Insert the *Device Drivers & Utilities + User's Manual disc* and click *Install Drivers* (button).

## <span id="page-116-0"></span>**Chipset**

- 1. Click **1.Install Chipset Driver > Yes**.
- 2. Click **Next > Accept > Install.**
- 3. Click **Restart Now** to restart the computer.

## <span id="page-116-2"></span>**Serial IO**

- 1. Click **2.Install Serial I/O Driver > Yes**.
- 2. Click **Next**.
- 3. Click the button to accept the license agreement and click **Next**.
- 4. Click **Next > Next**.
- 5. Click **Finish**.

## <span id="page-116-1"></span>**Video (Intel VGA)**

- 1. Click **3.Install Intel VGA Driver > Yes**.
- 2. Click **Begin Installation**.
- 3. Scroll down to agree to the terms and conditions and click **I agree**.
- 4. Click **Start**.
- 5. Click **Reboot now** to restart the computer.
- 6. **Intel Graphics Command Center** will download but you will need to have a working internet connection.
- 7. Click the **Start** menu in Windows to access the **Microsoft Store App** tile under **Explore**.
- 8. Click the **Sign in** icon  $\beta$  and select **Downloads and updates**.
- 9. Click **Check for Updates**.
- 10. A list of apps being downloaded will pop-up.
- 11. To prioritize the driver you can click **Pause all** to pause the download queue.
- 12. Click on **Intel Graphics Command Center** and click on the resume icon  $\circlearrowright$  to download the driver.
- 13. When finished the **Intel Graphics Command Center** will appear in the **Windows Start**  menu.

**Note**: After installing the video driver go to the **Display**/**Display Settings** control panel to adjust the video settings to the highest resolution.

## <span id="page-117-0"></span>**LAN**

*Note: If the computer enters a deep sleep mode during installation, you will be prompted to plug in a network cable, and click OK, to continue installation. If a network cable is not available, restart the system and reinstall the LAN driver.*

- 1. Click **4.Install LAN Driver > Yes**.
- 2. Click **Next > Install**.
- 3. Click **Finish**.

## <span id="page-117-1"></span>**CardReader**

- 1. Click **5.Install Cardreader Driver > Yes**.
- 2. Click **Finish**.

## <span id="page-117-3"></span>**Intel® HID Filter Driver**

- 1. Click **6.Install HID Filter Driver > Yes**.
- 2. Click **Next**.
- 3. Click **Yes** to accept the license.
- 4. Click **Next**.
- 5. Click **Finish** to restart the computer.

## <span id="page-117-4"></span>**Control Center**

- 1. Click **7.Install Ctrl Center Driver > Yes**.
- 2. Click **Next > Install**.
- 3. Click **Finish > Finish** to restart the computer.

## <span id="page-117-5"></span>**MEI Driver**

- 1. Click **8.Install MEI Driver > Yes**.
- 2. Click **Next**.
- 3. Click the check box to accept the license and then click **Next**.
- 4. Click **Next**.
- 5. Click **Finish**.

## <span id="page-117-2"></span>**Intel® Dynamic Tuning Technology Driver**

Installing the DTT driver is a two part process, with the IPF driver to be installed first, and then the DTT driver.

- 1. Click **9.Install DTT Driver > Yes**.
- 2. Click **Next > Yes > Next**.
- 3. Click **Finish** *(to complete the IPF driver installation)*.

**4**

- *4. You will then install the DTT driver as below.*
- 5. Click **Next > Yes > Next**.
- 6. Click **Finish** to complete the installation.

## <span id="page-118-0"></span>**Audio**

- 1. Click **10.Install Audio Driver > Yes**.
- 2. Click **Next**.
- 3. Click **Finish** to restart the computer.
- 4. **Realtek Audio Control Panel** will download but you will need to have a working internet connection.
- 5. Click the **Start** menu in Windows to access the **Microsoft Store App** tile under **Explore**.
- 6. Click the **Sign in** icon **A** and select **Downloads and updates**.
- 7. Click **Check for Updates**.
- 8. A list of apps being downloaded will pop-up.
- 9. To prioritize the Realtek audio driver you can click **Pause all** to pause the download queue.
- 10. Click on **Realtek Audio Control** and click on the resume icon  $\circlearrowright$  to download the driver.

11. When just installed the **Realtek Audio Console** will appear in the **Windows Start** menu.

After installing the audio driver the system will not return to the **Drivers Installer** screen. To install any of the optional drivers, eject the *Device Drivers & Utilities + User's Manual* disc and then reinsert it (or double-click the disc icon in My Computer), and click **Option Drivers** (button) to access the optional driver menu.

## **Optional Drivers**

See the pages indicated in *Table 4 - 1, on page 4 - 4* for the driver installation procedures for any modules included in your purchase option.

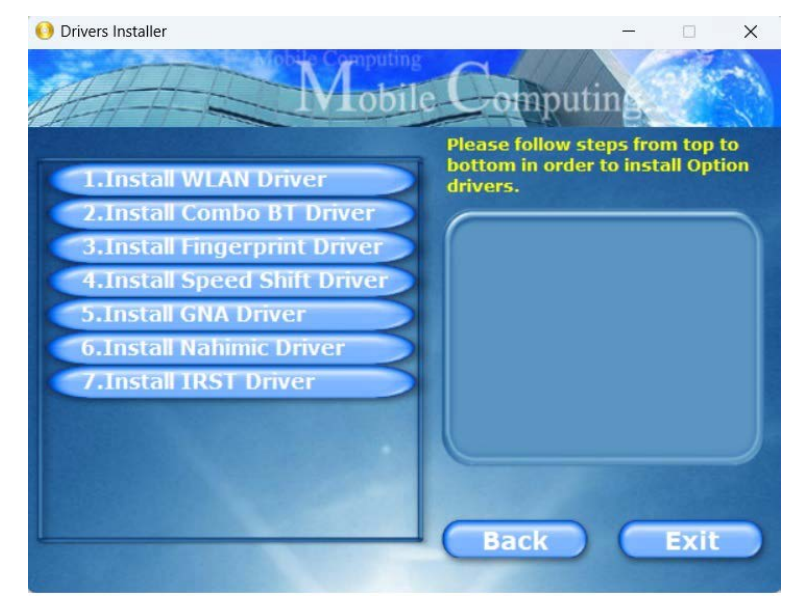

*Figure 4 - 3* **- Optional Drivers Installer Screen**

*Note that you need to install both the WLAN & Bluetooth drivers for the WLAN & Bluetooth Combo modules.*

# **Chapter 5: BIOS Utilities**

## **Overview**

This chapter gives a brief introduction to the computer's built-in software **BIOS** (Basic Input/Output System).

If your computer has never been set up, or you are making important changes to the system (e.g. hard disk setup), then you should review this chapter first and note the original settings found in *BIOS*. Even if you are a beginner, keep a record of the settings you find and any changes you make. This information could be useful if your system ever needs servicing.

There is one general rule: *Don't make any changes unless you are sure of what you are doing*. Many of the settings are required by the system, and changing them could cause it to become unstable or worse. If you have any doubts, consult your service representative.

**To enter** *BIOS***, turn on the computer and press F2 as the system "Boots up".** 

# がく

#### **BIOS Screens**

Note that the BIOS screens pictured on these pages are intended for guidance in setting up your system's BIOS.

**5**

BIOS versions are subject to constant change and revision, therefore your computer's actual screens may appear slightly different from those pictured on these pages.

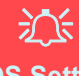

#### **BIOS Settings Warning**

Incorrect settings can cause your system to malfunction. To correct mistakes, return to *BIOS* and **Load Optimized Defaults** (press **F9)**.

### **BIOS Menus**

D

The menus shown in this section are for **reference** only. Your computer's menus will indicate the configuration appropriate for your model and options.

## **The Insyde BIOS Utility**

Each time you turn on the computer the system takes a few seconds to conduct a including a quick test of the on-board RAM (memory).

As the boot process proceeds, the computer will tell you if there is anything wrong. If there is a problem that prevents the system from booting, it will display a system summary and prompt you to run the BIOS setup.

If there are no problems the system will load the operating system. Once that starts, you can't get into *BIOS* without rebooting.

The **Setup BIOS Utility** tells the system how to configure itself by translating instructions from the operating system, and other software, into instructions that the computer hardware understands. manage basic features, identify installed devices and subsystems (e.g. port configuration).

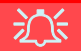

#### **BIOS and Resuming From Hibernation**

When the system **resumes from Hibernation** the option will be available to press F2 to enter the BIOS. **In this case do not make any changes to the BIOS settings** as this may result in system errors.

If you wish to change the BIOS settings, restart the system and press F2 to enter the BIOS to make and save any changes required.

## **Updating the BIOS / CPU**

If you need to update the BIOS please contact your distributor or supplier to obtain the latest version.

After using the utility to update the BIOS (or if the CPU has been changed) you will need to **press F2 at Boot** to enter the BIOS, and then **press F9 to load the BIOS defaults**, and then **press F10 to save and exit** the settings.

After the system restarts you should press **F2** to enter the BIOS again and reset the BIOS settings to your preferences, and then save the final settings.

## **UEFI Boot**

UEFI (Unified Extensible Firmware Interface) is an advanced firmware standard supporting fast startup.

With UEFI Boot prompts at boot to press **F2** (to access the BIOS) or **F7** (to access Boot options) will not appear. However you can still press **F2** to enter the setup, or **F7** to choose the preferred boot device, if you press the key immediately the system boots up.

### **To enter** *BIOS***, turn on the computer and press F2 as the system "Boots up".**

If the computer is already on, reboot using the **Ctrl + Alt + Delete** combination and then hold down **F2** when prompted. The *BIOS* main menu will appear. To see the boot options press **F7** and choose your preferred boot device.

**Insyde BIOS Start Screen**

On accessing the BIOS you will be presented with the Start Screen with 5 menu icons, date and time information, CPU temperature information and navigation and Help icons at the bottom of the screen.

You can use the Clickpad, an attached mouse, or the cursor/arrow keys to navigate the menus and press *Enter* to access the submenu.

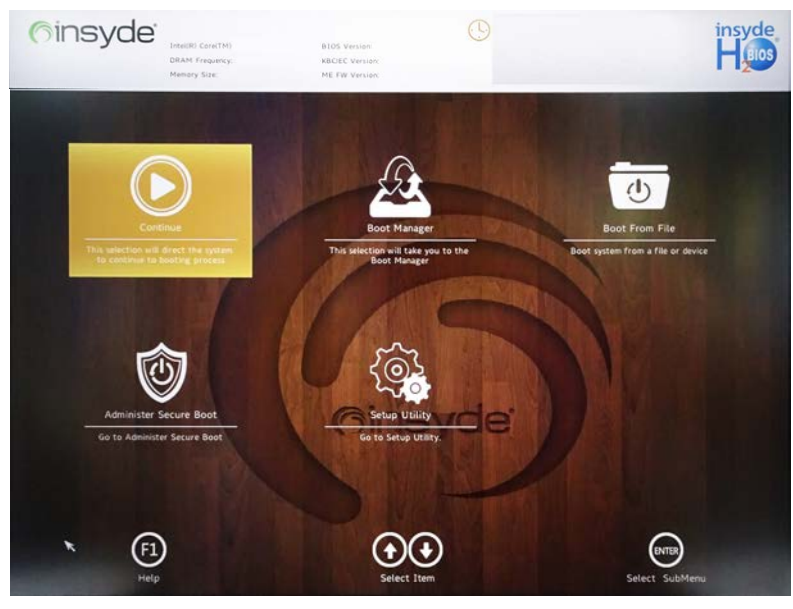

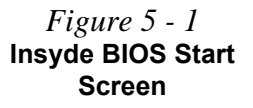

**5**

### **Insyde BIOS Start Screen Options:**

- **Continue**: Press *Enter* here or click *Continue* to carry on with the boot process and load the operating system.
- **Boot Manager**: Press *Enter* here or click *Boot Manager* to access the Boot Manager utility.
- **Boot From File**: Press *Enter* here or click *Boot From File* to select a file or device to Boot from.
- **Administer Secure Boot**: Press *Enter* here or click *Administer Secure Boot* to proceed with a Secure Boot process. This will take you to the Secure Boot screen which allows you to manage secure boot settings.
- **Setup Utility**: Press *Enter* here or click *Setup Utility* to access the BIOS settings in the Setup Utility.

**Note to return to the Start Screen from any of the submenus press the** *Esc* **key.**

## **Boot Manager**

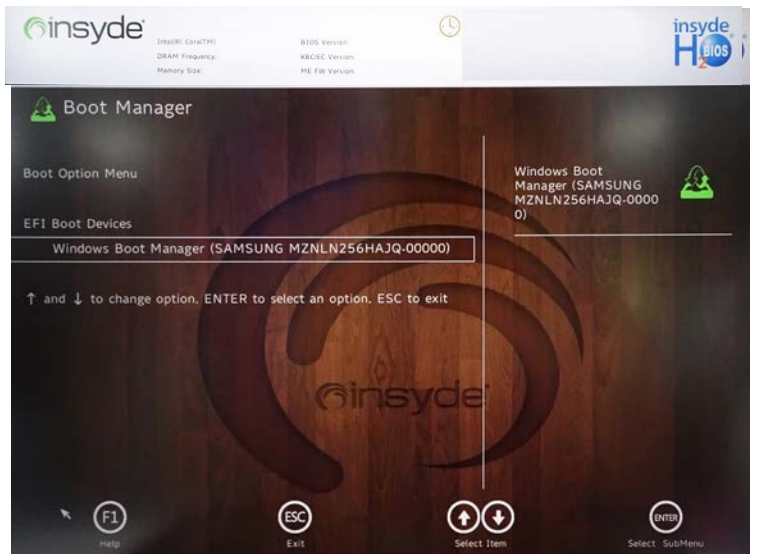

When you turn the computer on it will look for an operating system from the devices listed in this menu, and **in this priority order**. If it cannot find the operating system on that device, it will try to load it from the next device in the order specified in the **Boot Option Menu**.

Press Enter to access the menu, use the arrow keys to move up and down the menu, and press Enter to select a device.

### *Figure 5 - 2* **Boot Manager**

### 沇 **BIOS Screens**

**5**

Note that the BIOS

screens pictured on these pages are intended for guidance in setting up your system's BIOS.

BIOS versions are subject to constant change and revision, therefore your computer's actual screens may appear slightly different from those pictured on these pages.

## **Boot From File / File Explorer**

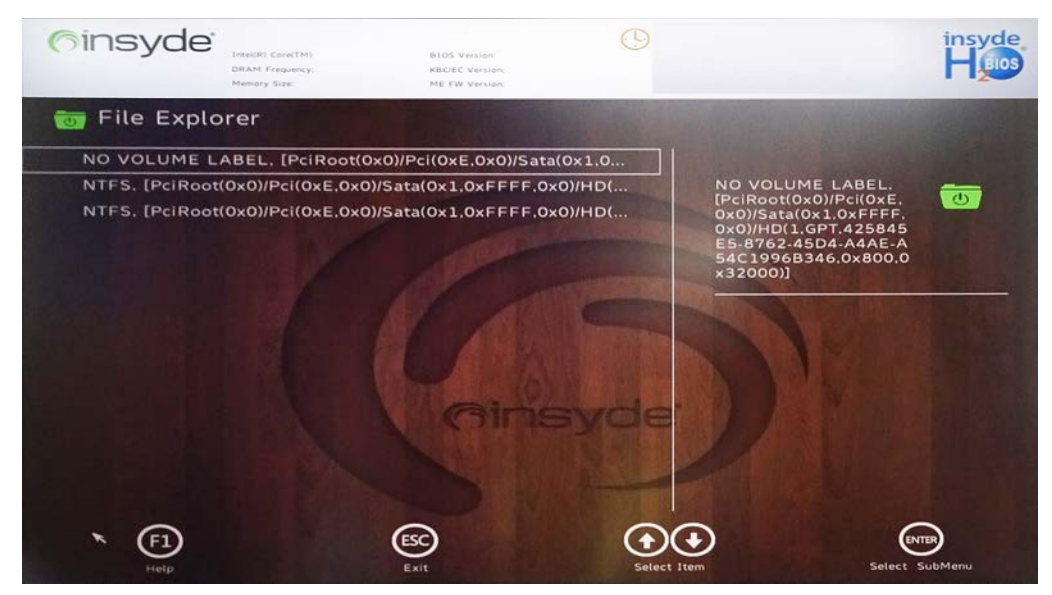

*Figure 5 - 3* **Boot From File (File Explorer)**

If you need to boot from a file (e.g. on a USB flash drive) then access this menu and use the cursor keys to select the device or file (you can press *Enter* to explore for a file on an attached device).

## **Administer Secure Boot**

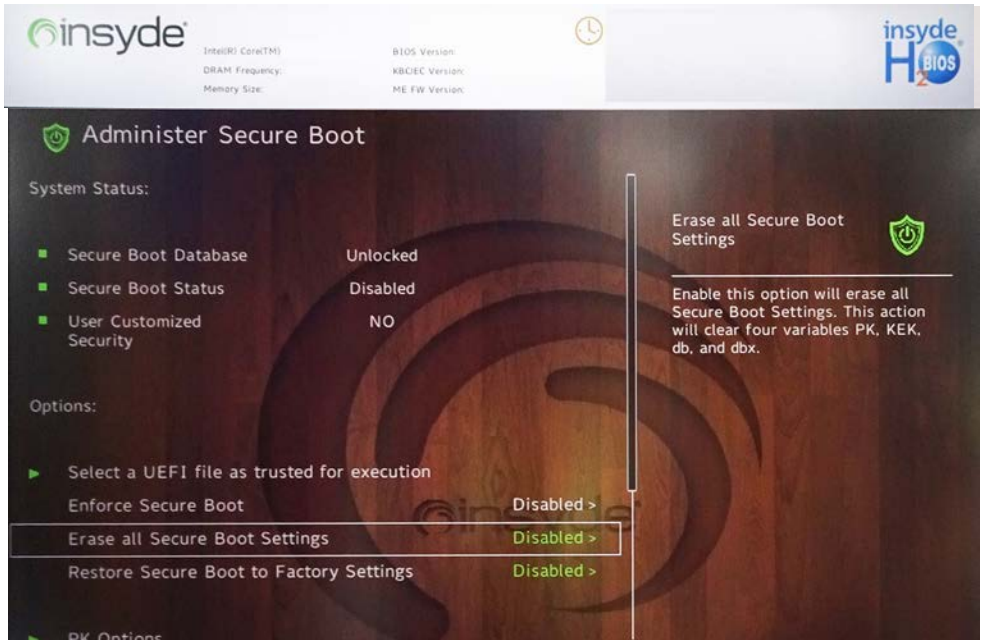

*Figure 5 - 4* **Administer Secure Boot**

Secure Boot prevents unauthorized operating systems and software from loading during the startup process. You can select a trusted UEFI file to execute the BIOS, make sure that you Enforce Secure Boot, Erase all Secure Boot Settings or Restore the Factory Settings.

You can also make custom changes to the Key Management database if required by accessing the advanced secure boot options for Platform Key (PK Options), Key Exchange Key (KEK Options), Allowed Signatures Database (DB Options) and Forbidden Signatures Database (DBX Options).

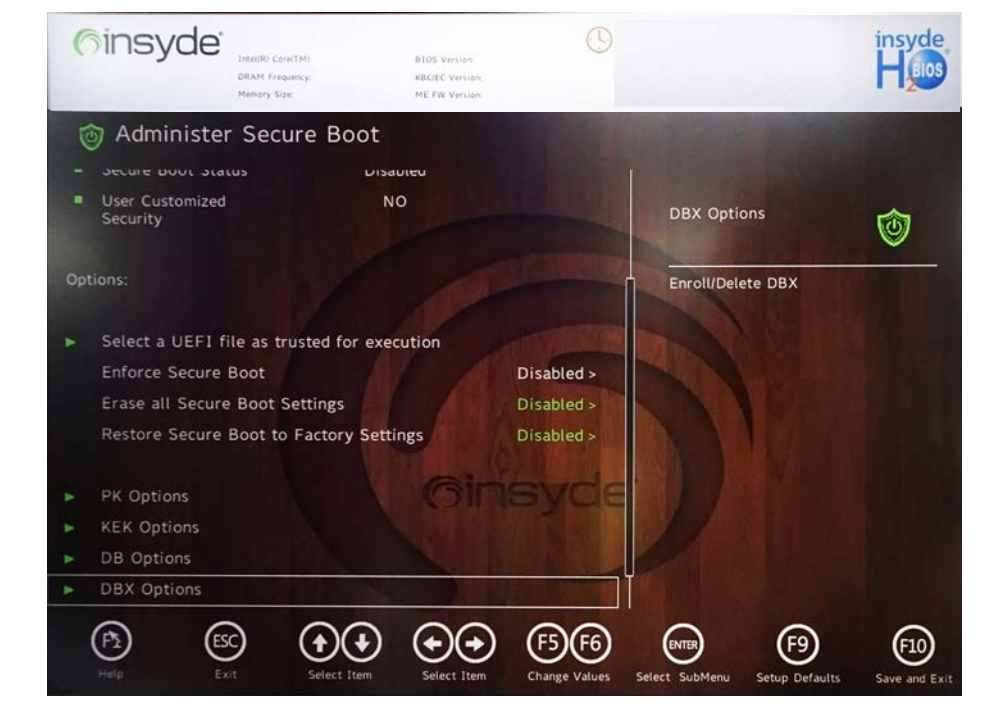

*Figure 5 - 5* **Administer Secure Boot (Advanced Secure Boot Options)**

**5 - 10 Administer Secure Boot**

## **Setup Utility - Main Menu**

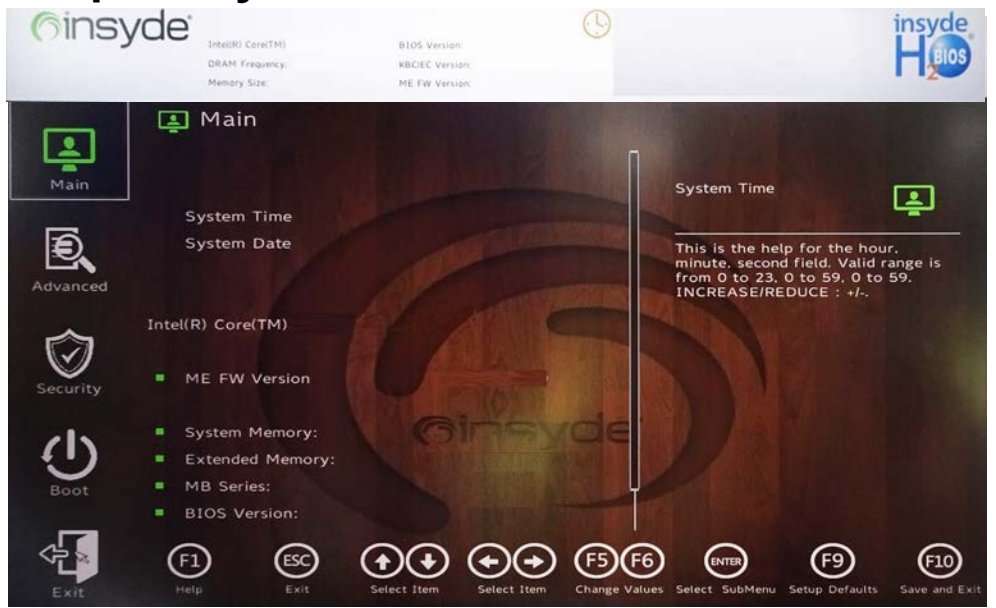

*Figure 5 - 6* **Main (Upper)**

*System Time & System Date (Main Menu)*

The hour setting uses the 24-hour system (i.e.,  $\varnothing \varnothing$  = midnight; 13 = 1 pm). If you can change the date and time settings in your operating system, you will also change these settings. Some applications may also alter data files to reflect these changes.

### *System/Extended Memory: (Main Menu)*

This item contains information on the system memory, and is not user configurable. The system will auto detect the amount of memory installed.

*ME FW Version / MB Series / BIOS Version / KBC/EC firmware Version / Mac Address*

This item contains information on the BIOS version and is not user configurable.

Your system's CPU will be listed in the Main menu e.g. *Intel(R) Core(TM)....*

## **Setup Utility - Advanced Menu**

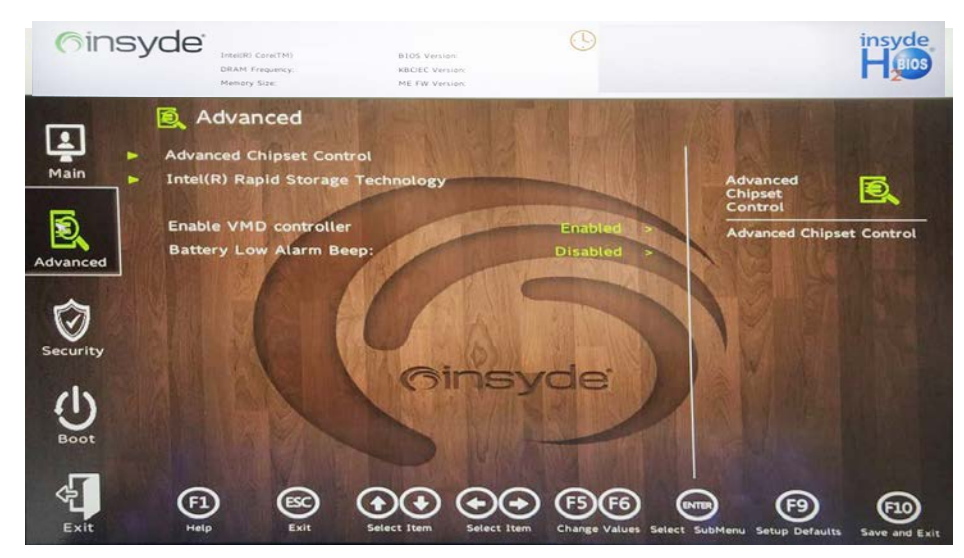

*Figure 5 - 7* **Advanced Menu**

## *Advanced Menu*

The Advanced menu provides settings for **Advanced Chipset Control** (see over), **Intel(R) Rapid Storage Technology**, **Enable VMD Controller** and **Battery Low Alarm Beep**.

## 江

#### **FlexiCharger Warning**

If you leave the FlexiCharger continuously "**Enabled**" for a period of three months or more, the battery meter's reading accuracy will deteriorate.

To reset this, set the FlexiCharger to "**Disabled**", and then allow the battery to completely discharge (see *["Battery](#page-107-0) [FAQ" on page 3 - 24](#page-107-0)*) before enabling the function again.

*Figure 5 - 8* **Advanced Chipset Control > FlexiCharger**

### *Advanced Chipset Control (Advanced Menu)*

The sub-menu here allows you to enable/disable the **Flexicharger**, **VT-d, UEFI OS Fast Boot**, **Legacy Game Compatibility Mode** amd **Battery Saver**.

### *FlexiCharger (Advanced Menu > Advanced Chipset Control)*

The sub-menu here allows you to enable/disable the **FlexiCharger**. The FlexiCharger may be set to automatically start charging your battery when the battery reaches a certain capacity level (e.g. you could start the battery charge level at 40%).

You can then set the level to stop charging (e.g. 100%), and of course this stop charge level must be higher then the start charge level.

**See the sidebar warning for information on running the FlexiCharger for an extended period as this is not recommended**.

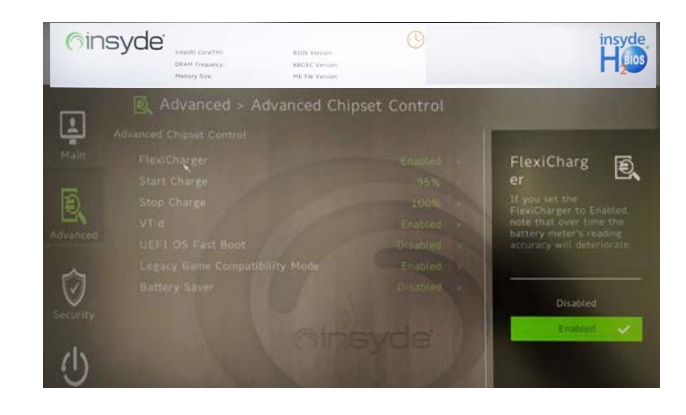

### *VT-d (Advanced Menu > Advanced Chipset Control)*

Enable/disable **Intel® Virtualization Technology for Directed I/O (VT-d)** from this menu. This extends Intel's Virtualization Technology (VT) by providing hardware assists for a virtualization solution.

### *UEFI OS Fast Boot(Advanced Menu > Advanced Chipset Control)*

Use this menu item to enable/disable the Fast Boot option, which when enabled, helps reduce the time it takes to boot the computer.

### *Legacy Game Compatibility Mode (Advanced Menu > Advanced Chipset Control)*

If Legacy Game Compatibility Mode is enabled pressing scroll lock will toggle efficient cores (**E-cores**) between standby and on, and this will serve as a workaround when playing games which have not received a software fix. If enabled, then the Scroll Lock LED will indicate the status, and the Scroll Lock LED will be on when the e-cores are parked in standby. If you encounter a problem with a game's digital rights management software, you can enable this option to fix the problem.

### *Battery Saver (Advanced Menu > Advanced Chipset Control)*

When enabled *Battery Saver* can increase and extend battery life, but this can cause screen brightness to decrease.

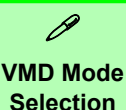

If you have installed the *Windows* OS with **VMD** Mode enabled, **DO NOT** disable the set mode (if you wish to disable the set mode you will need to reinstall the *Windows* OS).

### <span id="page-135-0"></span>*Enable VMD Controller (Advanced Menu)*

Intel VMD (Volume Management Device) is a storage controller with hardware logic inside the CPU, and this helps manage NVMe SSDs. With VMD mode enabled the *Intel Rapid Storage Technology* item will be accessible and this will allow you to setup a RAID system.

The **VMD Mode** should be set **BEFORE installing an operating system**, and after you have backed up all necessary files and data (see sidebar). See *"RAID Mode Setup" on page 6 - 2* for details. Make sure you install the **IRST driver for a RAID system**.

If you wish to change your VMD mode to/from Enabled/Disabled note that doing so may prevent your operating system from booting, and may require a reinstall of the OS. If you do wish to change the VMD mode then backup any necessary data on your hard disk(s) as you will need wipe the disks clean in order to prevent system problems.

#### *Intel Rapid Storage Technology*

**When the VMD controller is enabled this menu item will become available**. Intel Rapid Storage Technology allows you to set up a RAID system if you have the appropriate hardware (two Identical solid state drives) installed in your system.

#### *Battery Low Alarm Beep (Advanced Menu)*

Use this menu item to enable/disable the battery low alarm beep.

## **Setup Utility - Security Menu**

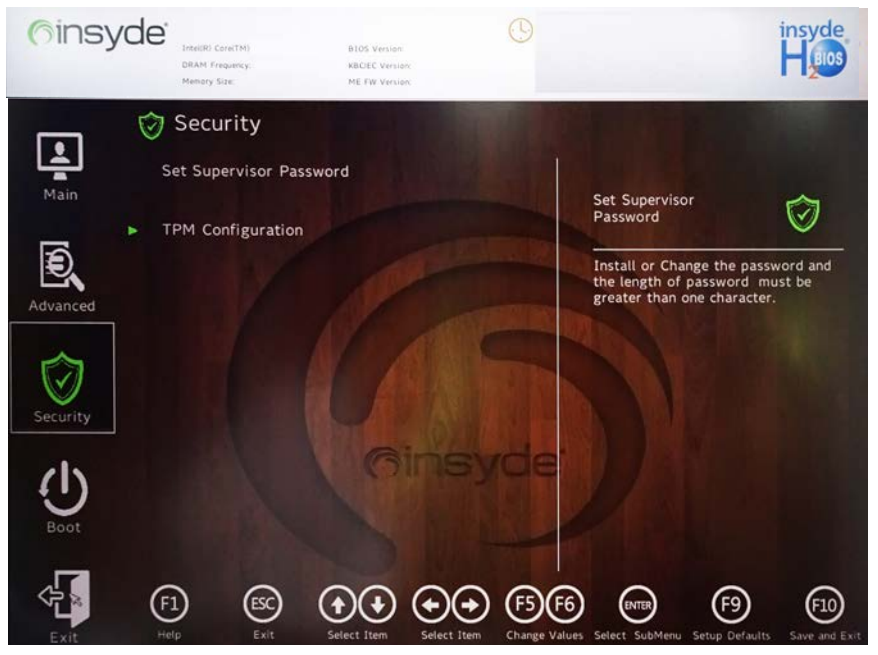

 $\mathscr{P}$ **Security Menu** The changes you make here affect the access to the **BIOS** utility itself, and also access to your machine as it boots up after you turn it on. These settings do not affect your machine or network passwords which will be set in your software OS.

> *Figure 5 - 9* **Security Menu**

*Set Supervisor Password (Security Menu)*

You can set a password for access to the **BIOS**. This will not affect access to the computer OS (only the **BIOS**). An on-screen keyboard is available to assist with keyboard input.

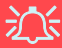

#### **Password Warning**

If you set a boot password (Password on boot is "Enabled"), **NEVER** forget your password.

The consequences of this could be serious. If you cannot remember your boot password you must contact your vendor and you may lose all of the information on your hard disk.

**Note**: To clear existing supervisor passwords press **Enter** and type the existing password, then press **Enter** for the new password (without typing any password entry) and **Enter** again to confirm the password clearance. To clear a user password just click on **Clear User Password**.

### *Set User Password (Security Menu)*

You can set a password for user mode access to the **BIOS**. This will not affect access to the computer OS, (only the *Setup* utility) unless you choose to set a *Password on Boot* (see below). Some menu items in the **BIOS** cannot be modified in user mode.

**Note**: *You can only set the user password after you have set the supervisor password.*

#### *Power on Password: (Security Menu)*

Specify whether or not a password should be entered to boot the computer (**you may only set a Power on Password if a supervisor password is enabled**). If "*Enabled*" is selected, only users who enter a correct password can boot the system (**see the warning in the sidebar**). The default setting is "*Disabled*".

### *TPM Configuration (Security Menu)*

This sub-menu will allow you to enable/disable Trusted Platform Module (TPM) support, and to configure the TPM State. Select **TPM Configuration** and press Enter to access the sub-menu. To reset the TPM select **Clear TPM** to clear existing TPM information (see *["Trusted Platform Module" on page 6 - 50](#page-191-0)*).

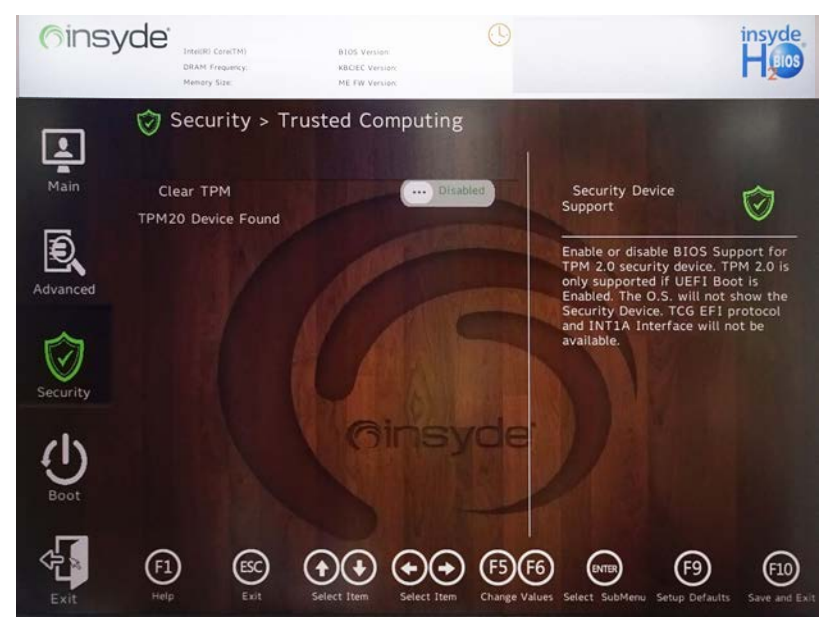

*Figure 5 - 10*  **Security Menu TPM Configuration** **5**

**BIOS Utilities**

## **Setup Utility - Boot Menu**

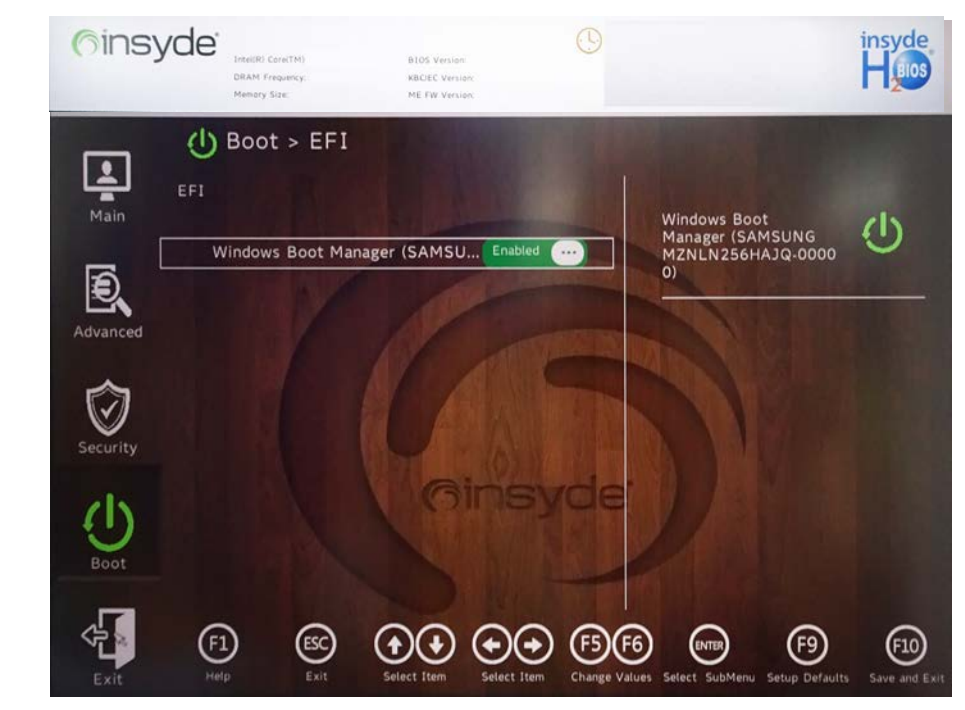

*EFI (Boot Menu)*

Press Enter to Enable/Disable any available device from which to boot under EFI.

江

Note that the BIOS screens pictured on these pages are intended for guidance in setting up your system's BIOS.

**5**

BIOS versions are subject to constant change and revision, therefore your computer's actual screens may appear slightly different from those pictured on these pages.

> *Figure 5 - 11* **Boot Menu**

### *UEFI Setting (Boot Menu)*

The Unified Extensible Firmware Interface (UEFI) specification provides a clean interface between operating systems and platform firmware at boot time. In contrast to BIOS, UEFI defines a set of standard boot and runtime services. The *Network Stack* item can be enabled/disabled as an option under **UEFI Setting**.

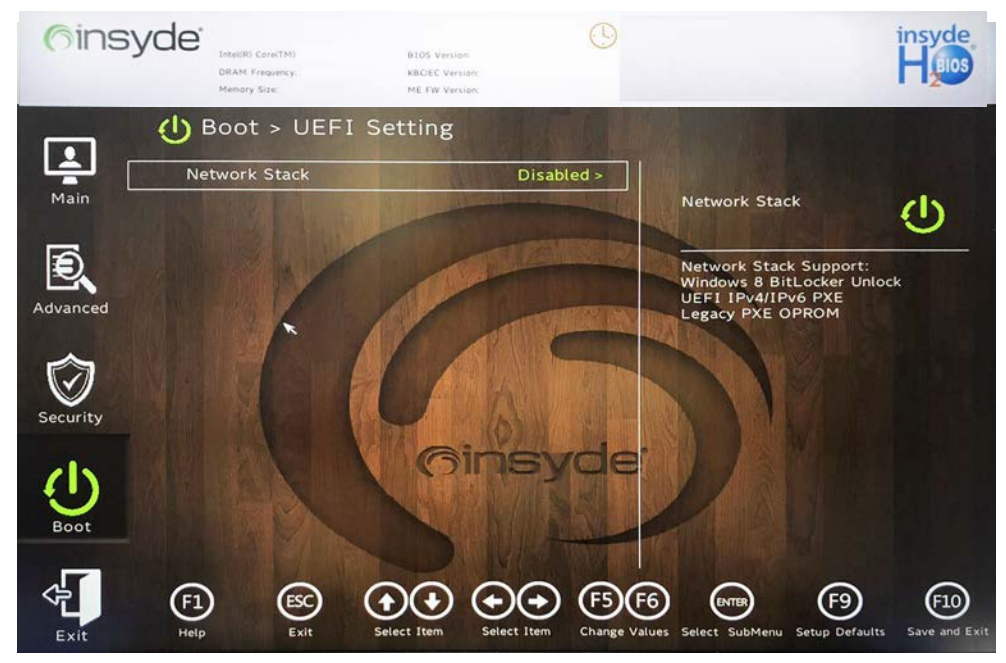

*Figure 5 - 12*  **UEFI Setting**

**5**

#### **Battery Storage Setting**

 $\mathscr{P}$ 

You can enable **Shipping Mode** for your battery if the system is battery powered and the battery level is reduced.

In this mode the battery will be locked to not power the system until first connected to the AC/DC adapter and initially set up as below:

Attach the AC/DC adapter cord to the DC-In jack at the rear of the computer, then plug the AC power cord into an outlet, and connect the AC power cord to the AC/DC adapter and the battery will now be unlocked.

> *Figure 5 - 13* **Exit Menu**

## **Setup Utility - Exit Menu**

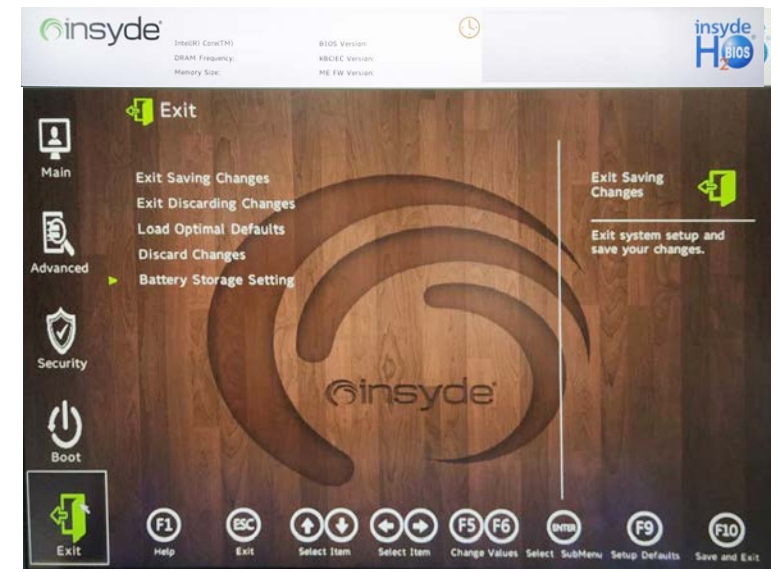

Click *Exit Saving Changes* (or press **F10**) to save all changes made and exit the BI-OS. Choosing *Exit Discarding Changes* will wipe out any changes you have made to the *Setup* and exit the BIOS. You can also choose to **Load Optimal Defaults** (or press **F9**) to return the *BIOS* to its original state, and erase any previous changes you have made in a previous session. Select **Discard Changes** to cancel any changes made in the current session.

### **Modules & Options**

# <span id="page-142-0"></span>**Chapter 6: Modules & Options Overview**

This chapter contains information on the following modules, which may come with your computer, depending on the configuration purchased. If you are unsure please contact your service representative.

- • [RAID Mode Setup](#page-143-1)
- • [Wireless LAN](#page-152-1)
- • [Bluetooth](#page-157-1)
- • [Fingerprint Reader Module](#page-163-1)
- • [Intel® Speed Shift Technology Driver](#page-168-1)
- • [Intel® GNA Driver](#page-169-1)
- • [Nahimic Audio Application](#page-170-1)
- • [Intel® Rapid Storage Technology](#page-175-1)
- • [Webcam Module](#page-181-1)
- • [Windows Hello Camera with Secure BIO](#page-188-1)
- • [Trusted Platform Module](#page-191-1)

## 沇

#### **Wireless Device Operation Aboard Aircraft**

The use of any portable electronic transmission devices aboard aircraft is usually prohibited. Make sure the **WLAN & Bluetooth module(s) are OFF** (or the system is in **Airplane Mode**) if you are using the computer aboard aircraft (see *[Table 1 - 2, on](#page-40-0) [page 1 - 11](#page-40-0)*).

### **Modules & Options**

沆 **RAID Solid State Drives A RAID system is supported by Intel SSD modules only.** All SSDs in a RAID should be identical (**the same size and Intel brand**) in order to prevent unexpected system behav-

## <span id="page-143-1"></span><span id="page-143-0"></span>**RAID Mode Setup**

### **RAID**

To configure your RAID (Redundant Array of Independent Disks) system in Striping (RAID 0) or Mirroring (RAID 1) modes (see *Table 6 - 1, on page 6 - 3*) you will require **at least two identical** (see sidebar) SSDs.

## **Intel® Rapid Storage Technology Application**

Make sure you install the **Intel® Optane™ Memory and Storage Management** application if you have set up your SSDs in **RAID** mode (see *["IRST Driver Instal](#page-175-2)[lation" on page 6 - 34](#page-175-2)*).

After setting the SATA mode to **Intel® Optane™ and installing the Intel® Rapid Storage Technology** driver, DO NOT uninstall the **Intel® Rapid Storage Technology** driver or **Intel® Optane™ Memory and Storage Management application**. See *["RAID Setup" on page 6 - 4](#page-145-0)* for further details.

ior.

**VMD Mode Selection**

The VMD mode selection should be made **before installing your operating system**.

**DO NOT change your selected VMD mode** unless you intend to reinstall your operating system. Make sure you have backed up all your data before doing so.

See *["Enable VMD Con](#page-135-0)[troller \(Advanced](#page-135-0) [Menu\)" on page 5 - 16](#page-135-0)*.
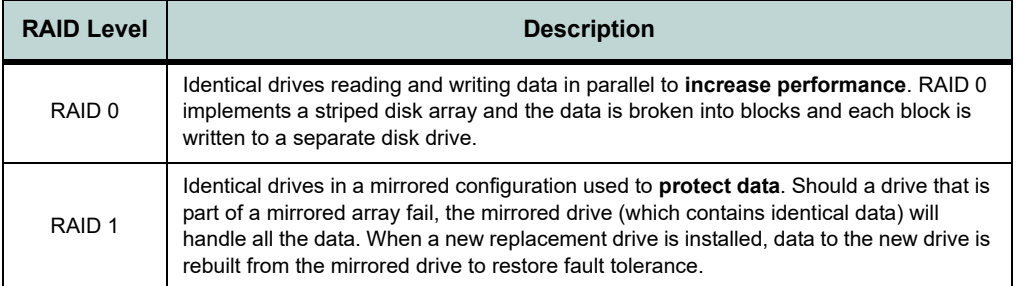

江长

#### **SATA Mode Selection**

The SATA mode selection should be made **before installing your operating system**.

**DO NOT change your selected SATA mode** unless you intend to reinstall your operating system. Make sure you have backed up all your data before doing so.

#### **Solid State Drives**

**A RAID system is supported by Intel SSD modules only.** All SSDs in a RAID should be identical (**the same size and Intel brand**) in order to prevent unexpected system behavior.

## *Table 6 - 1* **RAID Levels**

# $\mathscr{P}$ **Array Types**

A **Mirrored Array** (**RAID 1**) provides full data protection, as data can simply be copied from a healthy disk to a replacement for any failed disk.

A **Striped Array** (**RAID 0**) is **NOT** faulttolerant. The failure of one drive will result in the loss of all data in the array. It is designed to increase disk performance by spreading the I/O load across the channels and drives.

# **RAID Setup**

To configure your RAID (Redundant Array of Independent Disks) system in Striping (RAID 0), Mirroring (RAID 1) or Recovery modes (see *Table 6 - 1, on page 6 - 3*) you will require **two identical** solid state drives.

You need to setup a RAID before installing your *Windows* operating system, and you will need to prepare the following in order to do so.

==========================================================

- The *Microsoft Windows OS DVD*.
- A connected external DVD drive.
- Two Identical solid state drives.
- The *Device Drivers & Utilities + User's Manual* disc.
- A USB flash drive or external USB hard disk.
- An operable computer (to copy files from the *Device Drivers & Utilities + User's Manual* disc to the USB flash drive or external USB hard disk).

Before setting up the system you will need to copy a driver folder to a USB flash drive. This driver folder is included on the *Device Drivers & Utilities + User's Manual disc* but you will need to go to an operable computer and copy the folder to a USB Flash drive.

==========================================================

- 1. Go to the operable computer and insert a USB Flash drive.
- 2. Insert the *Device Drivers & Utilities + User's Manual* disc into the CD/DVD drive of the operable computer.
- 3. Copy the **f6vmdflpy-x64** folder from the location below (D: denotes your DVD drive) on the *Device Drivers & Utilities + User's Manual* disc to the USB flash drive or external USB hard disk.
- **D:\Options\RAID\F6\VMD\f6vmdflpy-x64\**
- 4. Start up your notebook computer and press <F2> to enter the **BIOS** and go to the **Setup Utility**.
- 5. Select the **Advanced** menu.
- 6. Select **Enable VMD controller** (see page *5 18*), and select "**Enabled**".
- 7. Press <F10> to "**Save and Exit**" and select <Yes> .
- 8. As the computer restarts press <F2> to enter the **BIOS** again and go to the **Setup Utility**.
- 9. Select the **Advanced** menu.
- 10. Go to **Intel(R) Rapid Storage Technology** (**Advanced** menu) and select "**Create RAID Volume"**.

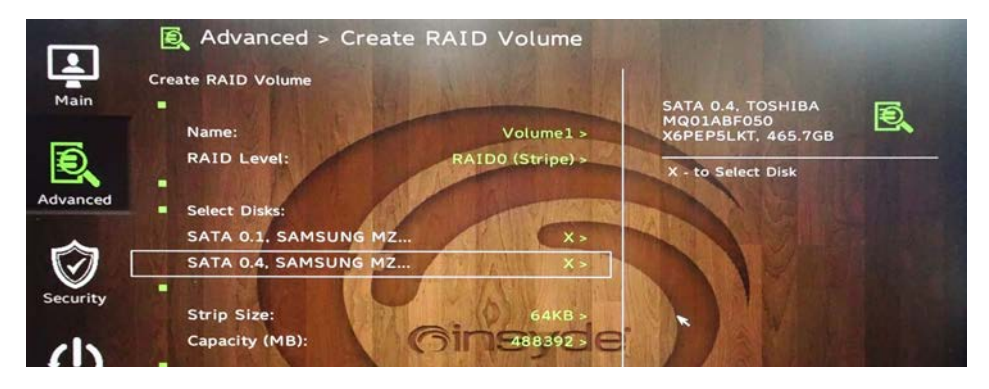

*Figure 6 - 1* **Create RAID Volume** **6**

- 11. You can now setup your RAID volume using the installed SSDs.
- 12. Select "**Name"** and type a name of your choice for your RAID volume and select <Yes>.

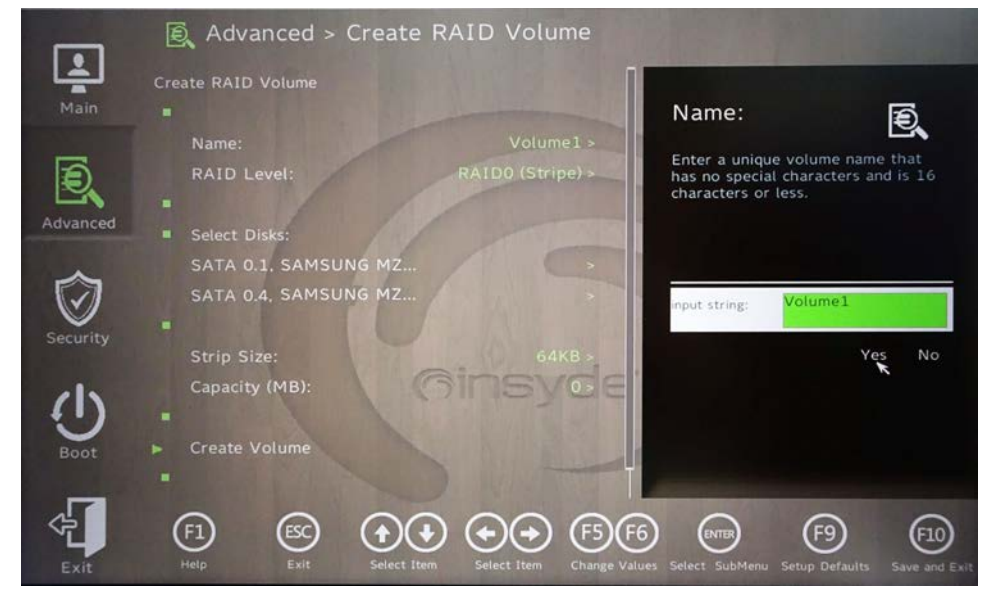

- 13. Select **RAID Level** and choose the RAID Level required (see *Table 6 1, on*  **page 6 - 3** for details) and press <Enter>.
- **RAID0 (Stripe)**
- **RAID1 (Mirror)**
- 14. Go to any of the disks listed under "**Select Disks:"** and select a disk name.
- 15. Click on **X** to select the disk required.

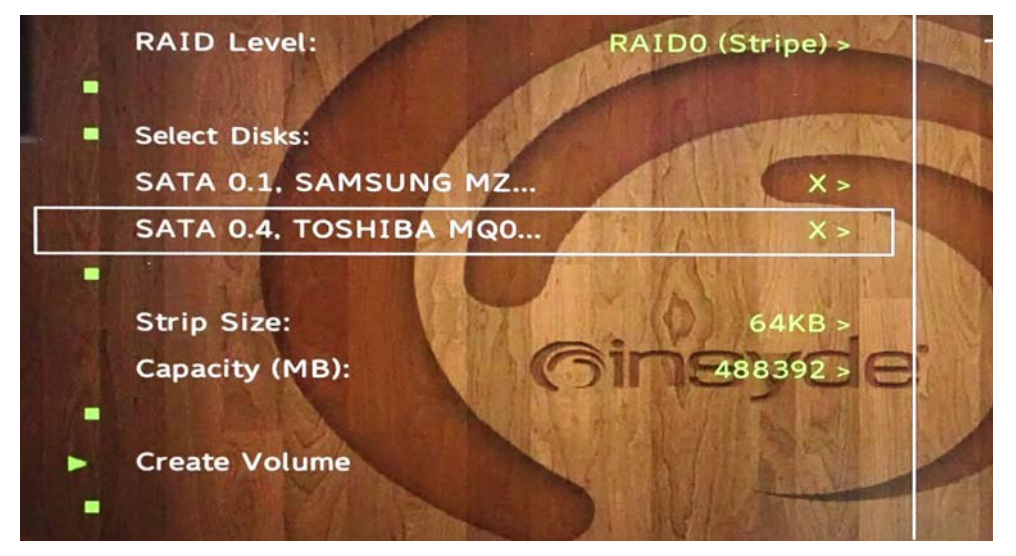

*Figure 6 - 3* **Select Disks**

- 16. You should select two identical SSDs to form your RAID volume.
- 17. If you have selected **RAID0** (**Stripe)** then you can adjust the "**Strip Size**" to (you can use the cursor to move up and down the menu selection) your requirements (*it is recommended that you set the* "**Strip Size**" *to 128KB*).
- 18. Select **Create Volume** (make sure you have selected your disks).
- 19. The system will list your RAID volume.
- 20. Press <F10> to "**Save and Exit**" and select <Yes>, however note the bulleted points below.
- Make sure the *Windows* OS DVD is in the attached DVD drive or on a USB flash drive, as the computer starts up it will automatically boot from the *Windows 10* OS DVD (you will be prompted to press a key to boot from the DVD/ USB flash drive).
- Make sure your USB Flash drive, or external USB hard disk, containing the **f6vmdflpy-x64 folder** previously copied from the *Device Drivers & Utilities + User's Manual disc* is attached to one of the computer's USB ports.
- 21. Press <F2> as the computer starts up to select the drive containing the *Windows*  OS DVD/USB flash drive as the boot device in **Boot Manager**.
- 22. Press a key at system startup to begin installing *Windows* from your *Microsoft Windows drive*
- 23. Click **Next > Install Now** to continue installing the operating system as normal (see your *Windows* documentation if you need help on installing the *Windows* OS).
- 24. If no installation drives appear "*Where do you want to Install Windows?*" window, click **Load Driver** from the menu at the bottom.
- 25. Click **Browse** and browse to the location you copied the files to on your USB Flash drive or external USB hard disk (X: denotes your USB Flash drive or external USB hard disk):
- **X:\f6vmdflpy-x64 (for Windows 64bit)**
- 26. **Hold down the shift key and click to select both driver names**.
- 27. Click **Next**.
- 28. Follow the on-screen instructions to install the *Windows* operating system.
- 29. Install the *Windows* drivers from the *Device Drivers & Utilities + User's Manual*  disc as per *[Table 4 - 1, on page 4 - 4](#page-113-0)* (make sure you install the **Intel Rapid Storage Technology driver** - see overleaf).
- 30. Run the **Intel® Optane™ Memory and Storage Management** application to manage your RAID volume as instructed in *["IRST Driver Installation" on page 6 - 34](#page-175-0)*.

## **Deleting a RAID**

If you wish to delete an existing RAID then follow the procedure below to do so. However **backup up any necessary files and data before deleting a RAID**, as doing so will result in the loss of all data on the RAID volumes.

- 1. Start-up your notebook computer and press <F2> to enter the **BIOS**.
- 2. Select **Intel(R) Rapid Storage Technology** (in the **Advanced** menu).
- 3. Select the RAID (listed under **RAID Volumes:**).
- 4. Select **Delete**.
- 5. Select "**Yes**" (note that al the data on the volumes will be lost).

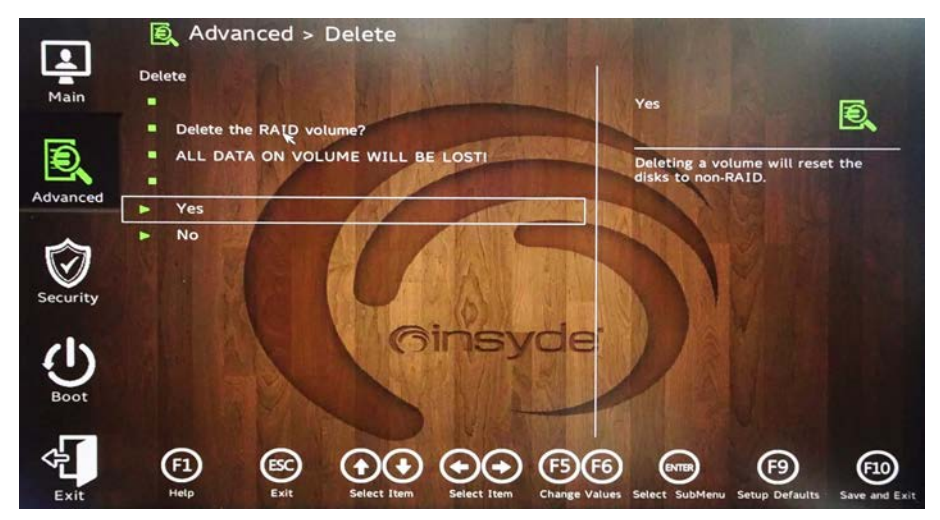

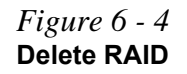

# **Wireless LAN**

If your purchase option includes the **Combination Wireless LAN & Bluetooth module** then install the driver as instructed overleaf.

Make sure you install the drivers in the order indicated in *[Table 4 - 1, on page 4 - 4](#page-113-0)*.

*Note that you need to install both the WLAN & Bluetooth drivers for the WLAN & Bluetooth Combo modules.*

# 江

#### **Wireless Device Operation Aboard Aircraft**

The use of any portable electronic transmission devices aboard aircraft is usually prohibited. Make sure the **WLAN & Bluetooth module(s) are OFF** if you are using the computer aboard aircraft by putting the system in to **Airplane Mode** (see *[Table 1 - 2,](#page-40-0) [on page 1 - 11](#page-40-0)*).

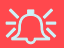

#### **Uninstalling The WLAN Driver**

Note that if you need to uninstall the WLAN driver, and it does not appear in the *Programs and Features control panel,* you will need to do so from the Device Manager.

To uninstall the driver from Device Manager, right-click the Start Menu icon  $\Box$  in the taskbar and select **Device Manager**. Right-click the WLAN device and then select "**Uninstall device"** (*make sure to tick the box* "**Delete the driver software for this device**") to start the process.

After the driver is uninstalled click the icon at the top of Device Manager to "Scan for hardware changes".

#### **Intel® WLAN Driver Installation**

- 1. **Make sure the system is not in Airplane Mode**, and then insert the *Device Drivers & Utilities + User's Manual* disc into an attached DVD drive.
- 2. Click **Option Drivers** (button).
- 3. Click **1.Install WLAN Driver > Yes**.
- 4. Click **Next**.
- 5. Click in the check box to agree to the **End User License Agreement** and click **Install**.
- 6. Click **Finish**.
- The operating system is the default setting for Wireless LAN control in *Windows* (see page *[6 - 13](#page-154-0)*).

## <span id="page-154-0"></span>**WLAN Configuration in Windows**

ally.

You can configure a wireless connection using one of the following options, however make sure the Wireless LAN module is turned on (and not in Airplane Mode) before configuration begins.

- 1. Click the Wireless icon  $\widehat{\mathbb{R}}$   $\widehat{\mathbb{G}}$  in the notification area of the taskbar.
- 2. Make sure that **Airplane mode** is **off** (the Airplane mode icon should be gray).
- 3. Click the **Manage Wi-Fi connections** icon and a list of available access points will appear.
- 4. Double-click an access point to connect to it (or click it and click **Connect**).

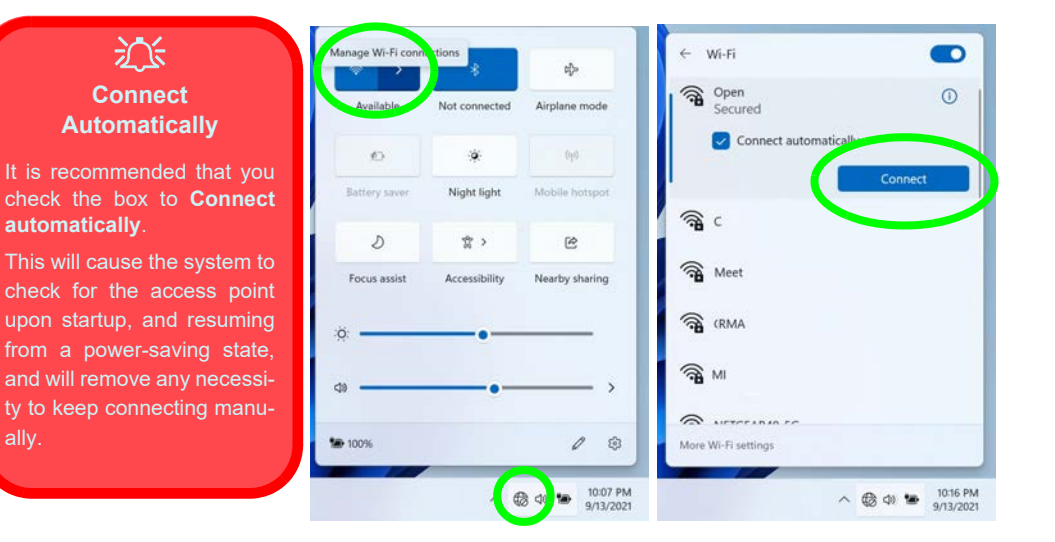

*Figure 6 - 5* **WiFi & Network Connections**

- 5. Enter a network security key (password) if required, and click **Next**.
- 6. You can choose to share or connect to devices or not.
- 7. When you are connected to the network access point it will display its **connected** status under the name of network.
- 8. Select any connected network and click **Disconnect** Disconnect to disconnect from a connected access point.

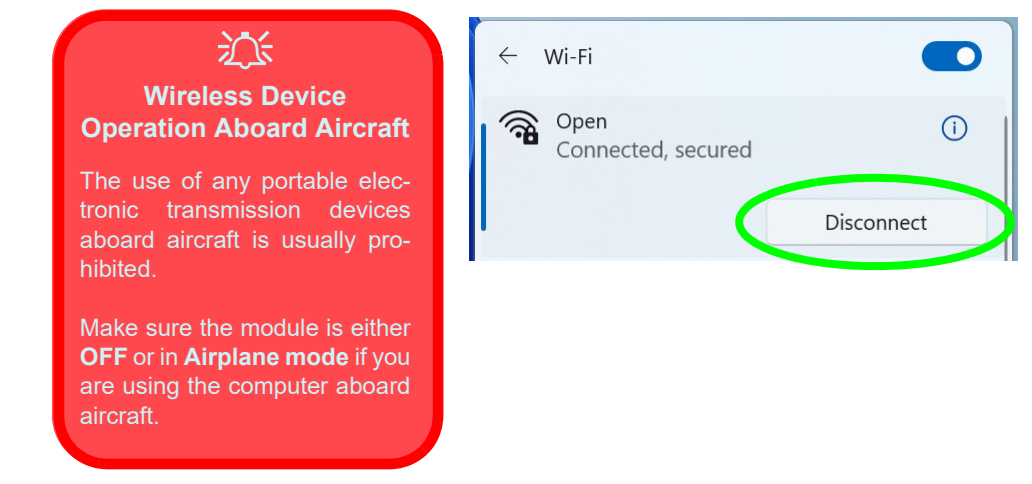

- 9. You can click the **Airplane Mode** button in the Action Center to turn the mode On or Off.
- 10. You need to either use **Airplane Mode**, or to **turn the WLAN module off** aboard aircraft.

**6**

*Figure 6 - 6* **Network Connected (Click Disconnect)**

11. Click on **Network & Internet** (in **Settings**) for a more comprehensive list of network and internet settings including **Wi-Fi** (can be turned on/off), **Ethernet**, **VPN**, **Mobile Hotspot**, **Airplane mode** (Airplane mode and Wireless devices can be turned on/off) **Proxy**, **Dial-up** and **Advanced Network Settings**.

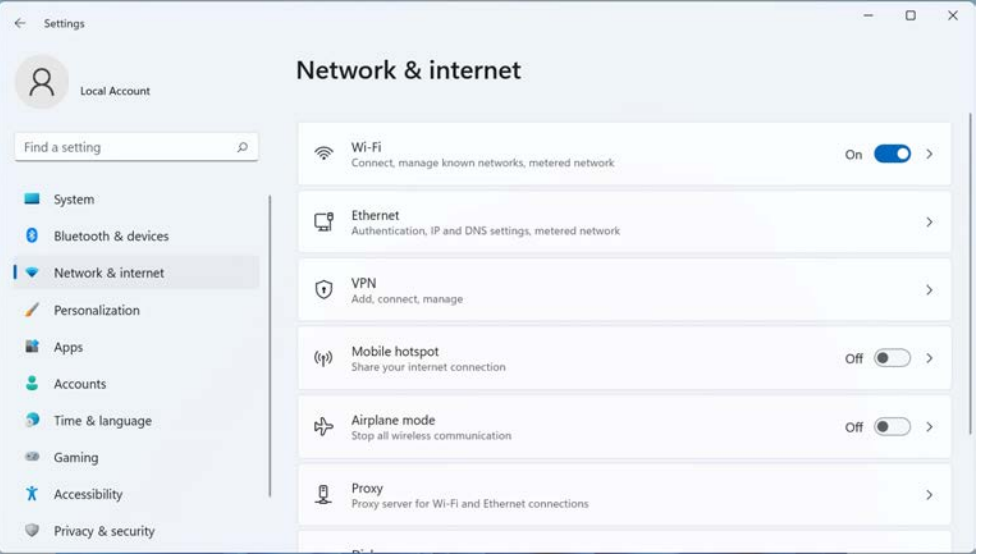

**6**

*Figure 6 - 7* **Network & Internet Settings**

## 沆

#### **Wireless Device Operation Aboard Aircraft**

The use of any portable electronic transmission devices aboard aircraft is usually prohibited. Make sure the **WLAN & Bluetooth module(s) are OFF** if you are using the computer aboard aircraft by putting the system in to **Airplane Mode** (see *[Table 1 - 2,](#page-40-0) [on page 1 - 11](#page-40-0)*).

# **Bluetooth**

If your purchase option includes the **Combination Wireless LAN & Bluetooth module** then install the driver as instructed overleaf.

Make sure that the module is on (i.e. the system is not in **Airplane Mode**) before installing the driver.

## P **Bluetooth Data Transfer**

Note that the transfer of data between the computer and a Bluetooth enabled device is supported in one direction only (simultaneous data transfer is not supported). Therefore if you are copying a file from your computer to a Bluetooth enabled device, you will not be able to copy a file from the Bluetooth enabled device to your computer until the file transfer process from the computer has been completed.

*Note that you need to install both the WLAN & Bluetooth drivers for the WLAN & Bluetooth Combo modules.*

## **Intel Bluetooth Driver Installation**

- 1. **Make sure the system is not in Airplane Mode**, and then insert the *Device Drivers & Utilities + User's Manual* disc into an attached DVD drive.
- 2. Click **Option Drivers** (button).
- 3. Click **2.Install Combo BT Driver > Yes**.
- 4. Click **Next**.
- 5. Click in the check box to accept the license and click **Next**.
- 6. Select the setup type (**Typical** is recommended) and click **Install**.
- 7. Click **Finish**.
- 8. See *["Bluetooth Configuration in Windows" on page 6 18](#page-159-0)* for configuration instructions.

# 江

#### **Uninstalling The WLAN / Bluetooth Combo Driver**

Note that if you need to uninstall the WLAN / Bluetooth driver you will need to do so from the Device Manager (*and not from the Programs and Features control panel*).

Right-click the Start Menu icon  $\Box$  in the taskbar and select **Device Manager**. Rightclick the WLAN / Bluetooth device and then select "**Uninstall device"** to start the process.

# <span id="page-159-0"></span>**Bluetooth Configuration in Windows**

- 1. Go to the **Settings** control panel and click **Bluetooth & devices** (or click the Bluetooth icon **i** in the taskbar and click **Add a Bluetooth Device**).
- 2. Make sure Bluetooth is **On.**
- 3. Click **Add device** and a list of discovered devices will appear.

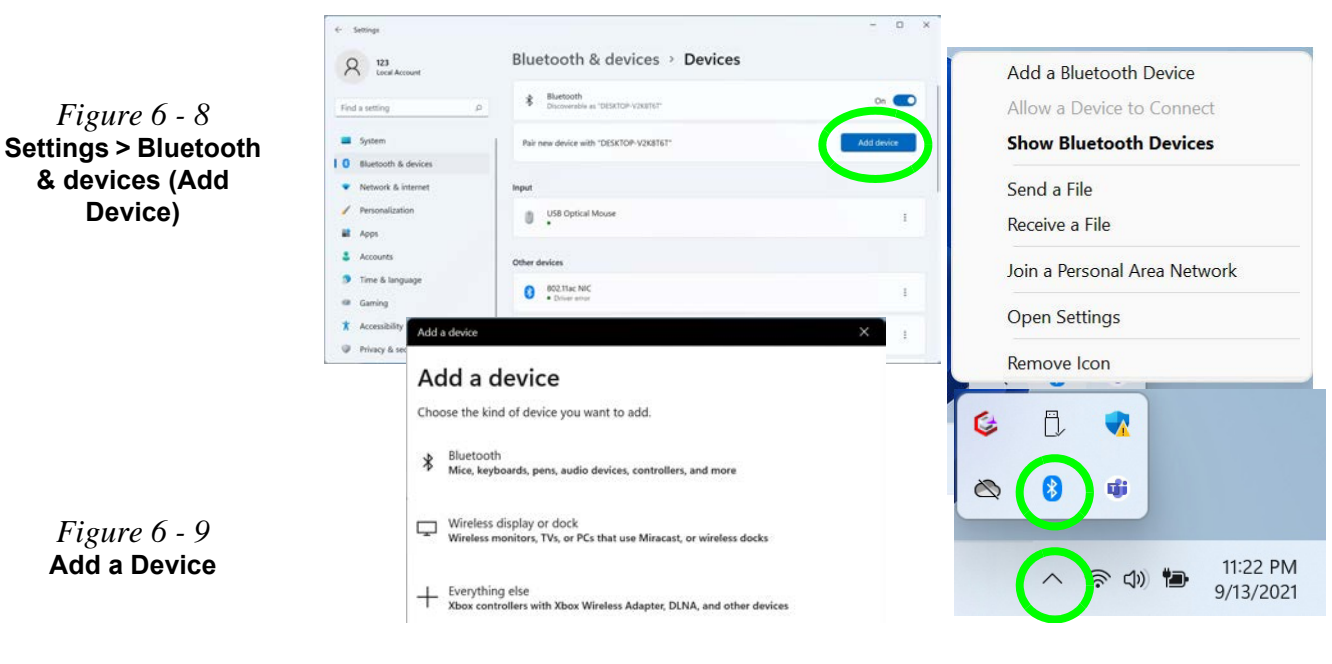

4. Double-click the device you want to pair with the computer and click **Connect, if the PIN matches that on the device to which you wish to connect (you may need to click pair on the device)**.

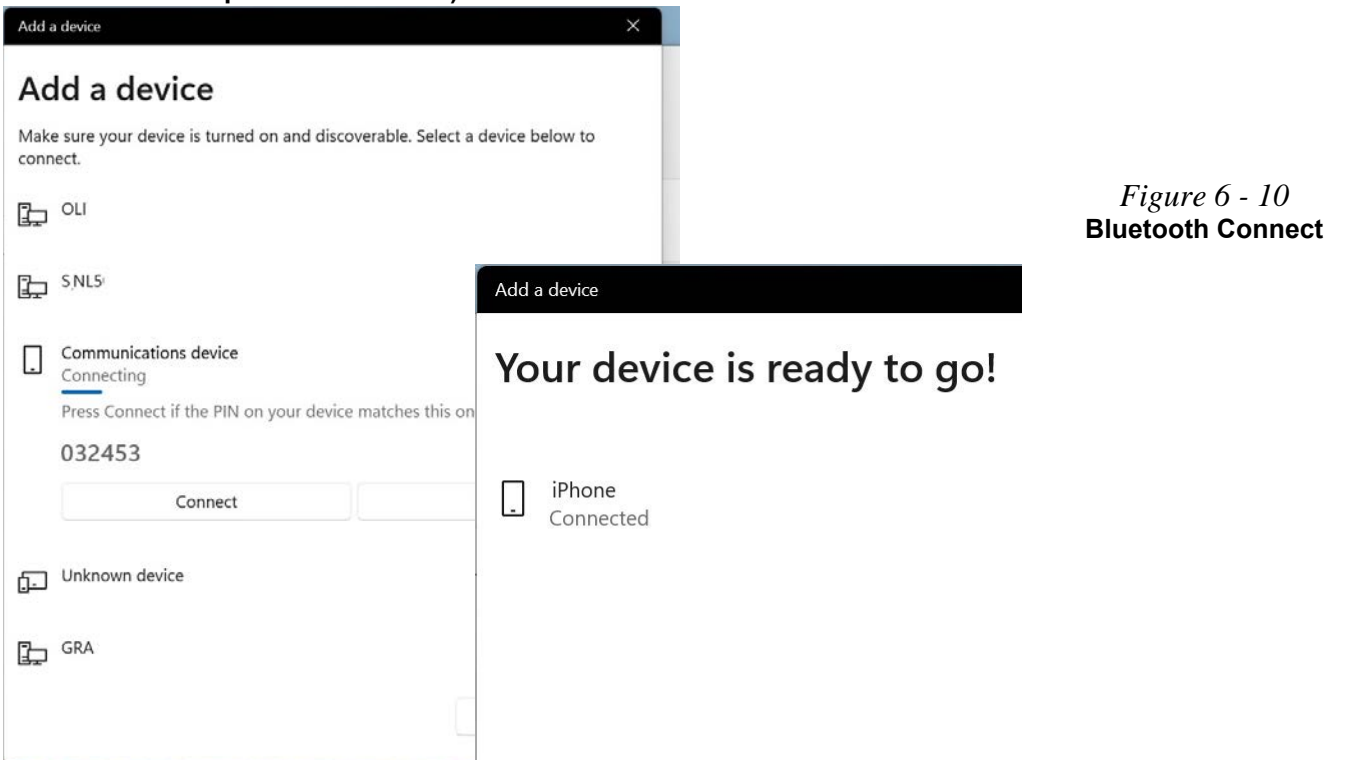

5. Select a device and click **Remove Device** to disconnect from any device (click **Yes** to confirm).

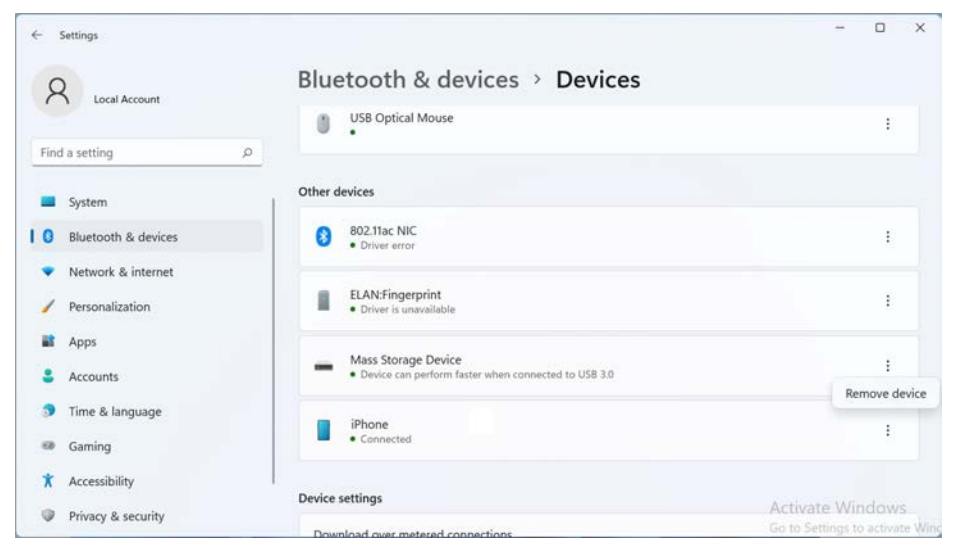

*Figure 6 - 11* **Bluetooth - Remove Device**

## **To Make Your Computer Discoverable to Bluetooth Devices**

- 1. Go to the **Settings** control panel and click **Bluetooth & devices** (or click the Bluetooth icon **b** in the taskbar and click **Open Settings**).
- 2. Click the arrow in **Devices** and scroll down to click **More Bluetooth options.**
- 3. In **Bluetooth Settings** make sure that *Allow Bluetooth devices to find this PC* check box (**Discovery**) has a check inside it.
- 4. Make sure that the *Alert me when a new Bluetooth device wants to connect* check box (**Notifications**) has a check inside it, if you want to be notified when a Bluetooth device wants to connect.

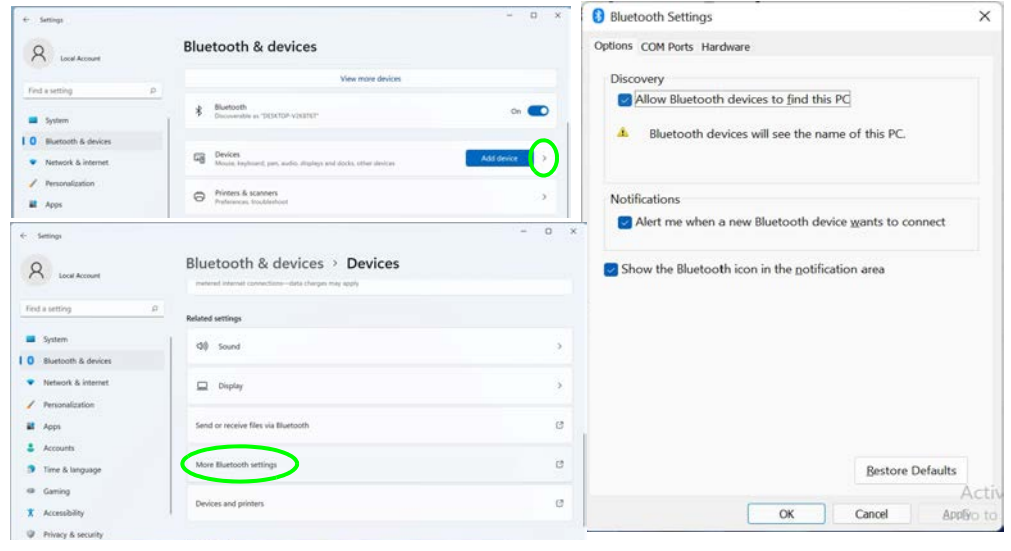

**Bluetooth Taskbar Icon**

 $\mathscr{P}$ 

If you do not see the Bluetooth Icon in the notification area of the taskbar, click on **More Bluetooth options** and click to put a check in the box "**Show the Bluetooth icon in the notification area**."

*Figure 6 - 12* **Bluetooth Settings**

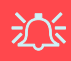

#### **Fingerprint Reader and Power Saving States**

If your computer is in a power saving state (e.g. Hibernate or Sleep) you should keep your finger clear of the fingerprint sensor.

Allow the system to fully resume before swiping your finger across the sensor.

# **Fingerprint Reader Module**

#### (**Optional for Model A Computers**)

The fingerprint reader module provides a high level of security for your computer. Make sure you have administrator's rights to your computer, and have a *Windows* password enabled for full security protection.

There are two different fingerprint modules supplied with this model. Install the driver from the *Device Drivers & Utilities + User's Manual* disc by following the appropriate instructions on the page overleaf.

The fingerprint reader module uses the **Sign-in options** configuration of the **Windows Account**.

## **Fingerprint Reader Driver Installation**

- 1. **Make sure the system is not in Airplane Mode**, and then insert the *Device Drivers & Utilities + User's Manual* disc into the DVD drive.
- 2. Click **Option Drivers**.
- 3. Click **3.Install Fingerprint Driver > Yes**.
- 4. Click **OK** to complete the installation.
- 5. The fingerprint reader module uses the **Sign-in options** configuration of the **Windows Account** (see overleaf).

 $\frac{1}{2}$ **PIN Code**

You will be asked to add a PIN code when setting up the Fingerprint Reader. This is in addition to your windows password.

Note this code as it may be required to help you sign-in if there are any issues with using the fingerprint reader to sign-in (see *"Fingerprint Sign-In Issues" on page 6 - 26*).

*Figure 6 - 13* **Accounts - Sign-in options (Fingerprint)**

# **Fingerprint Module Configuration**

1. Click the **Settings** item in the Start **Menu and then click Accounts** and click **Sign-in options**.

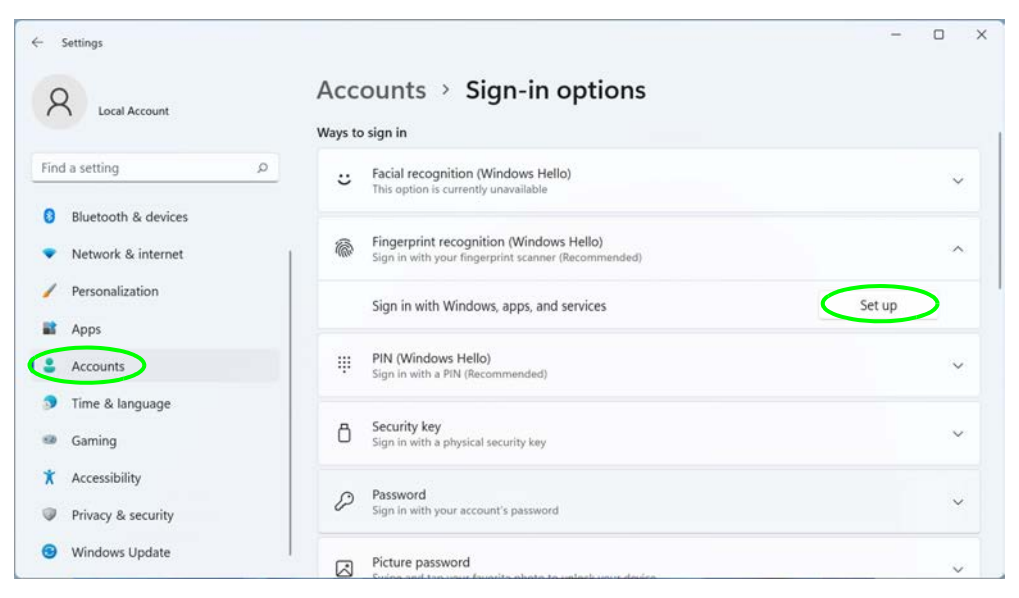

- 2. Click **Fingerprint recognition (Windows Hello)**.
- 3. Click **Set up** > **Get Started**.
- 4. The wizard will then guide you through the set up process to scan your fingerprints.

5. You will be instructed to **"Touch the fingerprint sensor"** a number of times (**this may be in excess of 20 times**), so repeatedly rest your finger on the sensor.

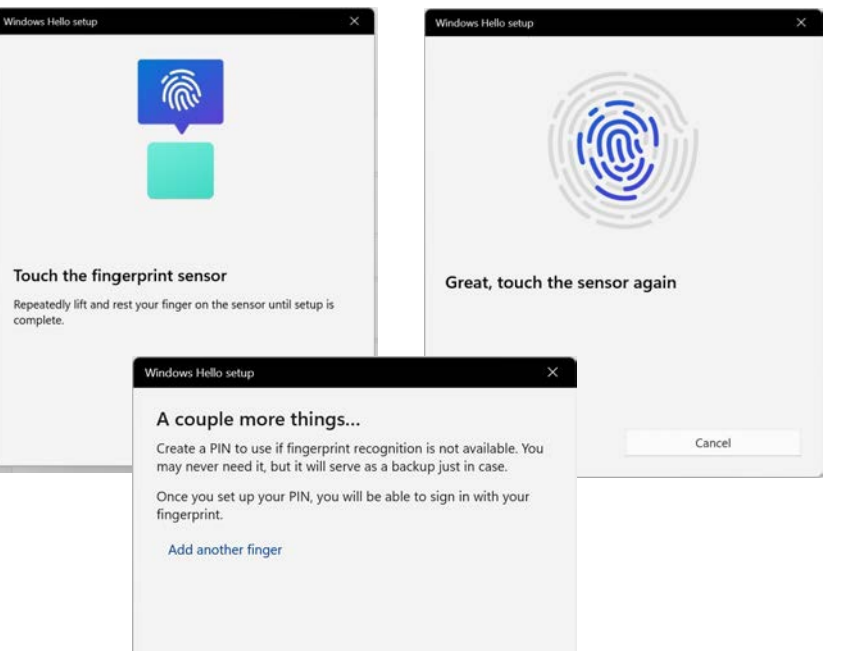

6. Click **Next** and then try to present different parts of your finger in different positions (similar to the various positions you may use when using it, and if you see red at any point try a different position).

### *Figure 6 - 14* **Fingerprint Setup**

 $\frac{1}{2}$ 

#### **Fingerprint Sign-In Issues**

If at the Windows Hello screen, **the Fingerprint reader fails to recognize the fingerprint 3 times it will then block access to the computer**.

**In this case you will need to use your PIN** (the PIN you used when initially setting up the fingerprint reader) **to access the computer**. Alternatively you can sign-in using your windows password.

After using the PIN code (or windows Password) to access the computer you can go to the **Settings > Accounts > Sign-in options** if you wish to change any settings.

*Figure 6 - 15* **Password & PIN**

- 7. Click **Close** when complete.
- 8. After you have scanned the fingerprint you will need to also add a **PIN to** use if fingerprint recognition is not available.
- 9. Click **Set up Pin (you will need to verify your account password first)**.

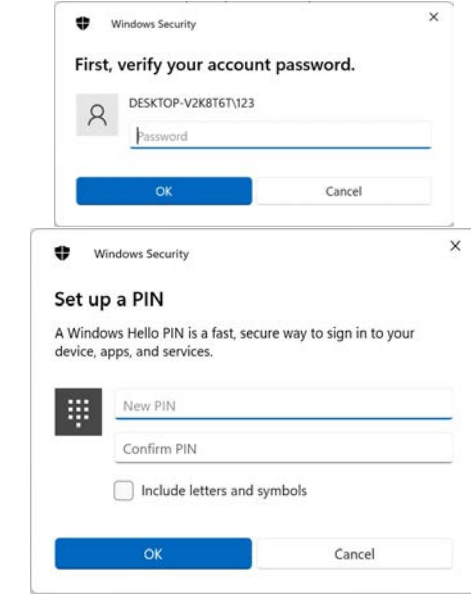

- 10. You can choose to **Add another** finger (this is recommended) or **Remove** the current fingerprint reading.
- 11. You can now touch to scan your fingerprint to log-on to the computer.

# **Intel® Speed Shift Technology Driver**

Install the **Intel® Speed Shift Technology** driver as outlined below. Speed Shift Technology allows operating system to hand off some or all control of the handing of the computer's \*P-States to the processor. This has a couple of noticeable benefits in responsiveness and the reduction of power consumption.

# **Speed Shift Technology Driver Installation**

- 1. Insert the *Device Drivers & Utilities + User's Manual* disc into an attached DVD drive.
- 2. Click **Option Drivers** (button).
- 3. Click **4.Install Speed Shift Driver > Yes**.
- 4. When the "*Is this package from a source you trust*?" message pops-up click "*Yes, add it*".
- 5. This will complete the installation procedure.

## P **\*P-States**

P-states are voltage-frequency pairs that set the speed and power consumption of the coprocessor.

When the operating voltage of the processor is lower, so is the power consumption.

**6**

# **Intel® GNA Driver**

Install the **Intel® GNA Driver** for your processor. The Intel® Gaussian & Neural Accelerator (Intel® GNA) is designed to support a small coprocessor in your system that is responsible for accelerating certain Deep Learning algorithms.

Intel® GNA is designed to offload certain continuous workloads including noise reduction or speech recognition, and therefore saves power and frees up CPU resources for overall system performance and responsiveness.

#### **Intel GNA Driver Installation**

- 1. Insert the *Device Drivers & Utilities + User's Manual* disc into an attached DVD drive.
- 2. Click **Option Drivers** (button).
- 3. Click **5.Install GNA Driver > Yes**.
- 4. Click **OK** to complete the installation.

# **Nahimic Audio Application**

Install the **Nahimic** audio software to get 3D Sound technology providing you with the best performance in games, music and movies.

#### **Nahimic Audio Application Driver Installation**

- 1. Insert the *Device Drivers & Utilities + User's Manual* disc an attached DVD drive
- 2. Click **Option Drivers** (button).
- 3. Click **6.Install Nahimic Driver > Yes**.
- 4. Click **Yes** to restart the computer.

# **Nahimic Application**

Run the **Nahimic application** from the Start menu in Windows (click **All apps** and scroll down) or the icon in the taskbar. Click the Effects On  $\circledcirc$  button to enable the configuration menus (the items will be grayed out when the effects are off). The menus on the left allow Audio configuration, Sound Sharing and access to Settings.

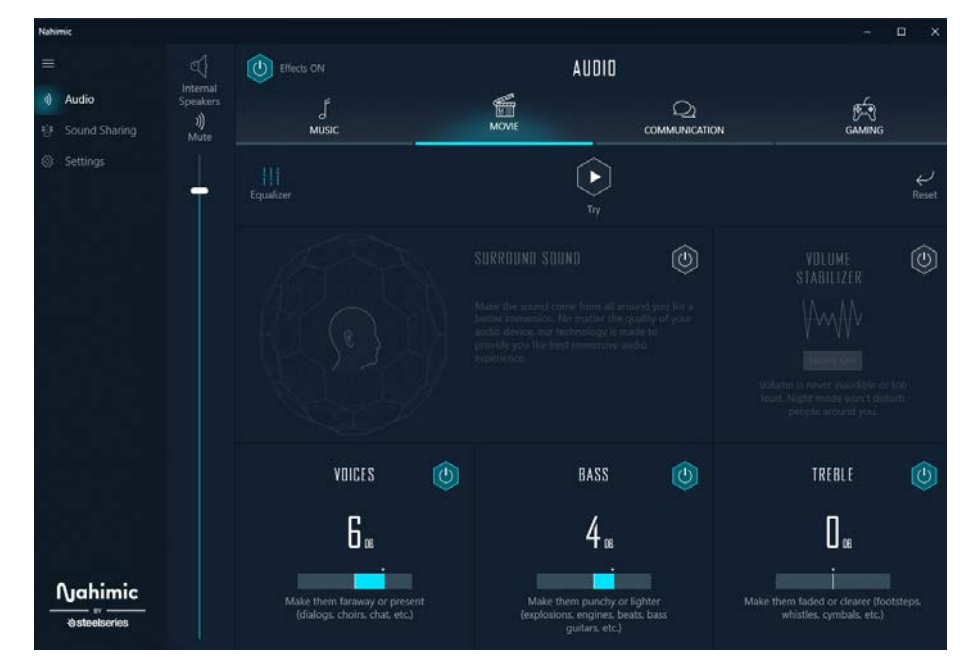

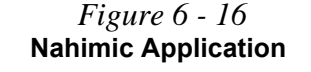

Click the power on button for all the different effect control panels including the Surround Sound, Volume Stabilizer, Voices, Bass and Treble. There are sliders to allow you to adjust the levels for Voices, Bass and Treble. You can choose different settings to save and use under the headings Music, Movie, Communication and Gaming.

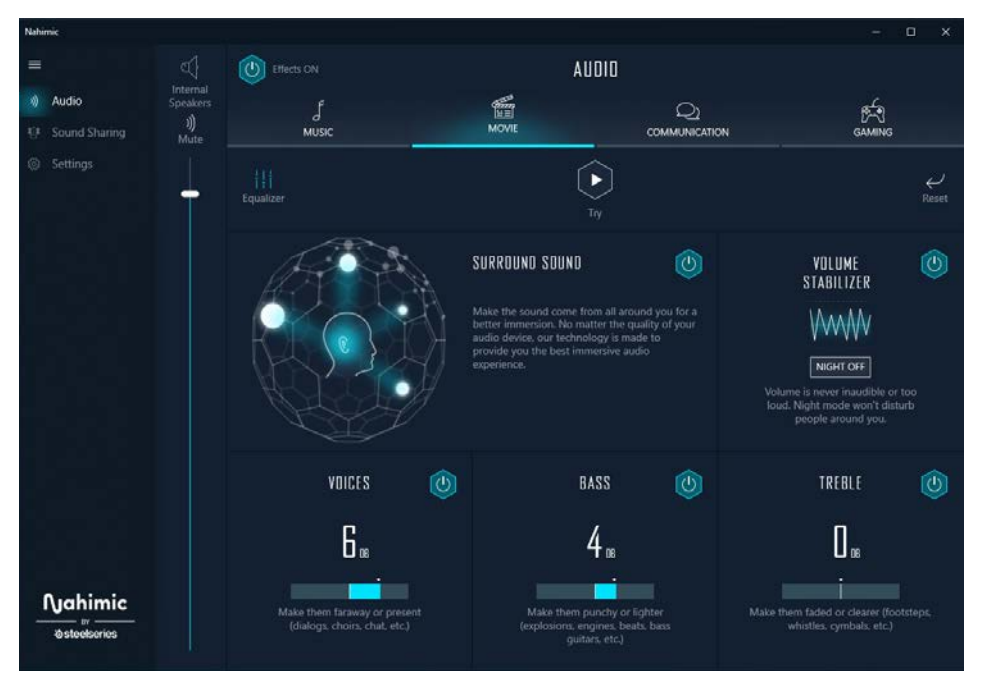

#### **Modules & Options**

P

**Try**

After adjusting all the settings to your preferences, click the **Try** button to hear an example of the effect settings.

#### **Volume**

Use the slider on the left of the screen to adjust the volume level.

 *Figure 6 - 17* **Nahimic Application Music with all On**

### **Equalizer**

The **Equalizer** allows you to manually adjust the settings from the lowest (base) notes to highest (treble) notes (the Equalizer can be turned off and on using the power button).

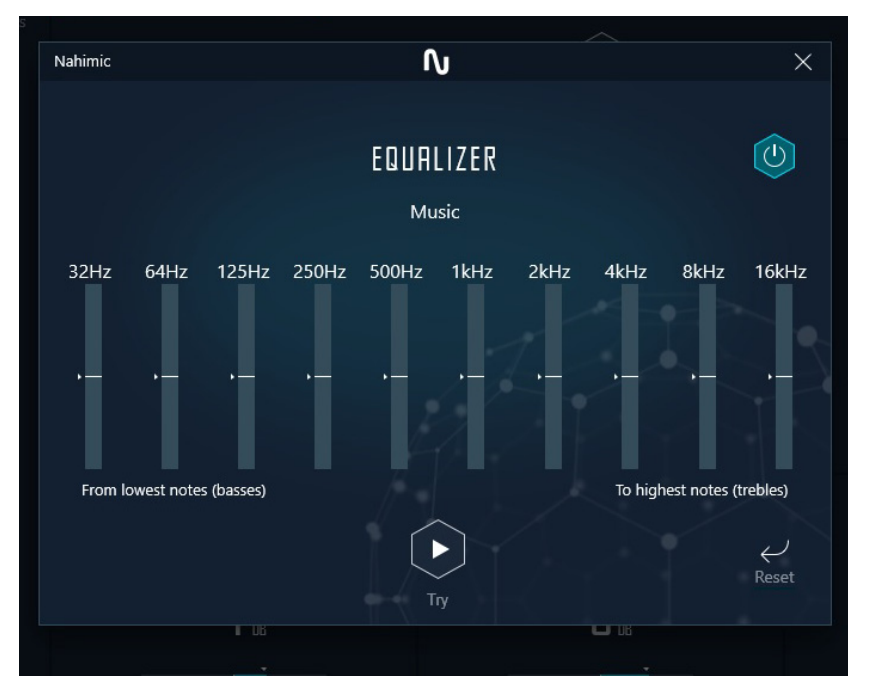

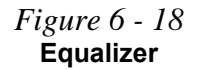

# **6 - 32 Nahimic Audio Application**

- **Surround Sound** controls the level of immersion by making the sound appear to come from all around you.
- **Volume Stabilizer** keeps the volume steady by making volume adjustments automatically without the need for the user having to make constant changes. With **Night Mode** enabled the bass volume will decrease so as not to disturb those around you, but you will still get the full audio experience.
- The audio output source will show in the icon on the left side of the screen (e.g. **Internal Speakers** ).
- Click the **Mute** button if you need to instantly mute the audio.
- **Sound Sharing** is able to let you share your computer's sound across two connected Bluetooth devices.
- Click **Settings** to change the language interface, check the driver version and access online support.

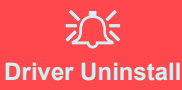

**Warning**

After setting the VMD mode to Intel® Optane™ and installing the IRST driver and Intel® Optane™ Memory and Storage Management application, **DO NOT uninstall the driver and application.**

# **Intel® Rapid Storage Technology**

Install the **Intel® Rapid Storage Technology** driver to support your **RAID system**, if **your BIOS is set with VMD mode enabled**.

## <span id="page-175-0"></span>**IRST Driver Installation**

- 1. Insert the *Device Drivers & Utilities + User's Manual* disc into an attached DVD drive.
- 2. Click **Option Drivers** (button).
- 3. Click **7.Install IRST Driver > Yes**.
- 4. Click **Next**.
- 5. Click in the check box to accept the license and click **Next**.
- 6. **Next > Next**.
- 7. Click **Restart** to restart the computer.
- 8. Run the **Intel® Optane™ Memory and Storage Management application** app from the **Apps** screen.

See the following pages for more information if you have set your system for a **RAID**. After setting the SATA mode to **Intel® Optane™ and installing the Intel® Rapid Storage Technology** application, DO NOT uninstall the **IRST driver** or **Intel® Optane™ Memory and Storage Management** application.

*Figure 6 - 19* **Intel® Optane™ Memory & Storage** 

# **Intel® Optane™ Memory & Storage Management**

Run **Intel® Optane™ Memory & Storage Management** from the Start menu in Windows (click **All apps** and scroll down to **Intel® Optane™ Memory & Storage Management).**

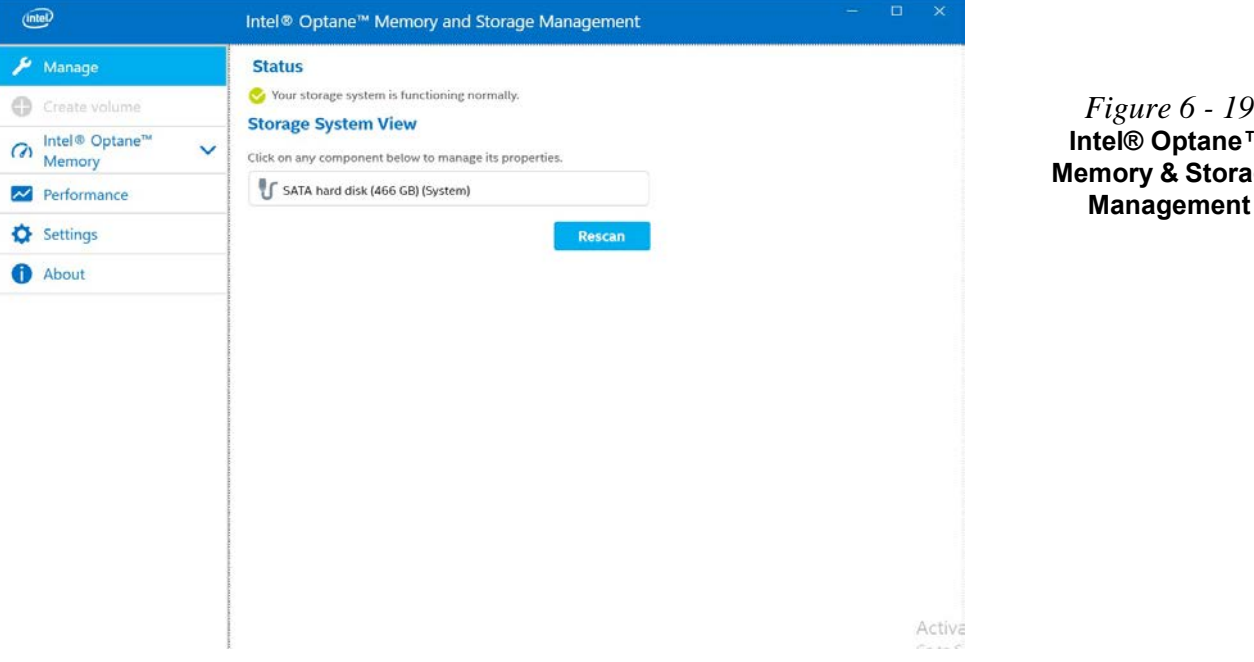

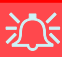

#### **Deleting & Creating RAID Volumes**

Note that The Intel® Optane™ Memory & Storage Management application offers limited options to manage your RAID system.

If you want to delete or create RAID volumes you should use the BIOS settings to do so (see *"Create RAID Volume" on page 6 - 5*).

*Figure 6 - 20* **Intel® Optane™ Memory & Storage Management RAID Status**

## **Intel® Optane™ Memory & Storage Management for RAID Systems**

The **Intel® Optane™ Memory & Storage Management** application also displays status information on your RAID configuration. Run the **Intel® Optane™ Memory & Storage Management** from the Start menu in Windows.

When the application is launched the system will open the **Manage** window where you can view the general health of the storage system. Various volume creation and management options are available depending on the system's status.

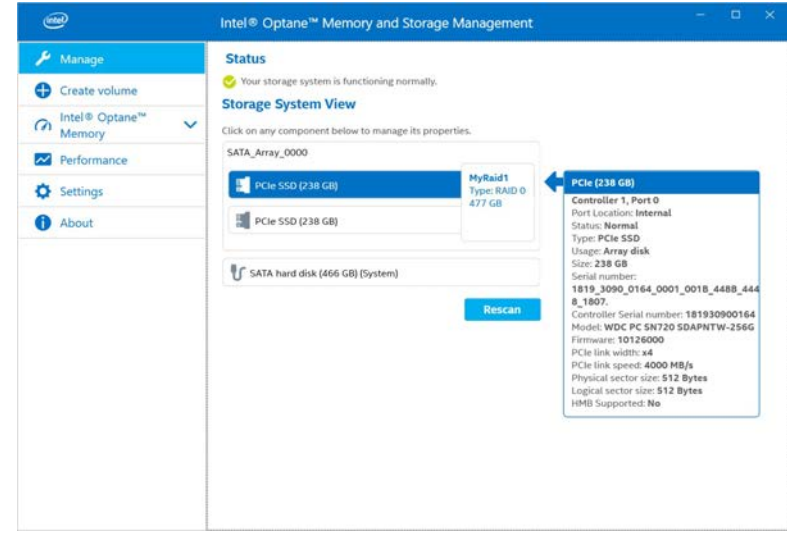

### **Intel® Rapid Storage Technology 6 - 37**

 $(nte)$ Intel<sup>®</sup> Optane™ Memory and Storage Management Intel<sup>®</sup> Optane™ Memory and Storage Management ىم Manage Product Version: 17.8.1007.0 Ð Create volume Driver Version: 17.8.0.1065 **Covinent © 2018-2019** Intel<sup>®</sup> Optane™ For help and support visit: http://intel.com/support/optane-memory.  $\omega$ Memory  $\sim$ Performance *Figure 6 - 21* **Additional components Intel® Optane™**  Settings o NLog for .NET Framework 4.5 4.5.10 **Memory & Storage**  Copyright (c) 2004-2018 NLog Project - http://nlog-project.org/ **Management** BSD 3-clause "New" or "Revised" License view full text A About  **Help**Autofac 4.8.1 Copyright © 2015 Autofac Contributors MIT License View full text Json.NFT 11.0.2 Copyright © James Newton-King 2008 MIT License view full text

## **Intel® Optane™ Memory & Storage Management Help & Support**

Click the link in *For help and support ...* in the **About** menu to go to the Intel support page.

#### **Intel® Optane™ Memory & Storage Management Performance**

Enable/Disable Link Power Management link management from the Performance menu. When enabled it allows the SATA host bus adapter to enter a low-power state when there is no I/O activity to save energy...

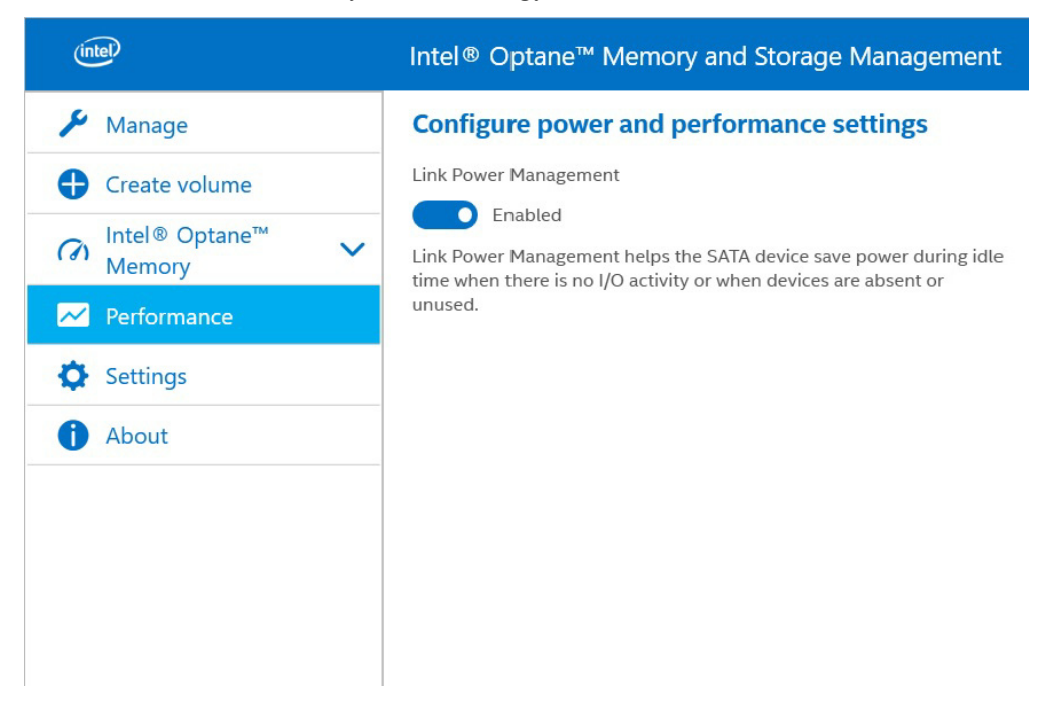

*Figure 6 - 22* **Intel® Optane™ Memory & Storage Management Performance**
#### **Intel® Optane™ Memory & Storage Management Settings**

Enable **Automatic rebuild on hot plug** to automatically start rebuilding any degraded volume by simply hot plugging a compatible disk into the same location as any failed or missing drive. Do bear in mind the warranty terms as outlined in the sidebar, and you should contact your distributor or supplier for help in the case of degraded volumes or drives.

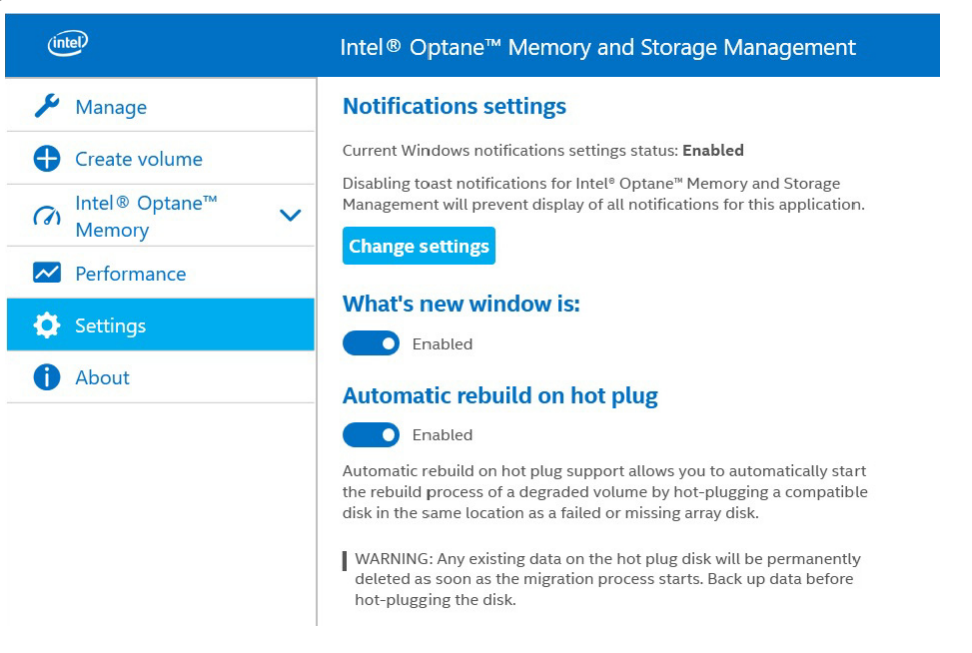

*Figure 6 - 23* **Intel® Optane™ Memory & Storage Management Settings**

# **Webcam Module**

When the PC Camera application is run the LED indicator to the left of the camera will be illuminated (see  $\bullet$  [Figure 1 - 2 on page 1 - 6](#page-35-0)/*Figure 1* - 3 on page 1 - 7). Note that you need to use the **Camera** app in *Windows* to take pictures and capture video. **Use the Fn + F10 key combination** (see *["Function/Hot Key Indicators" on](#page-40-0) [page 1 - 11](#page-40-0)*) **to toggle power to the Webcam module**.

Note that you need to use the **Camera** app **in** *Windows* to take pictures and capture video.

# **Camera App**

- 1. Make sure the webcam is turned on by using the **Fn + F10** key combination (or **Control Center button**).
- 2. Run the Camera app from the Start menu by clicking All Apps and then by clicking on the **Camera** app icon  $\overline{Q}$  (you can type "camera" into the search box to find the Camera app).
- 3. It is recommended that you pin the **Camera** app **that** the Start menu.

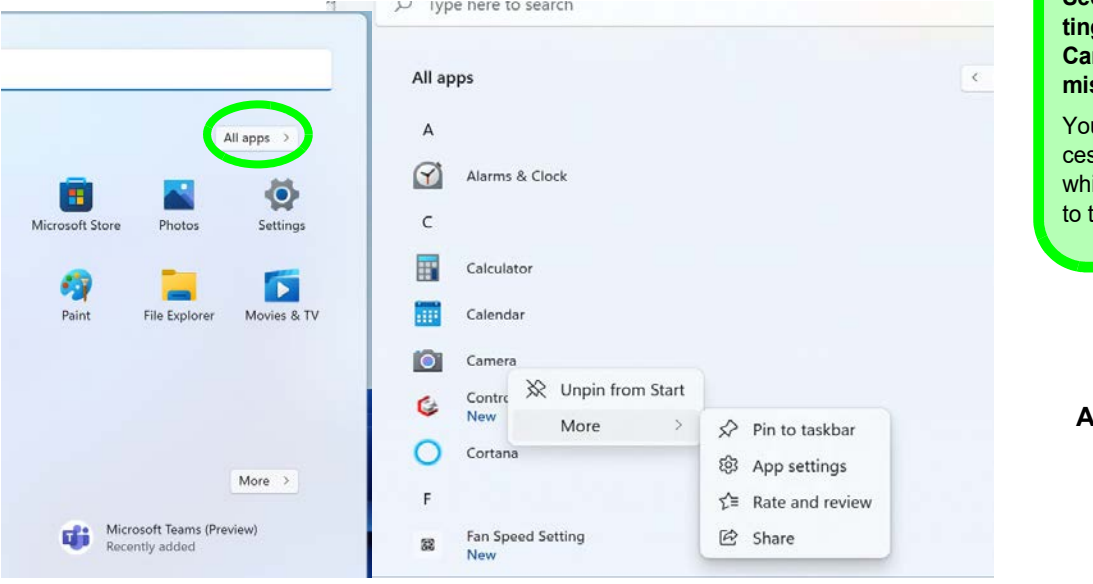

#### **Camera Access**

 $\mathscr{P}$ 

You can change the options for camera access by going to the **Privacy & Security** menu in **Settings**, and selecting mera under App Per**missions**.

u can turn camera acss on or off, and specify ich apps have access the camera

**6**

*Figure 6 - 24* **All Apps - Camera**

4. The interface displays two buttons on the right of the screen; one for photo and one for video.

*Figure 6 - 25* **Camera App Mode Icons**

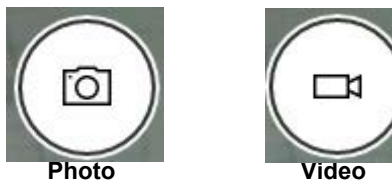

- 5. Simply click on the appropriate button (or arrow) to switch to either photo or video modes.
- 6. You can use the buttons on the left of the screen to access the **Settings, HDR/ Brightness** and **Photo Timer**.

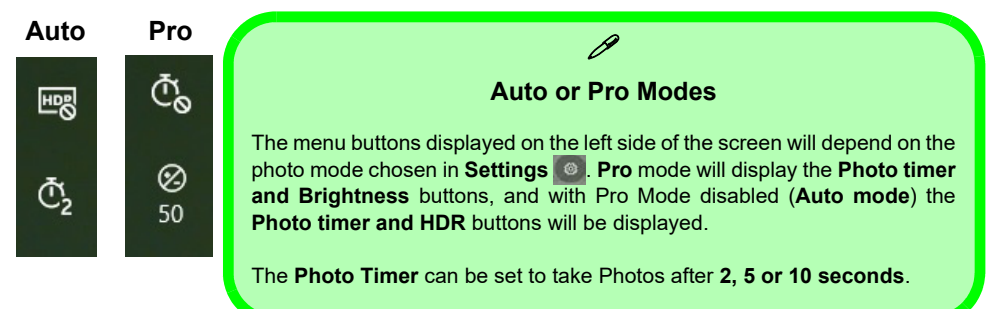

*Figure 6 - 26* **Camera Menu Buttons**

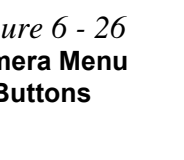

7. Click **Settings** to access the camera settings menu to select/deselect **Pro mode**, make adjustments for **Photo Quality, Framing grid**, **Time lapse**, **Video Quality** and **Flicker reduction**.

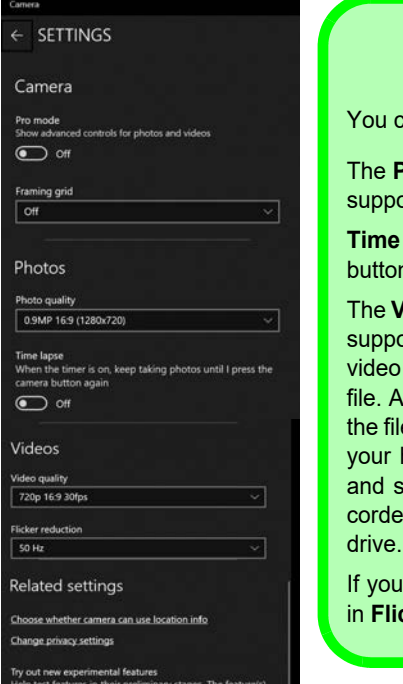

may change or be removed at any time

#### P

#### **Camera Settings**

can use a **Framing grid** to help you line up pictures.

**Photo Quality** can be changed to that which the system orts.

**Tapse** can be set to keep taking photos until the camera n is pressed again.

**Video Quality** resolution and frame rate can be set to any orted by the system. Note that capturing high resolution files requires a substantial amount of disk space for each After recording video, check the video file size (right-click le and select Properties) and the remaining free space on hard disk (go to File Explorer, right-click the hard disk, select Properties). If necessary you can remove the reed video file to a removable medium e.g. a USB Flash

I need to reduce any screen flicker, change the settings cker reduction to either e.g. 50Hz or 60Hz.

#### *Figure 6 - 27* **Camera Settings**

**6**

- 8. With the **Pro mode** selected (in Settings (a) you can access the **Brightness** button to adjust the brightness.
- 9. In **Auto mode** you can toggle **HDR** on (**Pro**) or off.

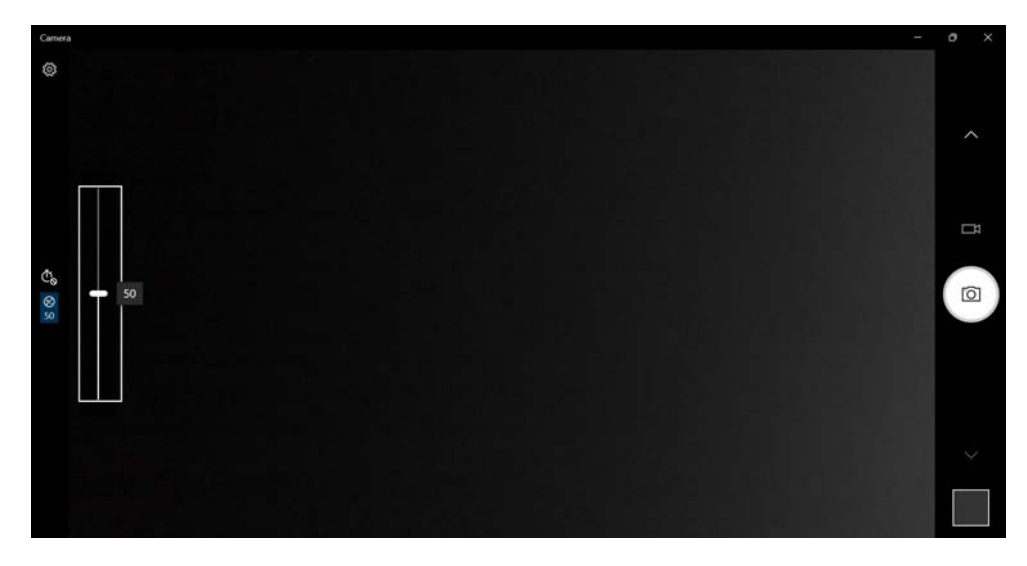

*Figure 6 - 28 29***Camera Brightness Adjustment (Pro mode)**

### **Taking Pictures/Capturing Video**

- 1. Make sure the webcam is turned on by using the **Fn + F10** key combination (or **Control Center button**).
- 2. Run the Camera app from the Start menu by clicking on the **Camera** app icon (you can type "camera" into the search box to find the Camera app).
- 3. Click to select either **photo**  $\boxed{\circ}$  or **video**  $\boxed{\circ}$  modes.
- 4. Click the photo icon to take a picture.
- 5. Click on the video icon  $\Box$  to start video capture (when video capture begins a timer will appear at the bottom of the screen).
- 6. To stop video capture click the stop  $\Box$  button (you can also pause  $\Box$ ) the video capture).

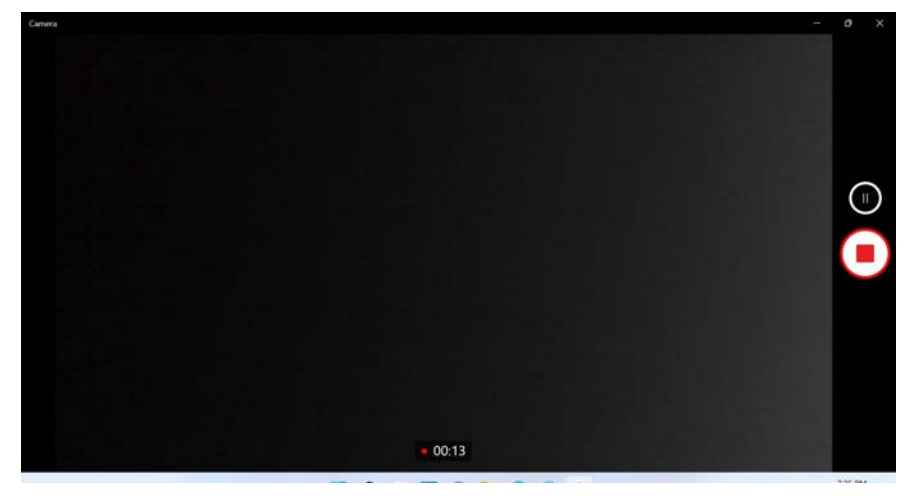

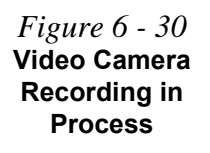

7. Captured photos and videos will be saved to the **Photos** app stored in the Start menu (type **Photos** into the search box if you cannot find the app)**.** You can also access the photos from the **Camera roll** icon at the bottom right of the Camera app screen.

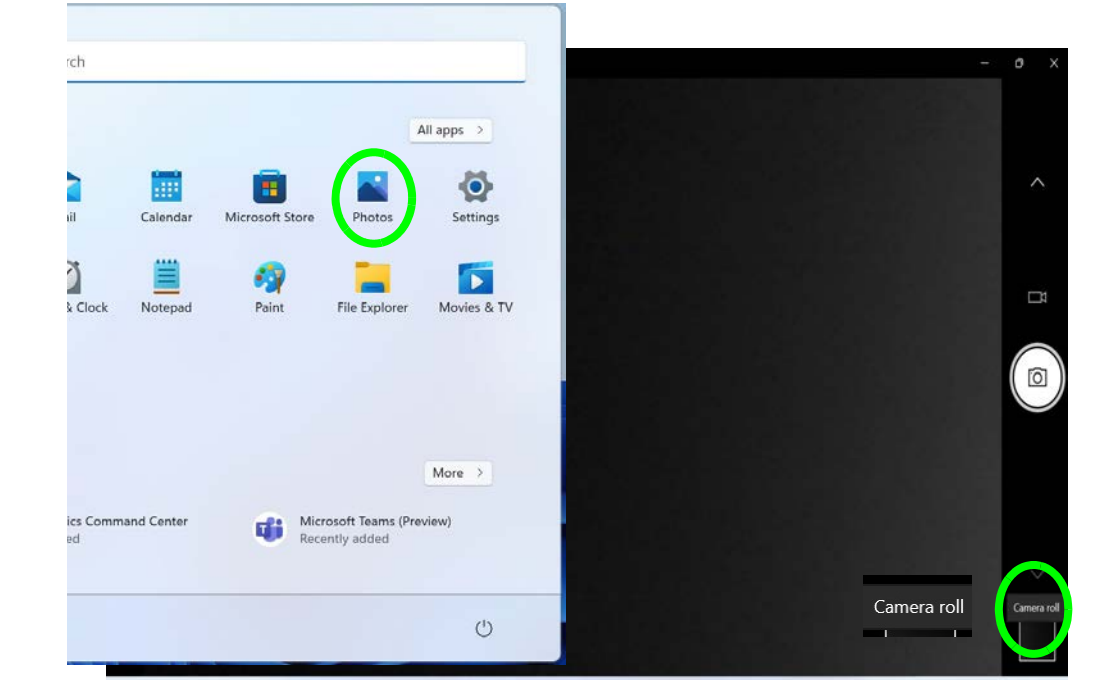

*Figure 6 - 31* **Photos App (For Captured Photos & Videos) & Camera Roll in the Camera App** 

**6 - 46 Webcam Module**

# **Windows Hello Camera with Secure BIO**

### (**Factory Option**)

The Secure BIO camera is compatible with the **Windows Hello facial recognition** system. This camera provides a user-friendly interface with a single form of verification to log on to your computer.

The camera module uses the **Sign-in options** configuration of the **Windows Account**.

#### **Facial Scanning with Glasses**

D

If you set up Windows Hello without glasses, as recommended, then you can select **Improve recognition** to try the setup again with them on (reflection problems from glasses will sometimes hamper the recognition).

# **Hello Camera Module Configuration**

- 1. Before setting up the facial recognition system make sure that:
	- The system is powered by the AC/DC adapter (if the system is powered by the battery then facial recognition will not work).
	- If you are a glasses wearer then it is recommended that you remove your glasses in order to prevent reflection problems hampering the facial recognition system.
- 2. Click the **Settings** item in the Start Menu and then click **Accounts** and click **Signin options**.
- 3. You will need to add a *Windows* password (click **Add** under **Password**).
- 4. After you have added the password you will need to also add a **PIN**.
- 5. Click **Set up** under **Windows Hello Face**.
- 6. Click **Get Started** and the Windows Hello Setup Wizard will then guide you through the set up process to scan your face.
- 7. You will need to key in the pin number on initial setup.
- 8. Before the scanning process begins, once again note:
	- The system is powered by the AC/DC adapter (if the system is powered by the battery then facial recognition will not work).
	- If you are a glasses wearer then it is recommended that you remove your glasses in order to prevent reflection problems hampering the facial recognition system.
- 9. Keep looking directly at the screen and the system will scan your face (the blue bar underneath your picture indicates the progress of the scan).
- 10. The system will then prompt with "**All Set!**", so click **Close** to exit the Setup Wizard.
- 11. **Restart the computer** after the scanning process has been completed.
- 12. You can use the facial recognition system to unlock your computer the next time you start the system. The system will prompt with "**Getting ready...**" and after seeing this simply look directly (as it prompts "**Looking for you...**" / "**Making sure it's you..**") at the screen to complete the scan.

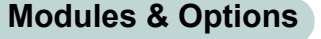

#### **Hello Camera and Power-Saving**

江

If you turn off the cCamera (e.g. by using the **Fn + F10** key combination or **Control Center** icon) then the facial recognition system will not function.

If the system enters and resumes from Hibernate, is restarted, or is shut down and restarted with the camera turned off, then the facial recognition system will not function.

# **Trusted Platform Module**

(**Optional**)

The **TPM security chip** allows you to create and manage digital certificates for user and platform authentication. This type of security is usually administered within large enterprises and organizations, and therefore requires implementation by a system administrator before users can access security features.

Individual users can use the TPM as an authentication with the fingerprint reader.

Make sure you have administrator's rights to your computer, and have a *Windows* password enabled for full security protection. In addition **Make sure you prepare a removable media (e.g. a USB flash drive) to store passwords etc. before beginning the TPM initialization process**.

Before setting up the TPM functions you must initialize the security platform.

### **Enabling & Activating TPM**

- 1. Restart the computer.
- 2. Enter the **BIOS** pressing **F2** during the POST/startup.
- 3. Click to enter the **Setup Utility** and select the **Security** menu.
- 4. Click **TPM Configuration** and select **Enable** for **Security Device Support**.
- 5. You will then need to save the changes and restart the computer.

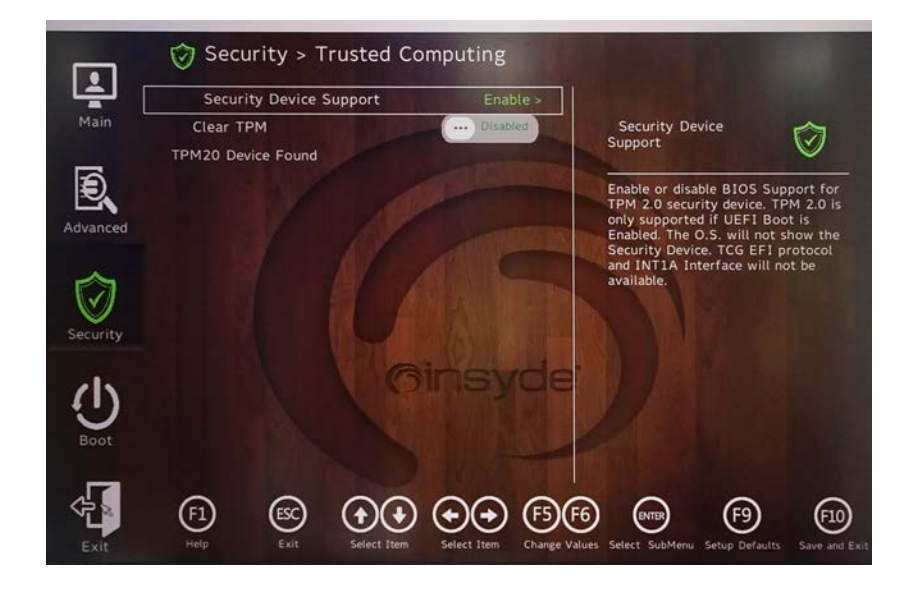

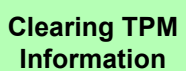

P

You can click **Clear TPM,** which will toggle the setting between **Enabled/Disabled.** If set to **Enabled** this will clear existing TPM information in order to reset the TPM.

**6**

*Figure 6 - 32* **Security - Trusted Computing**

# **TPM Management in Windows**

You can manage your TPM settings from within *Windows*: BitLocker Drive Encryption can be used in conjunction with the TPM to encrypt data on the disk. Access the Microsoft **BitLocker Drive Encryption** control panel applet from the *Windows* control panel (**System and Security**).

- 1. Go to the **Control Panel**.
- 2. Click **BitLocker Drive Encryption** (**System and Security**).
- 3. Click **Turn on Bit Locker**.

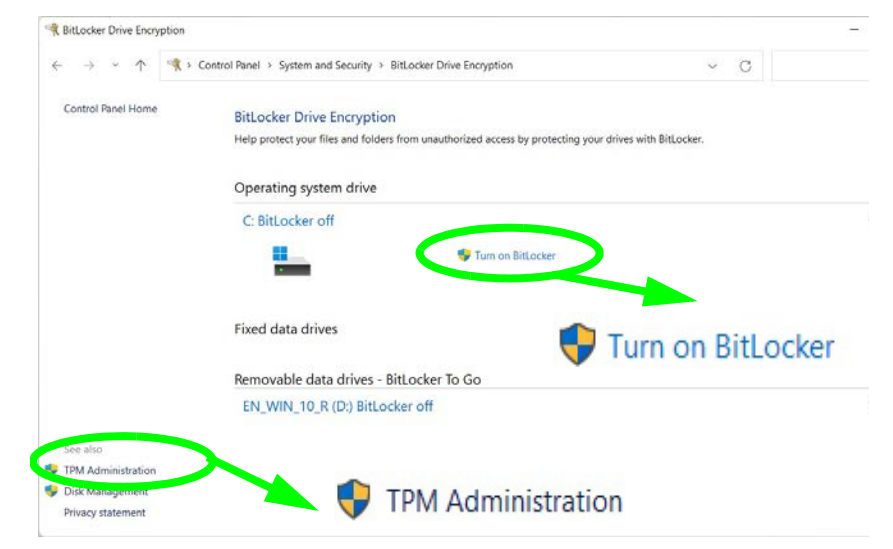

*Figure 6 - 33* **BitLocker Drive Encryption (TPM Administration)**

- 4. Follow the on-screen instructions to setup BitLocker, and make sure you have a removable media (e.g. a USB flash drive) to store saved recovery keys etc.
- 5. Click **TPM Administration**.
- 6. The TPM Management window allows you to configure the TPM within *Windows*. As TPM is usually administered within large enterprises and organizations, your system administrator will need to assist you in managing the information here.

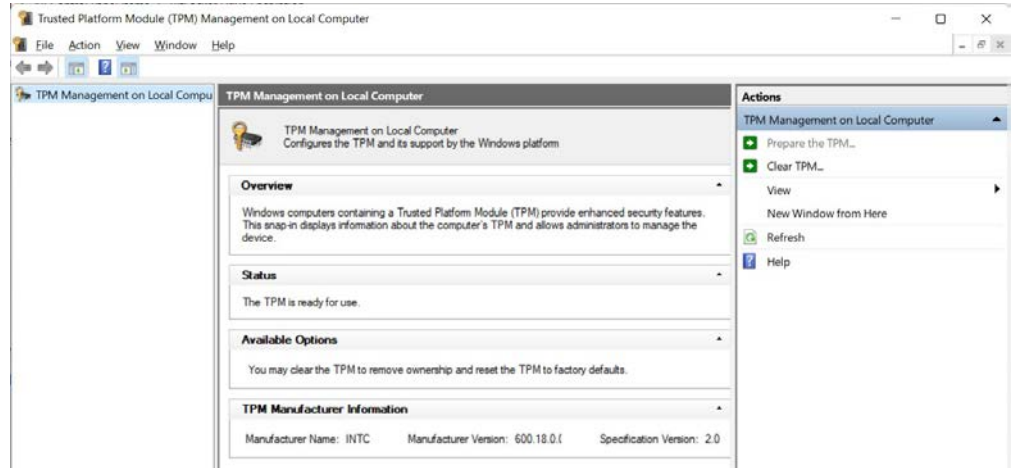

7. Click **Prepare the TPM** and follow the instructions in the Wizard **to** prepare the TPM (this will probably require a restart of the computer and confirmation of the setting changes after restart by pressing the appropriate F key).

**Modules & Options**

*Figure 6 - 34* **TPM Administration**

# **Chapter 7: Troubleshooting**

# **Overview**

Should you have any problems with your computer, before consulting your service representative, you may want to try to solve the problem yourself. This chapter lists some common problems and their possible solutions. This can't anticipate every problem, but you should check here before you panic. If you don't find the answer in these pages, make sure you have followed the instructions carefully and observed the safety precautions in the preface. If all else fails, talk to your service representative. You should also make a record of what happened and what remedies you tried.

Of course, if something goes wrong, it will happen at the most inconvenient time possible, so you should preview this section just in case. If, after you've tried everything, and the system still won't cooperate, try turning it off for a few minutes and then rebooting. You will lose any unsaved data, but it may start working again. Then call your service representative.

### **Troubleshooting**

# **Basic Hints and Tips**

Many of the following may seem obvious but they are often the solution to a problem when your computer appears not to be working.

- **Power** Is the computer actually plugged into a working electrical outlet? If plugged into a **power strip**, make sure it is actually working. Check the **LED Power & Communication Indicators** (see *["LED Indica](#page-37-0)[tors" on page 1 - 8](#page-37-0)*) to see the computer's power status.
- **Connections** Check all the **cables** to make sure that there are no **loose connections** anywhere.
- **Power Savings** Make sure that the system is not in **Hibernate** or **Sleep** mode by pressing the keys configured in your P*ower Options* (see *["Power-Saving States" on page 3 - 13](#page-96-0)*), the **Fn + F12** key combination, or power button to wake-up the system.
- **Brightness** Check the brightness of the screen by pressing the **Fn** + **F8 and F9** keys to adjust the brightness.
- **Display Choice** Press **Fn** + **F7** to make sure the system is not set to "external only" display.
- **Boot Drive** Make sure there are no **optical media and/or USB storage devices** in any connected drive.

# **Backup and General Maintenance**

- Always **backup** your important data, and keep copies of your OS and programs safe, but close to hand. Don't forget to note the **serial numbers** if you are storing them out of their original cases, e.g. in a CD wallet.
- Run **maintenance programs** on your hard disk and OS as often as you can. You may schedule these programs to run at times when you are not using your computer. You can use those that are provided free with your OS, or buy the more powerful dedicated programs to do so.
- Write down your passwords and keep them safe (away from your computer). This is especially important if you choose to use a **Supervisor** password for the BIOS (see *["The Insyde BIOS Utility" on page 5 - 2](#page-121-0)*).
- Keep copies of vital **settings files** such as network, dialup settings, mail settings etc.(even if just brief notes).

### $\pi$ **Warranty**

The CPU is not a user serviceable part. Opening this compartment, or accessing the CPU in any way, may violate your warranty.

**7**

# **Troubleshooting**

# **Viruses**

- Install an **Anti-Virus** program and keep the **definitions file** (the file which tells your program which viruses to look for) up to date. New computer viruses are discovered daily, and some of them may seriously harm your computer and cause you to lose data. **Anti-Virus** programs are commercially available and the **definitions file updates** are usually downloadable directly from the internet.
- Be careful when opening e-mail from sources you don't know. **Viruses** are often triggered from within **email attachments** so take care when opening any attached file. You can configure most **Anti-Virus** programs to check all **e-mail attachments**. **Note**: You should also beware of files from people you know as the virus may have infected an **address book** and been automatically forwarded without the person's knowledge.
- Keep a "**Bootable CD-ROM/DVD-ROM/USB storage device**" (this CD/DVD/USB device provides basic information which allows you to startup your computer) handy. You may refer to your OS's documentation for instructions on how to make one, and many **Anti-Virus** programs will also provide such a disk (or at least instructions on how to make one).

# **Upgrading and Adding New Hardware/Software**

- Do not be tempted to make changes to your **Windows Registry** unless you are very sure of what you are doing, otherwise you will risk severely damaging your system.
- Don't open your computer or undertake any repair or upgrade work if you are not comfortable with what you are doing.
- Read the **documentation**. We can assume, since you are reading this that you are looking at the computer's manual, but what about any new peripheral devices you have just purchased? Many problems are caused by the installation of new hardware and/or software. Always refer to the documentation of any new hardware and/or software, and pay particular attention to files entitled "**READ ME**" or "**READ ME FIRST**".
- When installing a new device always make sure the device is powered on, and in many cases you will need to restart the computer. Always check that all the cables are correctly connected.
- Make sure you have installed the **drivers** for any new hardware you have installed (latest **driver files** are usually available to download from vendor's websites).

### **Troubleshooting**

- Thoroughly check any **recent changes** you made to your system as these changes may affect one or more system components, or software programs. If possible, go back and undo the change you just made and see if the problem still occurs.
- Don't over complicate things. The less you have to deal with then the easier the source of the problem may be found; **Example** - if your computer has many devices plugged into its ports, and a number of programs running, then it will be difficult to determine the cause of a problem. Try disconnecting all of the devices and restarting the computer with all the peripheral devices unplugged. A process of elimination (adding and removing devices and restarting where necessary) will often find the source of a problem, although this may be time consuming.

**<sup>7 - 6</sup> Upgrading and Adding New Hardware/Software**

# **Problems and Possible Solutions**

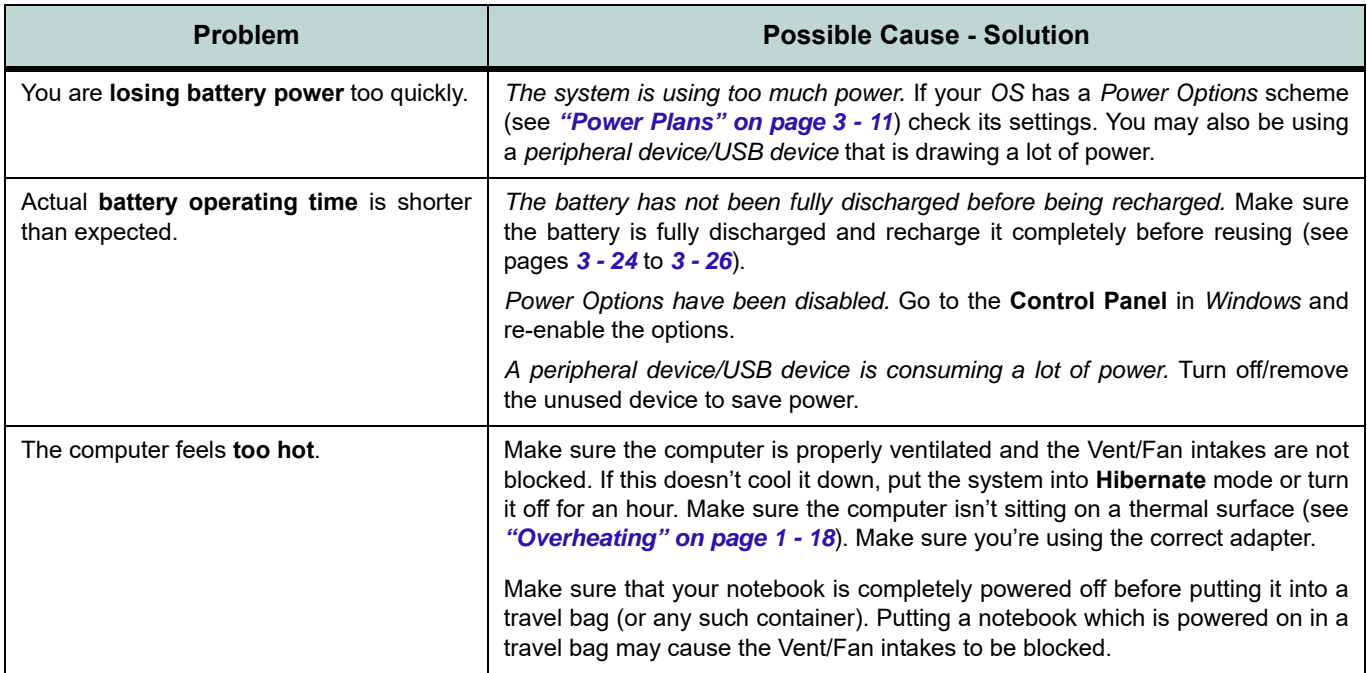

### **Troubleshooting**

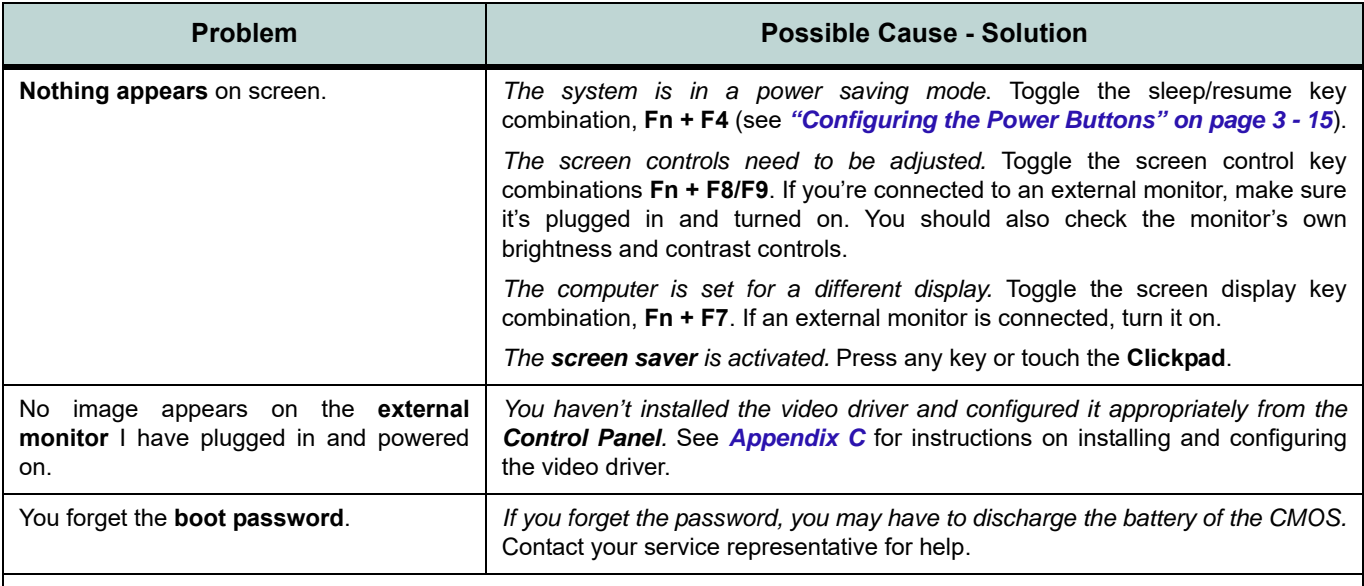

### 讼 **Password Warning**

If you choose to set a boot password, **NEVER** forget your password. The consequences of this could be serious. If you cannot remember your boot password you must contact your vendor and you may lose all of the information on your hard disk.

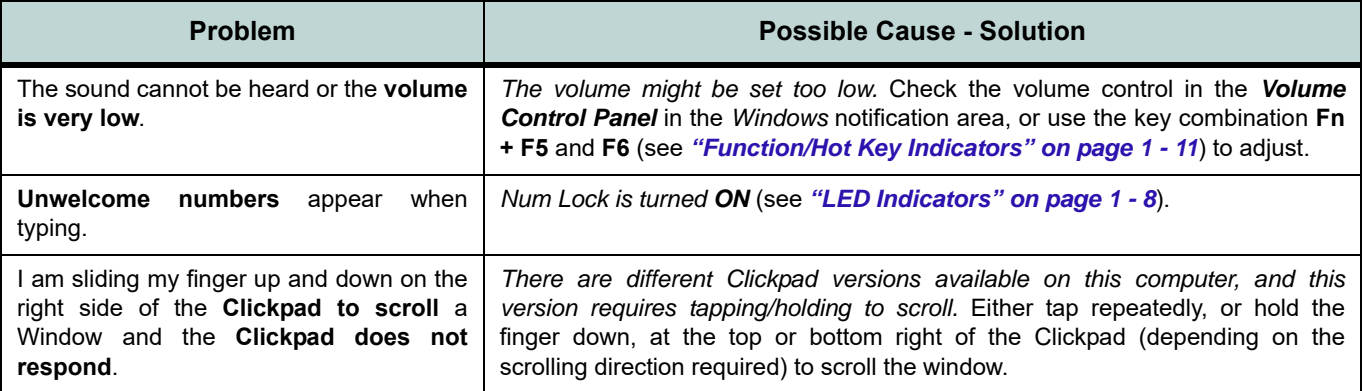

# $\mathscr{P}$

#### **Other Keyboards**

If your keyboard is damaged or you just want to make a change, you can use any standard USB keyboard. The system will detect and enable it automatically. However special functions/hot keys unique to the system's regular keyboard may not work.

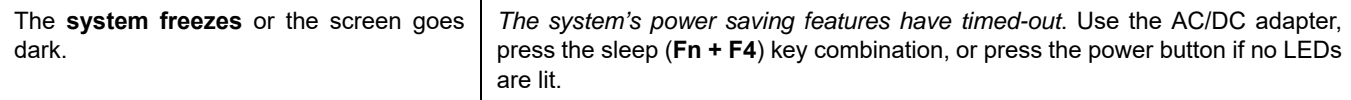

# **Troubleshooting**

<span id="page-205-0"></span>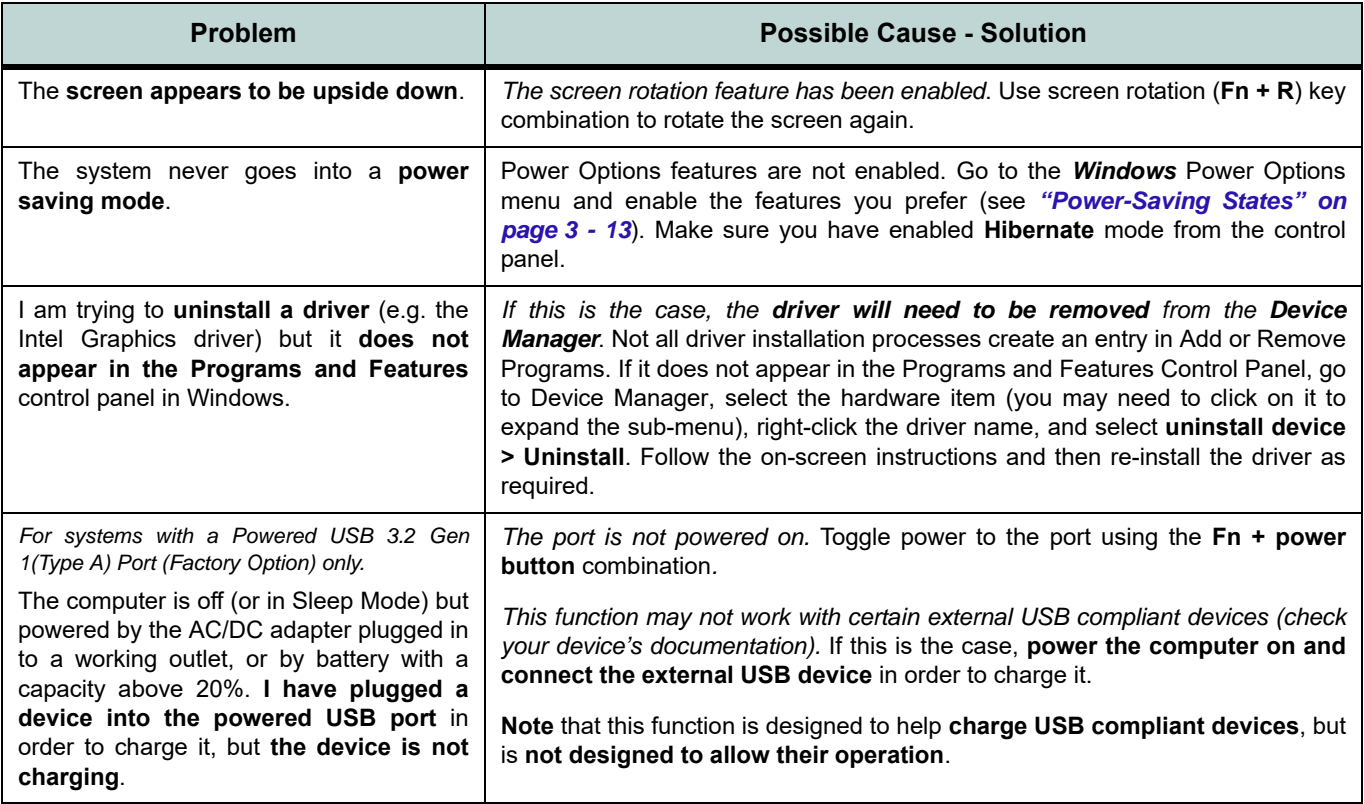

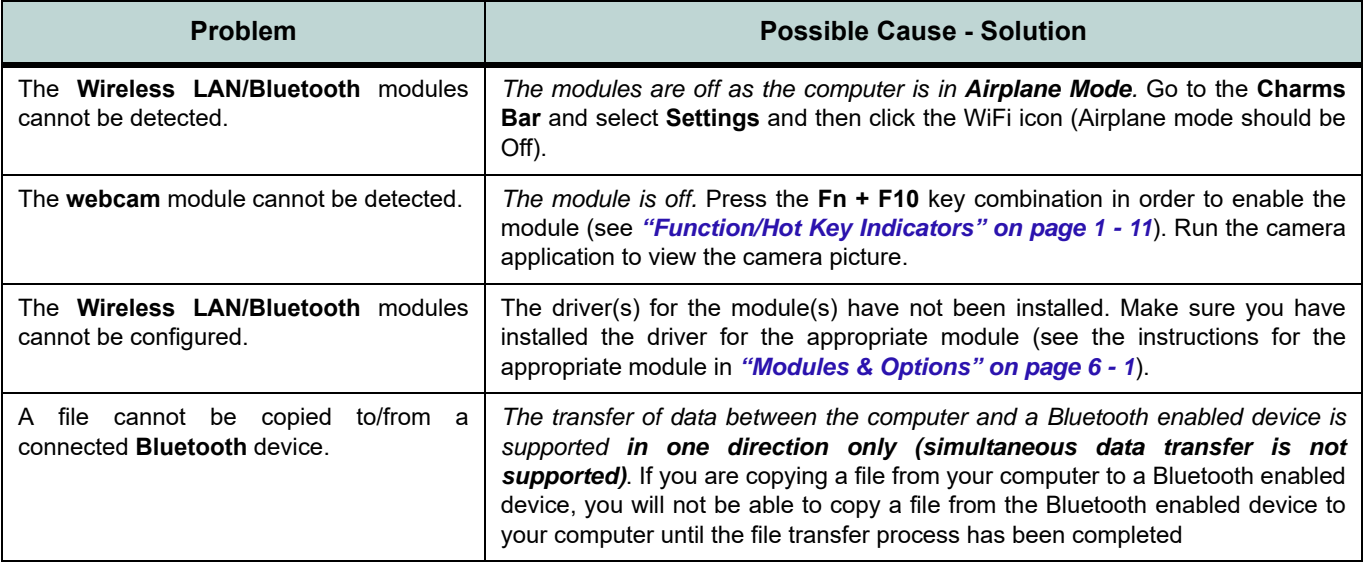

# **Troubleshooting**

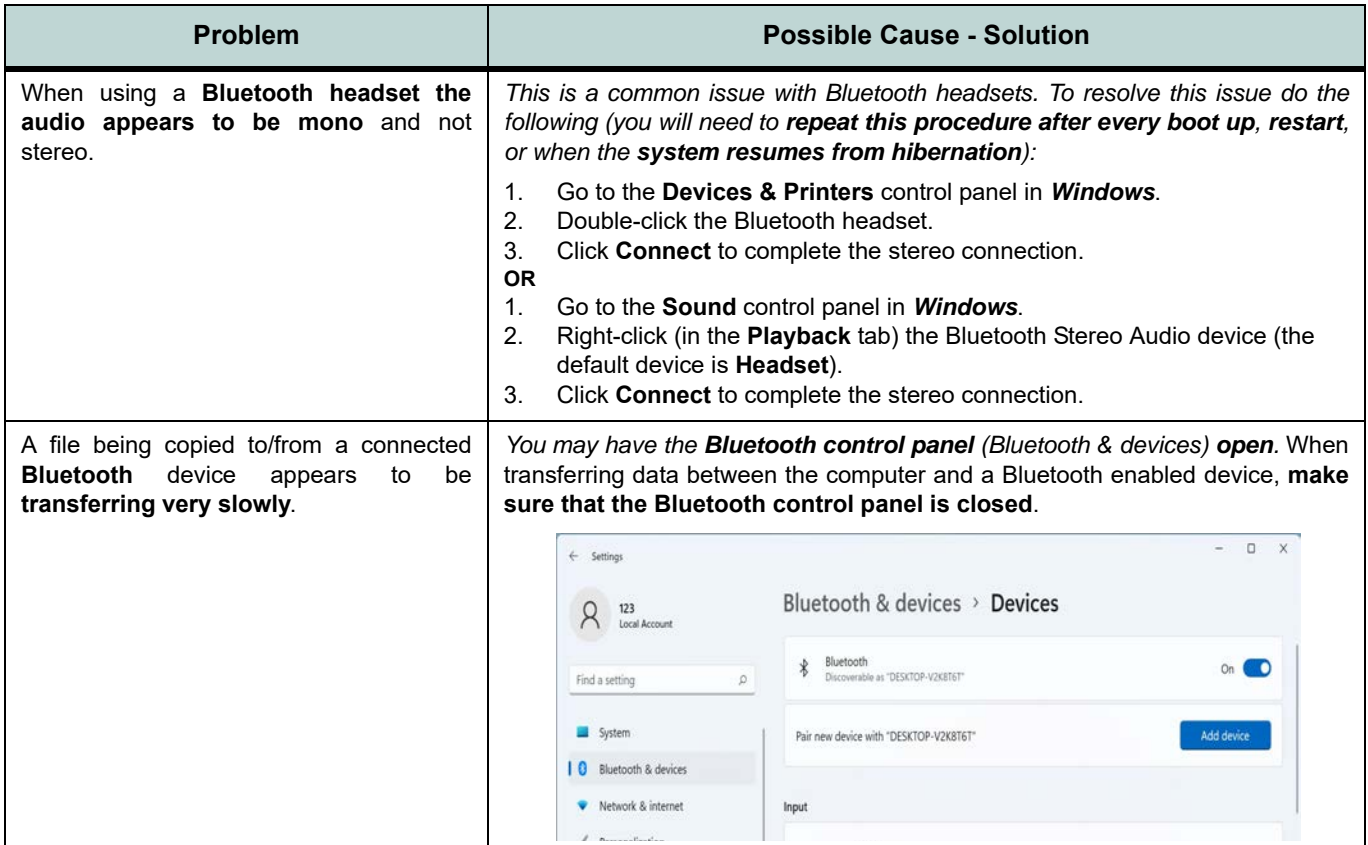

# **Appendix A: Interface (Ports & Jacks) Overview**

The following chapter will give a quick description of the interface (ports & jacks) which allow your computer to communicate with external devices, connect to the internet etc.

# **Notebook Ports & Jacks**

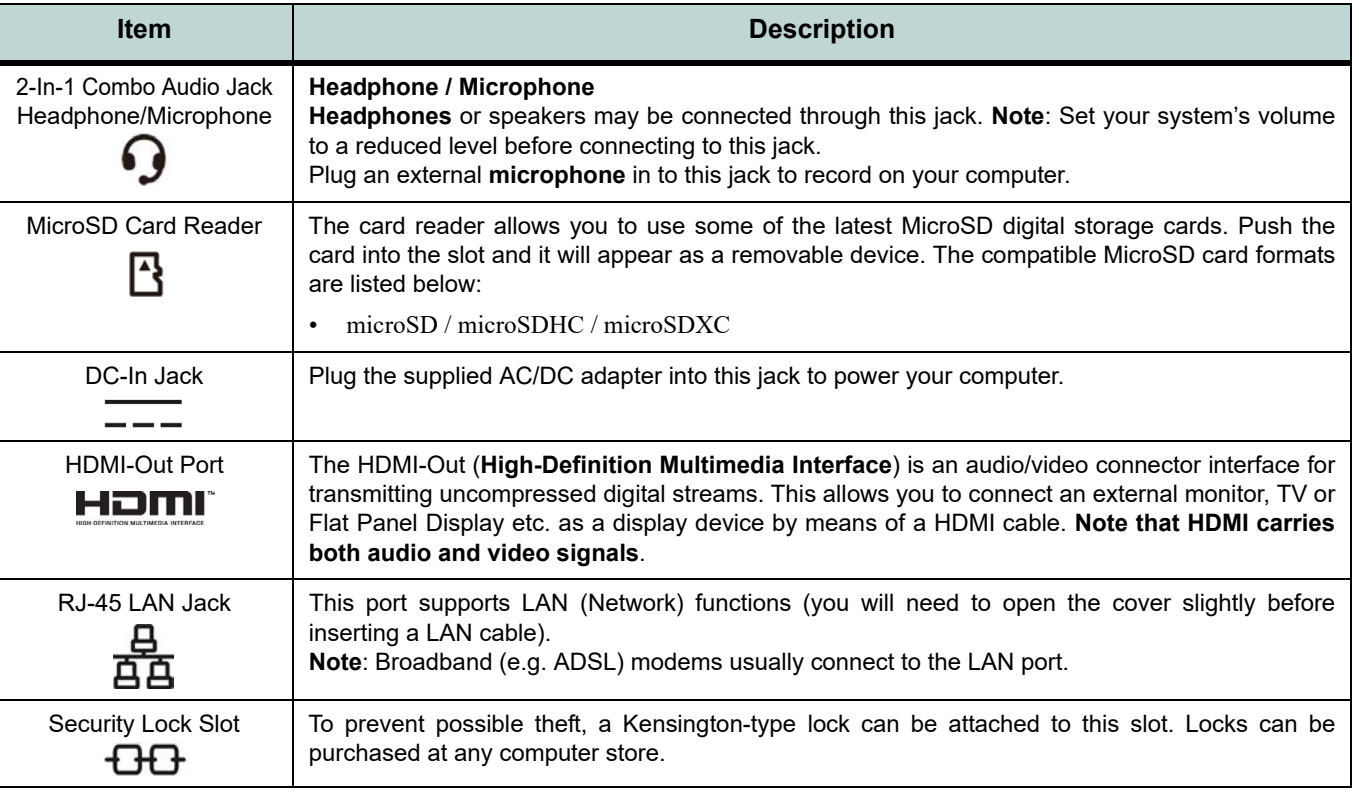

# **Interface (Ports & Jacks)**

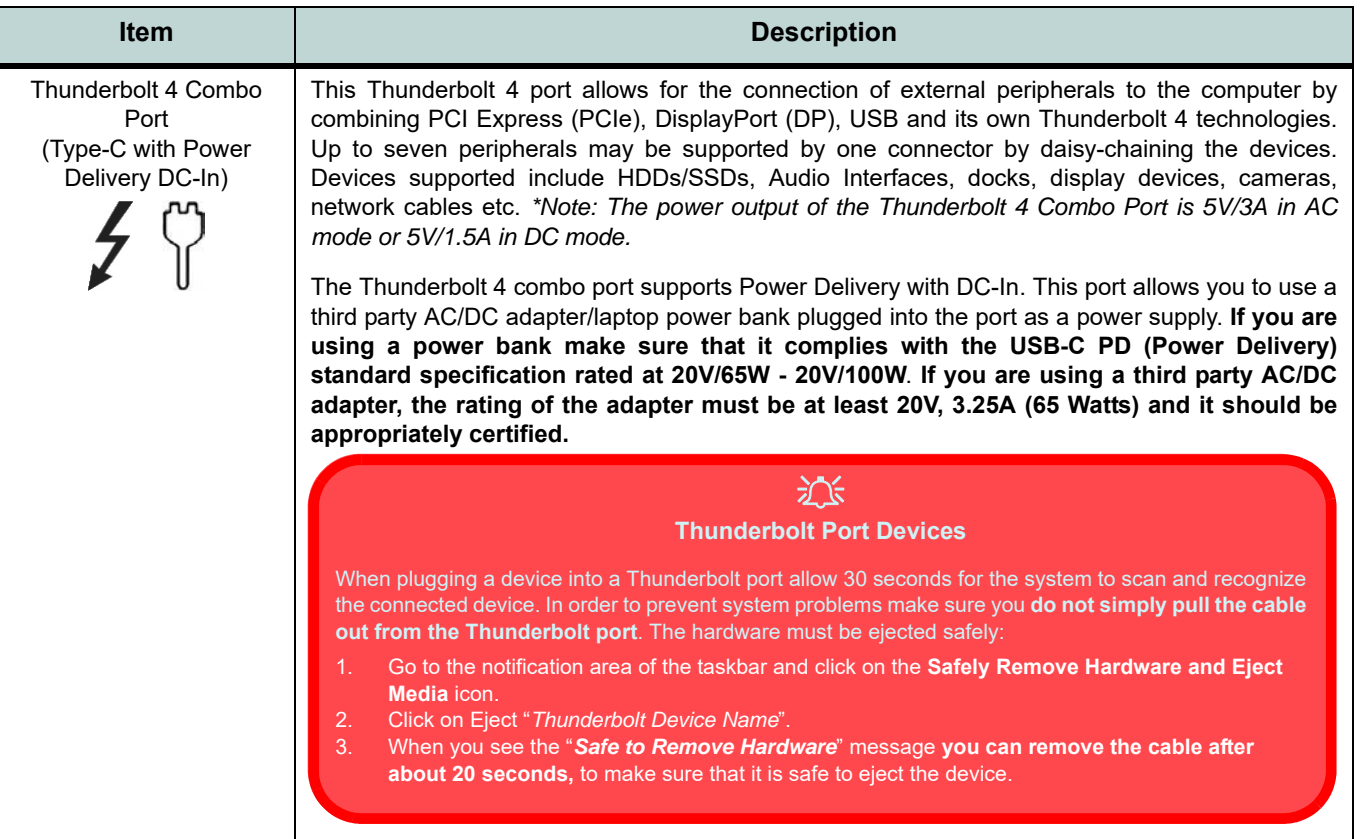

# **Interface (Ports & Jacks)**

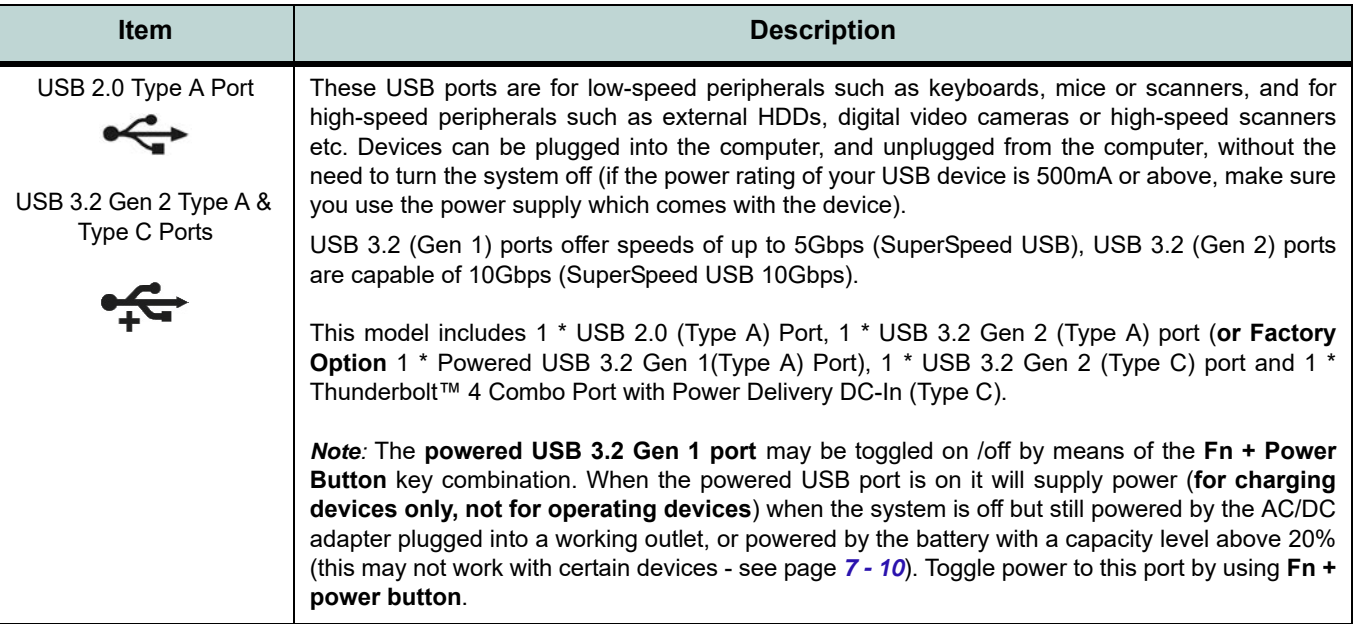

# **Appendix B: Control Center Overview**

The following chapter will give a quick description of the functions of the **Control Center** application.

#### **Control Center**

The **Control Center** provides quick access to **Power Modes**, **Fan** and the **LED Keyboard** (**for illuminated colored keyboards only**) configuration. Click icons to access the appropriate menu, and make adjustments as applicable.

### **Control Center**

Run the **Control Center** from the **Windows Start** menu  $\bullet$  Control Center 3.0 (click *All apps* if you don't see the icon) or use the  $\text{Fn} + \text{Esc}$  key combination, or double-click the icon  $\epsilon$  in the notification area of the taskbar.

**Note the LED Key-** $\mathfrak{a}$ ø CONTROL CENTER B.O. CONTROL CENTER B.O **board item will appear for colored LED keyboards only.**FAN speed cont FAN speed contro CONTROL CENTER 5.0 **LED Keyboa**  $\bigoplus_{\text{BACK}}$ **S**) LED KEYBOARD BETTING Quiet  $62$  $42$ FAN Fan Speed  $\mathbb{G}$ **103 Rocht** 3823 RPM

*Figure B - 1* **- Control Center Screens**

### **Control Center**

### **Fan Speed Setting**

You can access the **Fan Speed Setting** from the **Control Center** or the **Windows Start** menu. Set the fan speed to **Maximum (full power) or Automatic** from this menu item. The fan speed will adjust itself automatically to control the heat of the CPU. However you can adjust the setting to maximum if you prefer. You can use the **Offset** slider to adjust the settings to your preference, however these settings can be overridden by the system as a safety precaution, if it requires heavier use of the fan.

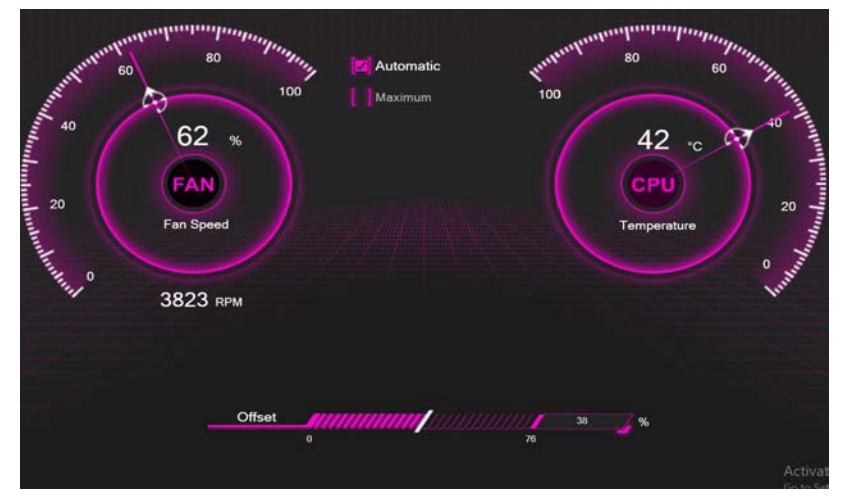

*Figure B - 2* **- Fan Settings**

# **Control Center**

# **Power Modes**

**Power Modes** allows you to adjust the power mode by clicking the appropriate icon.

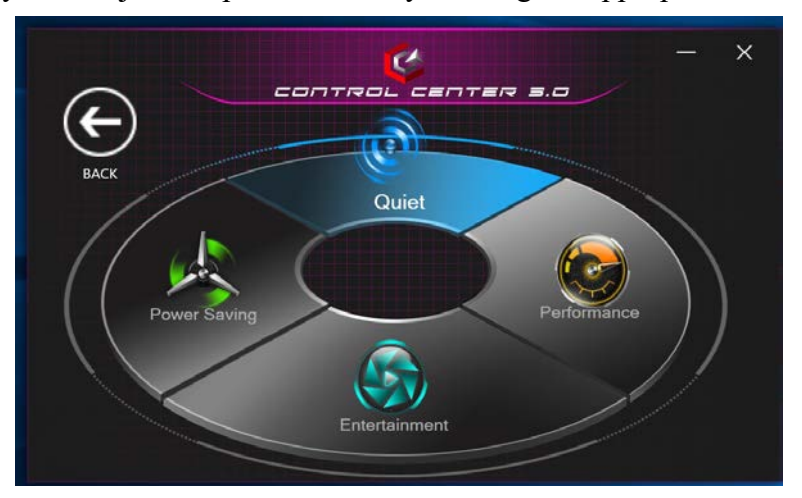

*Figure B - 3* **- Power Modes**

- **Power Saving** mode focuses on saving battery life (the CPU Turbo Boost is On and dGPU Turbo is Off).
- **Quiet** mode focuses on reducing fan noise and will decrease both CPU power and dGPU power.
- **Entertainment** balances CPU and dGPU power and is ideal for watching videos etc.
- **Performance** mode is ideal for gaming with higher CPU and dGPU performance.

**Note**: You can use the **Fn +3** key combination to quickly toggle through, and select, the Power Modes.
## **Illuminated LED Keyboard**

The LED Keyboard menu will allow to change the **Brightness** and **Keyboard Sleep Timer**. The LED **Keyboard** application can be accessed by clicking **LED Keyboard** in the Control Center, or from the **Windows Start** menu.

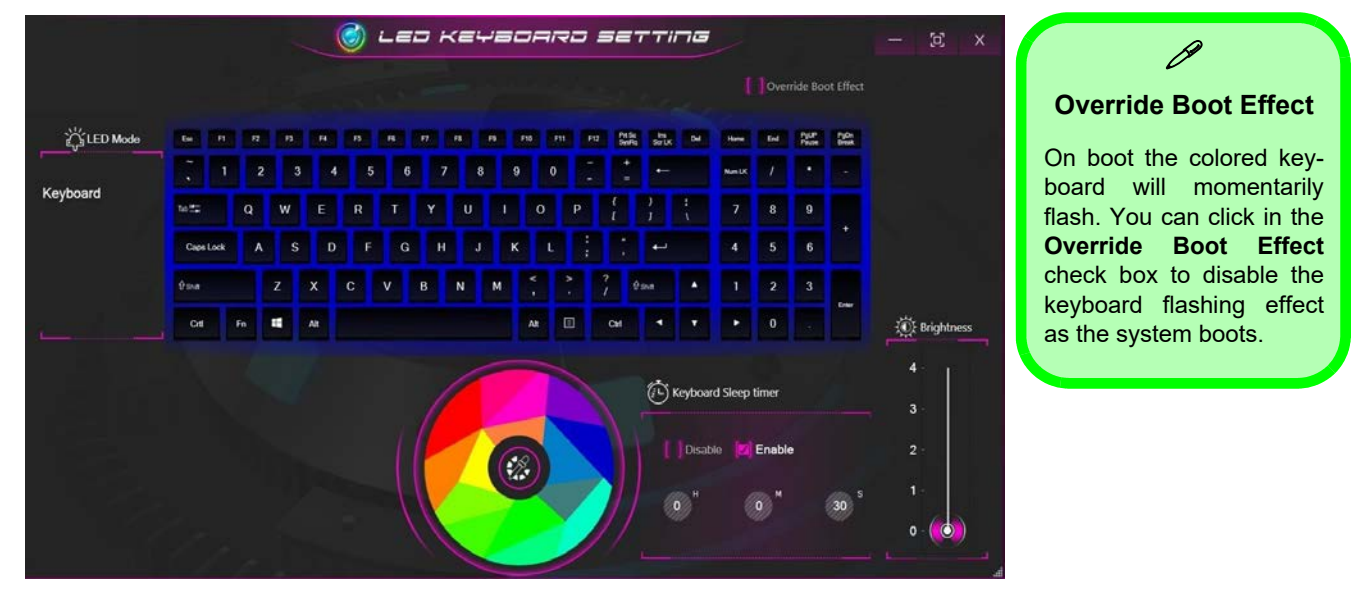

*Figure B - 4* **- LED Keyboard Setting**

### **Control Center**

# **Appendix C: Video Driver Controls Overview**

The video features for this computer can be configured using the **Windows Display Settings** or **Intel Graphics Command Center**.

### $\mathscr{P}$ **Video Controller Options**

Note that video controller types, specifications and drivers are subject to continual updates and changes. Check with your distributor/supplier for the latest details on video controllers supported.

## **Video Driver Installation**

Make sure you install the drivers in the order indicated in *[Table 4 - 1, on page 4 - 4](#page-113-0)*. Insert the *Device Drivers & Utilities + User's Manual* disc into an attached DVD drive and click *Install Drivers* (button).

- 1. Click **3.Install VGA Driver > Yes**.
- 2. Click **Begin Installation**.
- 3. Scroll down to agree to the terms and conditions and click **I agree**.
- 4. Click **Start**.
- 5. Click **Reboot now** to restart the computer.
- 6. **Intel Graphics Command Center** will download but you will need to have a working internet connection.
- 7. Click the **Start** menu in Windows to access the **Microsoft Store App** tile under **Explore**.
- 8. Click the **Sign in** icon **A** and select **Downloads and updates**.
- 9. Click **Check for Updates** and a list of apps being downloaded will pop-up.
- 10. To prioritize the driver you can click **Pause all** to pause the download queue.
- 11. Click on **Intel Graphics Command Center** and click on the resume icon  $\circ$  to download the driver.
- 12. When finished the **Intel Graphics Command Center** will appear in the **Windows Start** menu.

#### **Display Settings**

 $\mathscr{P}$ 

**Note**: After installing the video driver go to the **Display**/**Display Settings** control panel to adjust the video settings to the highest resolution.

## **Configure Other Displays Using Project**

You can configure attached displays from **Project**.

- 1. Attach your external display(s) to the appropriate port, and turn it(them) on.
- 2. Press the  $\blacksquare$  + **P** (or **Fn** + **F7**) key combination.
- 3. Click on any one of the options from the menu to select **PC screen only**, **Duplicate**, **Extend** or **Second screen only**.
- 4. Press the **+ K** key combination, or, go to the **Display** settings menu and select **Connect to a wireless display** and then click **Connect**..

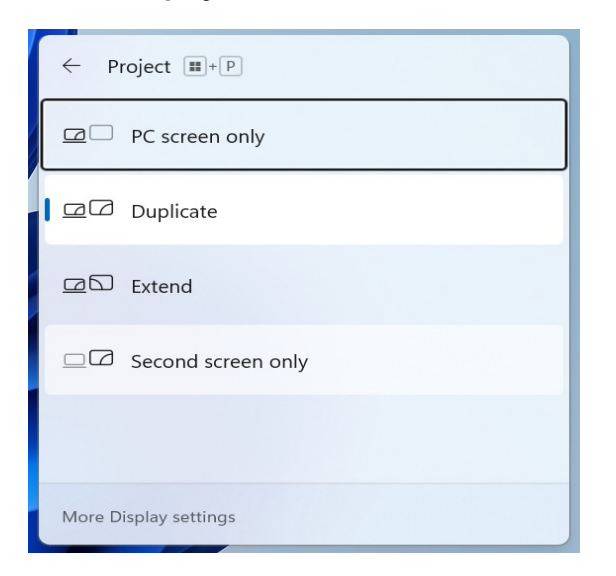

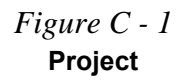

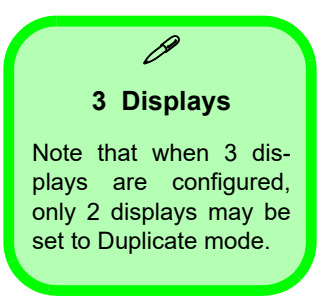

## **Configuring an External Display In Windows**

The **System > Display** Control Panel in **Settings** can be used to configure displays.

- 1. Attach your external display to the appropriate port, and turn it on.
- 2. Click the Start Menu and click **Settings > System > Display** (or right-click the desktop and select **Display Settings**).
- 3. Click the **Multiple Displays** menu and select **Duplicate these displays**, **Extend these displays** or **Show only on 1/2**.
- 4. Click **Keep changes** to save any changes made.
- 5. You can configure up to **3 displays** (including the notebook display) from the **Settings** > **System > Display** menu.

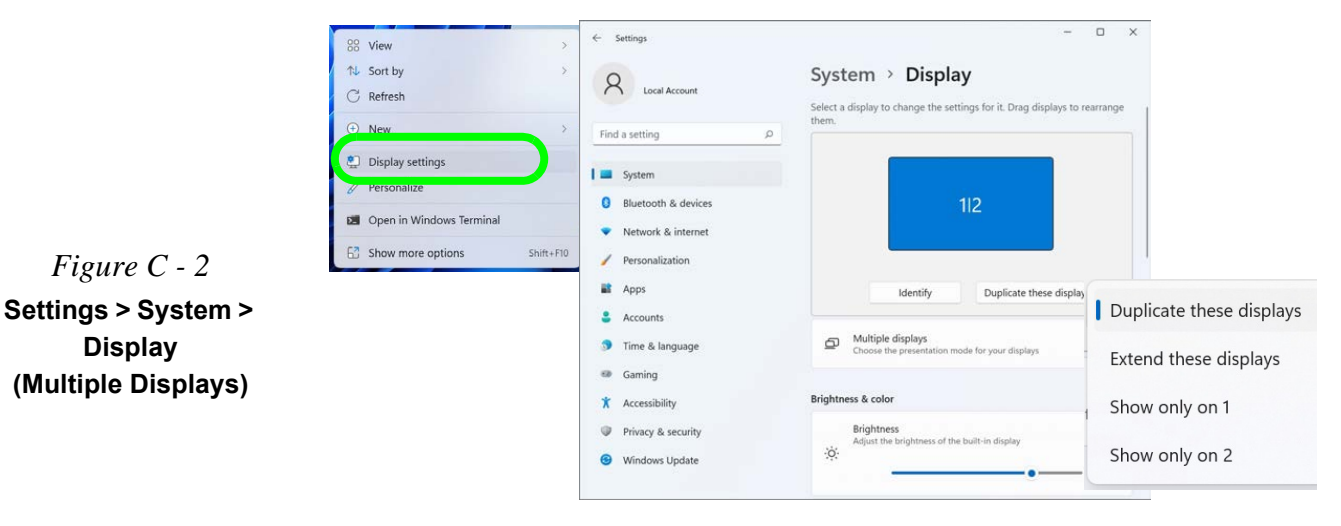

# **HDMI Audio Configuration**

HDMI (High-Definition Multimedia Interface) carries both **audio** and video signals. In some cases it will be necessary to go to the **Sound** control panel and manually configure the HDMI audio output as per the instructions below.

- 1. Go to the **Sound** control panel.
- 2. Click **Playback** (tab)
- 3. The playback device will be selected.
- 4. You may need to select the audio device and click **Set Default** (button).
- 5. Double-click the device to access the control panel tabs.

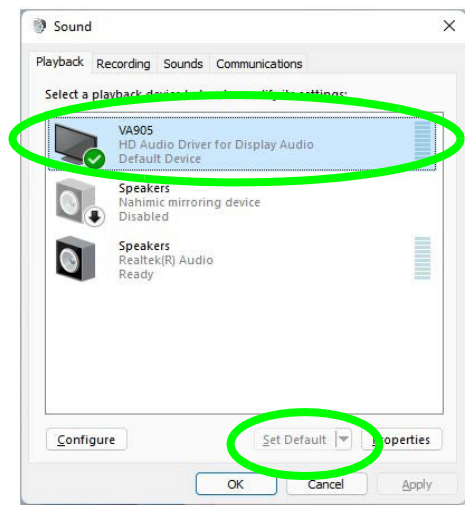

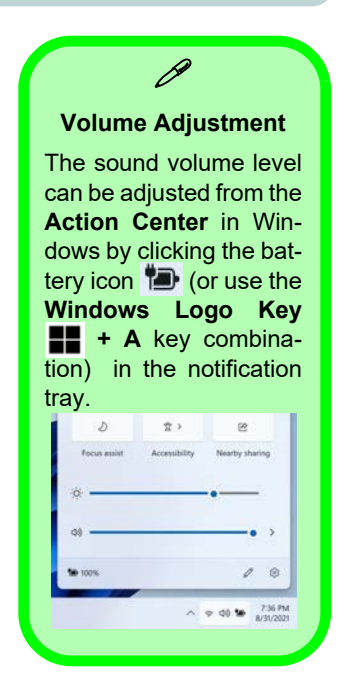

*Figure C - 3* **Sound - HDMI Device (Set Default)**

- 6. Adjust the HDMI settings from the control panel tabs.
- 7. Click OK to close the **Sound** control panel.

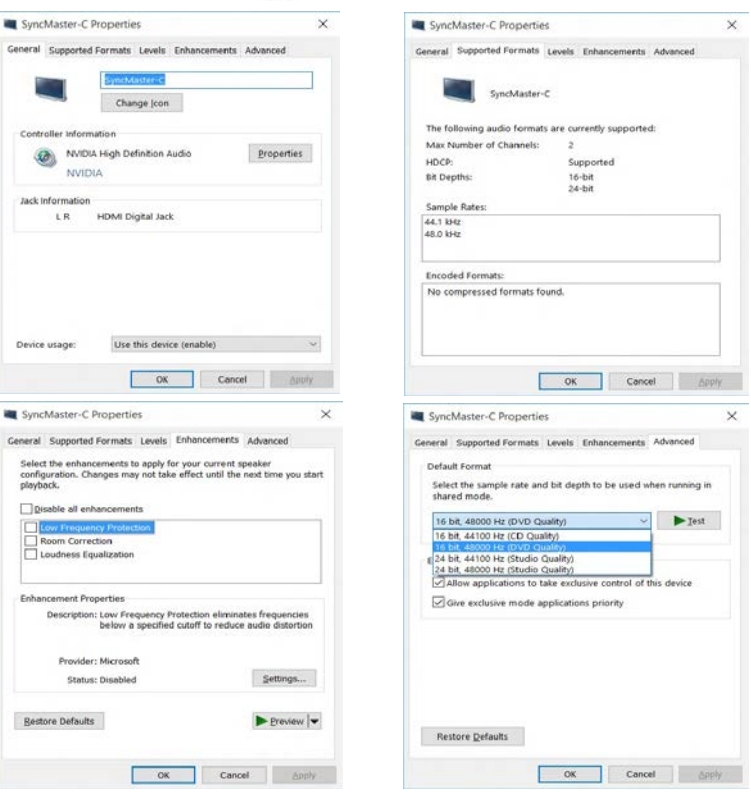

*Figure C - 4* **HDMI Device Properties**

#### **HDMI Notes**

- Connect a device with HDMI support to the HDMI-Out port **BEFORE** attempting to play audio/video sources through the device.
- To play audio sources through your external display's (TV or LCD) speakers you will need to go to the audio configuration control panel on the display and configure the audio input accordingly (see your display device manual).

#### **HDMI Video Configuration**

- 1. Connect an HDMI cable from the HDMI-Out port to your external display.
- 2. Configure your external display as per the instructions in this chapter.
- 3. Set up your external display (TV or LCD) for HDMI input (see your display device manual).
- 4. You can now play video/audio sources through your external display.

#### **Other Applications**

P

If you are using a third party application to play DVDs etc. from any attached DVD device, you will need to consult the application's documentation to see the appropriate audio configuration (the application must support digital to analog translation).

### $\beta$ **Compatible Adapters**

For a list of compatible adapters check the video adapter/display device documentation, or with your distributor/ supplier.

# **Wireless Display**

**Wireless Display** uses your Wireless LAN module/WLAN Bluetooth Combo module **(you need to make sure that your video adapter/display device is compatible with your particular WLAN/Combo module)** in conjunction with a **compatible video adapter/display device** (purchased separately) to allow you to display the contents of the notebook display on another display (e.g. HDTV), without the need to have cables stretching across a room.

You can use the wireless display to play games, browse the internet, display videos or photo slide shows on your TV/external display without using HDMI or A/V cables.

Before configuring **Wireless Display** you will need to set up your **compatible adapter** with your display/speakers. Connect the adapter using an HDMI or A/V cable and turn on the display (or in the case of speakers connect them to the wireless speaker adapter with the cables provided with the adapter), and then set the display to the appropriate input channel (see the documentation supplied with your **compatible adapter/display** for full details).

Note that no driver or application is required for wireless display in *Windows*.

# **Wireless Display Configuration**

- 1. Note that no driver or application is required for wireless display in *Windows 11*.
- 2. Press the  $\blacksquare$  + **K** key combination, or, go to the **Display** settings menu and select **Connect to a wireless display** and then click **Connect**.

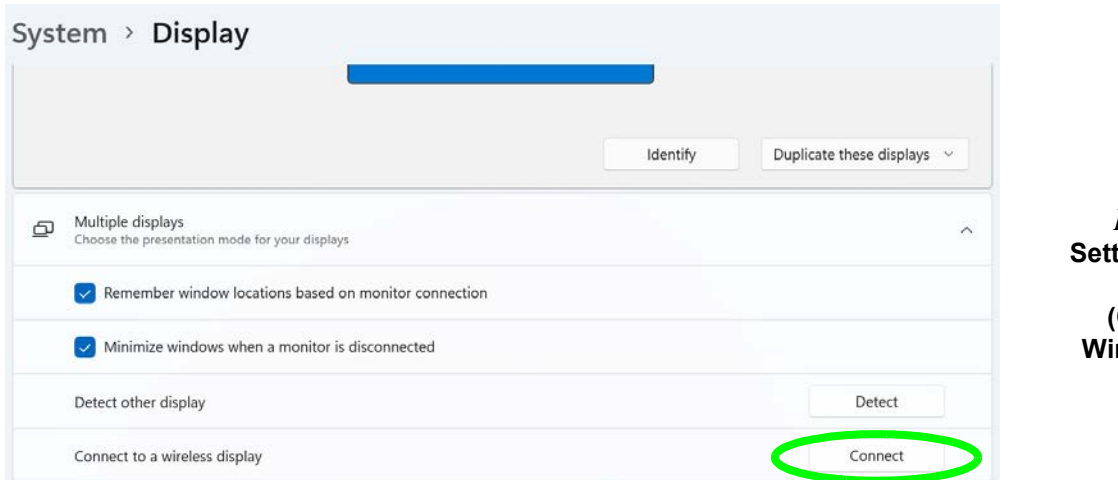

*Figure C - 5* **Settings . System > Display (Connect to a Wireless Display)**

- 3. The system will then search for compatible display devices (**this may take up to 60 seconds** so allow time for this to complete).
- 4. Double-click any detected display device in the list.
- 5. You may then need to input a pin number for the device to which you are connecting and click **Next**.

- 6. The display will then connect (for specific settings for your display see the documentation supplied with your compatible adapter/display for full details).
- 7. Go to the **Project** menu and click **Disconnect** to temporarily disconnect from the wireless display.
- 8. To permanently disconnect from the display (you will need to go back through the connection process again) you can select it in **Devices** and click **Remove Device > Yes**.

**C**

# **Intel® Graphics Command Center**

Advanced video configuration options are provided by the **Intel Graphics Command Center**.

- 1. Access the **Intel Graphics Command Center** from the **Start** menu in **Windows**  (click **All apps** and scroll down to **Intel Graphics Command Center**).
- 2. You can **right-click** the **Intel Graphics Command Center** in the Start menu and pin the control panel to Start and/or taskbar.

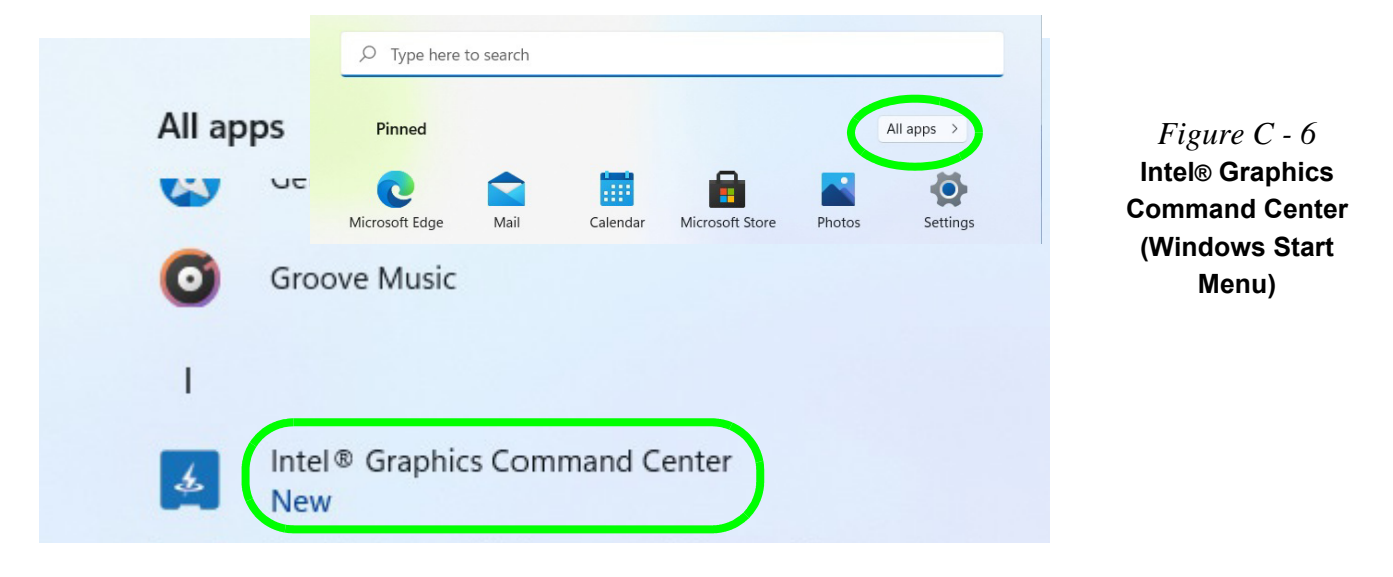

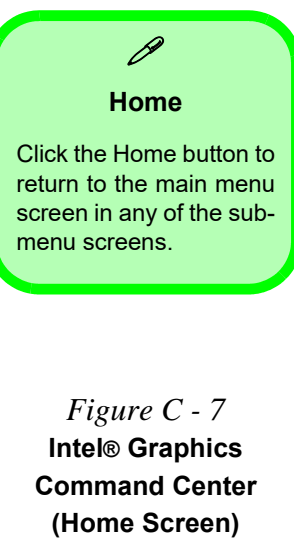

You may make changes to any of the graphics properties by clicking the appropriate  $\mathscr{P}$  icon on the left and you and then adjust the settings from the sub-menus.

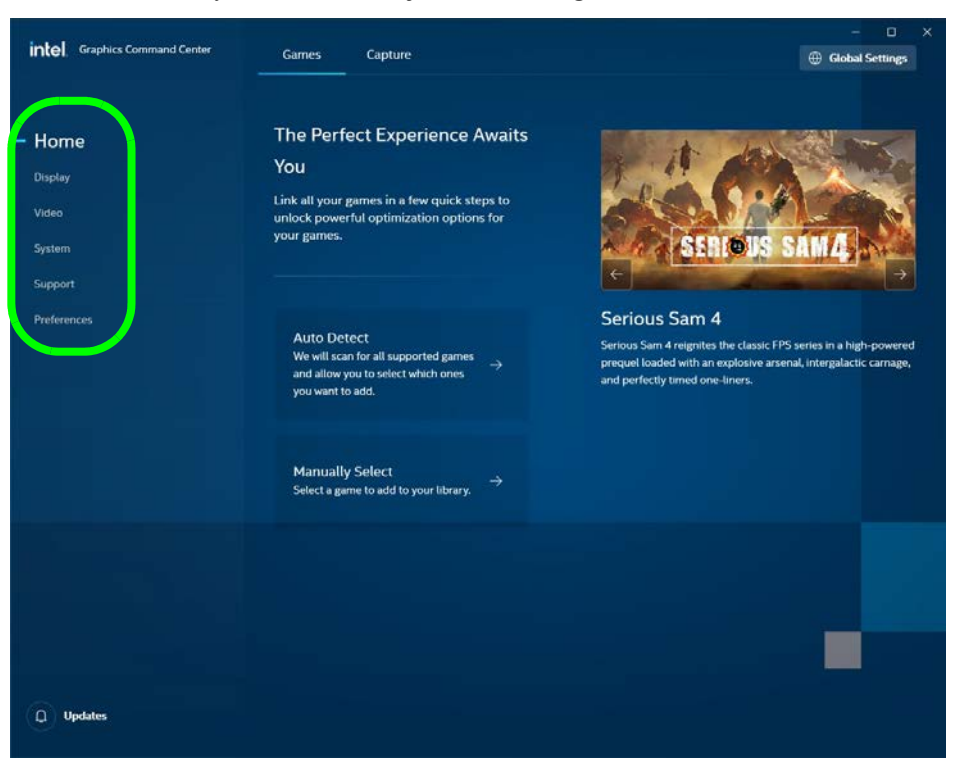

#### **Display**

Click either **General** or **Color** to make display adjustments, including configuration for any attached external displays.

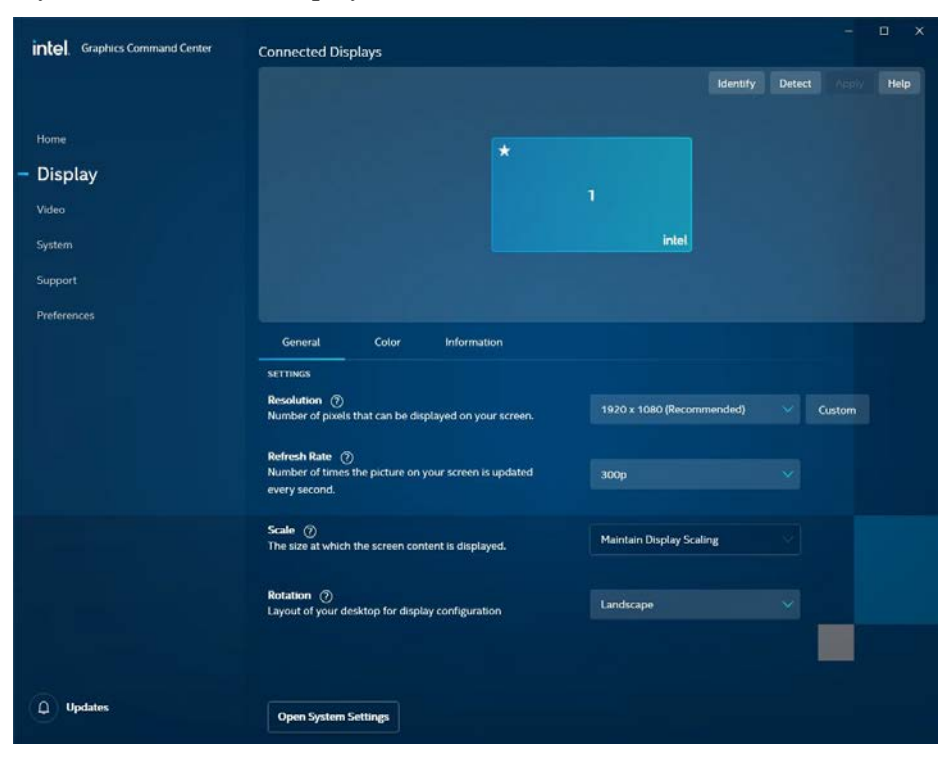

#### **Multiple Display**

P

At least one other display must be attached in order to view multiple display selection options.

*Figure C - 8* **Intel® Graphics Command Center (Display Screen)**

**Custom Resolutions**

The Custom Resolutions sub-menu allows you to adjust **supported displays** to any Timing Standard, Width, Height, Refresh Rate and Underscan percentage of your choice.

Note that incorrect settings can cause system instability and even possible component damage, so this is adjusted at your own risk.

*Figure C - 9* **Intel® Graphics Command Center (Display)**

Use the **Display** menu to adjust the display's Resolution, Refresh Rate, Scale, and **P** Rotation, and to access the Display control panel in System Settings.

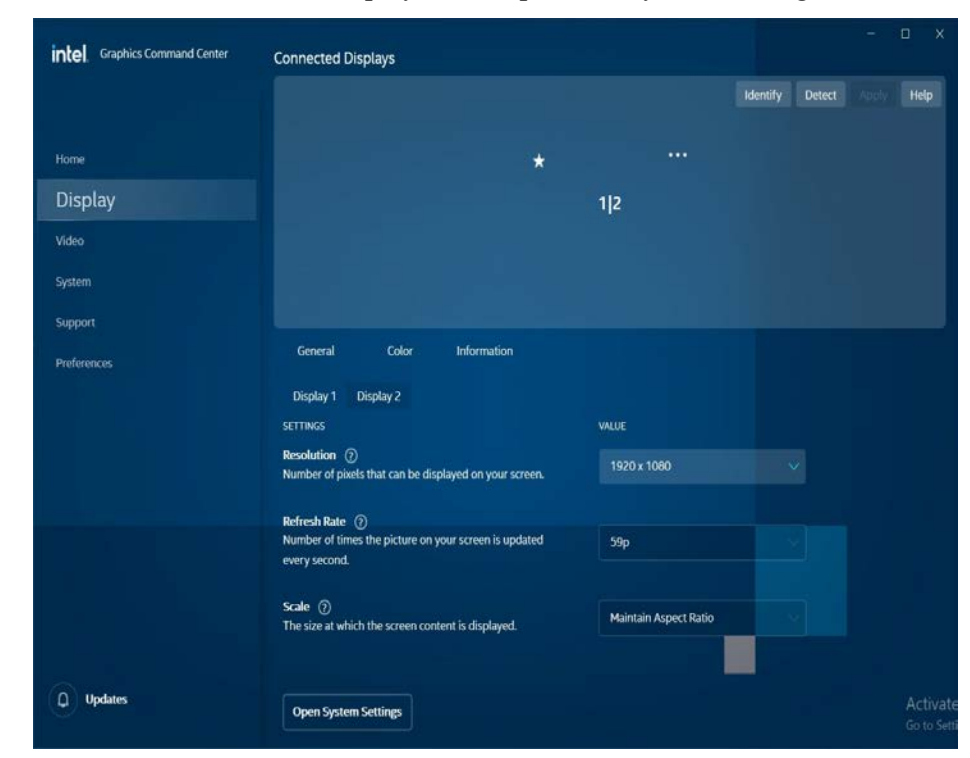

When external displays are attached you can use the **Connected Displays** control panel to configure **multiple displays** (see *["Attaching Other Displays" on page C -](#page-240-0) [23](#page-240-0)*). Click on the **dotted lines** at the top right of the display graphic to access the settings options and click **Apply** to save any changes made.

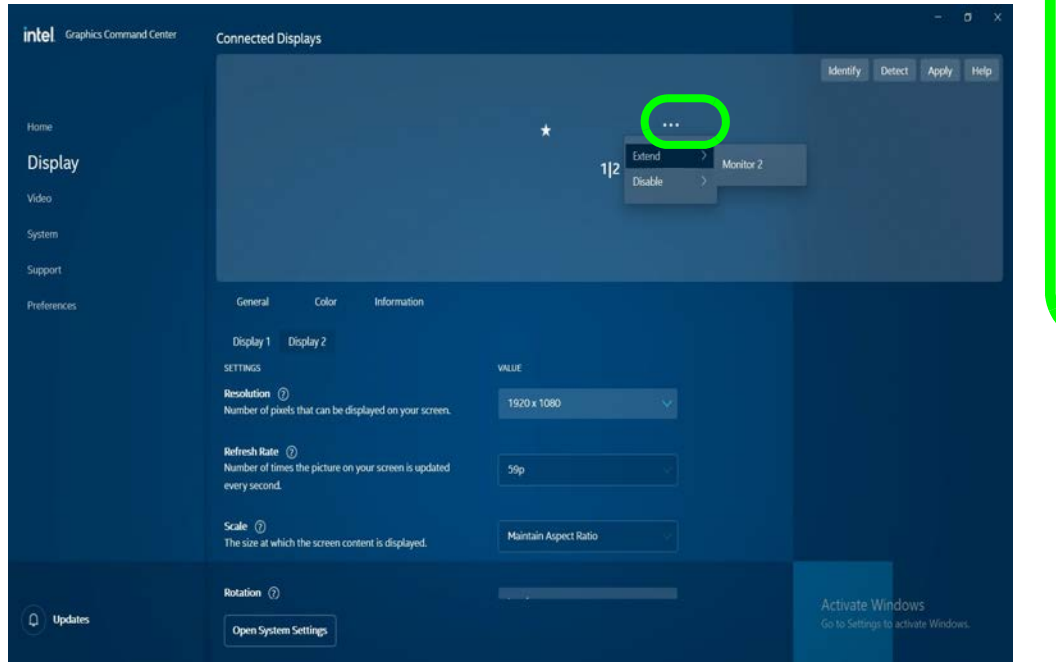

#### **Video Driver Controls**

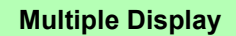

P

At least one other display must be attached in order to view multiple display selection options.

#### **Audio Settings**

Any attached active displays must have audio capacity to allow audio configuration.

*Figure C - 10* **Intel® Graphics Command Center Connected Displays**

The **Custom Resolutions** sub-menu allows you to adjust external displays supporting this feature to any Timing Standard, Width, Height, Refresh Rate and Underscan percentage of your choice. Note that incorrect settings can cause system instability and even possible component damage, so this is adjusted at your own risk.

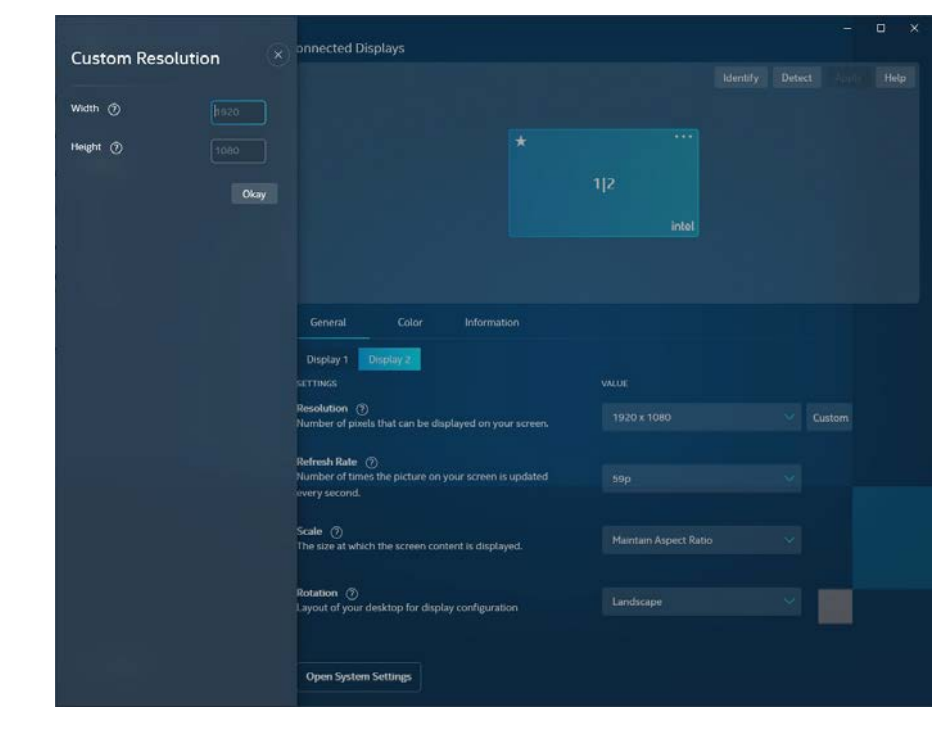

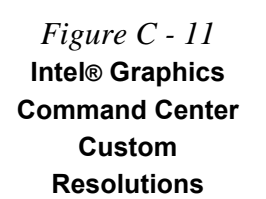

#### **Display (Color)**

Use the color sliders from the menu to make changes to the display. If you wish to revert to the default settings simply click on **Restore to Original Colors**.

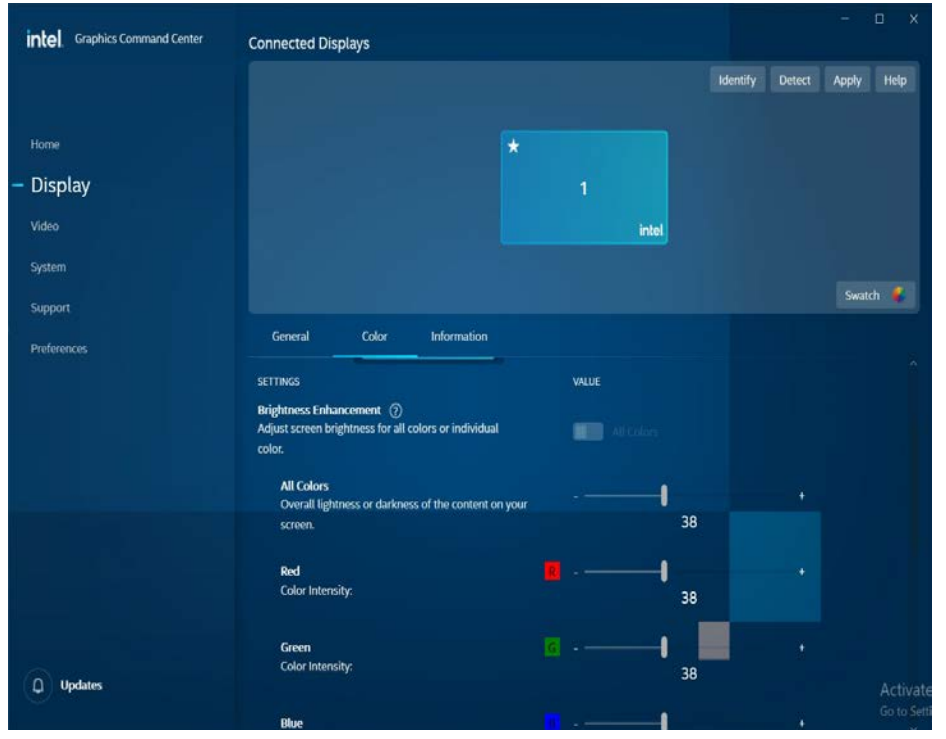

*Figure C - 12* **Intel® Graphics Command Center (Display - Color Screen)**

#### **Video**

The **Video** menu allows you to brighten or darken movies, adjust colors and a range of other video options. The **Preview** image will display a sample image using the current settings, and you can click **Add Video** to select your own sample video. You will need to click **Custom** to create a **custom profile** to make adjustments to most of the settings and you can rename, duplicate or delete custom profiles.

intel Graphics Command Center Hom Displan Video Susten Sunno Preference Video Profiles Restore to Original Settings **Brighten Video AACTIVE Duplicate** ken Video Custom Defaul **SETTING** VALUE **Standard Color Correction** (?) **HIII** Adjust the appearance of colors for your video content **Brightness** (?) Ideal light intensity for your video content  $Q$  Updates Contrast (?)

*Figure C - 13* **Intel® Graphics Command Center (Video)**

### **C - 18 Intel® Graphics Command Center**

#### **System**

**Hot Keys** in **System** allows you to create and enable/disable hot keys for opening the application and display rotation etc. Click **Apply** to save changes. The **Driver** and **Hardware** tabs provide information on your current video driver version and hardware configuration.

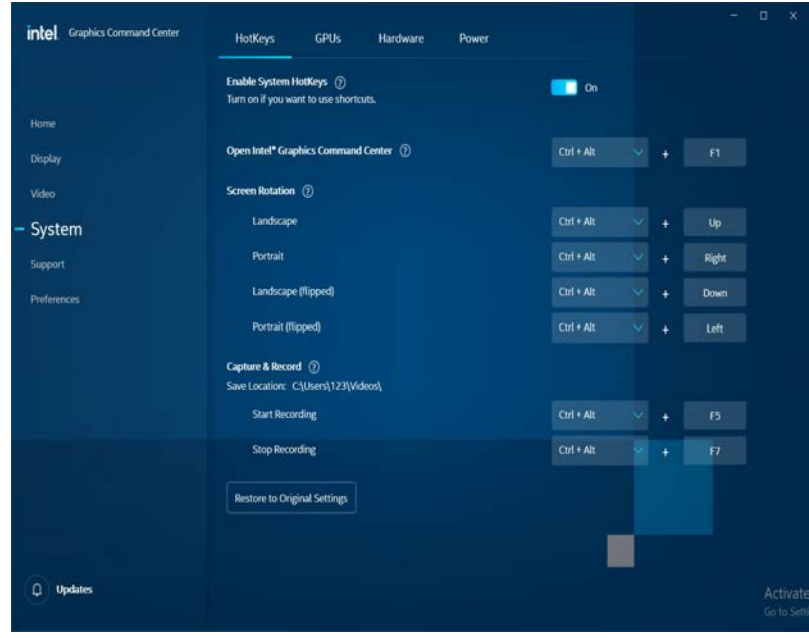

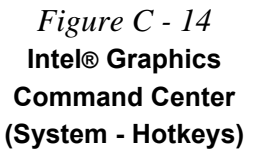

#### **Support**

**Online Resources** in **Support** provides links to online support for Intel graphics issues and to the latest drivers. The **System Diagnostic** tab allows you to **Generate Report** on the graphics system (as may be required by online help services).

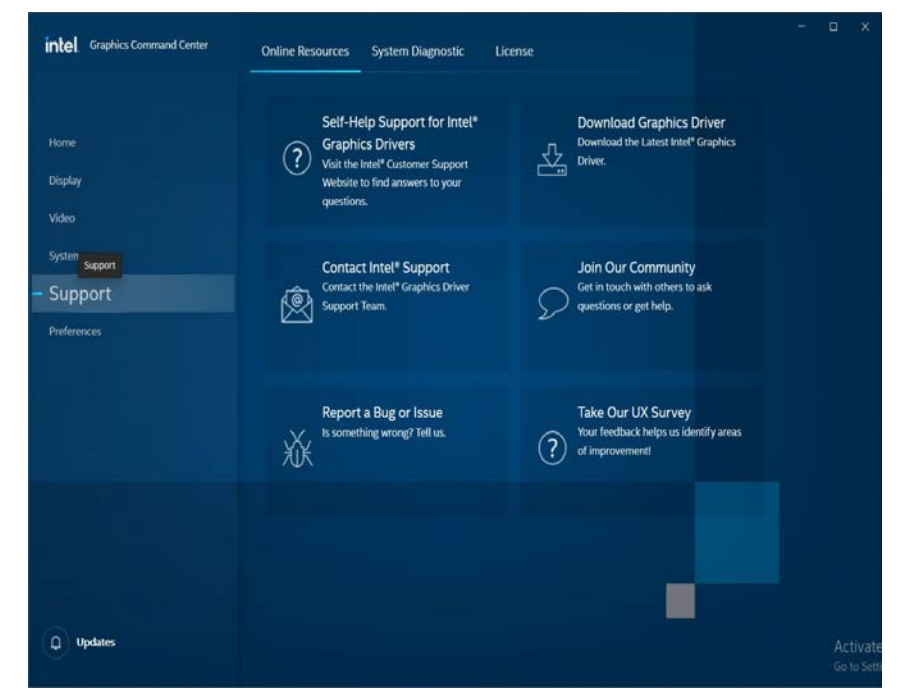

*Figure C - 15* **Intel® Graphics Command Center (System - Support)**

#### **Preferences**

You can configure the app to your preferences from this menu.

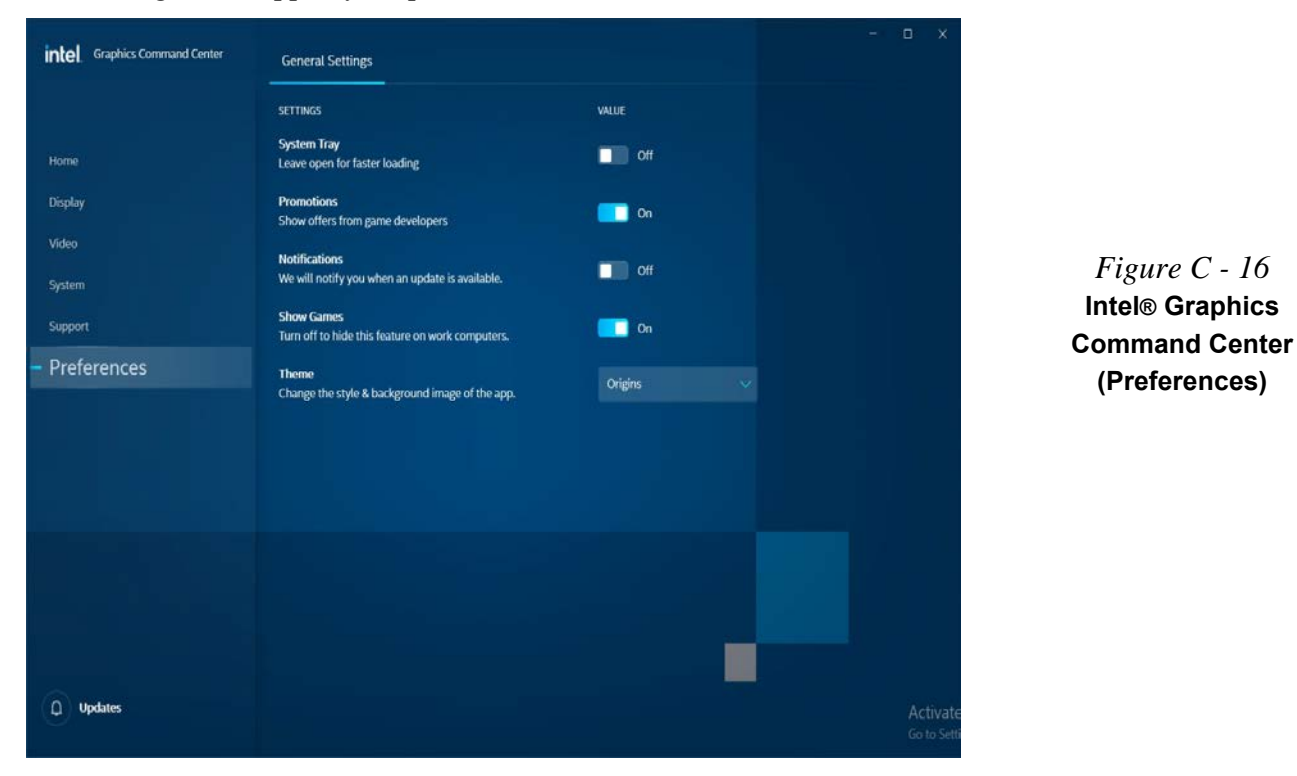

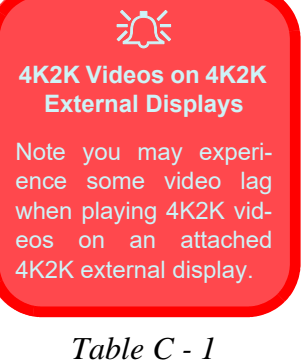

**Display Modes**

# **Display Devices & Options**

You can use external displays connected to the HDMI-Out port and/or Thunderbolt Combo Port. See your display device manual to see which formats are supported.

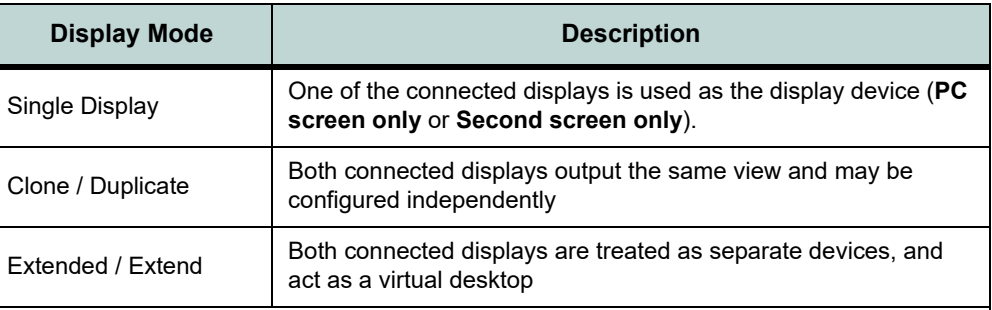

### P **Attaching Displays**

When you first attach an external display you may find that the desktop does not occupy the full screen area. Use either the display's auto adjust/configure controls, or the Intel Graphics Command Center to configure the full screen display.

# <span id="page-240-0"></span>**Attaching Other Displays**

#### **To Mirror Displays:**

- 1. Attach your external display to the appropriate port, and turn it on.
- 2. Go to the **Intel Graphics Command Center** and click the **Display** menu button.
- 3. Click **Detect** if you need to scan for any attached displays.
- 4. The system should automatically be in **Mirror** mode,
- 5. If not, click on the dotted lines at the top right of the display graphic to access the settings options and select **Mirror** and the Monitor #.
- 6. Click **Apply** to confirm any settings change if necessary.

# D

#### **Connected Displays**

At least one other display must be attached in order to view **Connected Displays** selection options.

> *Figure C - 17*  **Display > Mirror**

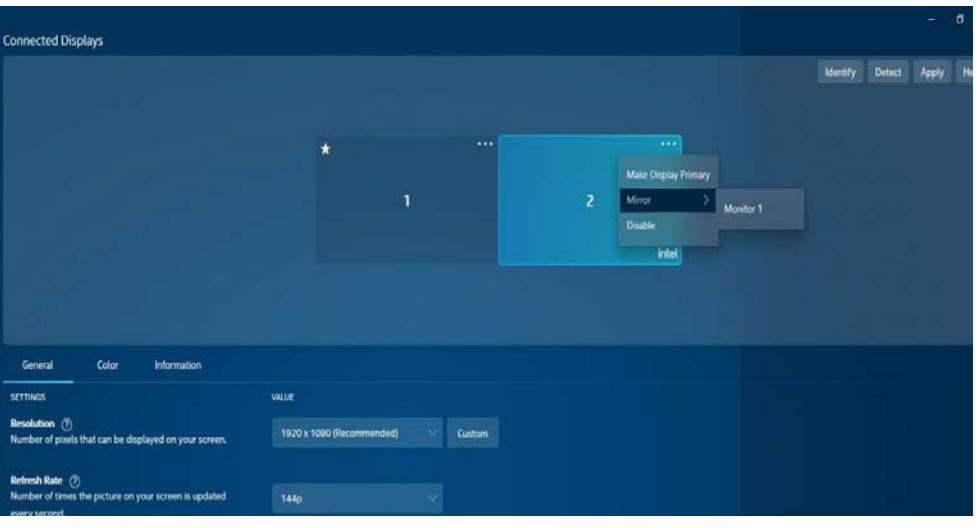

#### **To Enable Extend Mode:**

- 1. Attach your external display to the appropriate port, and turn it on.
- 2. Go to the **Intel Graphics Command Center** and click the **Display** menu button.
- 3. Click **Detect** if you need to scan for any attached displays.
- 4. Click on the dotted lines at the top right of the display graphic to access the settings options and select **Extend** and the Monitor #.
- 5. Click **Apply** to confirm any settings change if necessary.

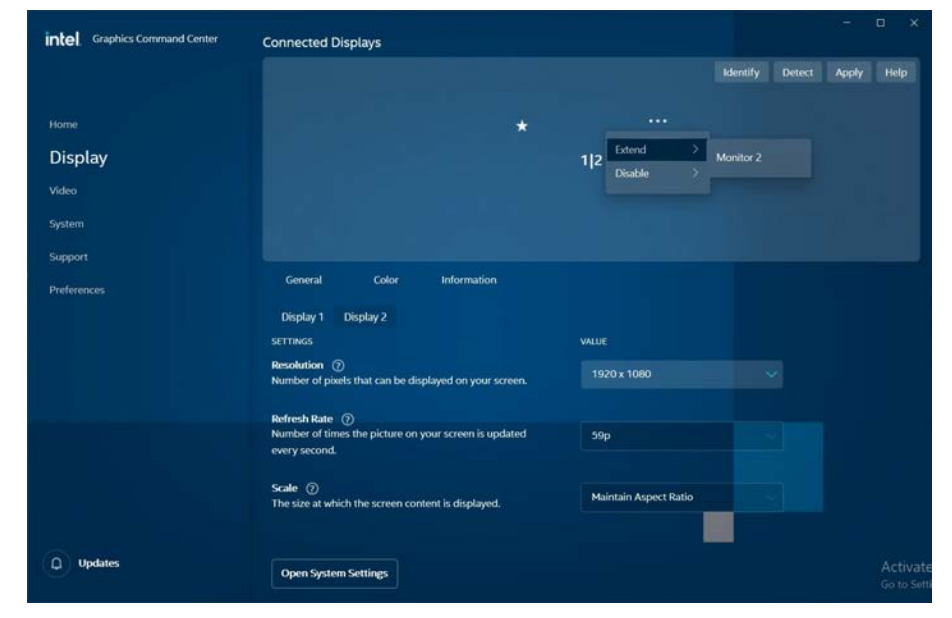

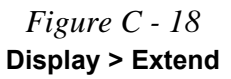

- 6. You can have different resolutions, monitor refresh rates, scales, rotations and aspect ratios for each display device **provided your display can support them**.
- 7. You can drag the display icons to match the physical layout of your displays.
- 8. Icons and programs may also be dragged between the displays.

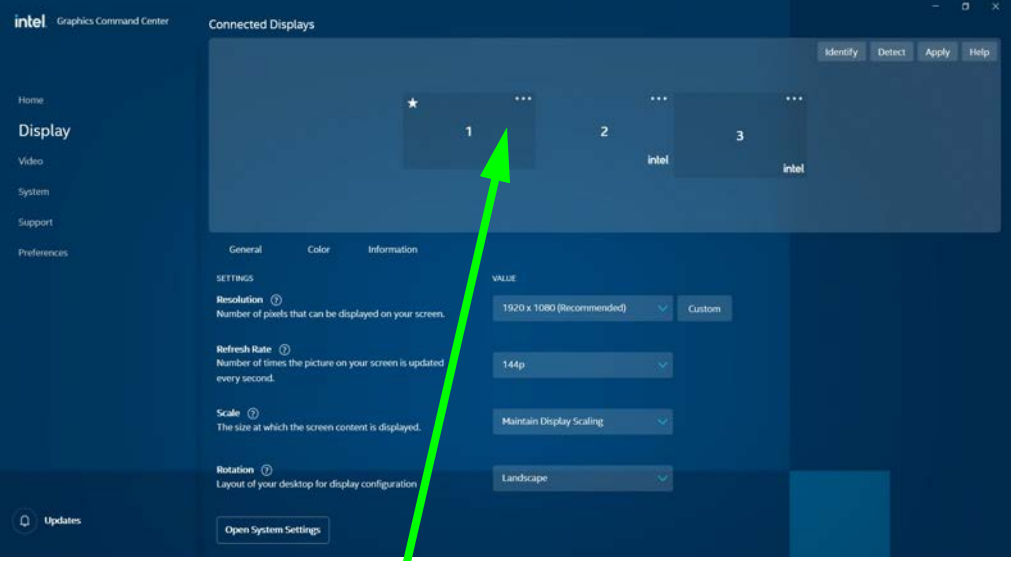

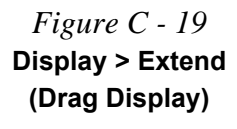

**C**

Click the appropriate monitor icon and drag it to match the physical arrangement you wish to use (e.g. the secondary display may be extended left/right/above/below the primary display).

# **Appendix D: Specifications**

#### **Latest Specification Information**

 $\mathscr{P}$ 

The specifications listed in this Appendix are correct at the time of going to press. Certain items (particularly processor types/ speeds and CD/DVD device types) may be changed, updated or delayed due to the manufacturer's release schedule. Check with your distributor/supplier for details.

Note that this computer model series may support a range of CPUs and/or video adapters.

To find out which **CPU** is installed on your system go to the **Start** menu and select **Settings**, and then select **System** and click **About**. This will also provide information on the amount of **Installed RAM** etc.

To get information on your system's **video adapter** go to the **Start** menu and select **Settings**, and then select **System** and click either **Display> Advanced display (settings) > Display adapter properties... .**

## **Specifications**

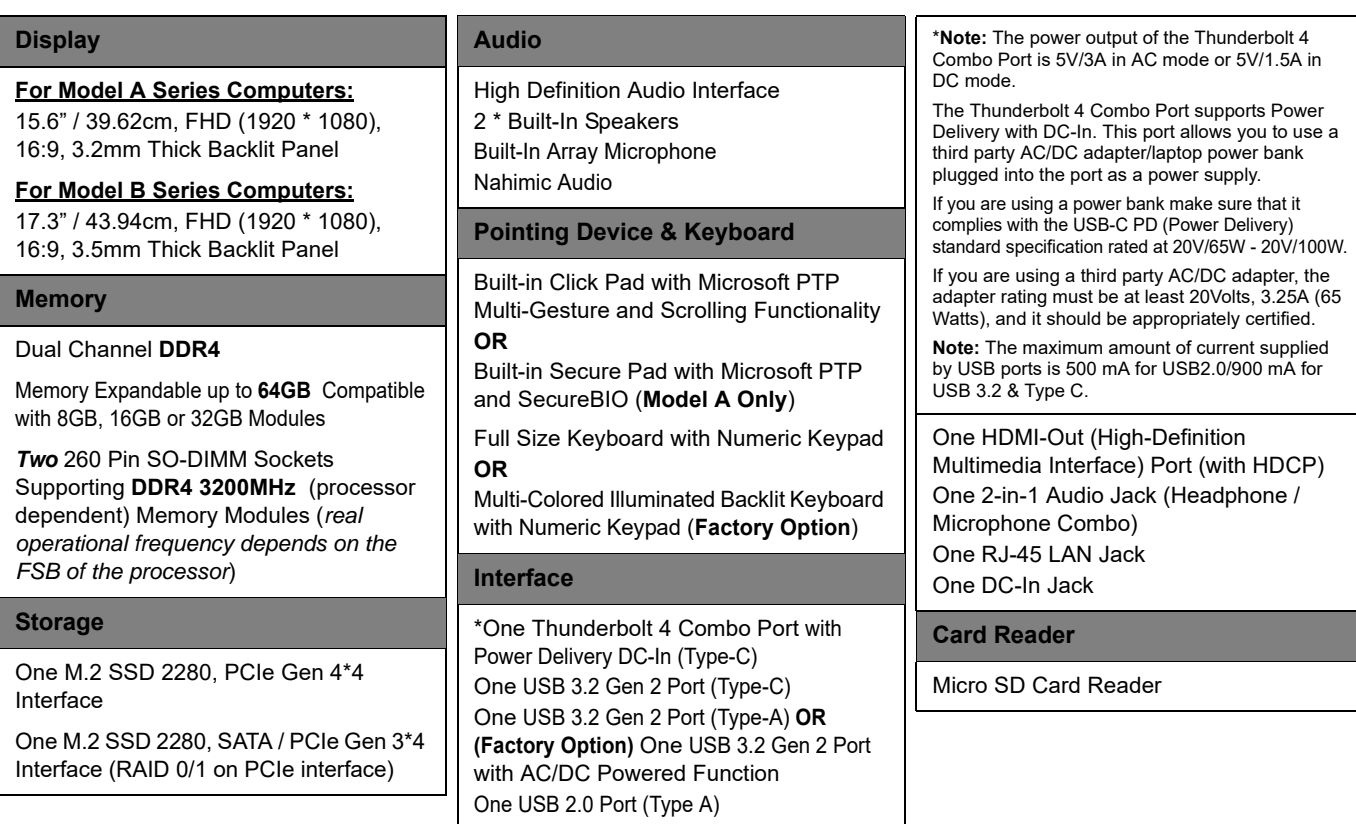

## **Specifications**

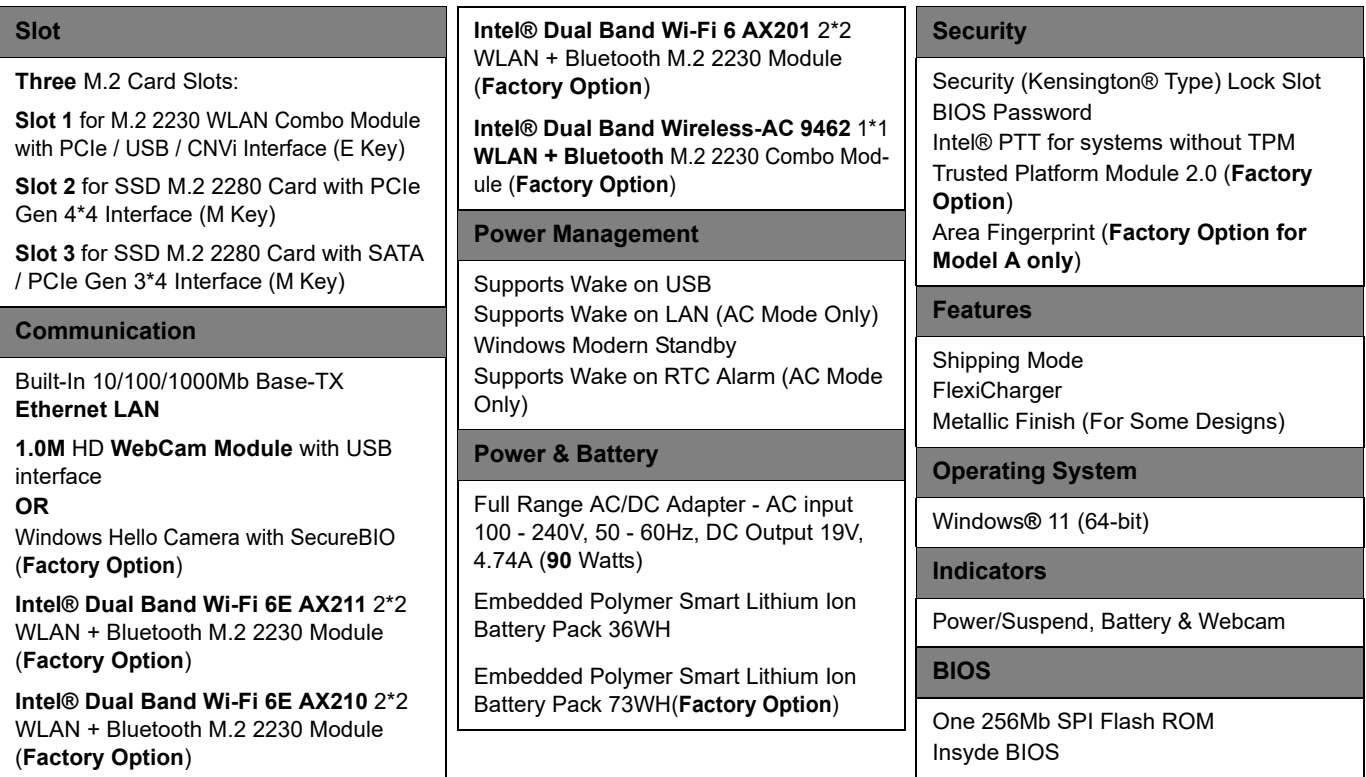

### **Specifications**

#### **Environmental Spec**

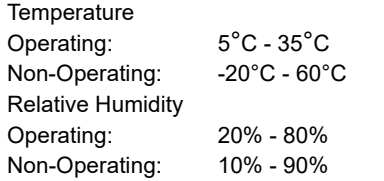

#### **Dimensions & Weight**

#### **For Model A Series Computers:**

357mm (w) \* 220.5mm (d) \* 19.9mm (h) 1.59kg \*Barebone System with 36WH Battery .

1.74kg \*Barebone System with 73WH Battery

#### **For Model B Series Computers:**

395mm (w) \* 250.7mm (d) \* 19.8mm(h) 2.05kg \*Barebone System with 36WH **Battery** 2.25kg \*Barebone System with 73WH **Battery** 

*\*A barebone system does not include the HDD, RAM, adapter, power cord and factory option modules (weight tolerance within +/- 5%).*